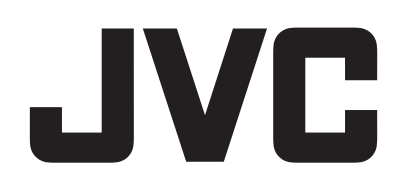

# **CAMCORDER**

# **Uitgebreide gebruikshandleiding GZ-R495**

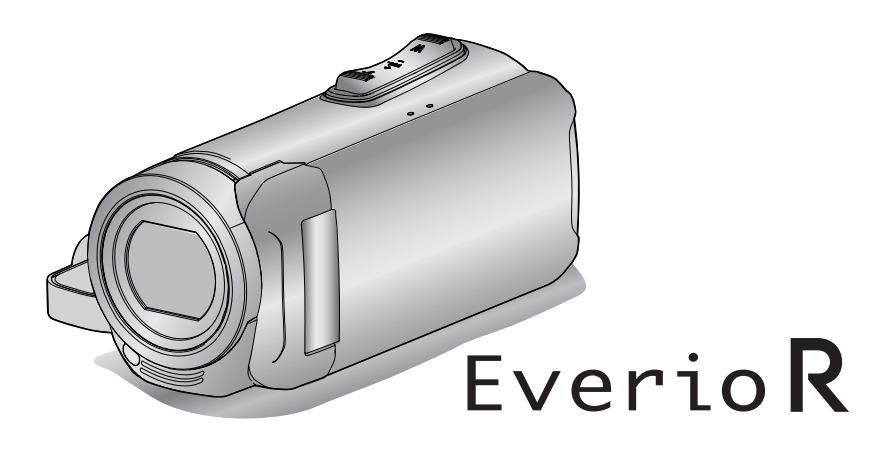

C8B5\_R495\_EU\_DU

# **Inhoudsopgave**

# **Aan de slag**

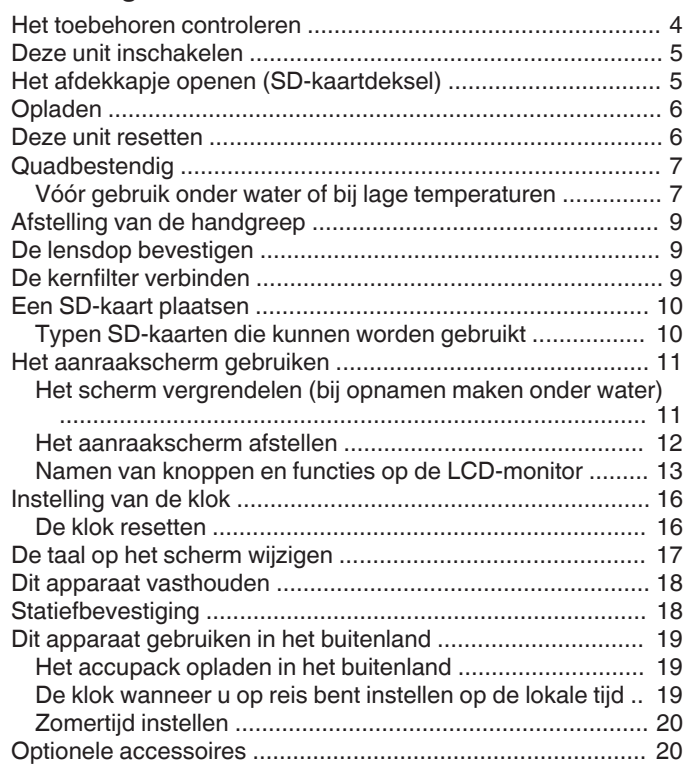

# **Opnemen**

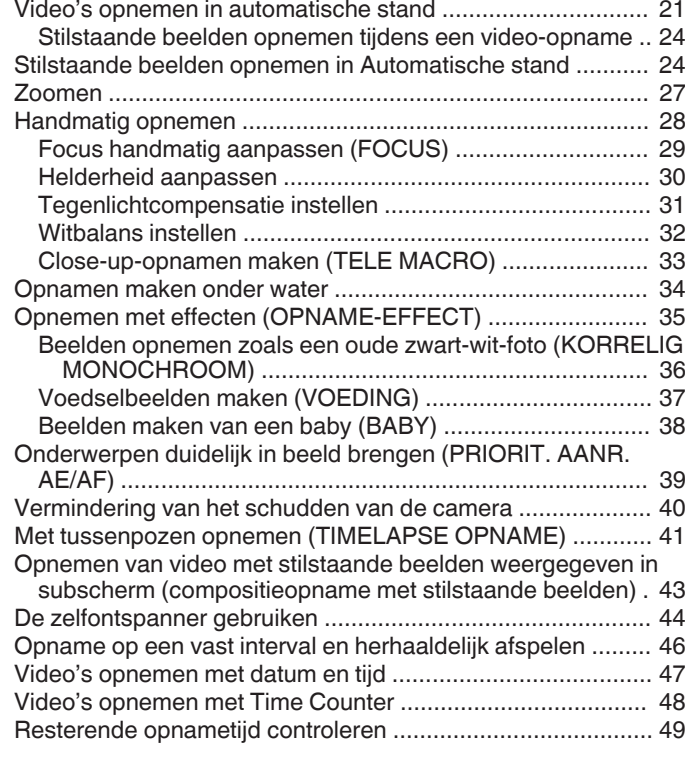

# **Afspelen**

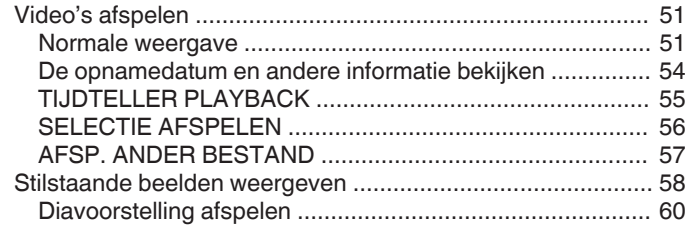

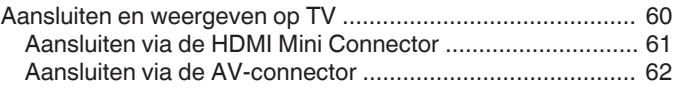

# **Bewerken**

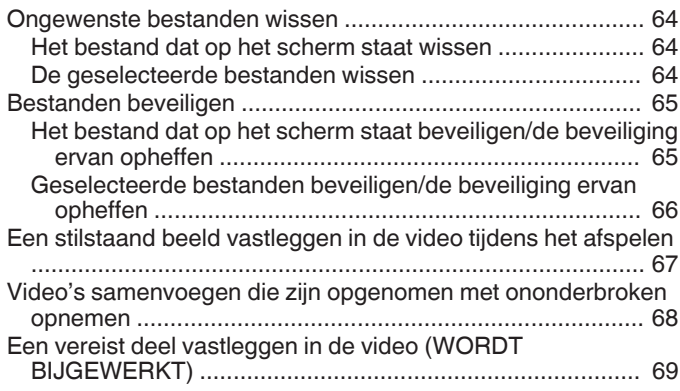

# **Kopiëren**

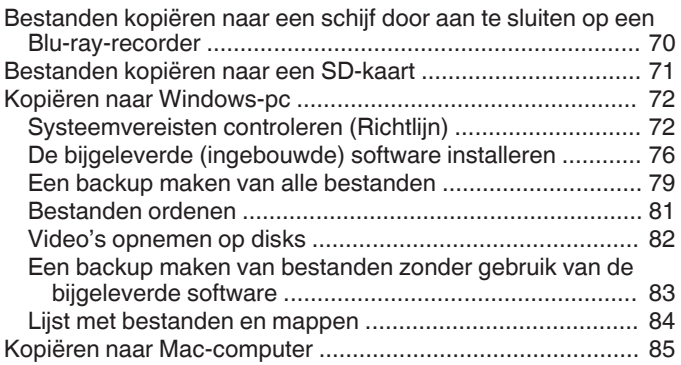

# **Menu Instellingen**

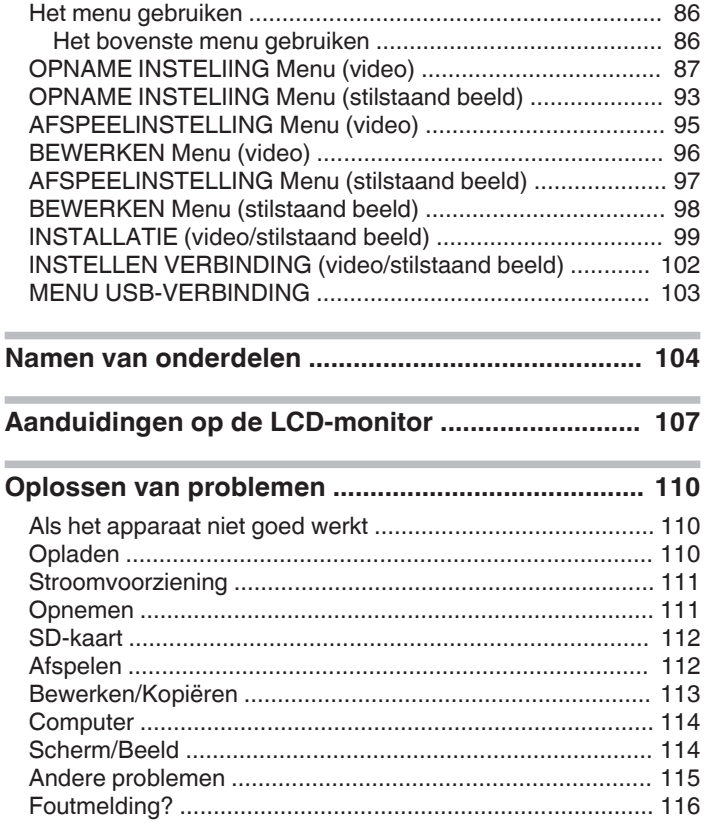

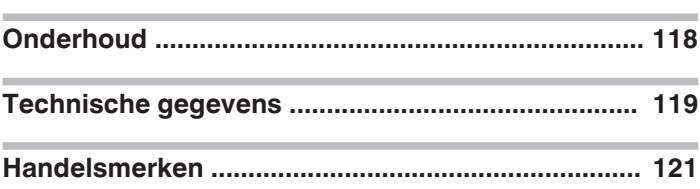

# **Het toebehoren controleren**

Als een van de onderdelen ontbreekt of defect is, raadpleeg dan uw JVC-dealer of het dichtstbijzijnde JVC-dienstencentrum.

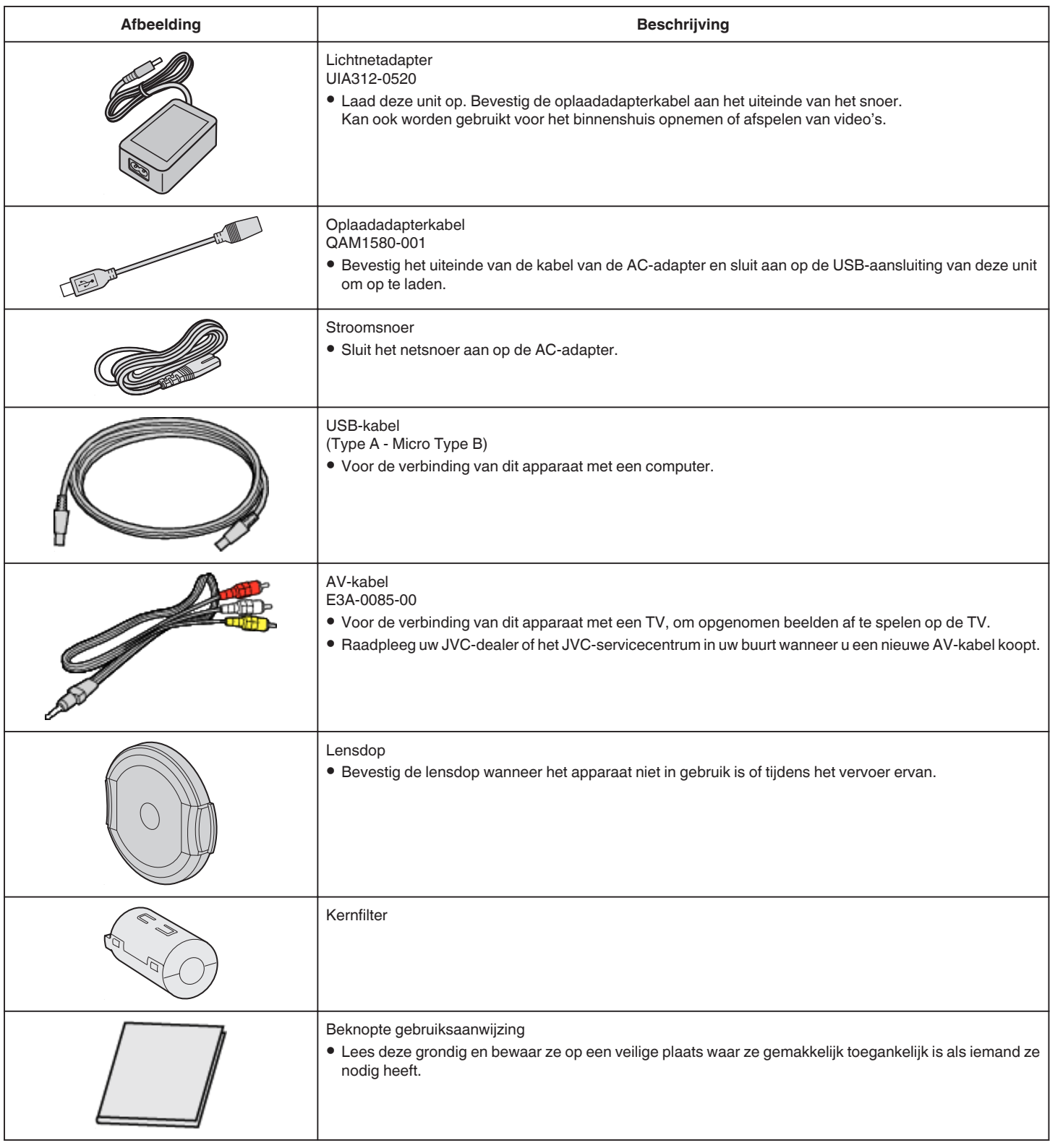

### **OPMERKING :**

0 De bijgeleverde software (applicatiesoftware) is ingebouwd in deze unit.

"Systeemvereisten controleren (Richtlijn)" ( $\sqrt{2}$  pag. 72)

0 De kernfilter is voor gebruik met een AV-kabel. Gebruik niet met een andere kabel dan de AV-kabel.

"De kernfilter verbinden" ( $\sqrt{2}$  pag. 9)

0 SD-kaarten worden afzonderlijk verkocht.

"Typen SD-kaarten die kunnen worden gebruikt" ( $\mathbb{F}$  pag. 10)

0 Zorg bij gebruik van de lichtnetadapter in het buitenland voor een in de handel verkrijgbare omvormstekker voor het land of de regio waar u naartoe reist. "Het accupack opladen in het buitenland" ( $\mathfrak{g}$  pag. 19)

# **Deze unit inschakelen**

Open de LCD-monitor om deze unit in te schakelen. Sluit de LCD-monitor om de stroom uit te schakelen.

#### **Om de stroom in te schakelen**

Open de LCD-monitor.

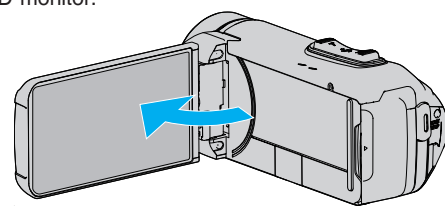

#### **Om de stroom uit te schakelen**

Sluit het LCD-monitor.

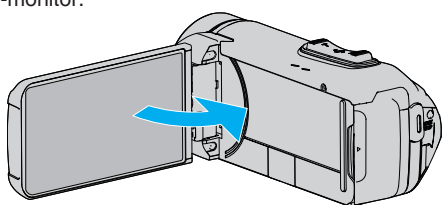

. De POWER/ACCESS-lamp gaat uit en de stroom wordt uitgeschakeld. "POWER/ACCESS (power/access)-lamp" (E pag. 105)

#### **OPMERKING :**

- 0 Als "AUTOM. UITSCHAKELEN" is ingesteld op "AAN", wordt dit apparaat als het gedurende 5 minuten niet is gebruikt automatisch uitgeschakeld om energie te besparen. (Bij gebruik van de AC-adapter gaat deze unit over op stand-by stand).
- " AUTOM. UITSCHAKELEN " ( $\mathfrak{g}$  pag. 100)
- 0 Als "LCD DICHTE OPNAME" is ingeschakeld, schakelt dit apparaat niet uit, zelfs niet wanneer u het LCD-scherm wordt gesloten tijdens het opnemen.
- "LCD DICHTE OPNAME" (FF pag. 92)

# **Het afdekkapje openen (SD-kaartdeksel)**

#### **Om te openen**

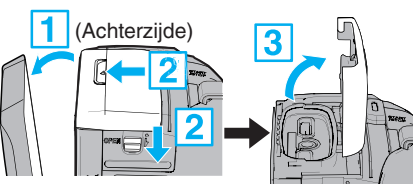

- 1 Open de LCD-monitor.
- **2** Schuif de vergrendeling van het kapje naar beneden en schuif het kapje opzij.
- 3 Open het deksel langzaam.

#### **Om te sluiten**

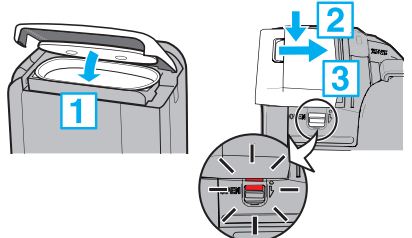

Het deksel is niet goed afgesloten als de rode markering op de dekselsluiting zichtbaar is.

Laat de LCD-monitor eerst open.

- A Draai het deksel langzaam naar beneden en zorg er daarbij voor dat de grijze waterdichte zegel in de opening bij de terminals past.
- B Druk het gehele deksel tegen de camcorder met evenredige kracht en bevestig het deksel stevig en compleet.
- 3 Schuif het deksel totdat het op zijn plaats klikt.

(Het kapje is niet goed gesloten als de rode markering op de vergrendeling van het kapje zichtbaar is.)

#### LET OP : **·**

- 0 Zorg ervoor dat het deksel en de grijze waterbestendige afdichting niet beschadigd zijn en dat er geen vreemde materialen (zoal haar, pluisjes, zand of stof) aan het deksel kleven.
- 0 Stop het gebruik van de unit onder water bij schade aan het deksel, enz. en raadpleeg uw JVC-dealer of het dichtstbijzijnde JVC-servicecenter.
- 0 Oefen geen overmatige kracht uit bij het openen/sluiten van het afdekplaatje.
- **•** Lees de "Waarschuwingen voor gebruik onder water" ( $\infty$  pag. 7) voordat u de camera onderwater gebruikt of op plaatsen die bloot worden gesteld aan waterdruppels.

# **Opladen**

Deze unit is uitgerust met een ingebouwde batterij.

Open het aansluitingsdeksel en sluit de AC-adapter aan om op te laden zoals getoond op de afbeelding.

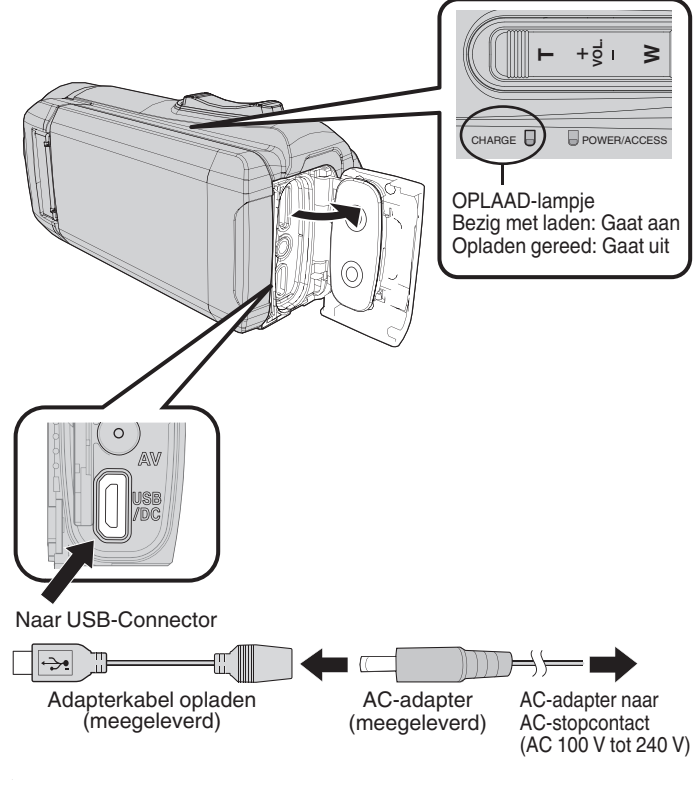

### **LET OP : -**

- 0 De ingebouwde accu is niet opgeladen op het moment van aankoop.
- 0 Op het moment van aankoop of als de accu langere tijd niet gebruikt wordt, zal de oplaadtijd langer zijn dan normaal. De camera kan niet ingeschakeld worden als de accu bijna leeg is. Laad de accu in dit geval langer dan 40 minuten op alvorens de stroom in te schakelen.
- 0 Oplaadtijd: ca. 6 u 10 m (bij opladen bij 25 ℃)
- 0 De accu kan niet worden opgeladen buiten het kamertemperatuur bereik van 10°C tot 35°C. Het CHARGE-lampje gaat niet branden wanneer de accu niet wordt opgeladen. Als de temperatuur toeneemt of afneemt tijdens het opladen, zal het CHARGE-lampje langzaam knipperen en stopt het opladen. Verwijder in dit geval de AC-adapter, druk op de resetknop en wacht totdat de kamertemperatuur binnen het bovengenoemde bereik is alvorens wederom op te laden.
- 0 U kunt video's opnemen of afspelen tijdens het opladen. (Echter zal de oplaadtijd langer zijn dan normaal. Daarnaast kan het resterende accu vermogen mogelijk afnemen overeenkomstig de omstandigheden). Als de interne temperatuur toeneemt wanneer de unit wordt gebruikt, stop het opladen dan tijdelijk. (Het CHARGE-lampje gaat uit).
- 0 Als storingen (zoals overspanning) zich voordoen, stopt het opladen. In deze gevallen knippert de CHARGE-lamp snel als een melding.
- $\bullet$  Tijdens het opladen, verandert het **III**-pictogram op het scherm naar  $\mathcal F$ om aan te geven dat het laden bezig is. (wanneer de bijgeleverde ACadapter wordt gebruikt)
- 0 Wanneer de opname tijd zeer kort wordt, zelfs wanneer de accu volledig is opgeladen, dient de accu vervangen te worden. Voor details over het vervangen van de ingebouwde accu (onderhevig aan een vergoeding), raadpleeg het dichtstbijzijnde JVC-service center.

#### **LET OP :**

- 0 Er zijn bepaalde specificaties voor een USB-oplaadbaar apparaat. Om op te laden, gebruik een apparaat met een uitgangsspanning van 5 V/1 A of meer.
- 0 Afhankelijk van de specificaties van uw oplaadapparaat en de dikte en lengte van een USB-kabel gebruikt om aan te sluiten op deze unit is de oplaadtijd mogelijk langer dan normaal of het start mogelijk niet.
- 0 Wij zijn niet aansprakelijk voor storingen die worden veroorzaakt door gebruik van niet-standaard apparatuur of een apparaat van slechte kwaliteit.

# **Deze unit resetten**

Wanneer er zich een storing voordoet op deze unit, reset de unit dan op de volgende manier.

(Bij het resetten van de unit worden de opgenomen gegevens niet gewist.)

- *1* Open het afdekplaatje.
- 0 Verwijder het netsnoer en alle aansluitkabels.
- *2* Sluit de LCD-monitor om deze unit uit te schakelen.
- *3* Druk voorzichtig op de resetknop met behulp van een object met een spitse punt.

#### **LET OP :**

0 Druk de resetknop slechts éénmaal voorzichtig in.

0 Gebruik geen objecten met scherpe punt. Dit kan de unit beschadigen of een elektrische schok veroorzaken.

#### **OPMERKING :**

0 Als de storing zich blijft voordoen, zelfs na het indrukken van de resetknop, neem dan contact op met het dichtstbijzijnde JVC-servicecentrum.

# **Quadbestendig**

Deze unit is uitgerust met waterdichte, stofdichte, valbestendige en vorstbestendige functies.

#### QUAD PROOF

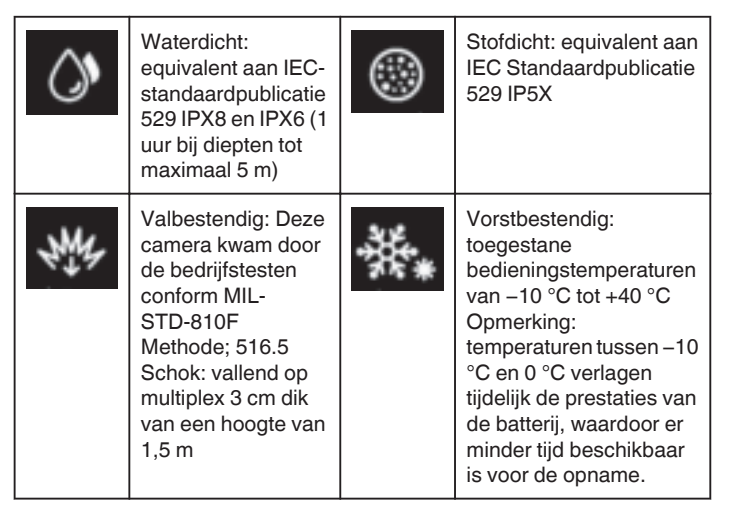

#### **LET OP :**

- 0 Er bestaat geen garantie dat er zich geen schade voordoet wanneer de unit wordt gebruikt binnen de bovengenoemde limieten. Krassen en deuken veroorzaakt door de impact als de unit valt of andere veranderingen van het uiterlijk zijn niet inbegrepen in de garantie.
- 0 Storing door verkeerd gebruikt maakt de garantie ongeldig.
- 0 Zorg er vóór gebruik in water voor dat u de "Vóór gebruik onder water of bij lage temperaturen" ( $\mathbb{R}$  pag. 7) gelezen en begrepen heeft.
- 0 Sluit het afdekplaatje goed af tot u een klik hoort en controleer of het rode teken volledig uit gaat.
- 0 Zorg ervoor dat er geen schade is aan en geen vreemde materialen vastzitten aan de pakking in de klep.
- 0 Gebruik binnen een waterdiepte van 5 m en een duur niet langer dan 1 uur.
- 0 De waterdichte functie kan niet worden gegarandeerd als de camcorder onderhevig is geweest aan schokken zoals laten vallen.
- 0 Spring of duik niet in het water terwijl u de camcorder vasthoudt.
- 0 Gebruik de camcorder niet in sterke water stromingen zoals in stroomversnellingen of onder watervallen. De sterke waterdruk kan de waterdichte prestaties verslechteren.
- 0 Niet onderdompelen in een hete bron of warm water boven 40°C.

#### **Vóór gebruik onder water of bij lage temperaturen**

"Waarschuwingen voor gebruik onder water" ( $\mathbb{F}$  pag. 7) "Onderhoud na gebruik" ( $\mathbb{R}$  pag. 8) "Waarschuwingen over gebruik bij lage temperaturen" ( $\approx$  pag. 8)

#### **Waarschuwingen voor gebruik onder water**

Let op het volgende bij gebruik van dit toestel in de buurt van water of onder water.

- 0 **Zorg ervoor dat het deksel goed is afgesloten.**
- **"Het afdekkapje openen (SD-kaartdeksel)" (**A **pag. 5)**
- Zorg ervoor dat het deksel en de grijze waterbestendige afdichting niet beschadigd zijn en dat er geen vreemde materialen (zoal haar, pluisjes, zand of stof) aan het deksel kleven.
- 0 Stop het gebruik van de unit onder water als er schade is aan de behuizing, enz. en raadpleeg uw JVC-dealer of het dichtstbijzijnde servicecentrum.
- 0 Gebruik binnen een waterdiepte van 5 m en een duur niet langer dan 1 uur.

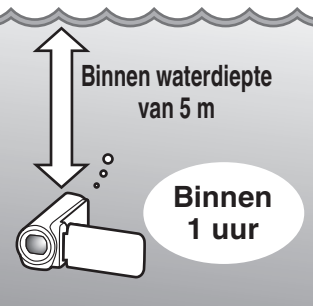

- 0 Open/sluit het deksel niet plaats/verwijder geen SD-kaart of kabels terwijl u onder water of op het strand gebruikt, of als uw handen waterdruppels of zand bevatten. Hierdoor kan er water in de camera terechtkomen of kan een storing plaatsvinden.
- 0 Stel de camera niet bloot aan hoge druk of vibratie ten gevolge van snelle stroom, waterval of duiken in water.
- 0 De waterdichte prestatie kan niet worden gegarandeerd als de camera valt of wordt blootgesteld aan andere schokken. Als de camera is blootgesteld aan schokken, neem dan contact op met uw dichtstbijzijnde servicecentrum.
- 0 Tijdens het opnamen maken onder water kan ruis dat binnenin de camera wordt gegenereerd (zoomgeluiden, enz.) mogelijk opgenomen worden. Dit is geen storing.
- 0 Niet onderdompelen in een hete bron of warm water boven 40°C. Hierdoor kan de waterbestendige prestatie verminderen.
- 0 Houd uit de buurt van handen met zonnebrandolie of -crème. Dit kan leiden tot verkleuring of verslechtering van materiaal.
- 0 Deze unit zinkt onder water. Zet de draagriem stevig vast om het verlies van de camera onder water te voorkomen.
- 0 De accessoires zijn niet waterbestendig.
- 0 Gebruik de lensfilter of voorzetlens niet onder water of op plaatsen waar er water is.

# **Onderhoud na gebruik**

Na gebruik onder water of op stoffige plaatsen dient de camera onmiddellijk met water te worden afgespoeld en volledig te worden gedroogd.

- *1* Zorg ervoor dat het deksel is gesloten.
- *2* Afspoelen met schoon water.

Dompel de camera in een container met genoeg water om de camera volledig onder te dompelen en spoel het zachtjes af.

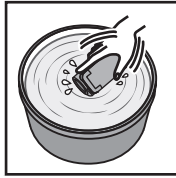

- 0 Na gebruik van de camera in zee of op het strand, dompel de camera dan onder in vers water gedurende ongeveer 10 minuten om zoutdeeltjes te verwijderen, vervang het water en spoel de camera af.
- 0 Open en sluit het LCD-scherm en bedien de toetsen of zoombedieningen om zand of stof uit de opening te verwijderen.
- *3* Droog de camera.

Veeg de camera volledig af met een zachte droge doek en laat hem drogen op een goed geventileerde en schaduwrijke locatie.

- 0 Plaats de camera met de lens naar beneden gericht terwijl de LCDmonitor gesloten is en wacht ongeveer 10 minuten. (Zo drogen de microfoon en het LCD-deel makkelijk op.) Plaats de camera rechtop op een droge doek naderhand en sluit het afdekkapje nadat de camera volledig is opgedroogd.
- 0 Veeg alle vreemde materialen of waterdruppels binnenin de kap af.
- \* Als u de camera ondergedompeld laat in zout water of waterdruppels van het zoute water achterlaat op de camera kan dit corrosie, verkleuring of verslechtering van de waterbestendige prestatie veroorzaken.
- \* Als u de camera afveegt of droogt terwijl er zanddeeltjes aan kleven, kan dit mogelijke krassen op de camera veroorzaken.
- \* Niet wassen met chemicaliën, zeep, neutrale wasmiddelen of alcohol.
- \* Droog de camera niet met een haardroger of andere warmtebronnen. Dit kan de waterbestendige prestatie aantasten.

# **Waarschuwingen over gebruik bij lage temperaturen**

- 0 De prestaties van de batterij dalen tijdelijk wanneer de temperatuur -10°C tot 0°C is waardoor de resterende opnametijd verkort wordt.
- 0 Opladen is niet mogelijk wanneer de omgevingstemperatuur lager is dan  $10^{\circ}$ C.
- 0 Het inschakelen van de camera terwijl deze nog steeds koud is, zal de prestatie van de LCD-monitor verslechteren. Problemen zoals het tijdelijke donker worden van het scherm of restbeeldeffect kunne optreden.
- 0 Als sneeuw of waterdruppels aan de camera kleven in een omgeving met temperaturen onder nul kan er ijs ontstaan tussen de openingen rondom de toetsen, luidspreker of microfoon. Dit veroorzaakt moeilijkheden bij het bedienen van de toetsen en een vermindering van het volumeniveau.
- 0 Bij direct contact met blootgestelde metalen delen bij koude temperaturen kan het zijn dat de huid aan het metalen deel blijft plakken wat resulteert in verwondingen zoals bevriezing. Niet aanraken met blote handen.

# **Andere waarschuwingen**

- Laat de camera niet achter bij lage temperatuur in koude klimaten of bij hoge temperaturen boven 40 °C (zoals in direct zonlicht, in een voertuig in de hete zon of in de buurt van een verwarming). Dit veroorzaakt verslechtering van de waterbestendige prestatie.
- 0 Storing door verkeerd gebruikt maakt de garantie ongeldig.
- 0 Wij zijn niet aansprakelijk voor het verlies van gegevens door het binnendringen van water in de camera. U bent hiervoor gewaarschuwd.
- 0 Het wordt aanbevolen de waterbestendige afdichting eenmaal pet jaar te vervangen om de waterbestendige prestatie te behouden. Raadpleeg uw dichtstbijzijnde servicecentrum. (Onderworpen aan een vergoeding)

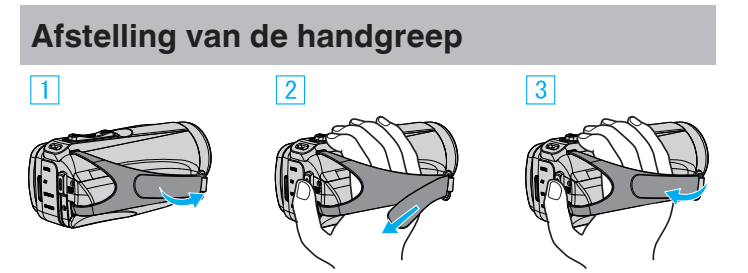

1 Open de riem

2 Pas de lengte van de riem aan 3 Maak de riem vast

- **LET OP : -**0 Zorg ervoor dat u de draagriem goed vasttrekt.
- Als de riem loszit, kan dit apparaat vallen en letsels veroorzaken of beschadigd raken.

# **De lensdop bevestigen**

Bevestig de dop om de lens te beschermen wanneer u deze niet gebruikt.

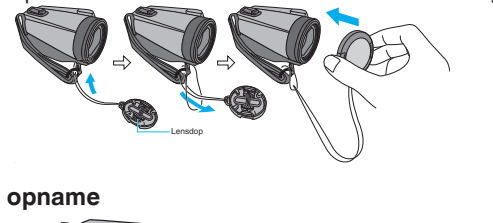

# **Tijdens opname**

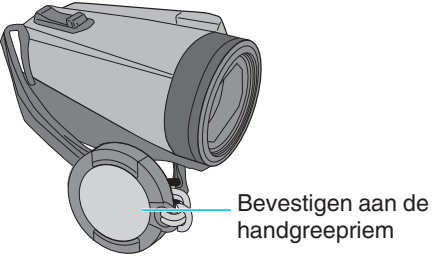

# **De kernfilter verbinden**

Bevestig een kernfilter aan de AV-kabel die op deze unit is aangesloten. Het kernfilter vermindert onderbrekingen als dit apparaat verbonden is met andere toestellen.

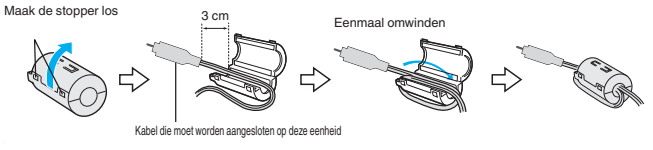

# **Een SD-kaart plaatsen**

Wanneer er een in de handel verkrijgbare SD-kaart wordt geplaatst, kunnen er verder opnamen worden gemaakt op de kaart wanneer de resterende opnametijd op het interne geheugen is opgebruikt.

" NAADLOZE OPNAME " (☞ pag. 90)

Afhankelijk van de instelling van de opnamemedia, kan er opname naar de SD-kaart gemaakt worden zonder het gebruik van het ingebouwde geheugen.

"Typen SD-kaarten die kunnen worden gebruikt" ( $\sqrt{2}$  pag. 10) "Geschatte video-opnametijd" (<sub>59</sub> pag. 50)

*1* Open het afdekplaatje.

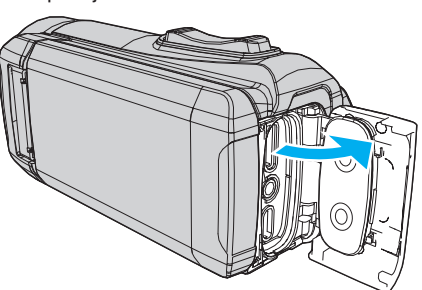

- *2* Sluit de LCD-monitor om deze unit uit te schakelen.
- *3* Plaats een SD-kaart.

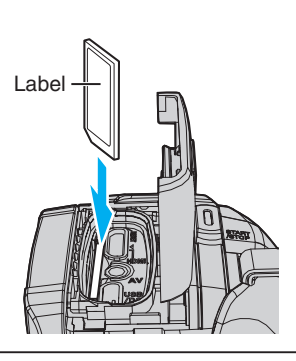

#### **Waarschuwing**

- 0 Let op dat u de SD-kaart niet in de verkeerde richting plaatst. Hierdoor kunnen het apparaat en de SD-kaart beschadigd raken.
- 0 Voor het plaatsen of verwijderen van de SC-kaart, sluit de LCD-monitor en zorg ervoor dat de POWER/ACCESS-lamp uitgaat.
- Zorg bij het plaatsen van de SD-kaart dat u het metalen contactoppervlak niet aanraakt.

#### **OPMERKING :**

- 0 Video's en stilstaande beelden kunnen allebei worden opgenomen op één SD-kaart. Vóór het gebruik wordt aanbevolen de videowerking van de SDkaart te controleren.
- 0 Om een nieuwe SD-kaart, of een SD-kaart die is gebruikt op andere apparaten, te gebruiken is het noodzakelijk de SD-kaart te formatteren (initialiseren) met gebruik van "SD-KAART FORMATTEREN" in het "INSTALLATIE"-menu.

" SD-KAART FORMATTEREN " ( $\approx$  pag. 101)

#### **De kaart verwijderen**

Druk de SD-kaart eenmaal naar binnen en trek ze vervolgens recht eruit.

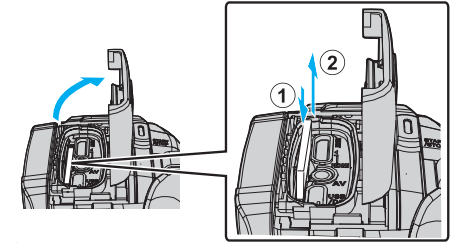

#### **Typen SD-kaarten die kunnen worden gebruikt**

Op dit apparaat kunnen de volgende SD-kaarten worden gebruikt. De camcorder is geschikt voor de SD-kaarten van de volgende merken.

- 0 Panasonic
- TOSHIBA
- SanDisk

#### **SD-kaart**

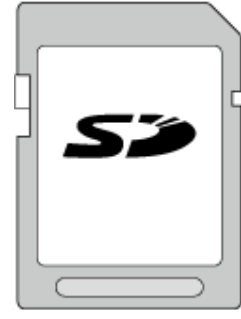

- 0 Dit apparaat ondersteunt SD-kaarten van 256 MB tot 2 GB.
- 0 Gebruik een klasse 4- of hoger compatibele SD-kaart (2 GB) voor videoopnamen.

#### **SDHC-kaart**

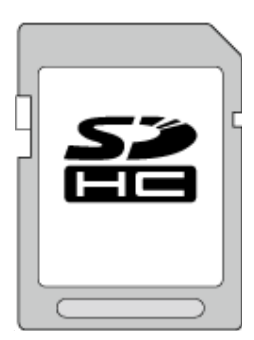

0 Gebruik een klasse 4- of hoger compatibele SDHC-kaart (4 GB tot 32 GB) voor video-opnamen.

#### **SDXC-kaart**

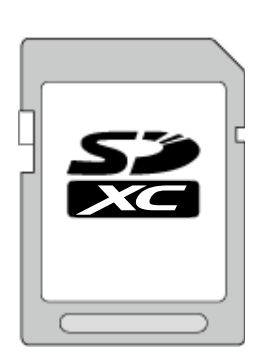

0 Gebruik een klasse 4- of hoger compatibele SDXC-kaart (Max. 128 GB) voor video-opnamen.

#### **OPMERKING :**

- 0 Het is niet gegarandeerd dat dit apparaat werkt met alle SD-kaarten.
- 0 Gebruik geen mini SDkaart of micro SDkaart (zelfs als de kaart in ingevoegd is in een adapter). Dit kan een defect veroorzaken.
- 0 Voor de opname van video's met "VIDEOKWALITEIT" ingesteld op "UXP", wordt het gebruik van een SDHC/SDXC-kaart die compatibel is met Klasse 6 of hoger aanbevolen.
- 0 UHS-I SDHC/SDXC-kaarten kunnen op dezelfde wijze worden gebruikt als standaard SDHC/SDXC-kaarten.
- UHS Speed Class wordt niet ondersteund.
- 0 De SD-kaart die wordt gebruikt voor het opnemen en bewerken met behulp van dit apparaat kan alleen worden afgespeeld en bewerkt op dit apparaat.

### **Als uw computer de SDXC-kaart niet herkent**

Het besturingssysteem van uw computer bevestigen en upgraden.

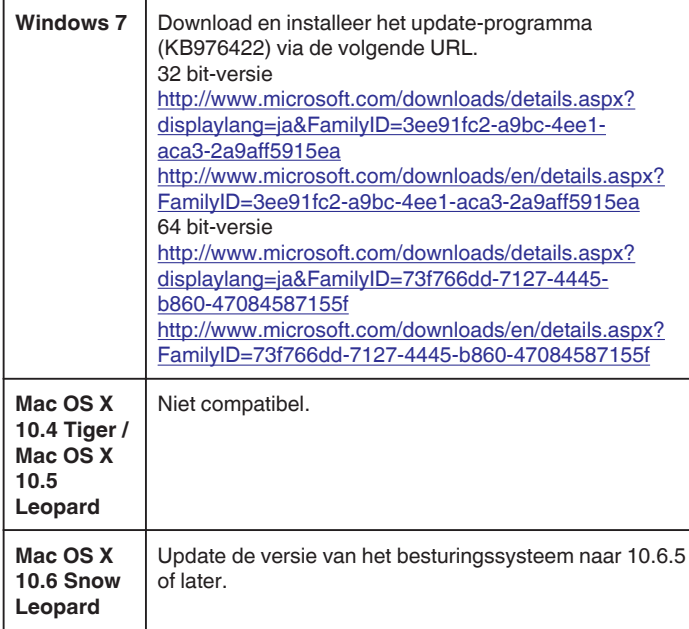

# **Het aanraakscherm gebruiken**

Het LCD-scherm van dit apparaat is een aanraakpaneel waardoor bediening mogelijk is door het scherm aan te raken.

De weergave van bedieningsknoppen, miniatuurweergaven en menuonderdelen worden op het scherm weergegeven volgens iedere stand (opname/afspelen/instellen).

0 Er zijn twee manieren om het aanraakscherm te bedienen, namelijk "tikken" en "slepen". Hier volgen enkele voorbeelden.

A Tik op de knop (pictogram) of miniatuurweergave (bestand) op het scherm om een selectie te maken.

B Versleep de miniatuurweergaven op het scherm om het gewenste bestand te zoeken.

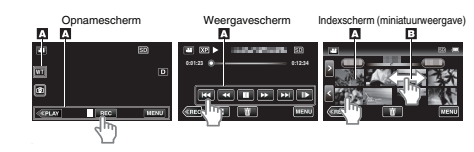

#### **OPMERKING :**

- 0 Het aanraakscherm van dit apparaat is drukgevoelig. Oefen een beetje meer druk uit met uw vingertop als het aanraakscherm niet vlot reageert.
- 0 Druk of wrijf niet met teveel kracht.
- 0 Bedien het aanraakscherm niet met een voorwerp met een scherpe punt.
- 0 Voer "INST. AANRAAKSCHERM" uit als het reactiegebied van het scherm niet goed is uitgelijnd met het aangeraakte gebied.
- "Het aanraakscherm afstellen" (<sub>59</sub> pag. 12)
- 0 U kunt het aanraakscherm niet onder water bedienen. Vergrendel het scherm om bedieningsfouten te voorkomen.

"Opnamen maken onder water" (<sub>A</sub> pag. 34)

#### **Het scherm vergrendelen (bij opnamen maken onder water)**

Vergrendel het scherm alvorens dit apparaat onder water te gebruiken om bedieningsfouten op het aanraakscherm door de druk van het water te voorkomen.

- 0 Nadat het scherm is vergrendeld, zijn de bedieningen van het aanraakscherm, behalve fi, uitgeschakeld.
- 0 De START/STOP (opname)-knop en zoomhendel kunnen worden gebruikt terwijl het scherm is vergrendeld.
- 0 U kunt instellen voor zowel videostand als stilstaand beeld-stand.
- 0 Als "SCHERMBLOKKERING" is ingesteld, duurt het langer voordat de unit wordt uitgeschakeld na het sluiten van de LCD-monitor.

#### ■ De "SCHERMBLOKKERING" instellen

- $\boxed{1}$  Controleer of de unit in de opnamestand is.
- **2** Tik op "MENU".
- **3** Tik op "OPNAME INSTELIING".
- 4 Tik op "SCHERMBLOKKERING".
- **•** De **f**-toets verschijnt op het scherm.

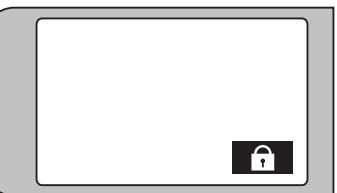

#### ■ Om "SCHERMBLOKKERING" te annuleren

Tik op de  $\hat{\mathbf{r}}$ -toets.

#### **OPMERKING :**

- $\bullet$  Nadat "SCHERMBLOKKERING" is ingesteld kan alleen de  $\hat{P}_1$ -toets op het aanraakscherm bediend worden.
- 0 "SCHERMBLOKKERING" kan niet worden ingesteld voor de volgende gevallen:
	- tijdens opname
	- wanneer "TIMELAPSE OPNAME" of "DATUM/TIJD OPNAME" is ingesteld

# **Het aanraakscherm afstellen**

Pas de reactiepositie aan wanneer het aanraakscherm wordt aangeraakt.

*1* Tik op "MENU".

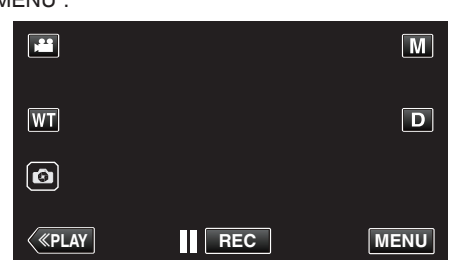

*2* Tik op "INSTALLATIE".

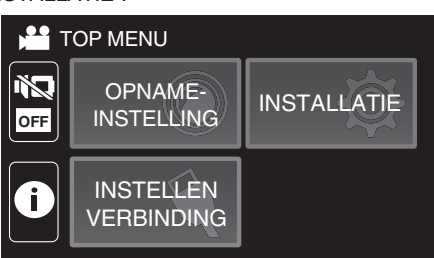

*3* Tik op "INST. AANRAAKSCHERM".

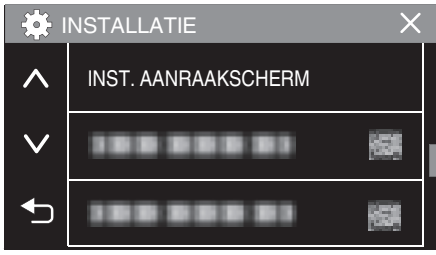

- 0 Het scherm voor de afstelling van het aanraakscherm verschijnt.
- *4* Tik op "+". (3 keer in totaal)

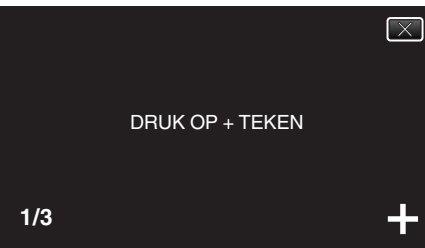

- 0 Blijf tikken op "+", want de positie verandert bij elke tik.
- 0 Als er andere gebieden dan de "+"-markering worden aangetikt, treden er fouten op. Zorg ervoor dat u de "+"-markering aantikt.
- *5* Tik opnieuw op "+" om de afgestelde posities te bevestigen. (3 keer in totaal)

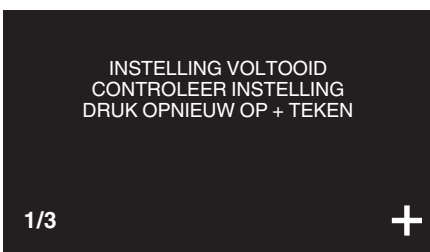

0 Blijf tikken op "+", want de positie verandert bij elke tik.

*6* Tik op "OK".

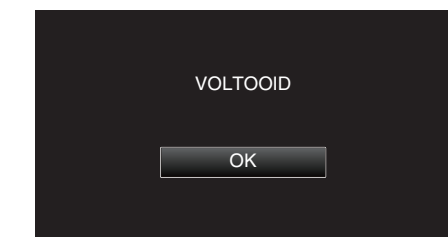

0 De instelling wordt beëindigd en het menuscherm wordt opnieuw weergegeven.

#### **LET OP :**

0 Tik niet op andere gebieden dan het "+"-symbool tijdens de afstelling van het aanraakscherm (stappen 4 - 5). Dit kan storingen van het aanraakscherm veroorzaken.

#### **OPMERKING :**

- 0 Breng aanpassingen aan door lichtjes met de hoek van een SD-kaart enz. te tikken.
- 0 Druk niet met een voorwerp met een scherpe punt, of druk niet te hard.

#### **Namen van knoppen en functies op de LCD-monitor**

De volgende schermen worden weergegeven tijdens de standen is video en  $\Omega$  stilstaand beeld.

#### **Opnamescherm (video/stilstaand beeld)** - 59  $\circledast$  $\overline{I}$ **WT**  $\overline{D}$  $\overline{\mathbf{a}}$ ≪**PLAY REC MENU**  $\widehat{\mathbf{5}}$  $\widehat{6}$

- 1 Toets voor stand **■/n** (Video/Stilstaand Beeld) **· Schakelt tussen I video- en D stilstaand-beeldstanden.**
- *2* Zoomknop
- "Zoomen" (<sub>48</sub> pag. 27)
- *3* Knop Opname stilstaand beeld

0 Neemt stilstaande beelden op tijdens video-opname. "Stilstaande beelden opnemen tijdens een video-opname" ( $\mathbb{R}$  pag. 24)

- *4* Knop Weergavemodus
	- 0 Schakelt over naar de weergavemodus.
- *5* Opname Start/Stop-knop
	- Il come: Knop video-opname starten
	- **. OREC**: Knop video-opname stoppen
- *6* Menu-knop

"Het menu gebruiken" ( $\sqrt{2}$  pag. 86)

*7* Knop Scherm

Verandert het scherm tussen volledig  $(D_f)$  en gewoon  $(D)$  bij elke tik op de knop.

- 0 Eenvoudige weergave: sommige weergaven verdwijnen automatisch wanneer het scherm niet wordt bediend.
- 0 Volledig scherm: alles wordt weergegeven. De knop scherm verandert van  $D$  in  $D$ <sup> $\rho$ </sup>.
- 0 Wanneer de stroom wordt uitgeschakeld, keert de weergave terug naar eenvoudige weergave  $(D)$ .

# *8* Knop Opnamemodus

Schakelt de opnamestand om  $(i.A.$  Intelligent Auto/ $M$  Handmatig).

# **Weergavescherm (Video)**

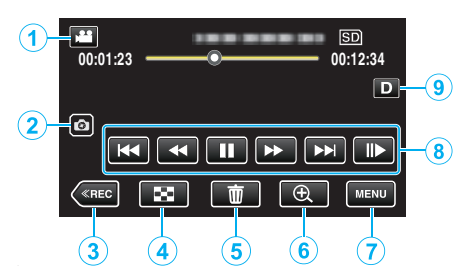

- 0 Wanneer het apparaat gedurende een bepaalde tijd niet wordt gebruikt, verdwijnen de bedieningstoetsen op het LCD-scherm automatisch. Tik op het scherm om de bedieningsknoppen opnieuw weer te geven.
- 1 Toets voor stand **a**/**a** (Video/Stilstaand Beeld)
	- Schakelt tussen **M** video- en **D** stilstaand-beeldstanden.
- *2* Videoscène-opnametoets
	- 0 Weergegeven wanneer afspelen gepauzeerd is.
	- 0 Neemt één scène van de video die wordt afgespeeld op als een stilstaand beeld.
- *3* Knop Opnamemodus
	- 0 Schakelt over naar de opnamemodus.
- *4* Toets indexscherm (miniatuurweergave)
	- 0 Keert terug naar het indexscherm (miniatuurweergave). "Bedieningsknoppen voor Videobeelden afspelen" ( $\mathbb{F}$  pag. 52)
- *5* Knop Verwijderen

"Ongewenste bestanden wissen" ( $\mathbb{F}$  pag. 64)

- *6* Afspeelzoomknop
	- 0 Vergroot de video die afgespeeld wordt.
	- "Tijdens het afspelen van videobeelden" ( $\mathfrak{so}$  pag. 52)
- *7* Menu-knop

"Het menu gebruiken" ( $\sqrt{2}$  pag. 86)

- *8* Bedieningsknoppen "Bedieningsknoppen voor Videobeelden afspelen" ( $\mathfrak{g}$  pag. 52)
- *9* Knop Scherm

Verandert het scherm tussen volledig  $(D<sub>f</sub>)$  en gewoon  $(D)$  bij elke tik op de knop.

- 0 Eenvoudige weergave: sommige weergaven verdwijnen automatisch wanneer het scherm niet wordt bediend.
- 0 Volledig scherm: alles wordt weergegeven. De knop scherm verandert van  $D$  in  $D$ <sup> $\ell$ </sup>.
- 0 Wanneer de stroom wordt uitgeschakeld, keert de weergave terug naar eenvoudige weergave  $(D)$ .

# **Weergavescherm (stilstaand beeld)**

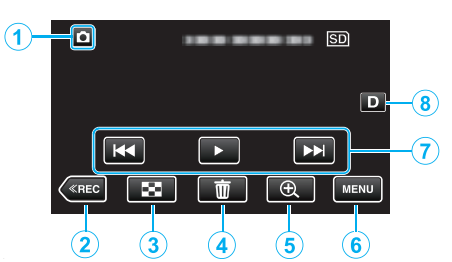

- 0 Wanneer het apparaat gedurende een bepaalde tijd niet wordt gebruikt, verdwijnen de bedieningstoetsen op het LCD-scherm automatisch. Tik op het scherm om de bedieningsknoppen opnieuw weer te geven.
- 1 Toets voor stand **2** © (Video/Stilstaand Beeld) ● Schakelt tussen 当 video- en □ stilstaand-beeldstanden.
	-
- *2* Knop Opnamemodus
- 0 Schakelt over naar de opnamemodus.
- *3* Toets indexscherm (miniatuurweergave)
	- 0 Keert terug naar het indexscherm (miniatuurweergave). "Bedieningsknoppen voor de weergave van stilstaande beelden" ( $\mathbb{R}$  pag. 59)
- *4* Knop Verwijderen

"Ongewenste bestanden wissen" ( $\mathbb{F}$  pag. 64)

*5* Afspeelzoomknop

0 Vergroot het stilstaande beeld dat afgespeeld wordt. "Stilstaande beelden weergeven" ( $\mathbb{F}$  pag. 59)

*6* Menu-knop

"Het menu gebruiken" ( $\mathbb{F}$  pag. 86)

*7* Bedieningsknoppen

"Bedieningsknoppen voor de weergave van stilstaande beelden"  $(\sqrt{2}$  pag. 59)

*8* Knop Scherm

Verandert het scherm tussen volledig  $(D_f)$  en gewoon  $(D)$  bij elke tik op de knop.

- 0 Eenvoudige weergave: sommige weergaven verdwijnen automatisch wanneer het scherm niet wordt bediend.
- 0 Volledig scherm: alles wordt weergegeven. De knop scherm verandert van  $D$  in  $D$ <sup> $\ell$ </sup>.
- 0 Wanneer de stroom wordt uitgeschakeld, keert de weergave terug naar eenvoudige weergave  $(D)$ .

**Weergave indexscherm (miniatuurweergave)**

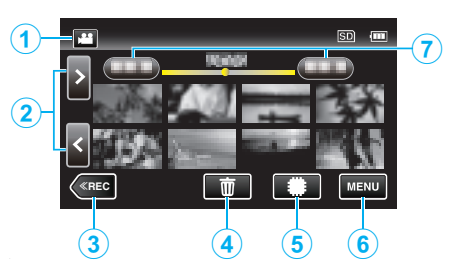

- 1 Toets voor stand **<sup>■</sup>/D** (Video/Stilstaand Beeld)
	- Schakelt tussen 当 video- en **Q** stilstaand-beeldstanden.
- *2* Knop Volgende/vorige pagina

"Bedieningsknoppen voor Videobeelden afspelen" ( $\mathfrak{g}$  pag. 52) "Bedieningsknoppen voor de weergave van stilstaande beelden" ( $\mathbb{R}$  pag. 59)

*3* Knop Opnamemodus

0 Schakelt over naar de opnamemodus.

- *4* Knop Verwijderen "Het bestand dat op het scherm staat wissen" ( $\mathbb{F}$  pag. 64)
- **5** Knop Weergavemedium

0 Schakelt tussen SD-kaart en intern geheugen.

*6* Menu-knop

"Het menu gebruiken" ( $\sqrt{2}$  pag. 86)

*7* Knop Datum

"Bedieningsknoppen voor Videobeelden afspelen" ( $\mathbb{F}$  pag. 52) "Bedieningsknoppen voor de weergave van stilstaande beelden"  $(x \text{ and } 59)$ 

# **Menuscherm (opnamestand)**

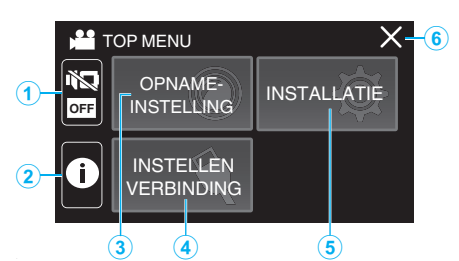

- *1* STIL-knop "Gebruik van de Stille modus" ( $\sqrt{2}$  pag. 23)
- *2* INFO-knop
	- "Resterende opnametijd controleren" ( $\equiv$  pag. 49)
- *3* OPNAME INSTELIING Menu "OPNAME INSTELIING Menu (video)" ( $\mathbb{R}$  pag. 87) "OPNAME INSTELIING Menu (stilstaand beeld)" ( $\approx$  pag. 93)
- *4* INSTELLEN VERBINDING Menu "INSTELLEN VERBINDING (video/stilstaand beeld)" ( $\mathbb{R}$  pag. 102)
- *5* INSTALLATIE Menu "INSTALLATIE (video/stilstaand beeld)" ( $\mathbb{F}$  pag. 99)
- *6* Knop Sluiten Sluit het menu af.

# **Menuscherm (afspeelstand)**

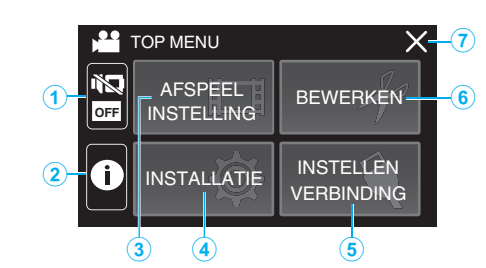

- *1* STIL-knop "Gebruik van de Stille modus" ( $\sqrt{2}$  pag. 23)
- *2* INFO-toets (alleen weergegeven na het afspelen) "De opnamedatum en andere informatie bekijken" ( $\sqrt{2}$  pag. 54)
- *3* AFSPEELINSTELLING Menu "AFSPEELINSTELLING Menu (video)" ( $\approx$  pag. 95) "AFSPEELINSTELLING Menu (stilstaand beeld)" ( $\mathbb{R}$  pag. 97)
- *4* INSTALLATIE Menu "INSTALLATIE (video/stilstaand beeld)" ( $\mathfrak{so}$  pag. 99)
- *5* INSTELLEN VERBINDING Menu "INSTELLEN VERBINDING (video/stilstaand beeld)" ( $\mathbb{R}$  pag. 102)
- *6* BEWERKEN Menu "BEWERKEN Menu (video)" ( $\sqrt{ap}$  pag. 96) "BEWERKEN Menu (stilstaand beeld)" ( $\approx$  pag. 98)
- *7* Knop Sluiten Sluit het menu af.

# **Instelling van de klok**

"STEL DATUM/TIJD IN!" wordt weergegeven wanneer u het apparaat voor de eerste keer inschakelt of wanneer het toestel gedurende een langere periode niet werd gebruikt.

Stel de klok in voor u begint met opnemen.

*1* Open de LCD-monitor.

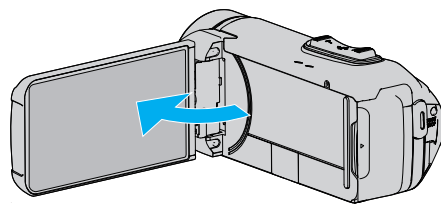

- 0 Het apparaat gaat aan.
- Wanneer de LCD-monitor gesloten wordt, wordt de eenheid uitgeschakeld.
- *2* Tik op "OK" wanneer "STEL DATUM/TIJD IN!" wordt weergegeven.

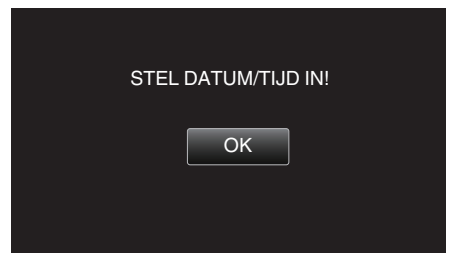

*3* Stel de datum en de tijd in.

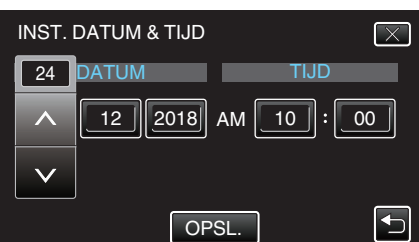

- 0 Wanneer het onderdeel van de dag, de maand, het jaar, het uur of de minuut wordt aangetikt, worden "A" en "V" weergegeven.
- $\bullet$  Tik op  $\wedge$  of  $\vee$  om het jaar, de maand, de dag, het uur en de minuut aan te passen.
- *4* Tik na het instellen van de datum en de tijd op "OPSL.".
- *5* Selecteer de regio waarin u woont en tik op "OPSL.".

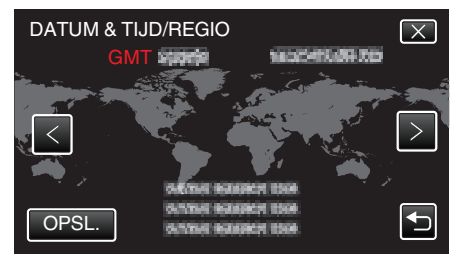

- 0 Het tijdsverschil tussen de geseleceerde stad en de GMT (Greenwich Mean Time) wordt weergegeven.
- $\bullet$  Tik op  $\lt$  of  $\gt$  om de naam van de stad te selecteren.

#### **OPMERKING :**

0 De klok kan later gereset worden.

"De klok resetten" ( $\mathbb{R}$  pag. 16)

0 Als u dit apparaat in het buitenland gebruikt, kunt u deze instellen op de lokale tijd om opnamen te maken.

"De klok wanneer u op reis bent instellen op de lokale tijd" ( $\sqrt{P}$  pag. 19)

0 De klok wordt gereset ongeveer een maand nadat de batterij leeg is. "STEL DATUM/TIJD IN!" wordt weergegeven de volgende keer wanneer u deze unit inschakelt. Stel de klok nogmaals in na het opladen van de batterij.

# **De klok resetten**

Stel de klok in met "DATUM & TIJD" uit het menu.

*1* Tik op "MENU".

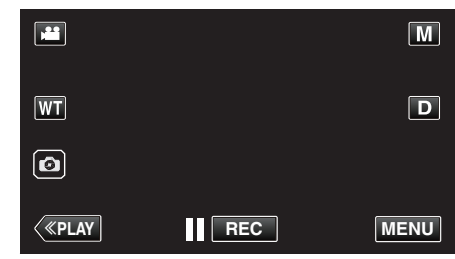

*2* Tik op "INSTALLATIE".

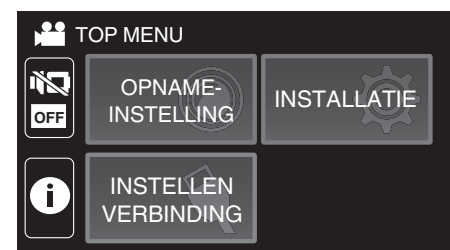

*3* Tik op "DATUM & TIJD".

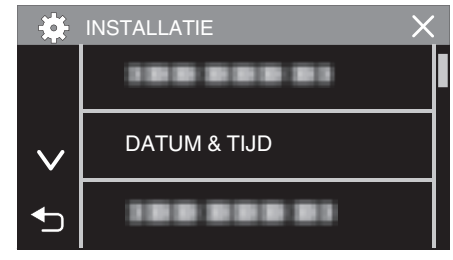

- $\bullet$  Tik op  $\wedge$  of  $\vee$  om het scherm te scrollen.
- Tik op "INSTELLING KLOK".

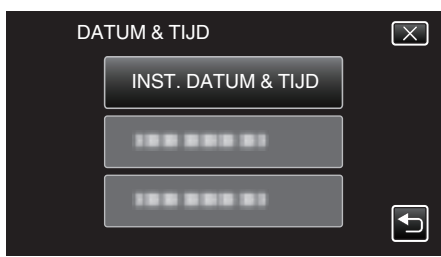

*5* Stel de datum en de tijd in.

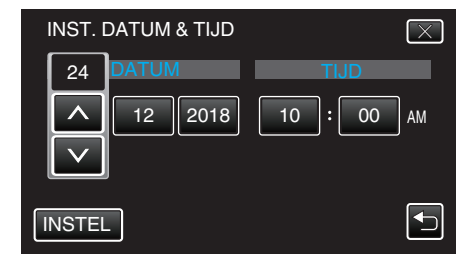

- 0 Wanneer het onderdeel van de dag, de maand, het jaar, het uur of de minuut wordt aangetikt, worden "A" en "V" weergegeven.
- $\bullet$  Tik op  $\wedge$  of  $\vee$  om het jaar, de maand, de dag, het uur en de minuut aan te passen.
- *6* Tik na het instellen van de datum en de tijd op "INSTEL".

*7* Selecteer de regio waarin u woont en tik op "OPSL.".

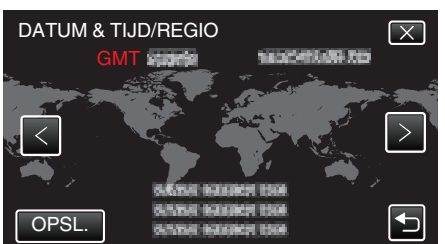

- 0 Het tijdsverschil tussen de geseleceerde stad en de GMT (Greenwich Mean Time) wordt weergegeven.
- $\bullet$  Tik op  $\lt$  of  $\gt$  om de naam van de stad te selecteren.

# **De taal op het scherm wijzigen**

De schermtaal kan gewijzigd worden.

*1* Tik op "MENU".

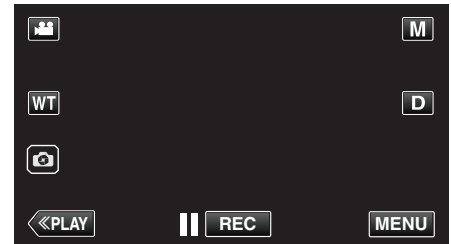

*2* Tik op "INSTALLATIE".

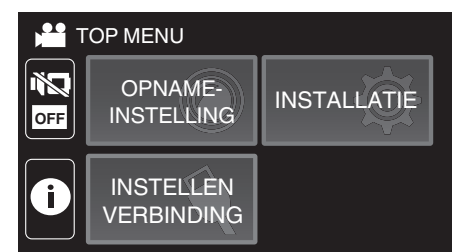

*3* Tik op "LANGUAGE".

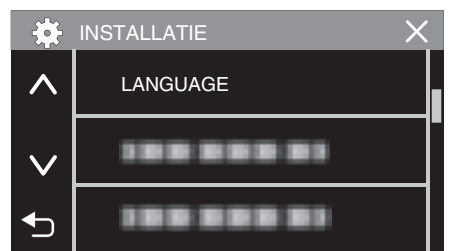

 $\bullet$  Tik op  $\wedge$  of  $\vee$  om het scherm te scrollen.

*4* Tik op de gewenste taal.

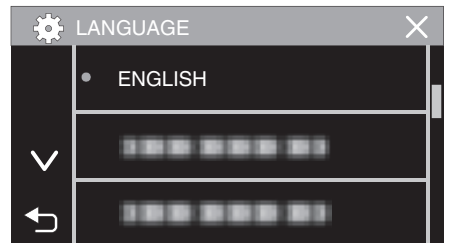

 $\bullet$  Tik op  $\wedge$  of  $\vee$  om het scherm te scrollen.

# **Dit apparaat vasthouden**

Houd wanneer u dit apparaat vasthoudt uw ellebogen dichtbij uw zijden om te voorkomen dat de camera schudt.

0 Houd de LCD-monitor vast met uw linkerhand en stel deze in op de juiste hoek. Als u de LCD-monitor vasthoudt met uw linkerhand, heeft de camera een betere stabiliteit voor de opname.

#### LET OP : **·**

- 0 De fotograaf moet aandacht besteden aan de omgeving tijdens het fotograferen, om ervoor te zorgen dat hij/zij niet het gevaar loopt om te vallen of met een ander persoon of voertuig te botsen.
- 0 Let op dat u dit apparaat niet wanneer deze wordt vervoerd.
- 0 Kinderen mogen dit apparaat alleen gebruiken onder nauw toezicht.

# **Statiefbevestiging**

Dit apparaat kan worden bevestigd op een statief (of éénbenig statief). Dit is handig om te voorkomen dat de camera schudt en om opnamen te maken vanuit een vaste positie.

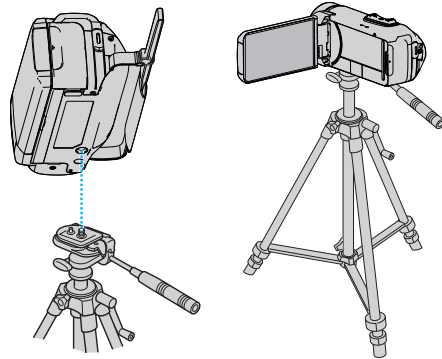

0 Om te vermijden dat dit apparaat van het statief afvalt, moet u voor de bevestiging de gaten van de bevestigingsschroeven van het statief en de positioneringsgaten op het apparaat nauwkeurig controleren, en de schroeven aandraaien tot ze stevig vastzitten.

#### **LET OP :**

- 0 Om letsels of beschadigingen te voorkomen bij het vallen van dit apparaat, dient u de instructiehandleiding van het statief (of éénbenig statief) dat wordt gebruikt lezen en u ervan verzekeren dat het stevig is vastgemaakt.
- 0 Bij sterke wind en bij plaatsing op een instabiele locatie, bestaat het risico dat het statief kan kantelen en vallen.
- 0 Gelieve vooraf te controleren of het gebruik van een statief is toegestaan aangezien het verboden kan zijn, afhankelijk van de opnamelocatie.

#### **OPMERKING :**

- 0 Het gebruik van een statief of éénbenig statief wordt aanbevolen onder omstandigheden waarin de camera gemakkelijk schudt (zoals in donkere ruimten of als de camera is gezoomd aan de tele-opnamezijde).
- Zet de beeldstabilisator op (W) (UIT) als u een statief gebruikt om te filmen. "Vermindering van het schudden van de camera" ( $\sqrt{2}$  pag. 40)

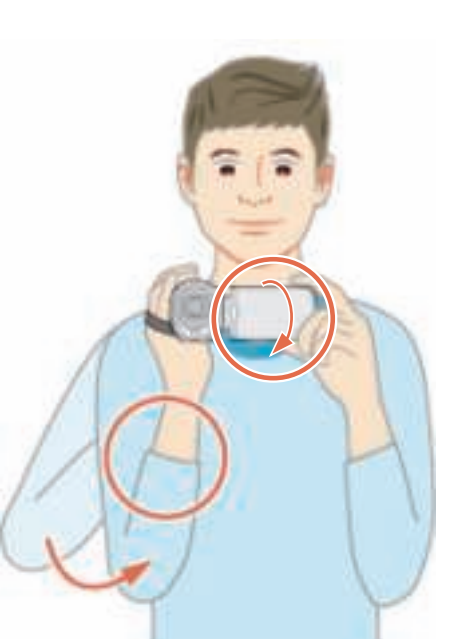

# **Dit apparaat gebruiken in het buitenland**

De vorm van het stopcontact varieert voor verschillende landen.

Om het accupack op te laden hebt u een omvormstekker nodig die past in de vorm van het stopcontact.

"Het accupack opladen in het buitenland" ( $\sqrt{p}$  pag. 19)

Wijzig de datum-en tijdweergave in de lokale tijd door uw reisbestemming te selecteren in "GEBIEDINST" van "DATUM & TIJD".

"De klok wanneer u op reis bent instellen op de lokale tijd" ( $\mathfrak{g}$  pag. 19) Als "AAN" is geselecteerd in "INST. ZOMERTIJD" van "DATUM & TIJD", wordt de tijd 1 uur vooruit gezet.

"Zomertijd instellen" (<sub>\*</sub> pag. 20)

#### **Het accupack opladen in het buitenland**

De vorm van het stopcontact varieert voor verschillende landen. Om het accupack op te laden hebt u een omvormstekker nodig die past in de vorm van het stopcontact.

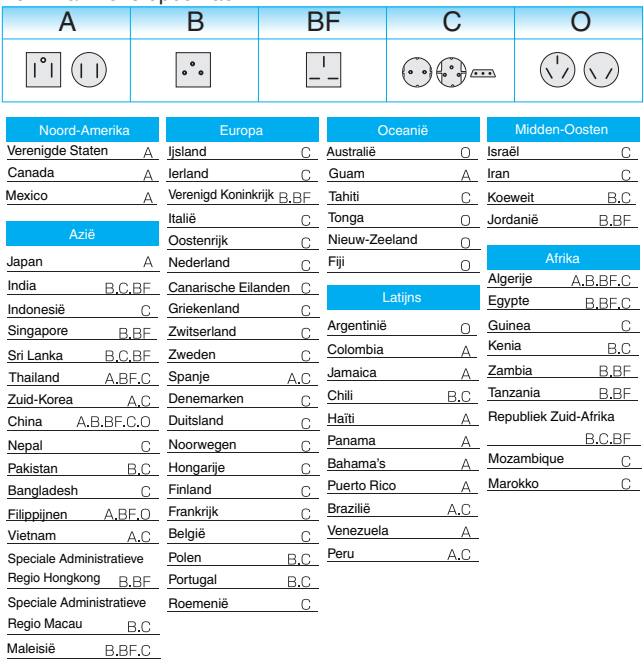

### **De klok wanneer u op reis bent instellen op de lokale tijd**

Wijzig de datum-en tijdweergave in de lokale tijd door uw reisbestemming te selecteren in "GEBIEDINST" van "DATUM & TIJD".

- Zet de regio-instellingen terug nadat u bent teruggekeerd van de trip.
- *1* Tik op "MENU".

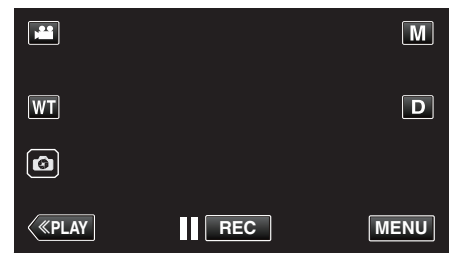

*2* Tik op "INSTALLATIE".

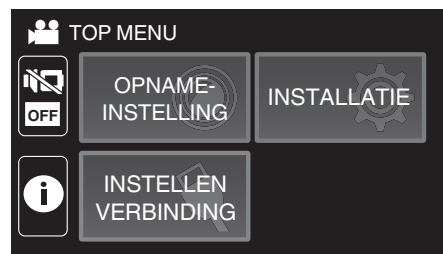

*3* Tik op "DATUM & TIJD".

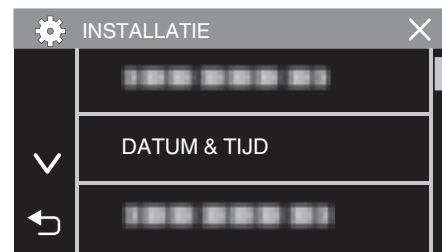

- $\bullet$  Tik op  $\wedge$  of  $\vee$  om het scherm te scrollen.
- *4* Tik op "GEBIEDINST".

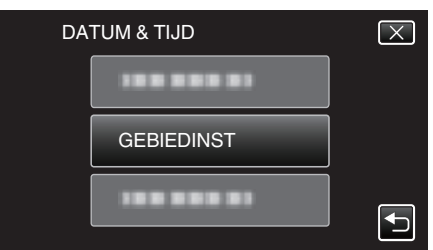

*5* Selecteer het gebied waar u naartoe reist en tik op "OPSL.".

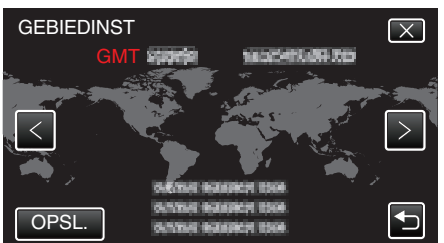

- 0 Het tijdsverschil tussen de geseleceerde stad en de GMT (Greenwich Mean Time) wordt weergegeven.
- $\bullet$  Tik op  $\lt$  of  $\gt$  om de naam van de stad te selecteren.

#### **OPMERKING :**

0 Als "GEBIEDINST" wordt ingesteld, wordt de tijd van de klok gewijzigd rekening houdend met het tijdsverschil.

Selecteer als u bent teruggekeerd naar uw land opnieuw de streek die oorspronkelijk was ingesteld, om de oorspronkelijke klokinstellingen terug te zetten.

# **Zomertijd instellen**

Als "AAN" is geselecteerd in "INST. ZOMERTIJD" van "DATUM & TIJD", wordt de tijd 1 uur vooruit gezet.

*1* Tik op "MENU".

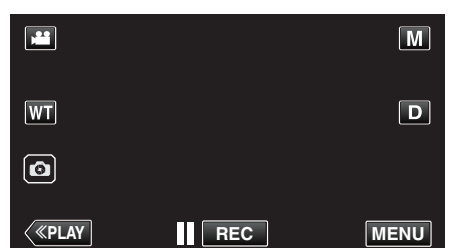

*2* Tik op "INSTALLATIE".

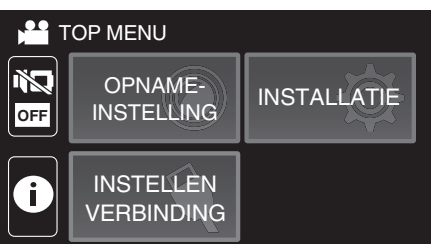

*3* Tik op "DATUM & TIJD".

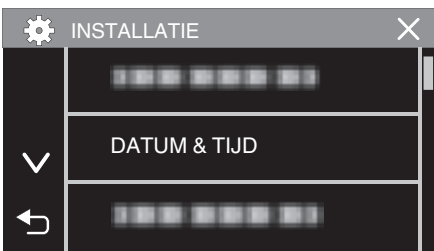

- $\bullet$  Tik op  $\wedge$  of  $\vee$  om het scherm te scrollen.
- *4* Tik op "INST. ZOMERTIJD".

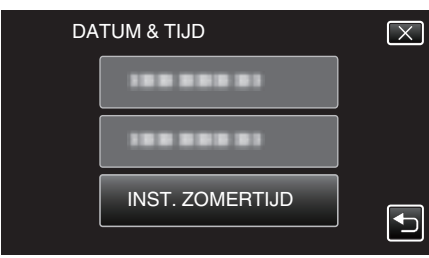

*5* Tik op "AAN".

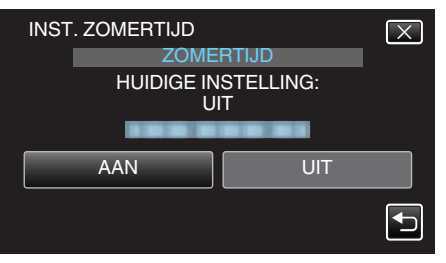

# **OPMERKING :**

• Wat is zomertijd?

Zomertijd is het systeem waarbij de klok voor een vaste periode in de zomer 1 uur vooruit wordt gezet.

Dit systeem wordt vooral gebruikt in de westerse landen.

0 Zet de zomeruur-instellingen terug nadat u bent teruggekeerd van de trip.

# **Optionele accessoires**

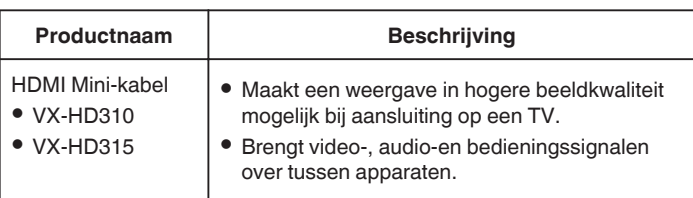

#### **OPMERKING :**

- 0 De optionele accessoires hierboven worden in sommige regio's mogelijk niet ondersteund.
- 0 Raadpleeg voor meer informatie de catalogus.
- 0 Zie "Het toebehoren controleren" voor nadere bijzonderheden over het geleverde toebehoren.

"Het toebehoren controleren" ( $\sqrt{2}$  pag. 4)

# **Video's opnemen in automatische stand**

Met Intelligent Auto-opname, past de camera automatisch de instellingen zoals helderheid en focus aan om aan de opnameomstandigheden te voldoen.

- 0 In het geval dat u een specifieke opname maakt van bijvoorbeeld een persoon enz., dan wordt het overeenkomstige pictogram weergegeven op het scherm.
- 0 Voordat u een belangrijke scène opneemt, kunt u het best eerst een proefopname maken.
- *1* Open de LCD-monitor.

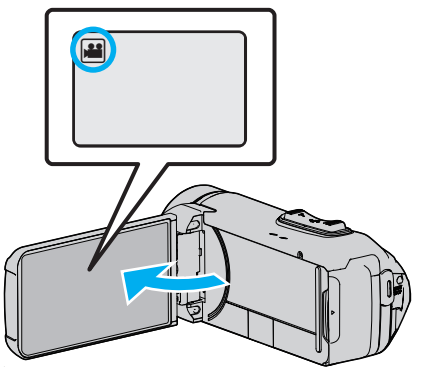

- Kijk of de opnamemodus is.
- Tik als de modus  $\Omega$  stilstaand beeld is op  $\Omega$  op het opnamescherm om het scherm van de modusoverschakeling weer te geven. Tik op **M** om de modus over te schakelen op video.
- 2 Controleer of de opnamemodus **j.A.** Intelligent Auto is.

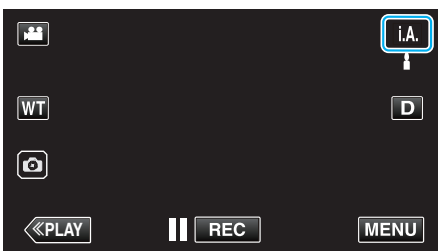

• Tik als de modus M Handmatig is op M op het opnamescherm om het scherm van de modusoverschakeling weer te geven. Tik op  $\mathsf{I.A.}$  om de opnamemodus over te schakelen in Intelligent Auto.

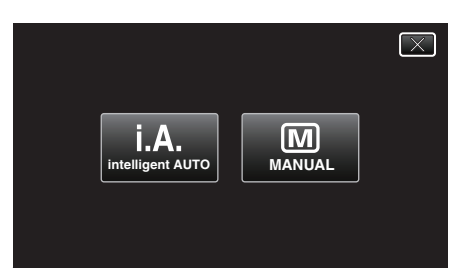

*3* Druk op de knop START/STOP om te beginnen met opnemen.

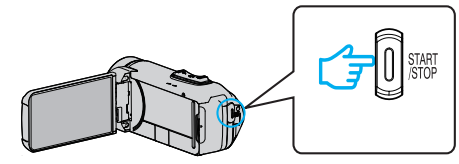

- 0 Druk nog eens om te stoppen.
- 0 Sommige schermen verdwijnen na ongeveer 3 seconden. Gebruik de D knop om van beeldscherm te veranderen.

#### **Aanwijzingen voor video-opname**

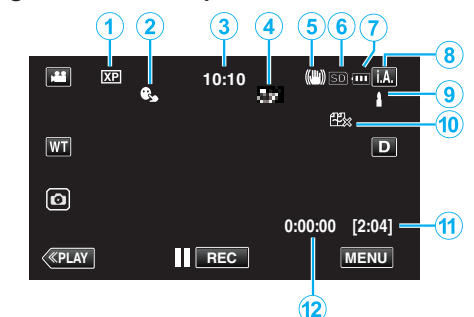

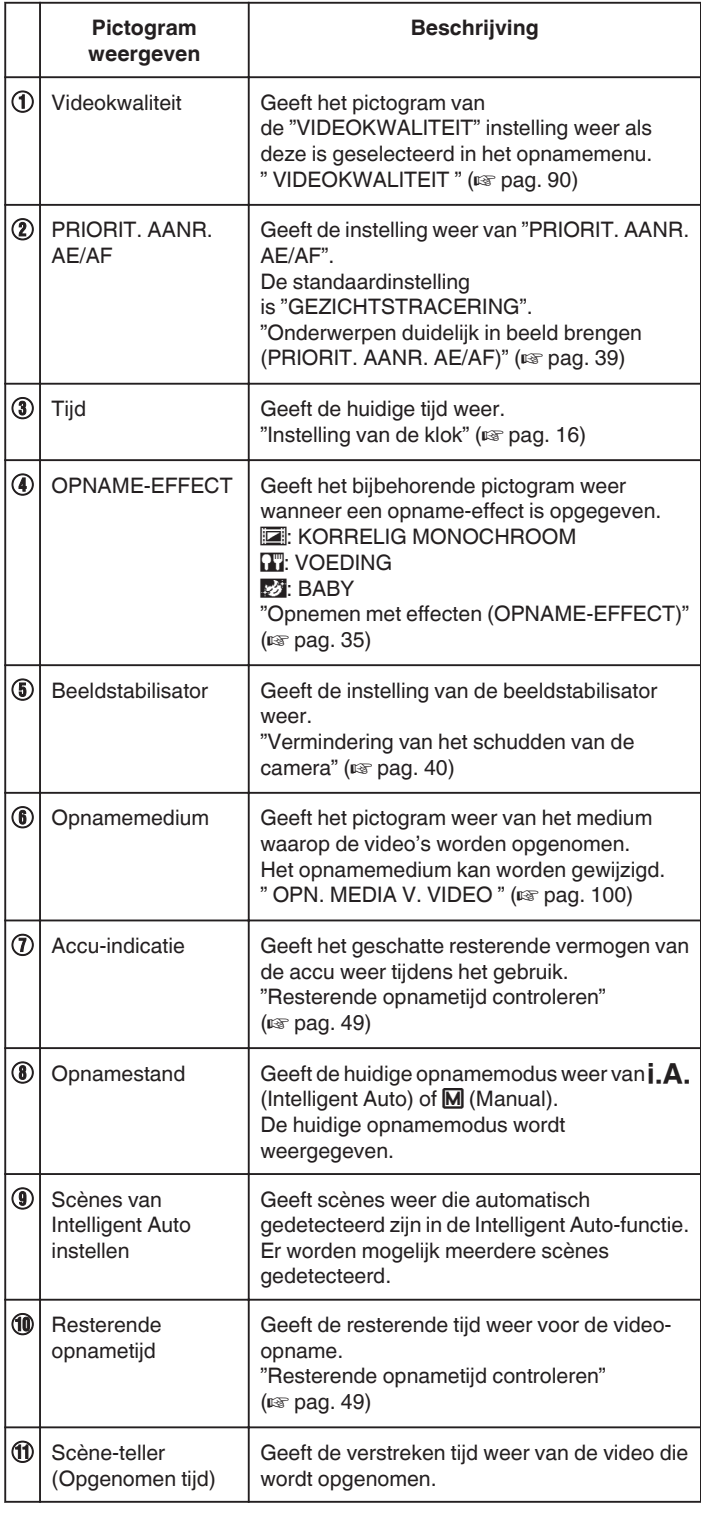

#### **Opnemen**

### **Scènes van Intelligent Auto**

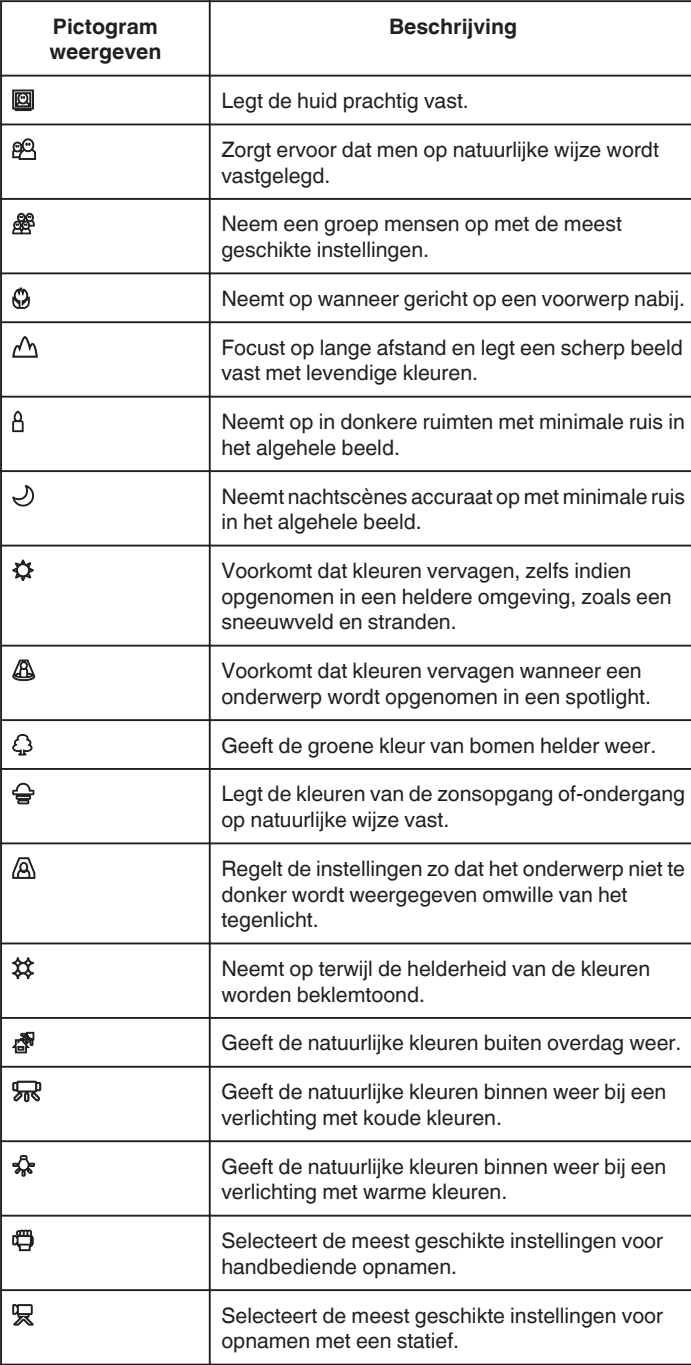

**OPMERKING :** 

- 0 Scènes kunnen in overeenstemming met de opnamecondities worden gedetecteerd, en ze kunnen automatisch worden aangepast in de Intelligent Auto-modus.
- 0 Afhankelijk van de opname-omstandigheden kunnen meerdere scènes worden gedetecteerd.
- 0 Sommige functies werken mogelijk niet goed, afhankelijk van de opnamecondities.

**Bedieningsknoppen voor video-opname**

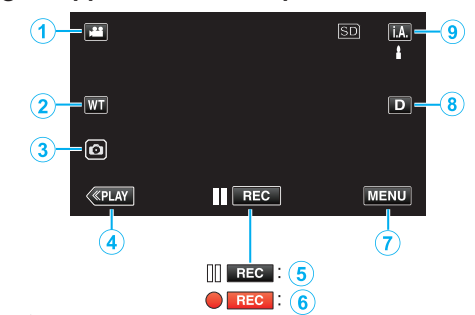

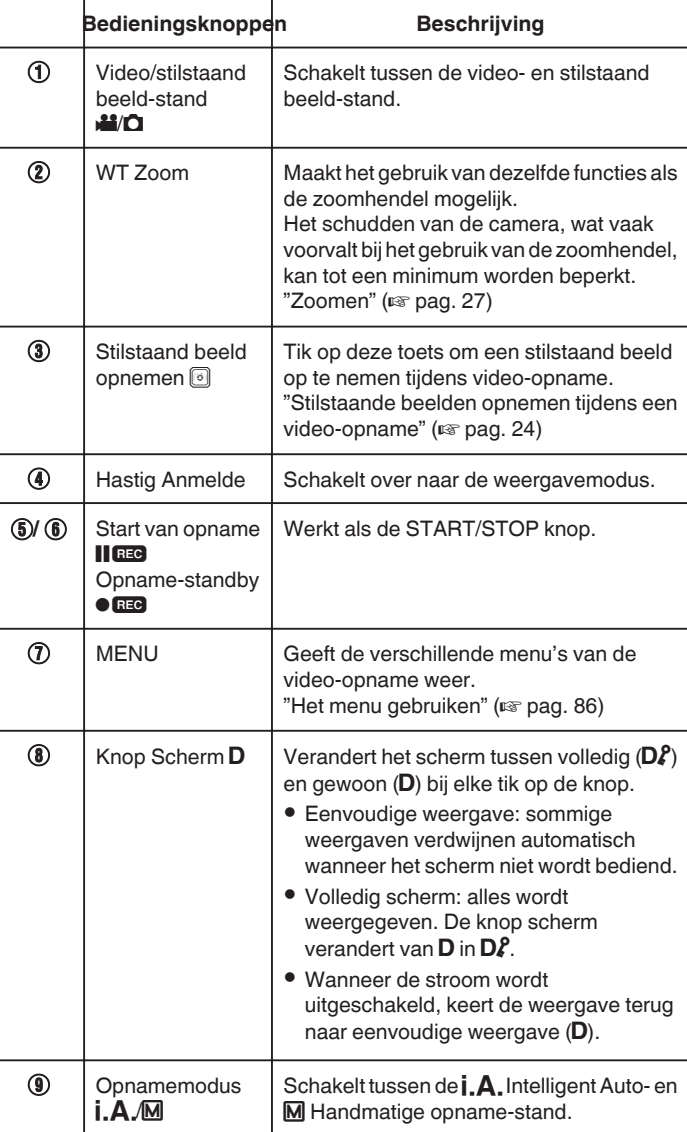

#### **Gebruik van de Stille modus**

De stille modus is een functie voor het uitschakelen van het

bedieningsgeluid. Het scherm kan ook worden gedimd, afhankelijk van de instelling. Gebruik deze modus om stil op te nemen in evenementen zoals voordrachten, presentaties, enz.

0 Als "STILLE MODUS" is ingesteld op "LCD DONKER EN GELUID UIT", wordt  $\mathbf{N}$  weergegeven.

# **Bedieningsprocedure**

- **1** Tik op "MENU".
- 0 Het bovenste menu verschijnt.

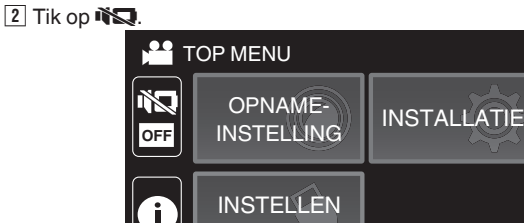

**VERBINDING** 

 $\sqrt{3}$  Tik op  $\mathbb{R}^4$  om alleen het geluid van handelingen uit te schakelen. En tik op  $\mathbb{R}$  om het scherm te dimmen en het geluid uit te schakelen.

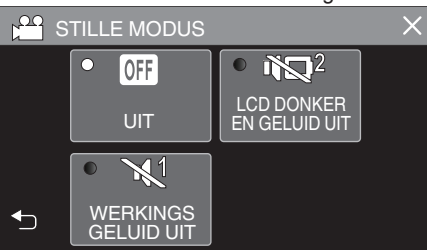

# **Handige instellingen voor het opnemen**

- 0 Wanneer "DATUM/TIJD OPNAME" wordt gebruikt, kunnen de datum en tijd samen worden opgenomen met de video.
- "Video's opnemen met datum en tijd" ( $\sqrt{4}$  pag. 47)

### **LET OP :**

- 0 Stel de lens niet bloot aan direct zonlicht.
- 0 Hoewel dit apparaat kan worden gebruikt met het LCD-scherm omgekeerd of het LCD-scherm gesloten met "LCD DICHTE OPNAME" geactiveerd, stijgt de temperatuur van dit apparaat gemakkelijker. Laat de LCD-monitor open wanneer u dit apparaat gedurende lange periodes gebruikt op plaatsen die blootgesteld zijn aan direct zonlicht of hoge temperaturen.
- 0 De stroom kan worden uitgeschakeld om het circuit te beschermen als de temperatuur van het apparaat te hoog stijgt.
- 0 Als de temperatuur van dit apparaat stijgt tijdens het opnemen, verandert  $\bullet$  as de kleur in het geel om dit aan te geven.
- 0 Deze eenheid is een apparaat dat door een microcomputer wordt bediend. Elektrostatische lading, externe ruis en onderbrekingen (van een TV, een radio, etc.) kunnen voorkomen dat het juist werkt. In een dergelijk geval sluit u het monitorscherm om de stroom uit te schakelen en verwijdert u de AC-adapter en drukt vervolgens op de resetknop om deze unit te resetten.

"Deze unit resetten" ( $\mathbb{F}$  pag. 6)

· Disclaimer

- Wij kunnen niet verantwoordelijk gesteld worden voor het verlies van opgenomen inhoud wanneer de opname van video's/audio niet gebruikt kan worden omwille van storingen in dit toestel, geleverde onderdelen of de SD-kaart.

- Opgenomen inhoud (gegevens) kan als hij eenmaal gewist is niet hersteld worden, met inbegrip van gegevens die verloren worden door defecten van het toestel. U bent hiervoor gewaarschuwd.

- JVC kan niet verantwoordelijk worden gesteld voor verloren gegevens.

#### **OPMERKING :**

0 Controleer of de resterende opnametijd op het medium groot genoeg is, voordat u begint met opnemen. "Resterende opnametijd controleren"  $(\sqrt{4})$  pag. 49)

Als de resterende opnametijd niet voldoende is, slaat u de bestanden op een pc of schijf op voordat u de bestanden op het apparaat wist. "Ongewenste bestanden wissen" ( $\sqrt{2}$  pag. 64)

- 0 Als er vele bestanden op het medium staan, kan het even duren voor ze worden weergegeven op het afspeelscherm. Wacht een tijdje zolang het POWER/ACCESS-lampje knippert, wat normale werking aangeeft.
- 0 Het opnemen stopt automatisch, omdat 12 uur of meer continu opnemen niet mogelijk is volgens de specificaties. (het kan even duren voor de opname opnieuw wordt opgestart.)
- 0 Er kunnen maximaal 4GB per videobestand worden opgenomen. Een bestand opgenomen met behulp van lange opnamen en groter dan 4GB wordt gesplitst en in meerdere videobestanden opgenomen.
- 0 Afhankelijk van de opnamecondities kunnen de vier hoeken van het scherm donker lijken, maar dit is geen storing. Wijzig in dit geval de opnamecondities door de zoomhendel te verplaatsen enz.

# **Stilstaande beelden opnemen tijdens een video-opname**

Stilstaande beelden kunnen worden vastgelegd door op de <sup>4</sup>-toets te tikken in de videostand (stand-by of opnemen).

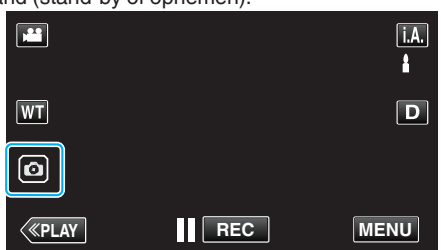

0 "PHOTO" gaat aan op het scherm als er een stilstaand beeld wordt opgenomen.

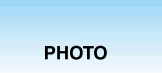

0 Stilstaande beelden die worden opgenomen tijdens een video-opname worden opgeslagen op de bestemming die is ingesteld in "OPN. MEDIA V. FOTO".

#### **OPMERKING :**

- 0 De grootte van het stilstaande beeld dat wordt opgenomen in de videostand is 1.920 x 1.080
- 0 De bewerking is ongeldig onder de volgende omstandigheden: - wanneer het menu wordt weergegeven
	- wanneer de resterende opnametijd of het resterende vermogen van de
- accu wordt weergegeven - wanneer de "TIMELAPSE OPNAME", "OPNAME-EFFECT" of "DATUM/ TIJD OPNAME" functie is ingesteld
- wanneer de speciale AV-kabel is aangesloten op de AV-connector
- wanneer de HDMI-kabel is aangesloten en een andere resolutie dan 1080i wordt uitgevoerd

# **Stilstaande beelden opnemen in Automatische stand**

U kunt opnemen zonder u zorgen te maken over de instellingsdetails door gebruik van de **j.A.** Intelligent Auto-stand.

*1* Open de LCD-monitor.

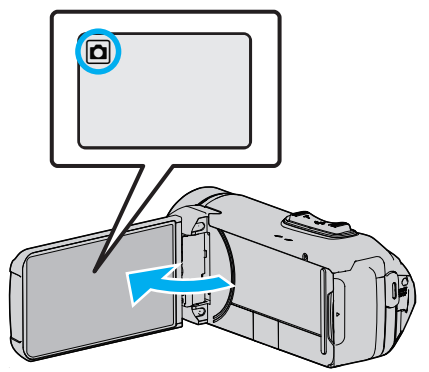

- $\bullet$  Kijk of de opnamemodus  $\bullet$  is.
- Tik als de modus **a** video is op **a** op het opnamescherm om het scherm van de modusoverschakeling weer te geven. Tik op  $\Box$  om de modus over te schakelen op stilstaand beeld.
- 2 Controleer of de opnamemodus  $\mathbf{i} \cdot \mathbf{A}$ . Intelligent Auto is.

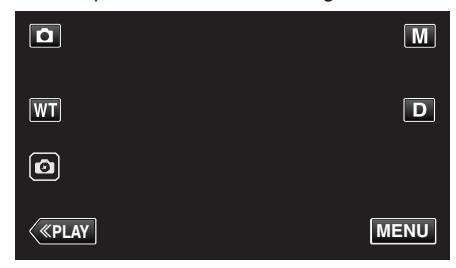

• Tik als de modus M Handmatig is op M op het opnamescherm om het scherm van de modusoverschakeling weer te geven. Tik op  $\mathsf{P} \mathsf{A}$  om de opnamemodus over te schakelen in Intelligent Auto.

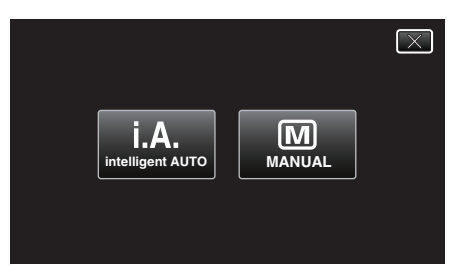

*3* Druk op de START/STOP-knop.

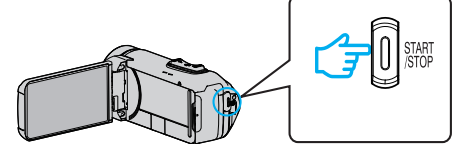

0 PHOTO gaat aan als er een stilstaand beeld wordt opgenomen.

#### **OPMERKING :**

0 Afhankelijk van het onderwerp en de opnamecondities wordt de opname mogelijk niet goed gemaakt, zelfs niet in de Intelligent Auto-modus.

#### **Begin met opnemen na het aanpassen van de scherpstelling**

1 Houd de <sup>8</sup>-toets op het aanraakscherm ingedrukt totdat de scherpstelling is aangepast.

> А Wordt groen wanneer het beeld is scherpgesteld.

2 Haal uw vinger van de toets om de sluiter te ontspannen. Alleen beschikbaar wanneer "SLUITERSTAND" is ingesteld op "OPNEMEN ÉÉN OPNAME".

# **Aanwijzingen tijdens de opname van stilstaande beelden**

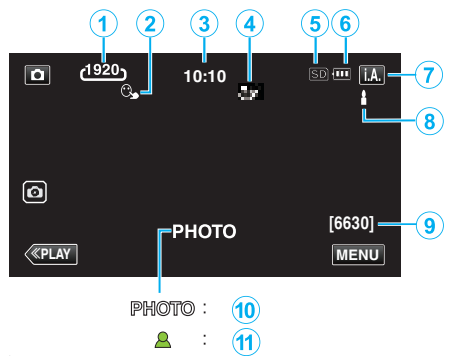

0 Sommige schermen verdwijnen na ongeveer 3 seconden. Gebruik de D knop om van beeldscherm te veranderen.

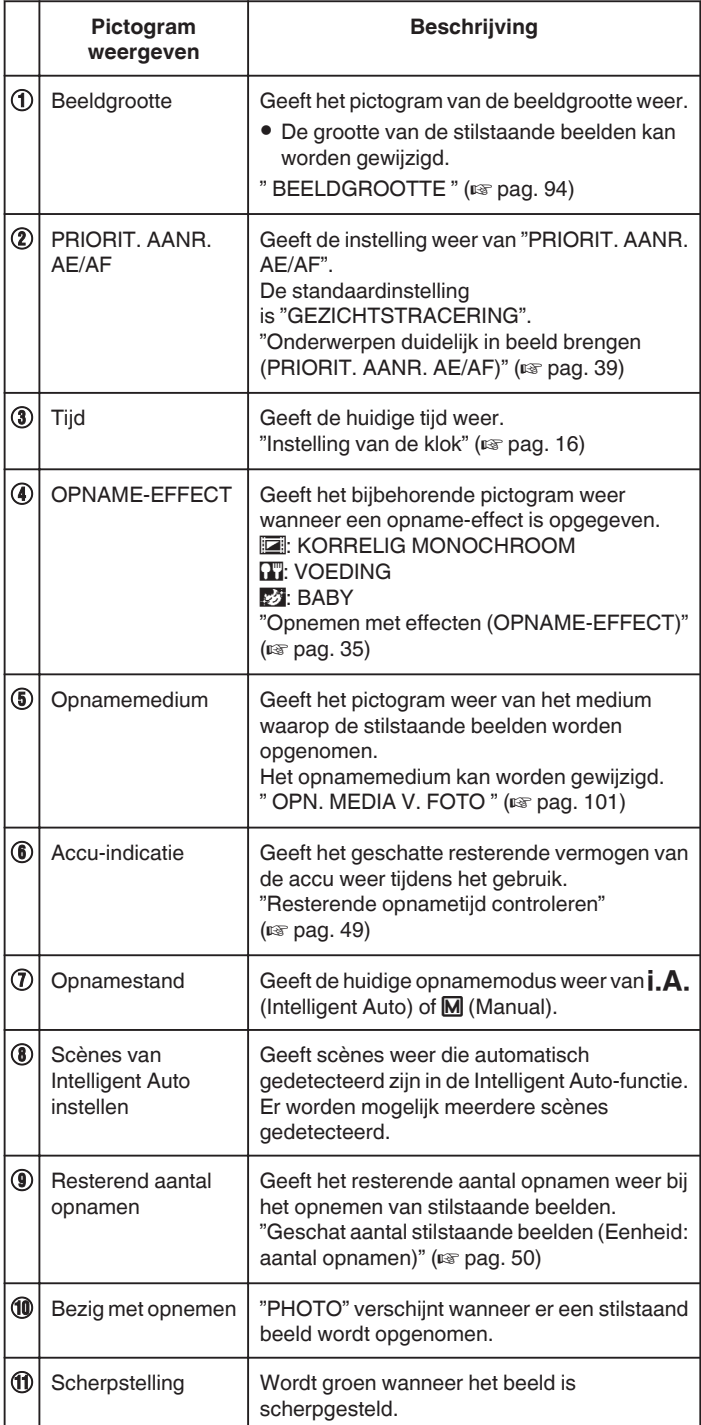

#### **Scènes van Intelligent Auto**

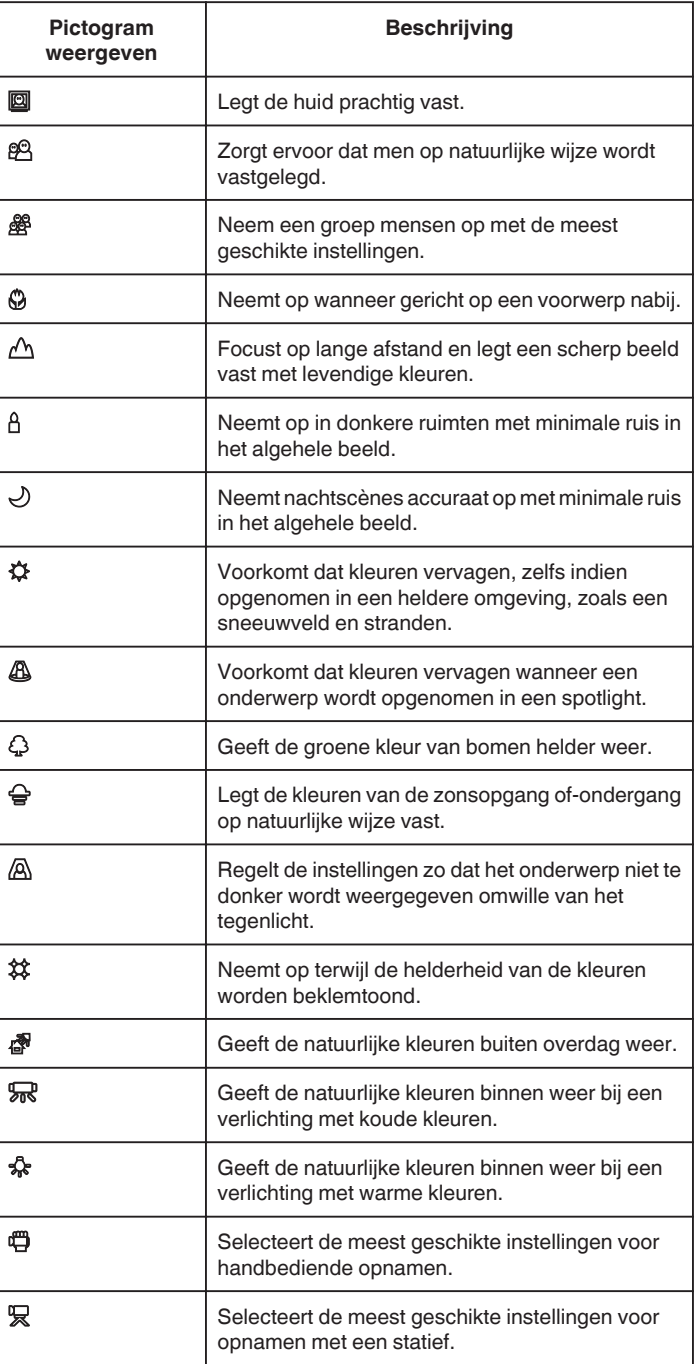

#### **OPMERKING :**

0 Scènes kunnen in overeenstemming met de opnamecondities worden gedetecteerd, en ze kunnen automatisch worden aangepast in de Intelligent Auto-modus.

- 0 Afhankelijk van de opname-omstandigheden kunnen meerdere scènes worden gedetecteerd.
- 0 Sommige functies werken mogelijk niet goed, afhankelijk van de opnamecondities.

#### **Bedieningsknoppen voor de opname van stilstaande beelden**

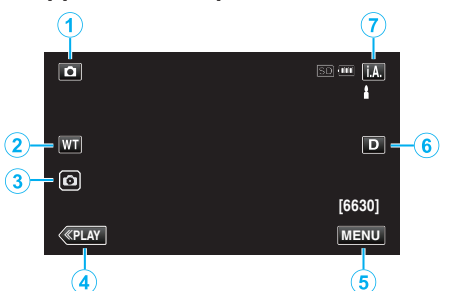

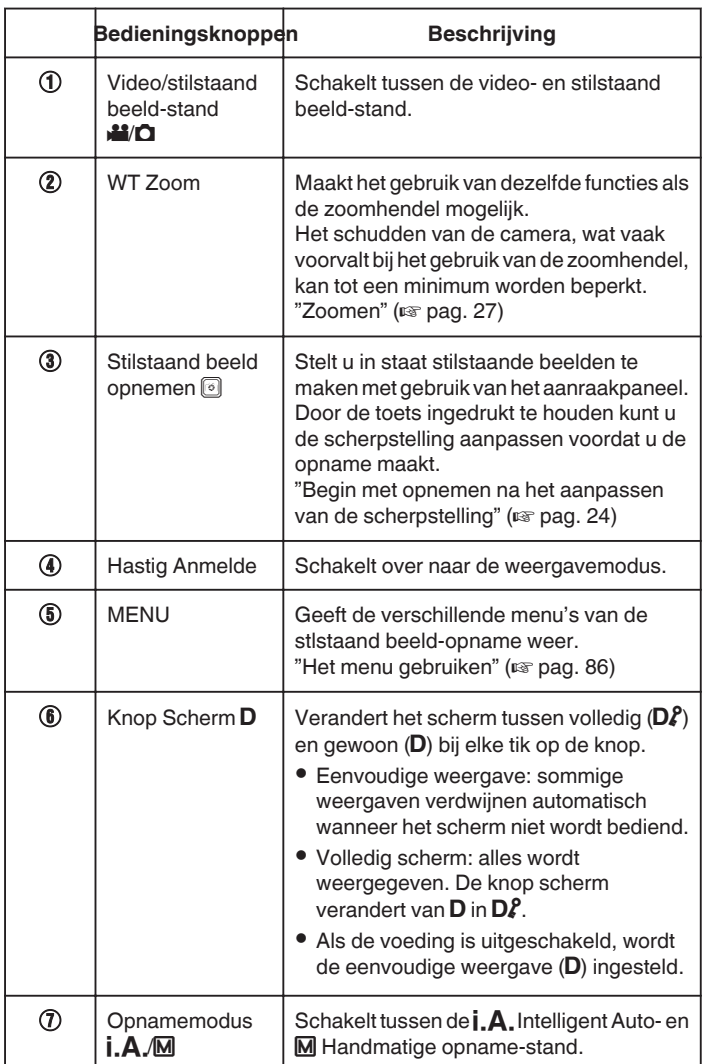

#### **Gebruik van de Stille modus**

De stille modus is een functie voor het uitschakelen van het bedieningsgeluid. Het scherm kan ook worden gedimd, afhankelijk van de instelling. Gebruik deze modus om stil op te nemen in evenementen zoals voordrachten, presentaties, enz.

0 Als "STILLE MODUS" is ingesteld op "LCD DONKER EN GELUID UIT", wordt  $\mathbf{N}$  weergegeven.

#### **Bedieningsprocedure**

**1** Tik op "MENU".

- 0 Het bovenste menu verschijnt.
- $2$  Tik op  $N$

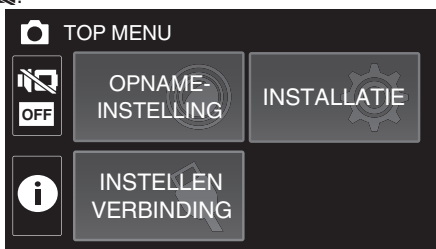

 $\boxed{3}$  Tik op  $\mathbb{X}^4$  om alleen het geluid van handelingen uit te schakelen. En tik op  $\mathbb{R}$  om het scherm te dimmen en het geluid uit te schakelen.

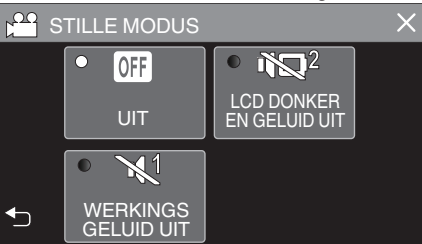

#### **LET OP :**

- 0 Stel de lens niet bloot aan direct zonlicht.
- 0 Dit apparaat kan worden gebruikt met omgekeerde en gesloten LCDmonitor, maar de temperatuur stijgt sneller. Laat de LCD-monitor open wanneer u dit apparaat gedurende lange periodes gebruikt op plaatsen die blootgesteld zijn aan direct zonlicht of hoge temperaturen.
- 0 De stroom kan worden uitgeschakeld om het circuit te beschermen als de temperatuur van het apparaat te hoog stijgt.
- 0 Verwijder de AC-adapter of SC-kaart niet wanneer het POWER/ACCESSlampje brandt. De opgenomen gegevens kunnen onleesbaar worden.
- 0 Deze eenheid is een apparaat dat door een microcomputer wordt bediend. Elektrostatische lading, externe ruis en onderbrekingen (van een TV, een radio, etc.) kunnen voorkomen dat het juist werkt. In een dergelijk geval sluit u het monitorscherm om de stroom uit te schakelen en verwijdert u de AC-adapter en drukt vervolgens op de resetknop om deze unit te resetten.

"Deze unit resetten" ( $\sqrt{2}$  pag. 6)

#### **OPMERKING :**

- 0 Voordat u een belangrijke scène opneemt, kunt u het best eerst een proefopname maken.
- 0 Afhankelijk van de opnamecondities kunnen de vier hoeken van het scherm donker lijken, maar dit is geen storing. Wijzig in dit geval de opnamecondities door de zoomhendel te verplaatsen enz.

# **Zoomen**

De gezichtshoek kan worden aangepast met de zoom.

- 0 Gebruik de W-zijde (grote-hoekzijde) om op te nemen in een groter gezichtsveld.
- 0 Gebruik de T-zijde (tele-opnamezijde) om het op te nemen onderwerp te vergroten.

**T**

**W VOL. +**

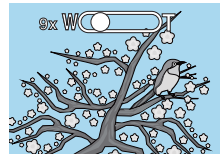

W (groothoek) T (telelens)

- 0 De volgende zoomopties zijn beschikbaar:
- Optische zoom (1 40x)
- Digitale zoom (41 200x)
- 0 U kunt ook gebruikmaken van de zoom (WT)-toets op het aanraakscherm om te zoomen.
- 0 Tik op de WT-toets en houd vervolgens de T (telelens)- of W (groothoek) toets ingedrukt.
	- Zoomknop (WT)

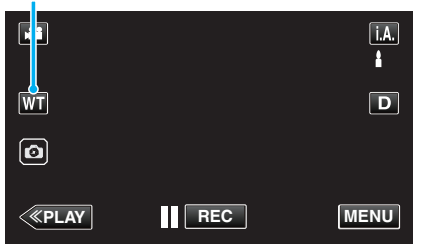

#### **OPMERKING :**

- 0 Als de digitale zoom wordt gebruikt, wordt het beeld korrelig als het digitaal wordt vergroot.
- 0 Het bereik van de zoomverhouding kan worden gewijzigd.
- " ZOOMEN " ( $\mathbb{R}$  pag. 90)

### **Zoomgeheugen**

De zoompositie kan opgeslagen worden door het Zoomgeheugenpictogram (WT) op het aanraakscherm.

### **Opslagmethode**

*1* Zoom naar de positie om de gewenste positie voor de opslag te bereiken.

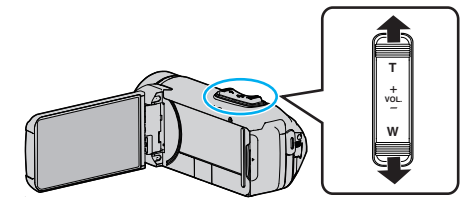

*2* Tik op "WT".

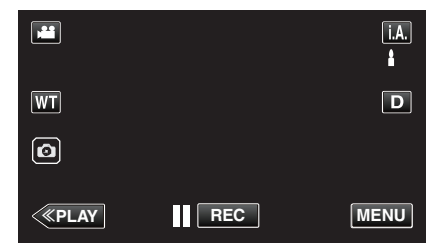

*3* Houd "M" ingedrukt (ongeveer 1 seconde).

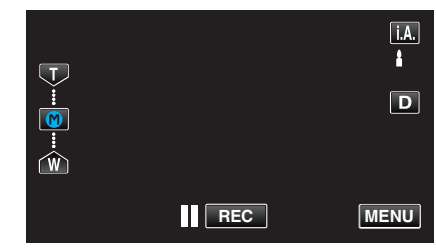

0 Sla de zoompositie op.

#### **Bedieningsinformatie**

*1* Tik op "WT".

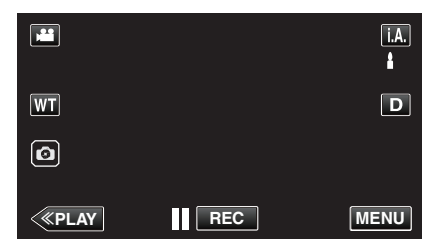

*2* Tik op "M".

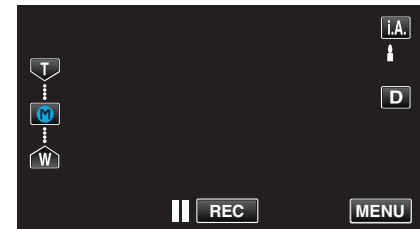

0 Zoom naar het punt dat vooraf is opgeslagen.

#### **OPMERKING :**

0 Als de instelling van BEELDSTABILISATOR, VIDEOKWALITEIT of ZOOMEN wordt gewijzigd, zal de opgeslagen zoompositie worden gewist.

# **Handmatig opnemen**

In situaties waarin u niet in staat om op juiste wijze op te nemen met gebruik van Intelligent Auto-opname, kunt u de instellingen wijzigen en opnemen met handmatige opname.

*1* Open de LCD-monitor.

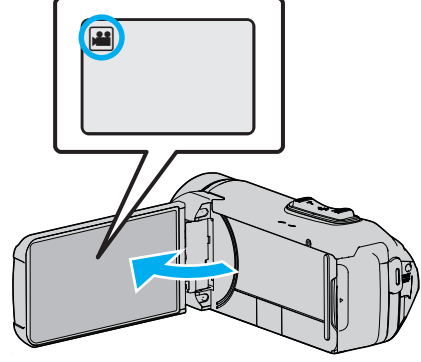

- Stel de opnamemodus in ofwel op **A** video ofwel op  $\Omega$  stilstaand beeld.
- 0 Tik om de modus te schakelen tussen video en stilstaand beeld op **A** of  $\Omega$  op het opnamescherm om het scherm van de modusoverschakeling weer te geven.

Tik op  $\blacksquare$  of  $\blacksquare$  om de modus respectievelijk over te schakelen op video of stilstaand beeld.

*2* Selecteer de stand Handmatig opnemen.

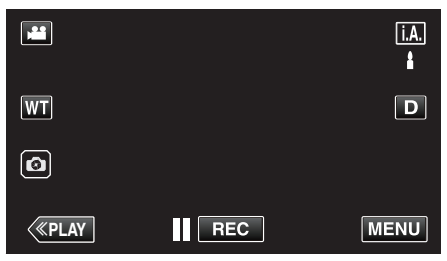

• Tik als de modus  $i.A.$  Intelligent Auto is op  $i.A.$  op het opnamescherm om het scherm van de modusoverschakeling weer te geven.

Tik op M om de opnamemodus over te schakelen op Handmatig.

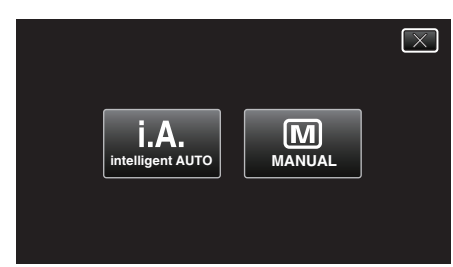

*3* Tik op "MENU".

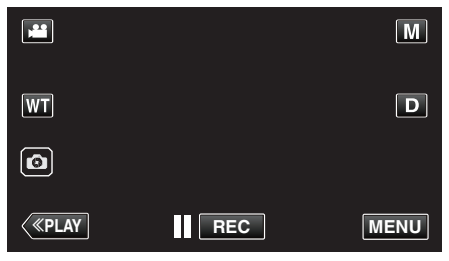

- 0 Het bovenste menu verschijnt.
- *4* Tik op "OPNAME INSTELIING".

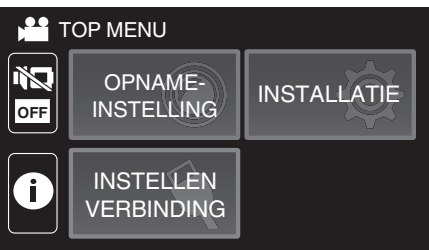

*5* Tik op het item dat handmatig moet worden ingesteld.

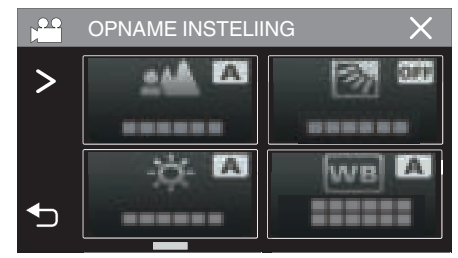

0 Zie het "Menu Handmatig opnemen" voor meer informatie over de verschillende handmatige instellingen.

#### **Menu Handmatig opnemen**

De volgende items kunnen worden ingesteld.

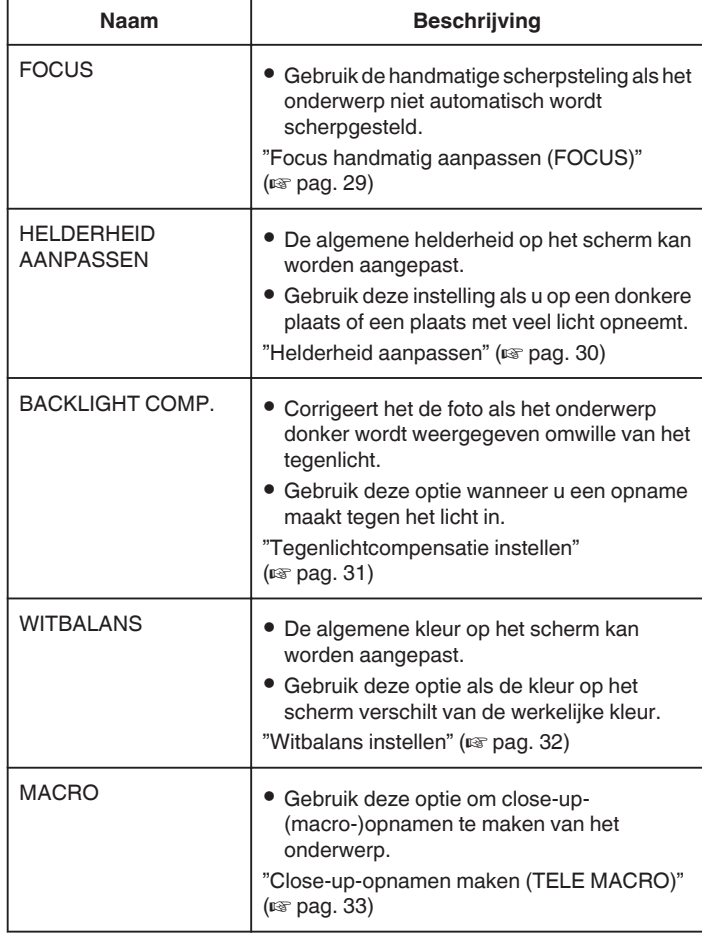

# **Focus handmatig aanpassen (FOCUS)**

Pas de scherpstelling handmatig aan als u niet in staat bent om duidelijk scherp te stellen met behulp van Intelligent Auto of als u de scherpstelling wilt vergrendelen.

*1* Selecteer de stand Handmatig opnemen.

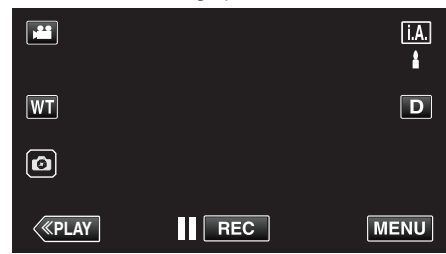

• Tik als de modus  $\mathbf{i} \cdot \mathbf{A}$ . Intelligent Auto is op  $\mathbf{i} \cdot \mathbf{A}$ . op het opnamescherm om het scherm van de modusoverschakeling weer

te geven.<br>Tik op **M** om de opnamemodus over te schakelen op Handmatig.

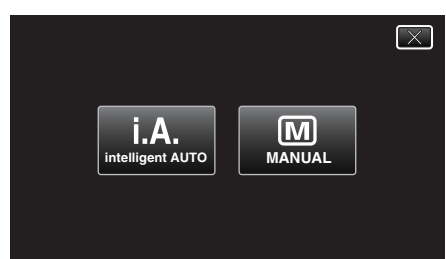

*2* Tik op "MENU".

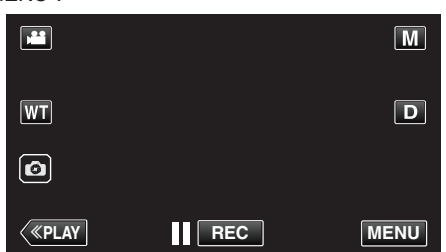

- 0 Het bovenste menu verschijnt.
- *3* Tik op "OPNAME INSTELIING".

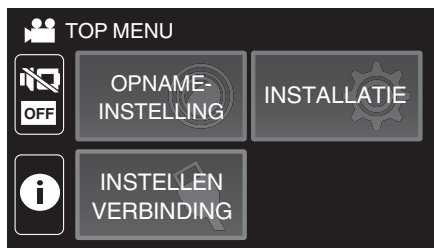

*4* Tik op "FOCUS".

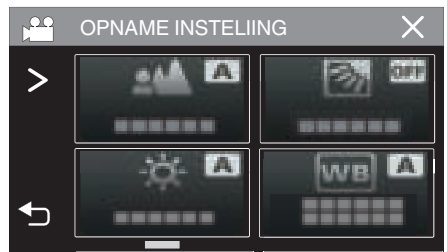

- $\bullet$  Tik op  $\times$  om het menu af te sluiten.
- Tik op < om terug te keren naar het vorige scherm.

*5* Tik op "HANDMATIG".

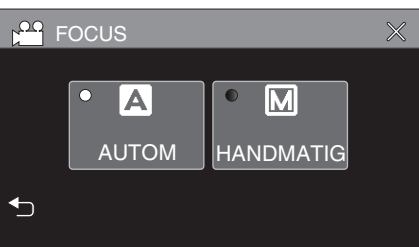

*6* Pas de scherpstelling aan.

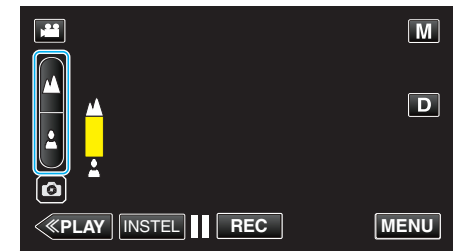

- Tik op ▲ om scherp te stellen op een onderwerp in de verte. Als  $\blacktriangle$  blijft knipperen, kan het beeld niet verder scherpgesteld worden.
- Tik op ▲ om scherp te stellen op een onderwerp in de nabijheid. Als  $\triangle$  blijft knipperen, kan het beeld niet dichterbij scherpgesteld worden.
- *7* Tik op "INSTEL" om te bevestigen.

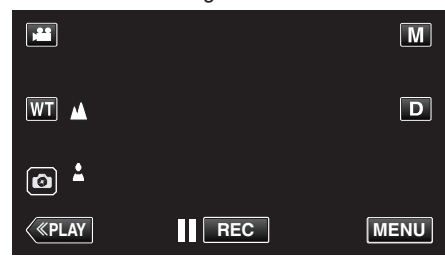

0 Als de scherpstelling is bevestigd, verdwijnt het scherpstellingsframe, en worden **A** en **2** weergegeven.

# **Helderheid aanpassen**

U kunt de helderheid aanpassen op het gewenste niveau.

*1* Selecteer de stand Handmatig opnemen.

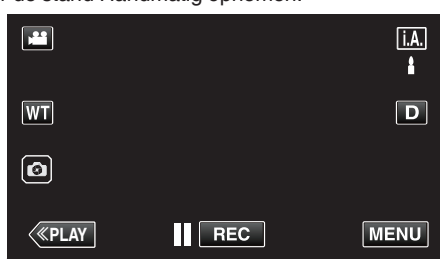

• Tik als de modus  $\mathbf{i} \cdot \mathbf{A}$ . Intelligent Auto is op  $\mathbf{i} \cdot \mathbf{A}$ , op het opnamescherm om het scherm van de modusoverschakeling weer te geven.

Tik op M om de opnamemodus over te schakelen op Handmatig.

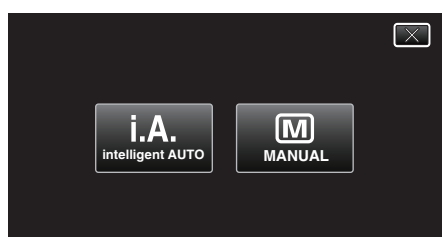

*2* Tik op "MENU".

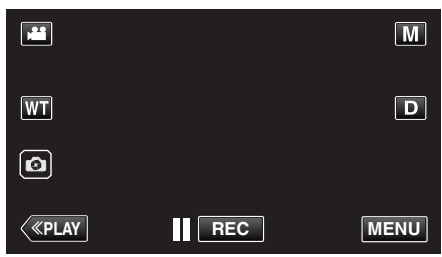

- 0 Het bovenste menu verschijnt.
- *3* Tik op "OPNAME INSTELIING".

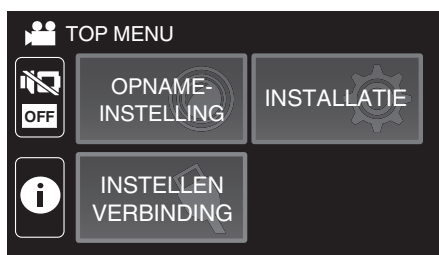

*4* Tik op "HELDERHEID AANPASSEN".

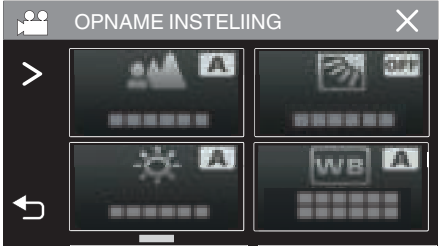

- $\bullet$  Tik op  $\times$  om het menu af te sluiten.
- Tik op < om terug te keren naar het vorige scherm.

*5* Tik op "HANDMATIG".

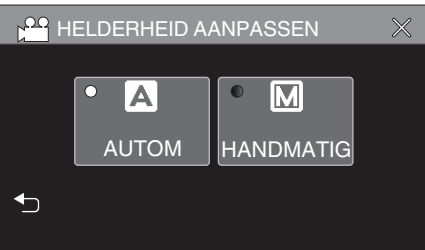

*6* Pas de helderheidswaarde aan.

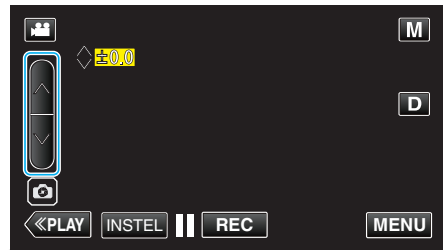

- 0 Compensatiebereik: -2,0 tot +2,0
- $\bullet$  Tik op  $\wedge$  om de helderheid te verhogen.
- $\bullet$  Tik op  $\vee$  om de helderheid te verlagen.
- *7* Tik op "INSTEL" om te bevestigen.

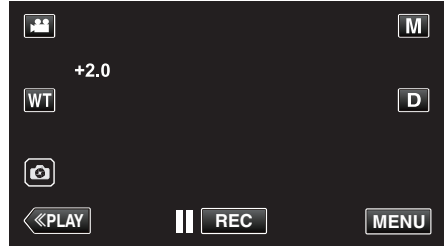

# **OPMERKING :**

0 De instellingen kunnen afzonderlijk worden aangepast voor video's en stilstaande beelden.

# **Tegenlichtcompensatie instellen**

U kunt het beeld corrigeren als het onderwerp te donker wordt weergegeven omwille van het tegenlicht.

*1* Selecteer de stand Handmatig opnemen.

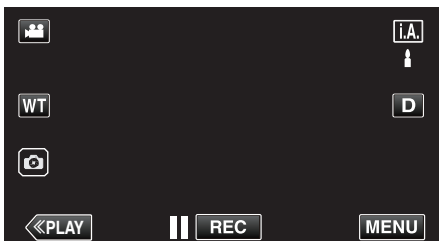

• Tik als de modus  $\mathbf{i} \cdot \mathbf{A}$ . Intelligent Auto is op  $\mathbf{i} \cdot \mathbf{A}$  op het opnamescherm om het scherm van de modusoverschakeling weer te geven.

Tik op M om de opnamemodus over te schakelen op Handmatig.

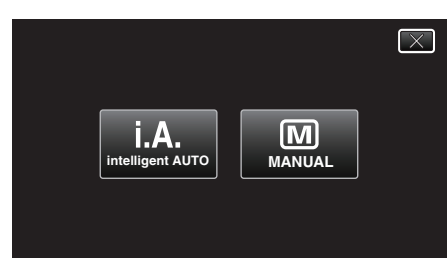

*2* Tik op "MENU".

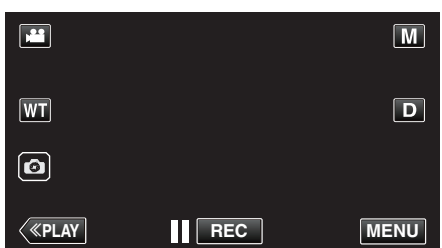

- 0 Het bovenste menu verschijnt.
- *3* Tik op "OPNAME INSTELIING".

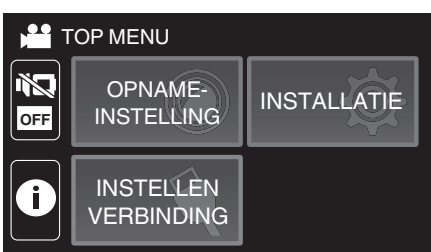

*4* Tik op "BACKLIGHT COMP.".

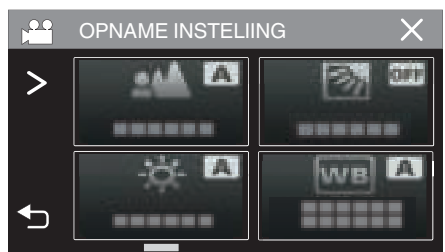

- $\bullet$  Tik op  $\times$  om het menu af te sluiten.
- Tik op → om terug te keren naar het vorige scherm.

*5* Tik op "AAN" of "AVANCEREN".

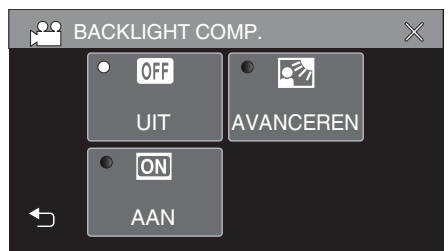

- 0 "AVANCEREN" is ontworpen om een efficiëntere tegenlichtcompensatie toe te passen. Kies deze optie wanneer de tegenlichtcompensatie niet goed is aangepast met "AAN".
- Na het instellen verschijnt het **2**-pictogram (vooruitgang:  $\mathcal{D}$ ).

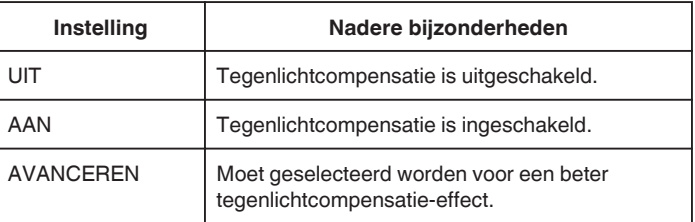

### **Witbalans instellen**

U kunt de kleurtoon instellen om deze af te stemmen op de lichtbron.

*1* Selecteer de stand Handmatig opnemen.

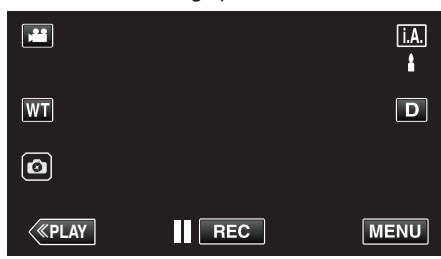

• Tik als de modus  $I.A.$  Intelligent Auto is op  $I.A.$  op het opnamescherm om het scherm van de modusoverschakeling weer te geven.

Tik op M om de opnamemodus over te schakelen op Handmatig.

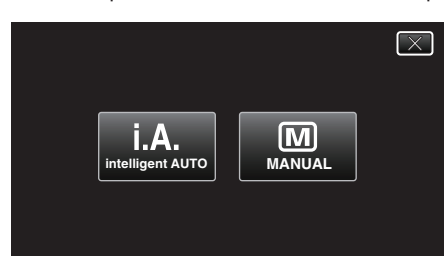

*2* Tik op "MENU".

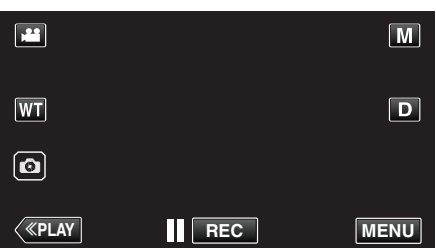

- 0 Het bovenste menu verschijnt.
- *3* Tik op "OPNAME INSTELIING".

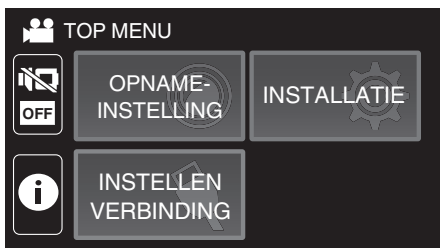

*4* Tik op "WITBALANS".

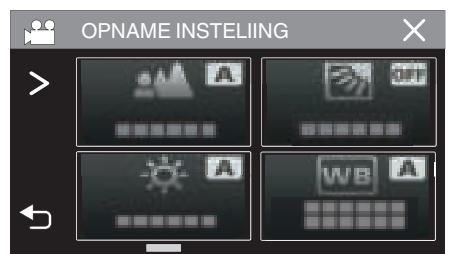

- $\bullet$  Tik op  $\times$  om het menu af te sluiten.
- Tik op < om terug te keren naar het vorige scherm.

**5** Selecteer de witbalansinstelling.

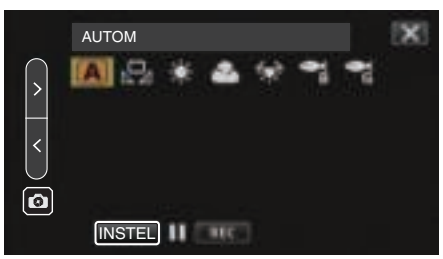

- 0 U kunt op het pictogram tikken, of het item selecteren met gebruik van de " $\langle$ " " $\rangle$ "-toets en tik op "INSTEL".
- 0 Het Witbalans-pictogram verschijnt op het scherm na de voltooiing van de instelling.

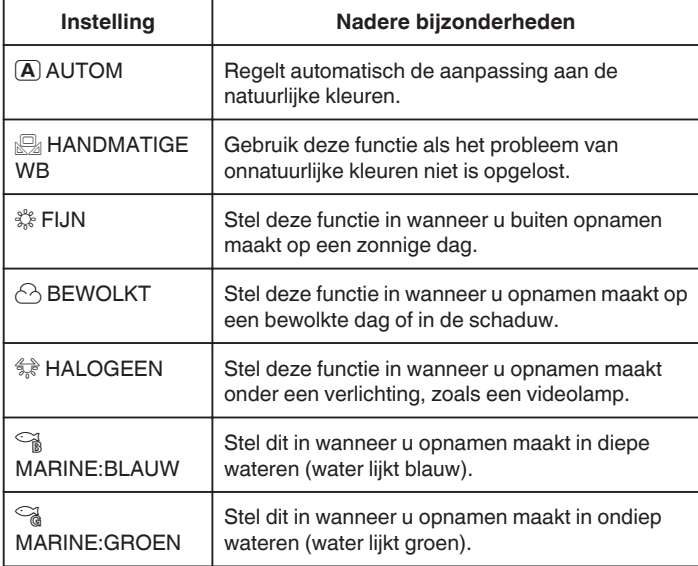

#### **HANDMATIGE WB gebruiken**

- 1 Richt de cursor op "HANDMATIGE WB" met gebruik van de " $\langle$ " " $\rangle$ "toets.
- *2* Houd een vel effen wit papier voor de lens zodat het witte papier het scherm vult, tik en houd de "INSTEL"-toets ingedrukt.
- **3**  $\Omega$  knippert, haal uw vinger weg nadat het instelscherm verdwijnt. 0 U kunt ook op het "HANDMATIGE WB"-pictogram tikken en ingedrukt houden om deze instelling uit te voeren.

#### **OPMERKING :**

0 De instelling wordt niet gewijzigd als "HANDMATIGE WB" te snel wordt aangetikt (minder dan 1 seconde).

# **Close-up-opnamen maken (TELE MACRO)**

U kunt close-up-opnamen maken van een object met behulp van de tele macro-functie, zelfs wanneer het apparaat op de telezoom-instelling staat.

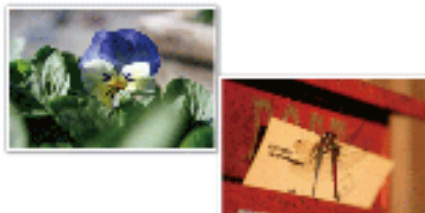

\* Het beeld is alleen een indruk.

*1* Selecteer de stand Handmatig opnemen.

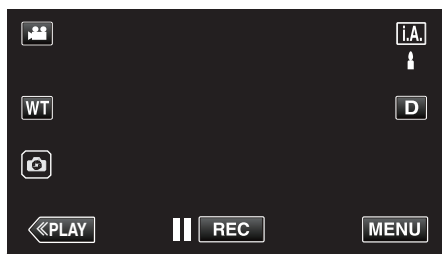

• Tik als de modus  $i.A.$  Intelligent Auto is op  $i.A.$  op het opnamescherm om het scherm van de modusoverschakeling weer te geven.

Tik op M om de opnamemodus over te schakelen op Handmatig.

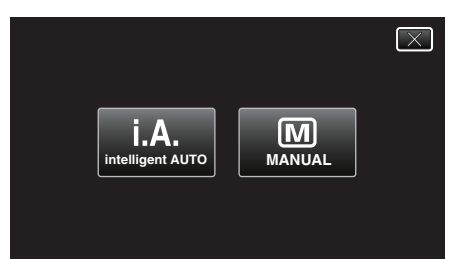

*2* Tik op "MENU".

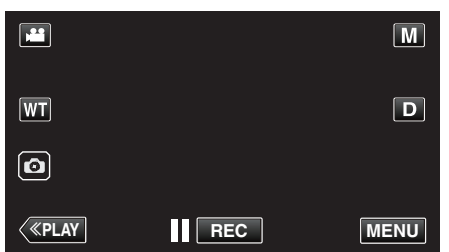

- 0 Het bovenste menu verschijnt.
- *3* Tik op "OPNAME INSTELIING".

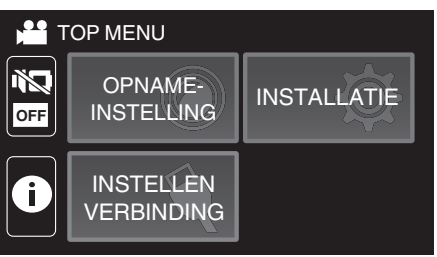

*4* Tik op "MACRO".

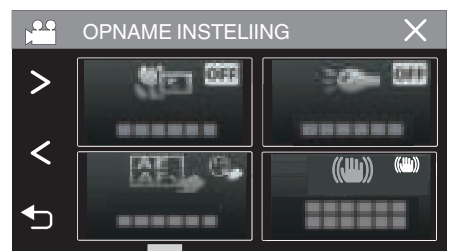

- $\bullet$  Tik op  $\times$  om het menu af te sluiten.
- Tik op < om terug te keren naar het vorige scherm.
- *5* Tik op "AAN".

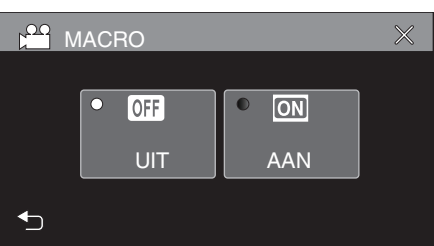

• Na de instelling verschijnt het macropictogram **ta**.

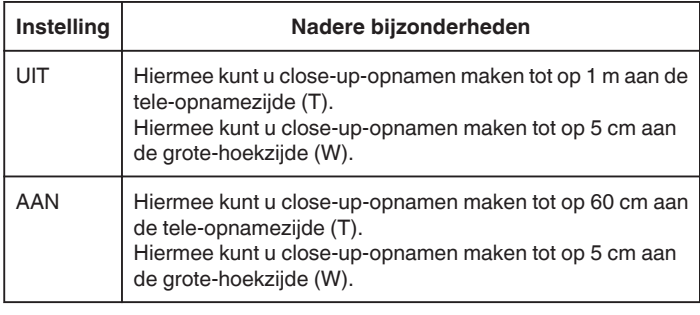

#### **LET OP :**

0 Zet "MACRO" op "UIT" als u geen close-up-opnamen maakt. Ander kan het beeld wazig zijn.

# **Opnamen maken onder water**

Voer de volgende instelling uit om onder water op te nemen.

# **De witbalans instellen op onderwaterstand**

Corrigeert de kleur wanneer u onderwater opneemt om meer natuurlijke beelden op te nemen. Selecteer een van de volgende twee instellingen afhankelijk van de kleur van het water bij de opnamelocatie.

*1* Selecteer de stand Handmatig opnemen.

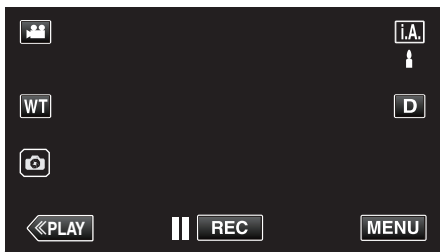

**Tik als de modus i.A.** Intelligent Auto is op **i.A.** op het opnamescherm om het scherm van de modusoverschakeling weer te geven.

Tik op M om de opnamemodus over te schakelen op Handmatig.

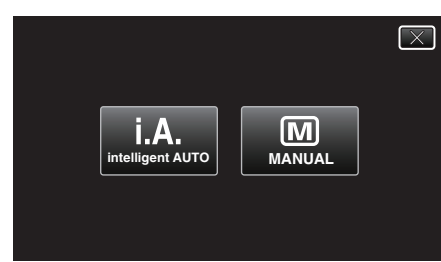

*2* Tik op "MENU".

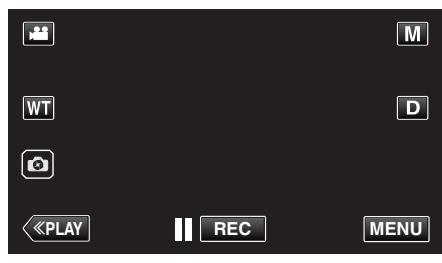

- 0 Het bovenste menu verschijnt.
- *3* Tik op "OPNAME INSTELIING".

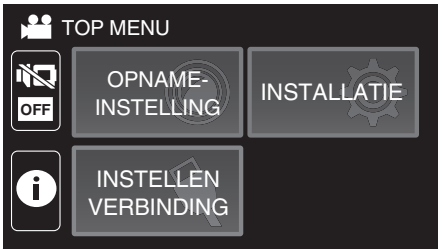

*4* Tik op "WITBALANS".

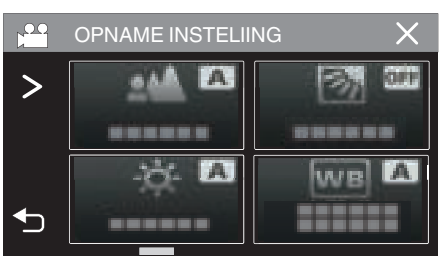

**5** Tik op  $\approx$  of  $\approx$ .

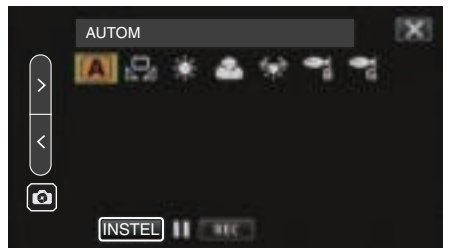

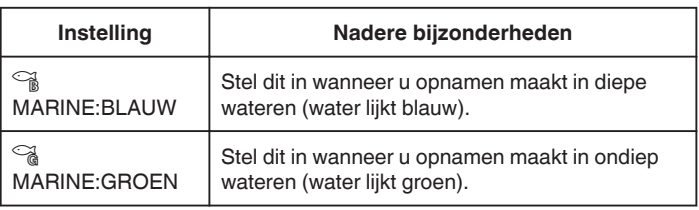

### **OPMERKING :**

- 0 U bereikt mogelijk niet noodzakelijk het verwachtte correctie-effect.
- 0 Het wordt aanbevolen van te voren eerst een proefopname te maken.

#### **Het scherm vergrendelen**

*1* Tik op "MENU".

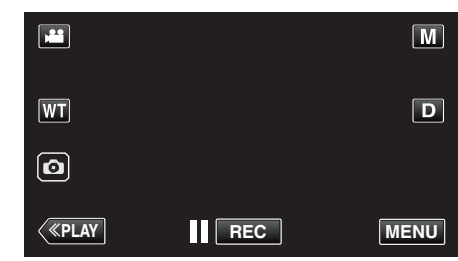

- 0 Het bovenste menu verschijnt.
- *2* Tik op "OPNAME INSTELIING". **12** TOP MENU ╲ OPNAME-INSTALLATIE **INSTELLING OFF INSTELLEN** Ĺ **VERBINDING**
- **3** Tik op  $>$  om de weergegeven items te wijzigen.

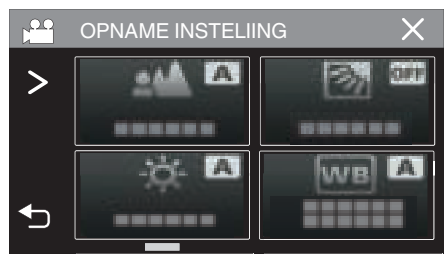

- *4* Tik op "SCHERMBLOKKERING".
	- De n-toets wordt getoond.

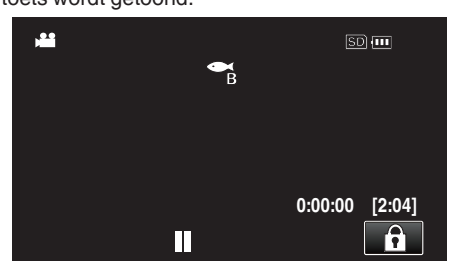

#### **OPMERKING :**

- 0 Als "SCHERMBLOKKERING" is ingesteld, duurt het langer voordat de unit wordt uitgeschakeld na het sluiten van de LCD-monitor. Als u de LCDmonitor onmiddellijk na het sluiten weer opent en de stroom nog ingeschakeld is, kunt u de opname voortzetten.
- Als "LCD DICHTE OPNAME" ( $\mathbb{F}$  pag. 92) is ingesteld op "AAN", schakelt dit apparaat niet uit, zelfs niet wanneer u het LCD-scherm sluit.

# ■ Om "SCHERMBLOKKERING" te annuleren.

Tik op de n-toets.

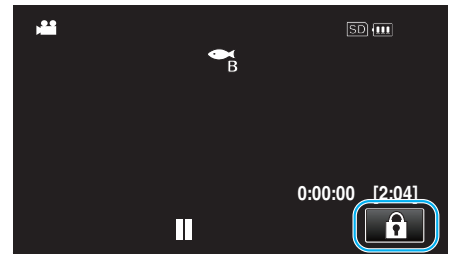

#### **OPMERKING :**

- Nadat "SCHERMBLOKKERING" is ingesteld kan alleen de  $\hat{P}_1$ -toets op het aanraakscherm bediend worden.
- 0 De START/STOP (opname)-knop en zoomhendel kunnen worden gebruikt terwijl het scherm is vergrendeld.
- "SCHERMBLOKKERING" kan niet worden ingesteld voor de volgende gevallen:

- tijdens opname

- wanneer "TIMELAPSE OPNAME" of "DATUM/TIJD OPNAME" is ingesteld

#### **LET OP : -**

- Lees "Vóór gebruik onder water of bij lage temperaturen" ( $\mathbb{R}$  pag. 7) zorgvuldig voordat u de camera onder water gebruikt. Onjuist gebruik wat resulteert in onderdompeling in water zal het apparaat beschadigen en letsel veroorzaken.
- 0 Zorg ervoor dat het afdekkapje stevig is gesloten vóór gebruik onder water of op het strand.

"Het afdekkapje openen (SD-kaartdeksel)" ( $\mathbb F$  pag. 5)

# **Opnemen met effecten (OPNAME-EFFECT)**

U kunt verschillende effecten opnemen en toevoegen aan video's of stilstaande beelden.

Zodra instelling is voltooid, kunt u eenvoudig beelden opnemen die geschikt zijn voor elk beeld.

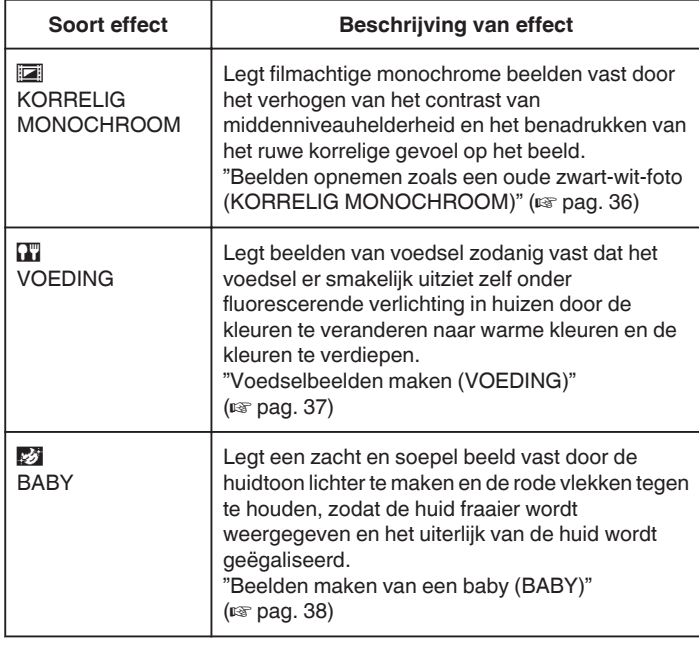

#### LET OP :  $\cdot$

0 Afhankelijke van de opname-omgeving en het onderwerp bereikt u mogelijk niet het opname-effect zoals bedoeld.

### **Beelden opnemen zoals een oude zwart-wit-foto (KORRELIG MONOCHROOM)**

Legt filmachtige monochrome beelden vast door het verhogen van het contrast van middenniveauhelderheid en het benadrukken van het ruwe korrelige gevoel op het beeld.

*1* Open de LCD-monitor.

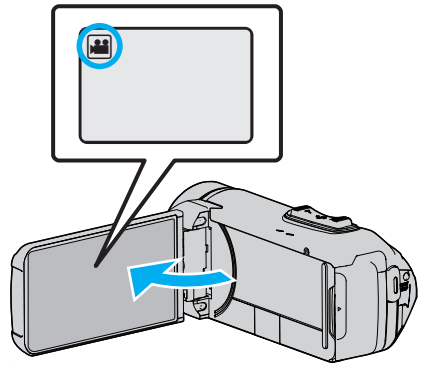

- Stel de opnamemodus in ofwel op **A** video ofwel op **D** stilstaand beeld.
- 0 Tik om de modus te schakelen tussen video en stilstaand beeld op **A** of  $\Omega$  op het opnamescherm om het scherm van de modusoverschakeling weer te geven.

Tik op **a** of  $\Omega$  om de modus respectievelijk over te schakelen op video of stilstaand beeld.

*2* Tik op "MENU".

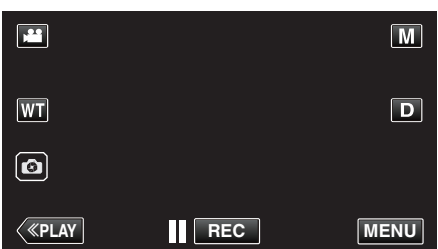

- 0 Het bovenste menu verschijnt.
- *3* Tik op "OPNAME INSTELIING".

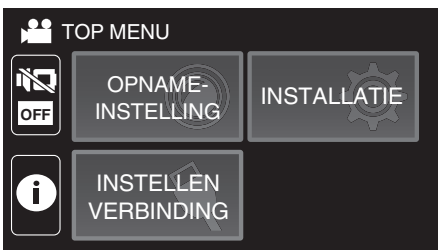

*4* Tik op "OPNAME-EFFECT".

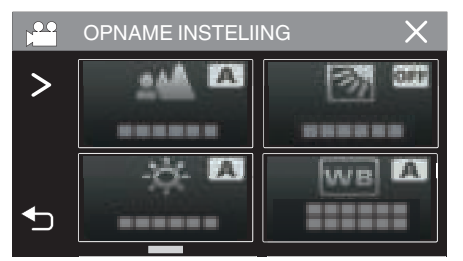

- Als het pictogram niet op het beeld wordt weergegeven, tikt u op ">" om door het beeld te scrollen.
- $\bullet$  Tik op  $\times$  om het menu af te sluiten.
- Tik op < om terug te keren naar het vorige scherm.

*5* Tik op "KORRELIG MONOCHROOM".

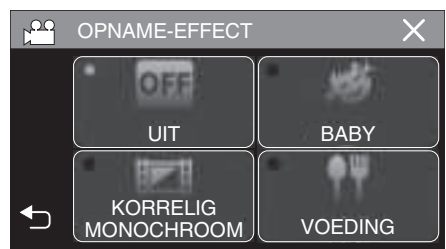

- $\bullet$  Tik op  $\times$  om het menu af te sluiten.
- Tik op **t**om terug te keren naar het vorige scherm.
- *6* Start met opnemen.
	- 0 Om de instelling te annuleren herhaalt u de procedure vanaf het begin en tikt u op "UIT" in stap 5.
### **Voedselbeelden maken (VOEDING)**

Legt beelden van voedsel zodanig vast dat het voedsel er smakelijk uitziet zelf onder fluorescerende verlichting in huizen door de kleuren te veranderen naar warme kleuren en de kleuren te verdiepen.

*1* Open de LCD-monitor.

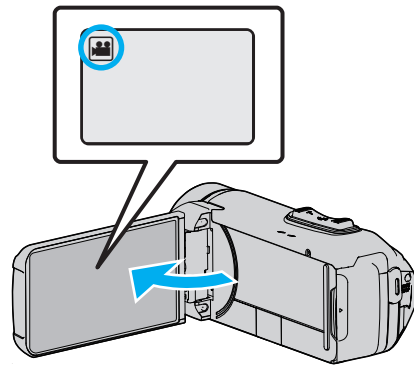

- **•** Stel de opnamemodus in ofwel op **A** video ofwel op  $\Box$  stilstaand beeld.
- 0 Tik om de modus te schakelen tussen video en stilstaand beeld op **A** of  $\Omega$  op het opnamescherm om het scherm van de modusoverschakeling weer te geven.

Tik op **a** of  $\Omega$  om de modus respectievelijk over te schakelen op video of stilstaand beeld.

*2* Tik op "MENU".

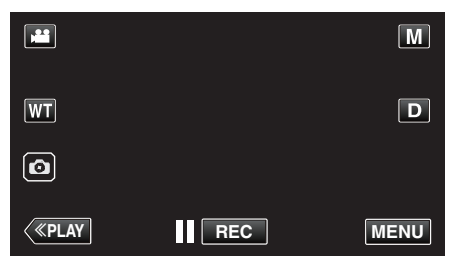

- 0 Het bovenste menu verschijnt.
- *3* Tik op "OPNAME INSTELIING".

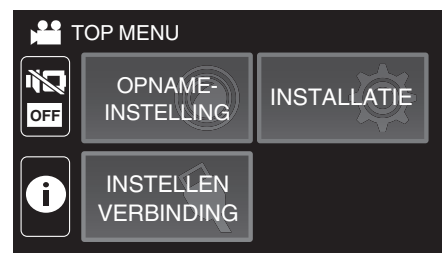

*4* Tik op "OPNAME-EFFECT".

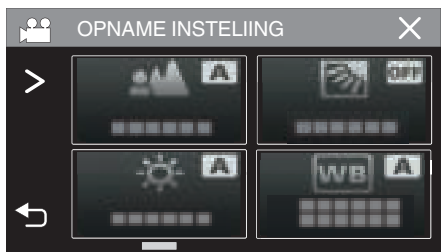

- Als het pictogram niet op het beeld wordt weergegeven, tikt u op ">" om door het beeld te scrollen.
- $\bullet$  Tik op  $\times$  om het menu af te sluiten.
- Tik op < om terug te keren naar het vorige scherm.

*5* Tik op "VOEDING".

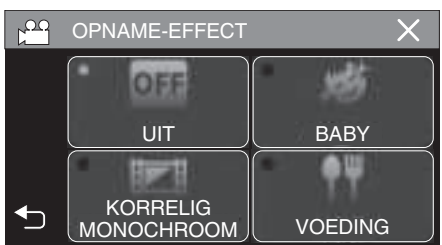

- $\bullet$  Tik op  $\times$  om het menu af te sluiten.
- Tik op <sup>←</sup> om terug te keren naar het vorige scherm.
- *6* Start met opnemen.
	- 0 Om de instelling te annuleren herhaalt u de procedure vanaf het begin en tikt u op "UIT" in stap 5.

## **Beelden maken van een baby (BABY)**

Legt een zacht en soepel beeld vast door de huidtoon lichter te maken en de rode vlekken tegen te houden, zodat de huid fraaier wordt weergegeven en het uiterlijk van de huid wordt geëgaliseerd.

*1* Open de LCD-monitor.

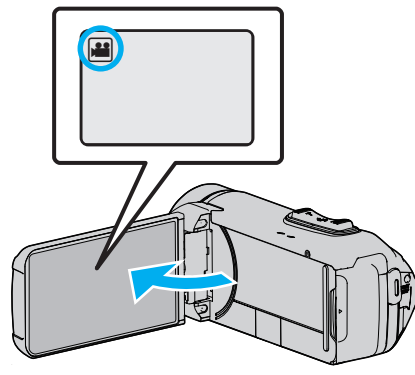

- **•** Stel de opnamemodus in ofwel op **A** video ofwel op  $\Omega$  stilstaand beeld.
- 0 Tik om de modus te schakelen tussen video en stilstaand beeld op **A** of  $\Omega$  op het opnamescherm om het scherm van de modusoverschakeling weer te geven.

Tik op is of  $\Omega$  om de modus respectievelijk over te schakelen op video of stilstaand beeld.

*2* Tik op "MENU".

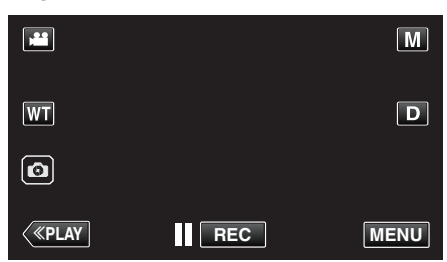

- 0 Het bovenste menu verschijnt.
- *3* Tik op "OPNAME INSTELIING".

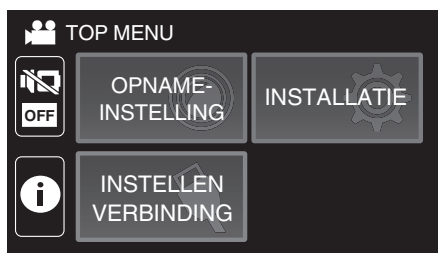

*4* Tik op "OPNAME-EFFECT".

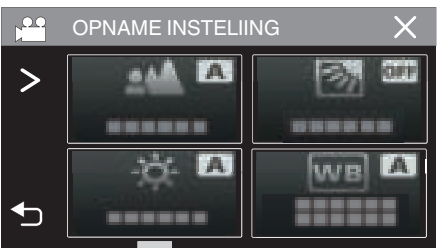

- Als het pictogram niet op het beeld wordt weergegeven, tikt u op ">" om door het beeld te scrollen.
- $\bullet$  Tik op  $\times$  om het menu af te sluiten.
- Tik op  $\bigcirc$  om terug te keren naar het vorige scherm.

*5* Tik op "BABY".

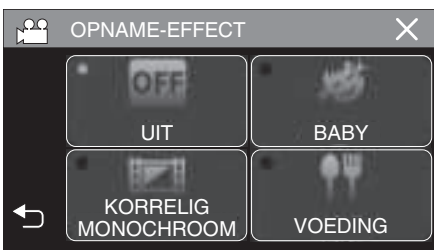

- $\bullet$  Tik op  $\times$  om het menu af te sluiten.
- Tik op tom terug te keren naar het vorige scherm.
- *6* Start met opnemen.
	- 0 Om de instelling te annuleren herhaalt u de procedure vanaf het begin en tikt u op "UIT" in stap 5.

## **Onderwerpen duidelijk in beeld brengen (PRIORIT. AANR. AE/AF)**

"PRIORIT. AANR. AE/AF" is een functie die de scherpstelling en de helderheid aanpast op basis van een aangetikte positie. Deze functie is zowel voor video's als voor stilstaande beelden beschikbaar.

*1* Open de LCD-monitor.

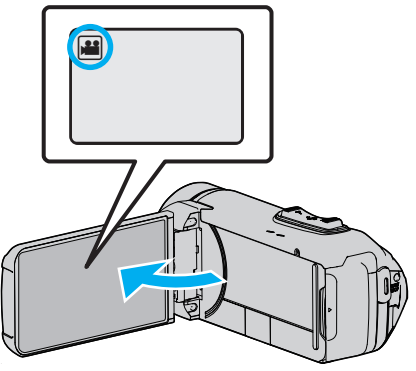

- Stel de opnamemodus in ofwel op <sup>1</sup> video ofwel op <sup>1</sup> stilstaand beeld.
- 0 Tik om de modus te schakelen tussen video en stilstaand beeld op **A** of  $\Omega$  op het opnamescherm om het scherm van de modusoverschakeling weer te geven.

Tik op **a** of  $\Omega$  om de modus respectievelijk over te schakelen op video of stilstaand beeld.

*2* Tik op "MENU".

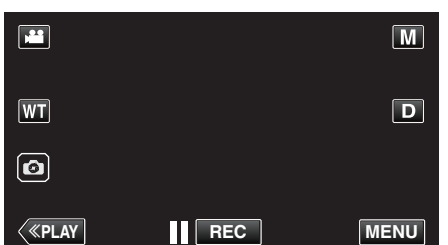

- 0 Het bovenste menu verschijnt.
- *3* Tik op "OPNAME INSTELIING".

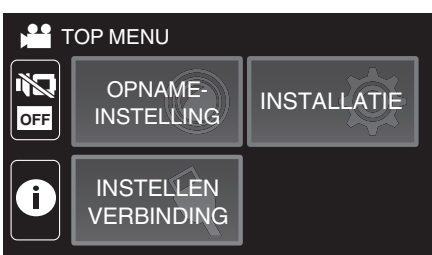

*4* Tik op "PRIORIT. AANR. AE/AF".

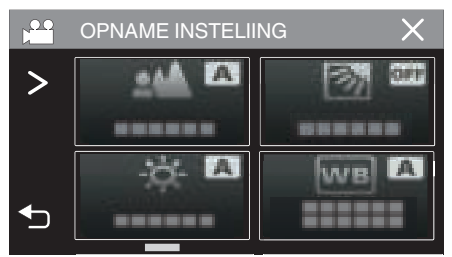

- Als het pictogram niet op het beeld wordt weergegeven, tikt u op ">" om door het beeld te scrollen.
- $\bullet$  Tik op  $\times$  om het menu af te sluiten.
- Tik op **t**om terug te keren naar het vorige scherm.

**5** Tik op de gewenste instelling.

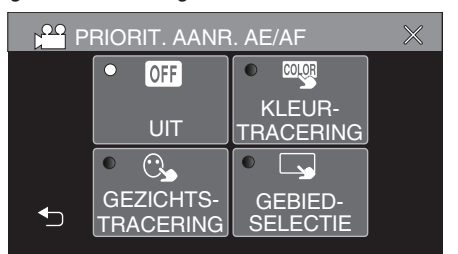

GEZICHTSTRACERING KLEURTRACERING GEBIEDSELECTIE

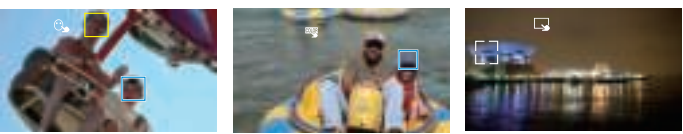

- 0 De focus en helderheid worden automatisch aangepast op basis van de aangetikte positie (gezicht/kleur/gebied). Er verschijnt een blauw frame rond het geselecteerde onderwerp (gezicht/kleur), terwijl er een wit frame verschijnt rond het geselecteerde gebied.
- 0 Tik om te resetten nogmaals op de gewenste positie (gezicht/kleur/ gebied).
- 0 Tik op het blauwe frame om "GEZICHTSTRACERING" of "KLEURTRACERING" te annuleren.
- 0 Tik op het witte frame om "GEBIEDSELECTIE" te annuleren.

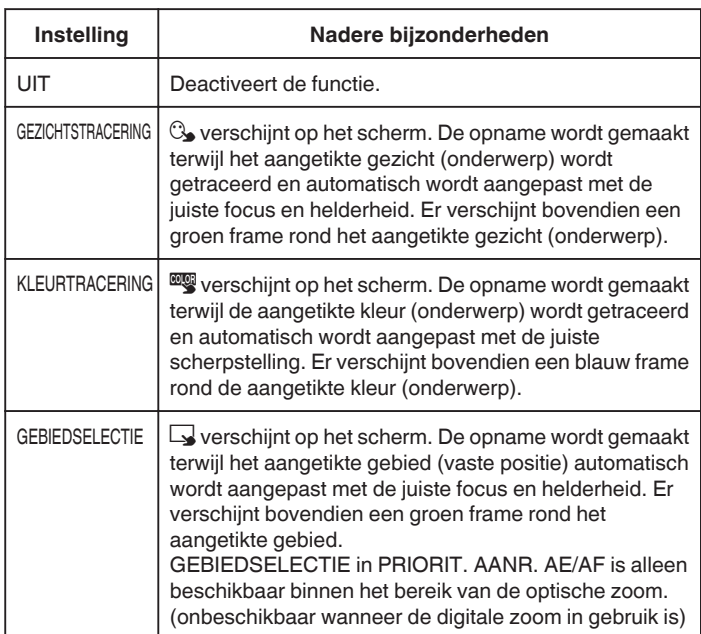

## **Opnemen**

### **OPMERKING :**

- 0 Wanneer "PRIORIT. AANR. AE/AF" is ingesteld, wordt "FOCUS" automatisch ingesteld op "AUTOM".
- 0 Tik opnieuw op de geselecteerde positie (gezicht/kleur/gebied) om de instelling te annuleren.
- 0 Tik op een niet-geselecteerde positie (gezicht/kleur/gebied) om te resetten.
- 0 Als de camera een onderwerp uit het oog verliest, tikt u opnieuw op het onderwerp.
- 0 De instellingen worden geannuleerd wanneer de zoomfunctie wordt gebruikt. (alleen "GEBIEDSELECTIE")
- 0 Als "KLEURTRACERING" is ingesteld, kan het beoogde onderwerp (de beoogde kleur) veranderen als er vergelijkbare kleuren worden gedetecteerd. Tik in dit geval opnieuw op het onderwerp. Het beoogde onderwerp (de beoogde kleur) kan ook terug worden getraceerd als ze binnen een specifieke periode in het midden van het scherm verschijnt.

#### **LET OP :**

- 0 Onderwerpen dichtbij de zijkanten van de LCD-monitor zullen mogelijk niet reageren of worden herkend wanneer ze worden aangetikt. Verplaats het onderwerp in dit geval naar het midden en tik opnieuw.
- 0 "GEZICHTSTRACERING" werkt mogelijk niet goed, afhankelijk van de opnamecondities (afstand, helderheid enz.) en het onderwerp (richting van gezicht enz.). Het is ook bijzonder moeilijk om gezichten te detecteren in tegenlicht.
- 0 "KLEURTRACERING" werkt mogelijk niet goed in de volgende gevallen: - bij de opname van onderwerpen zonder contrast
- bij de opname van onderwerpen die zich op hoge snelheid verplaatsen - bij een opname in een donkere ruimte
- bij een verandering van de helderheid van de omgeving
- 0 "GEBIEDSELECTIE" is niet beschikbaar terwijl de digitale zoom in gebruik is.
- 0 Bij de instelling van "GEZICHTSTRACERING" kan het onderwerp uit het oog worden verloren als de camera zeer snel verticaal of horizontaal wordt verplaatst.

## **Vermindering van het schudden van de camera**

Wanneer de beeldstabilisator ingesteld is, kan het schudden van de camera tijdens het opnemen van video's effectief gereduceerd worden.

*1* Tik op "MENU".

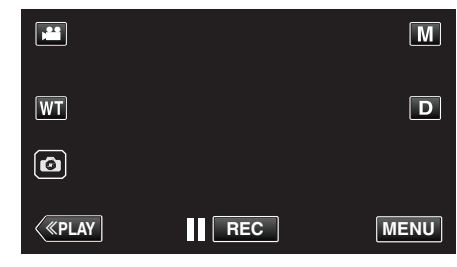

*2* Tik op "OPNAME INSTELIING".

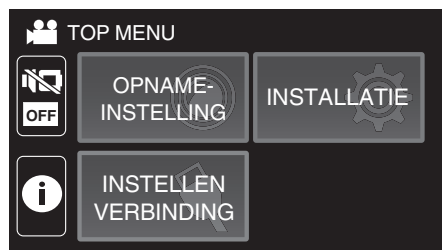

*3* Tik op "STABIEL".

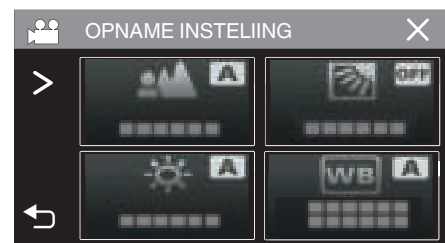

- Als het pictogram niet op het beeld wordt weergegeven, tikt u op ">" om door het beeld te scrollen.
- $\bullet$  Tik op  $\times$  om het menu af te sluiten.
- Tik op  $\bigcirc$  om terug te keren naar het vorige scherm.
- *4* Tik op de gewenste instelling.

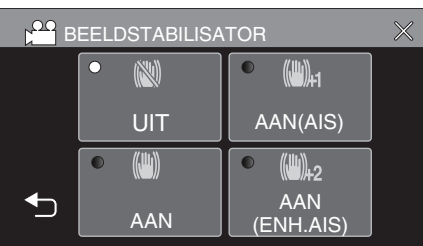

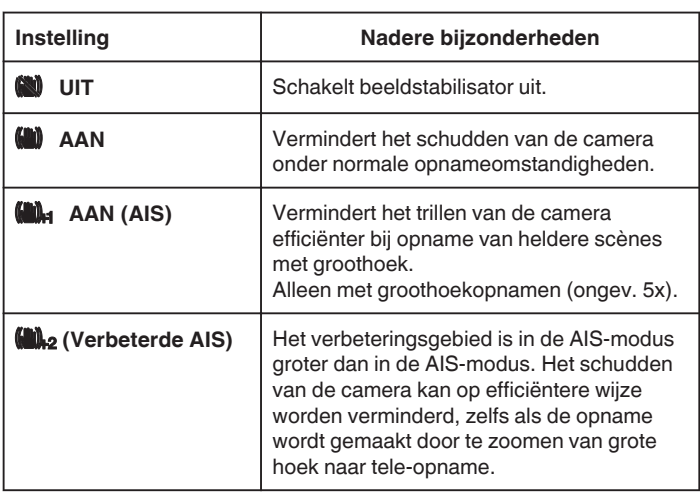

### **OPMERKING :**

- 0 Het wordt aanbevolen de beeldstabilisator op "UIT" te zetten wanneer u, met de eenheid op een statief, een opname maakt van een weinig bewegend voorwerp.
- 0 Een volledige stabilisatie kan onmogelijk zijn wanneer de camera overdreven veel schudt.
- 0 Deze instelling is alleen effectief voor video-opnamen.
- 0 Het gebruik van de beeldstabilisator zal de beeldhoek smaller maken.
- 0 De dynamische zoom is niet beschikbaar in de verbeterde AIS-modus.
- 0 De resolutie voor de verbeterde AIS-modus is lager vergeleken met de andere modi.

## **Met tussenpozen opnemen (TIMELAPSE OPNAME)**

Met deze functie kunnen de veranderingen in een scène die zich langzaam voordoen over een lange periode worden weergegeven in een korte periode door op bepaalde intervallen beelden ervan te gebruiken. Dit is nuttig voor waarnemingen zoals het openen van een bloemknop.

*1* Open de LCD-monitor.

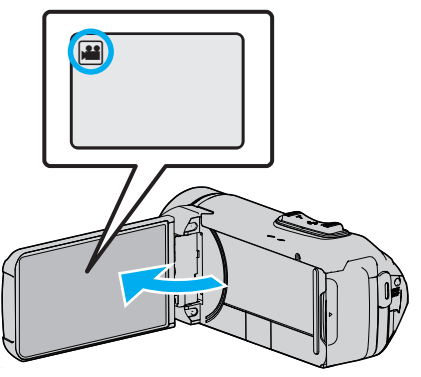

- $\bullet$  Kijk of de opnamemodus  $\bullet$  is.
- Tik als de modus  $\Omega$  stilstaand beeld is op  $\Omega$  op het opnamescherm om het scherm van de modusoverschakeling weer te geven. Tik op **a** om de modus over te schakelen op video.
- *2* Tik op "MENU".

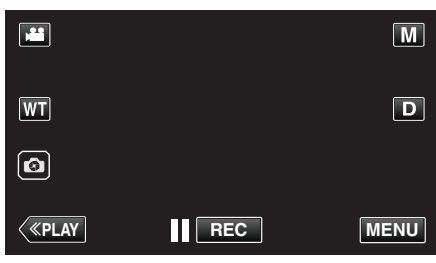

- 0 Het bovenste menu verschijnt.
- *3* Tik op "OPNAME INSTELIING".

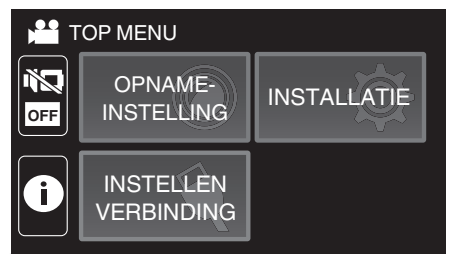

*4* Tik op "TIMELAPSE OPNAME".

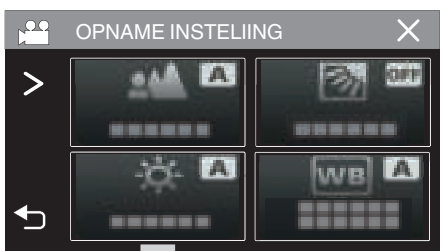

- Als het pictogram niet op het beeld wordt weergegeven, tikt u op ">" om door het beeld te scrollen.
- $\bullet$  Tik op  $\times$  om het menu af te sluiten.
- Tik op < om terug te keren naar het vorige scherm.

### **Opnemen**

*5* Tik om een tussenpoos van de opname te selecteren (1 tot 80 seconden).

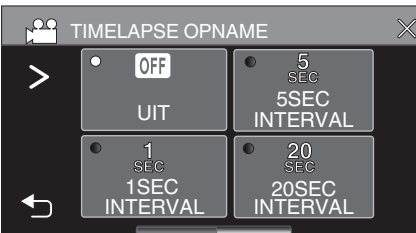

- Als het pictogram niet op het beeld wordt weergegeven, tikt u op ">" om door het beeld te scrollen.
- 0 Hoe groter het aantal seconden, hoe langer de tussenpozen van de opname.
- $\bullet$  Tik op  $\times$  om het menu af te sluiten.
- Tik op < om terug te keren naar het vorige scherm.
- *6* Start met opnemen.

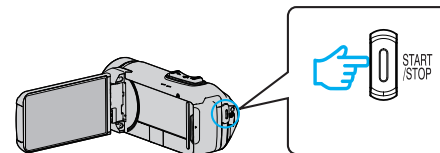

- 0 Na de tussenpozen van de geselecteerde periode worden beeldjes opgenomen.
- 0 Als de tussenpozen van de opname zijn ingesteld op "20SEC INTERVAL" of hoger, schakelt dit apparaat tussen de opnamen over op de energiebesparende stand. Op het volgende opnamepunt wordt de energiebesparende stand uitgeschakeld en wordt de opname automatisch gestart.
- 0 De instellingen van de time-lapse-opname worden niet opgeslagen als de camera is uitgeschakeld.

## **Aanduidingen tijdens de time-lapse-opname**

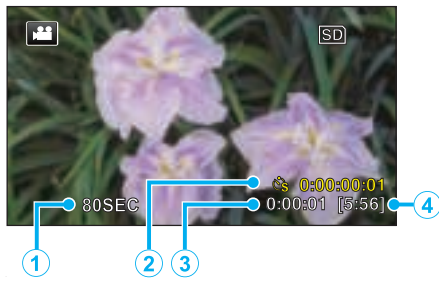

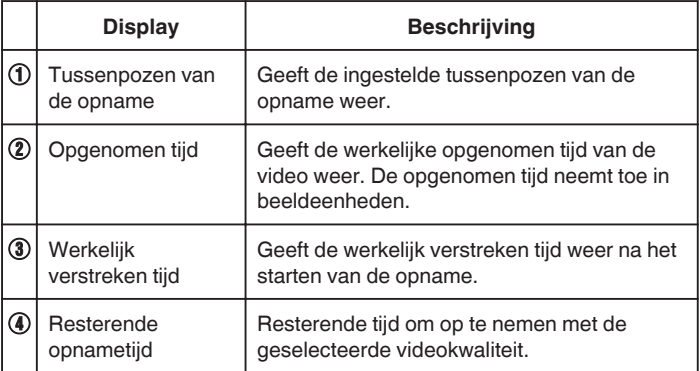

## **Instelling van time-lapse**

Hoe groter het aantal seconden, hoe langer de tussenpozen van de opname.

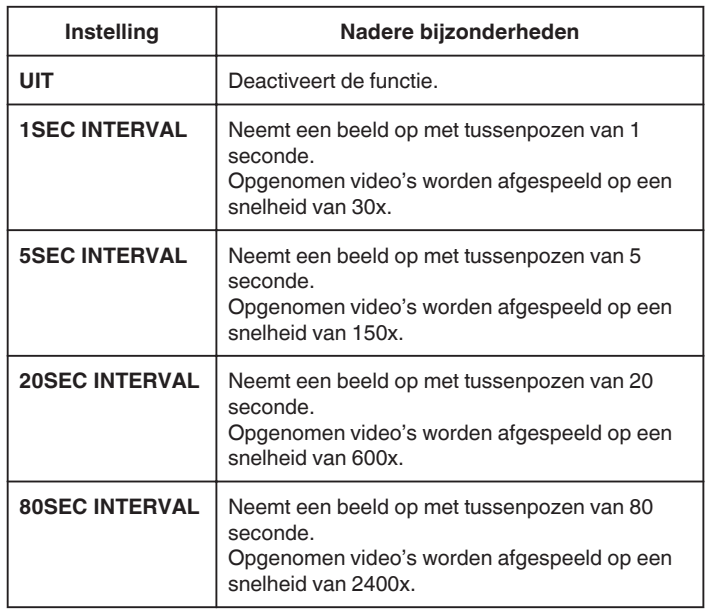

#### **LET OP :**

- 0 Tijdens de time-lapse-opname is de videokwaliteit ingesteld op XP-stand.
- 0 Bij een time-lapse-opname kan geen geluid worden opgenomen.
- 0 Als de opname wordt gestopt na een opgenomen tijd van minder dan "0:00:00:14" wordt de video niet opgeslagen.
- 0 Zoomen, gelijktijdig opnemen van stilstaande beelden en de beelstabilisator zijn niet beschikbaar bij een time-lapse-opname.
- 0 Wanneer time-lapse-opname is ingesteld kunt u geen stilstaande beelden opnemen.

### **OPMERKING :**

- 0 De instellingen van de time-lapse-opname worden gereset wanneer de camera wordt uitgeschakeld. Om de time-lapse-opname opnieuw te starten, moet de selectie opnieuw worden gemaakt.
- 0 De opname stopt automatisch 99 uur nadat ze is gestart.
- 0 Gebruik een statief en een lichtnetadapter voor time-lapse-opnamen met lange intervallen.

Het wordt ook aanbevolen de scherpstelling en de witbalans handmatig te regelen.

"Statiefbevestiging" ( $\sqrt{2}$  pag. 18)

## **Opnemen van video met stilstaande beelden weergegeven in subscherm (compositieopname met stilstaande beelden)**

Het weergeven van een opgenomen stilstaand beeld in het subscherm voor het opnemen van video en opnemen van het beeld tijdens video-opname.

*1* Open de LCD-monitor.

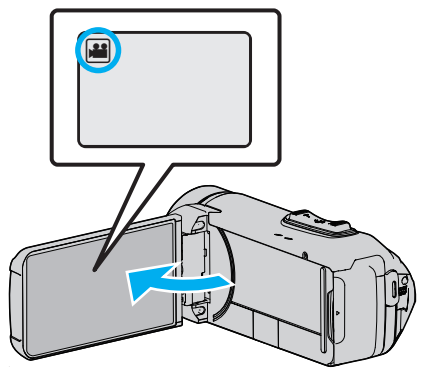

- $\bullet$  Kijk of de opnamemodus  $\bullet$  is.
- $\bullet$  Tik als de modus  $\bullet$  stilstaand beeld is op  $\bullet$  op het opnamescherm om het scherm van de modusoverschakeling weer te geven. Tik op is om de modus over te schakelen op video.
- *2* Tik op "MENU".

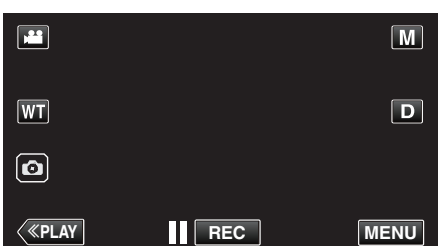

- 0 Het bovenste menu verschijnt.
- *3* Tik op "OPNAME INSTELIING".

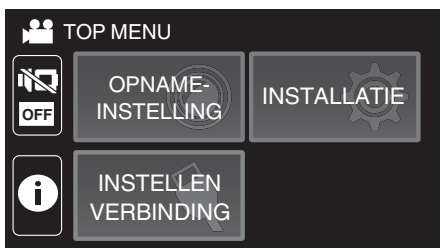

*4* Tik op "FOTOPLAATSING OPNEMEN".

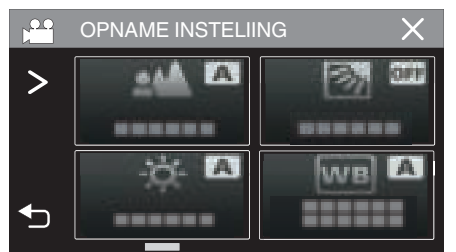

- Als het pictogram niet op het beeld wordt weergegeven, tikt u op ">" om door het beeld te scrollen.
- $\bullet$  Tik op  $\times$  om het menu af te sluiten.
- Tik op < om terug te keren naar het vorige scherm.

**5** Druk op de START/STOP-knop, of tik op de <sup>1</sup>-knop om een stilstaand beeld vast te leggen voor het subscherm.

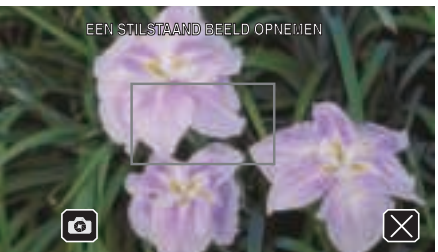

*6* Kies een positie voor het subscherm.

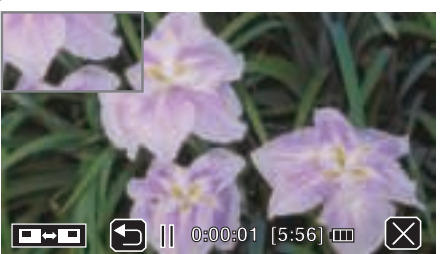

- Het tikken op  $\blacksquare$  verandert de weergavepositie van het subscherm in de onderstaande volgorde: rechtsboven → rechtsonder → linksonder → linksboven.
- 0 Om het subscherm te verbergen, tikt u op het subscherm. Tik op een willekeurige positie op het subscherm terwijl deze wordt weergegeven.
- Door te tikken op de <sup>←</sup> knop kunt u nogmaals een nieuw stilstaand beeld vastleggen voor het subscherm.
- 0 U kunt de weergavepositie en het subscherm verbergen of weergegeven op dezelfde manier, zelfs nadat de video-opname is begonnen.
- *7* Start de opname van een video.

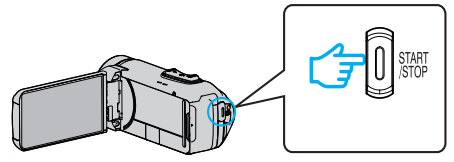

- 0 Druk opnieuw op START/STOP om te stoppen met opnemen.
- $\bullet$  Door te tikken op  $\times$  wordt "FOTOPLAATSING OPNEMEN" beëindigd.

(Tik op  $\times$  om eerst de "FOTOPLAATSING OPNEMEN" te annuleren, om andere handelingen dan opnemen uit te voeren).

- 0 Als de camera wordt uitgeschakeld, zal "FOTOPLAATSING OPNEMEN" stoppen.
- 0 Wanneer "FOTOPLAATSING OPNEMEN" eindigt, verdwijnt het stilstaande beeld voor de subscherm. (het zal niet worden opgeslagen als een stilstaand beeld).

# **De zelfontspanner gebruiken**

U kunt video of stilstaande beelden opnemen met de zelfontspanner. Dit is handig bij het maken van een video of stilstaand beeld van uzelf. De zelfontspanner van 2 seconden is nuttig voor het vermijden van een schuddende camera bij het indrukken van de sluiterknop bij het maken van een stilstaand beeld.

### **OPMERKING :**

- 0 Als u een foto maakt met de zelfontspannerfunctie, wordt het gebruik van een statief aanbevolen.
- "Statiefbevestiging" ( $\sqrt{2}$  pag. 18)

## **De zelfontspanner gebruiken in videostand**

*1* Open de LCD-monitor.

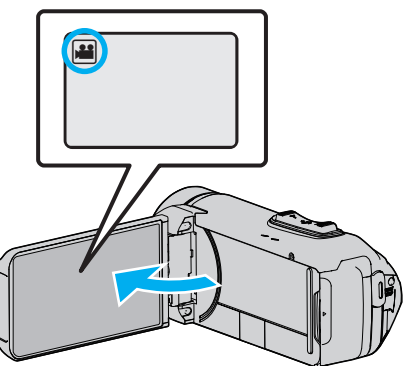

- Kijk of de opnamemodus **if** is.
- Als het apparaat in de stand stilstaand beeld  $\Box$  staat, tikt u op de  $\boxplus_{\Box}$ (video/stilstaand beeld)-knop op het aanraakscherm om het standwisselscherm weer te geven.

Tik op **a** om de modus over te schakelen op video.

*2* Tik op "MENU".

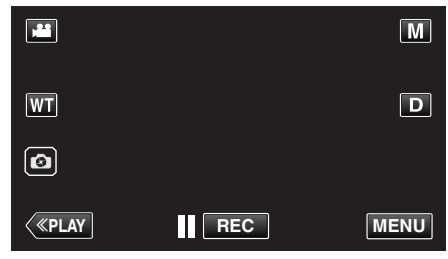

- 0 Het bovenste menu verschijnt.
- *3* Tik op "OPNAME INSTELIING".

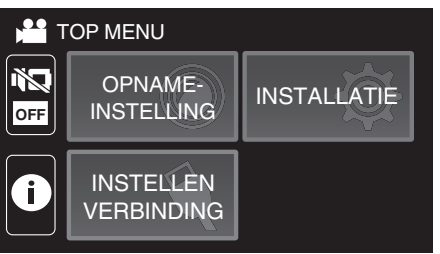

*4* Tik op "ZELFONTSPANNER".

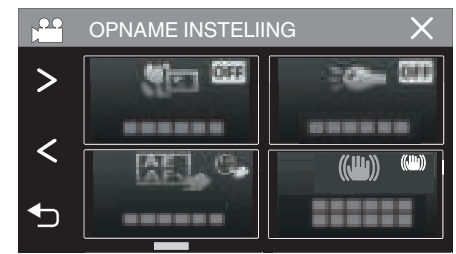

- Als het pictogram niet op het beeld wordt weergegeven, tikt u op ">" om door het beeld te scrollen.
- $\bullet$  Tik op  $\times$  om het menu af te sluiten.
- Tik op < om terug te keren naar het vorige scherm.
- *5* Tik op "AAN".

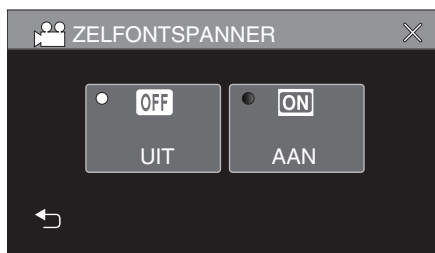

*6* Druk op de START/STOP-knop.

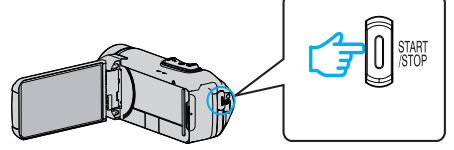

- 0 Het aftellen tot de opname verschijnt en de opname start na 5 seconden.
- 0 Druk opnieuw op de opnameknop om de zelfontspanner te stoppen.

### $\blacksquare$  De zelfontspanner gebruiken in de stand stilstaand beeld

*1* Open de LCD-monitor.

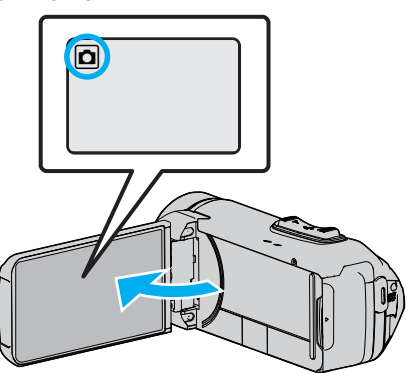

- $\bullet$  Kijk of de opnamemodus  $\bullet$  is.
- Tik als de modus **A** video is op **A** op het opnamescherm om het scherm van de modusoverschakeling weer te geven. Tik op  $\Box$  om de modus over te schakelen op stilstaand beeld.
- *2* Tik op "MENU".

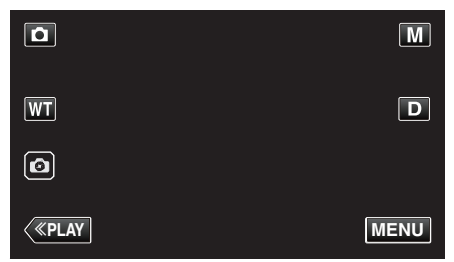

- 0 Het bovenste menu verschijnt.
- *3* Tik op "OPNAME INSTELIING".

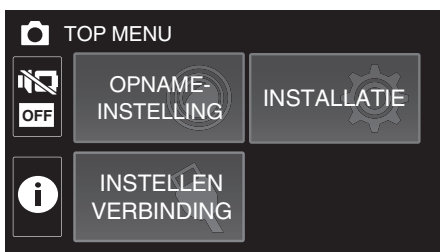

*4* Tik op "ZELFONTSPANNER".

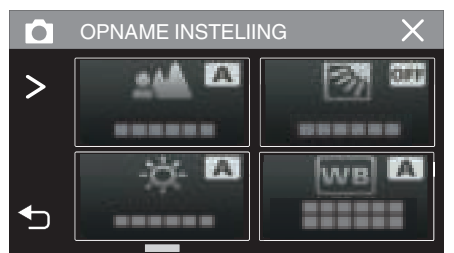

- Als het pictogram niet op het beeld wordt weergegeven, tikt u op ">" om door het beeld te scrollen.
- $\bullet$  Tik op  $\times$  om het menu af te sluiten.
- Tik op < om terug te keren naar het vorige scherm.

*5* Tik op "2 SEC" of "10 SEC".

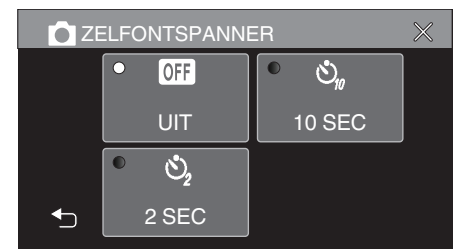

- *6* Neem een stilstaand beeld op.
	- 0 Er verschijnt een timer en de aftelling naar de opname wordt gestart.
	- 0 Druk opnieuw op de START/STOP-knop om de zelfontspanner te stoppen.

### **OPMERKING :**

0 De START/STOP-toets op deze unit kan niet worden gebruikt om de scherpstelling van te voren aan te passen. Om de scherpstelling van te voren aan te passen houdt u de  $\textcircled{\tiny{1}}$  toets op het aanraakscherm ingedrukt totdat de scherpstelling is aangepast.

"Begin met opnemen na het aanpassen van de scherpstelling" ( $\mathbb{R}$  pag. 24)

0 Terwijl de afteltimer wordt weergegeven, kunnen de toetsen niet worden gebruikt omdat ze niet worden weergegeven op het scherm.

## **Opname op een vast interval en herhaaldelijk afspelen**

Na het opnemen voor een bepaalde duur, speelt dit apparaat automatisch de scène automatisch af en herhaalt vervolgens het opnameproces en het afspeelproces steeds weer opnieuw. Dit kan worden gebruikt om een sportvorm of dansvorm te controleren.

De opgenomen scène kan ook automatisch worden verwijderd, afhankelijk van de instelling.

*1* Open de LCD-monitor.

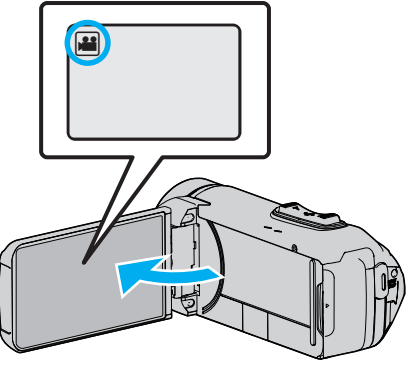

- Kijk of de opnamemodus all is.
- Tik als de modus  $\Omega$  stilstaand beeld is op  $\Omega$  op het opnamescherm om het scherm van de modusoverschakeling weer te geven. Tik op **M** om de modus over te schakelen op video.
- *2* Tik op "MENU".

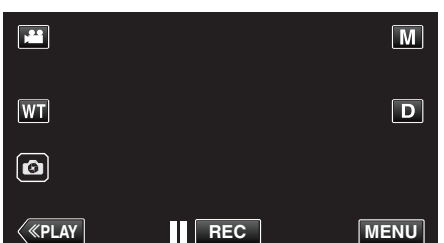

0 Het bovenste menu verschijnt.

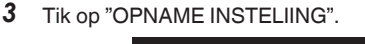

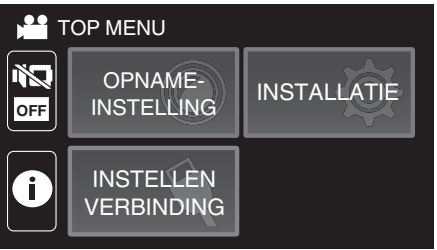

*4* Tik op "ZELFCHECK REC/PLAY".

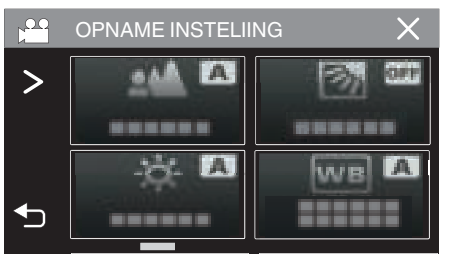

- Als het pictogram niet op het beeld wordt weergegeven, tikt u op ">" om door het beeld te scrollen.
- $\bullet$  Tik op  $\times$  om het menu af te sluiten.
- Tik op <sup>←</sup> om terug te keren naar het vorige scherm.

*5* Tik op "INSTEL".

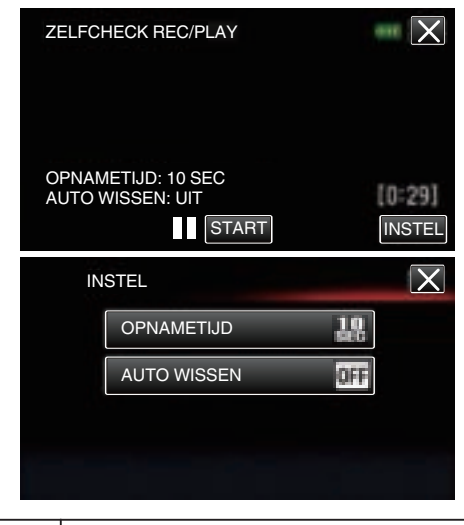

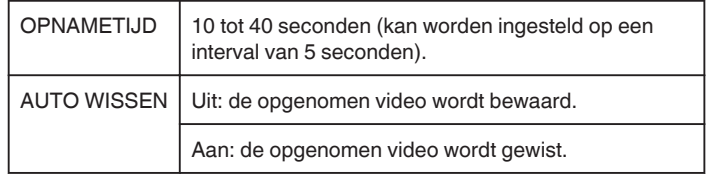

- $\bullet$  Tik op  $\times$  om terug te keren naar het vorige scherm.
- 0 Deze bewerking is niet noodzakelijk als u niet van plan bent om de huidige instelling te veranderen.
- *6* Tik op "START".
	- 0 Er wordt alleen 5 seconden afgeteld voordat de opname begint bij het begin van de bediening.

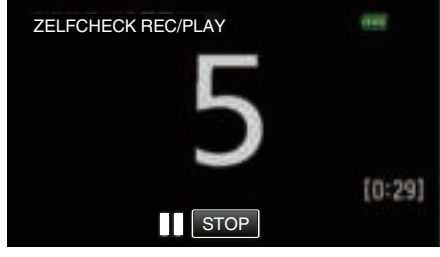

0 Wanneer de opname start, verandert de kleur van het aantal en wordt het resterende aantal seconden voor het opnemen weergegeven.

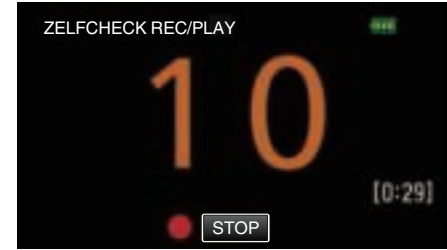

0 Wanneer de opname is voltooid, wordt het afspelen automatisch gestart.

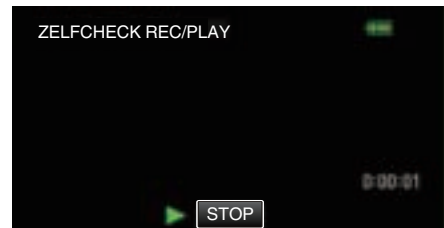

- 0 Wanneer het afspelen eindigt, wordt de volgende opname automatisch gestart.
- 0 Tik op "STOP" om "ZELFCHECK REC/PLAY" af te sluiten.

### **OPMERKING :**

0 De START/STOP toets kan niet worden gebruikt tijdens de "ZELFCHECK REC/PLAY" werking.

## **Video's opnemen met datum en tijd**

U kunt video's samen met de datum en tijd opnemen.

Selecteer deze instelling wanneer u het bestand wilt opslaan met weergave van de datum en tijd.

(De datum en tijd kunnen niet worden verwijderd na de opname).

*1* Open de LCD-monitor.

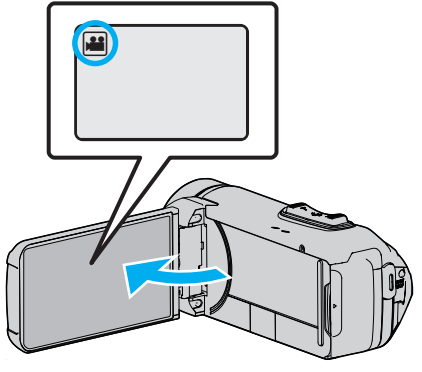

- $\bullet$  Kijk of de opnamemodus  $\bullet$  is.
- Tik als de modus  $\Omega$  stilstaand beeld is op  $\Omega$  op het opnamescherm om het scherm van de modusoverschakeling weer te geven. Tik op **M** om de modus over te schakelen op video.
- *2* Tik op "MENU".

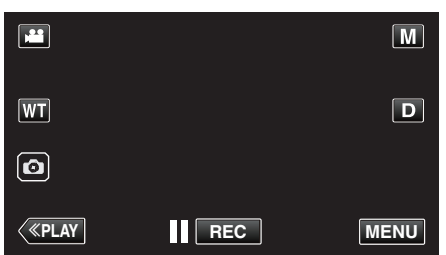

- 0 Het bovenste menu verschijnt.
- *3* Tik op "OPNAME INSTELIING".

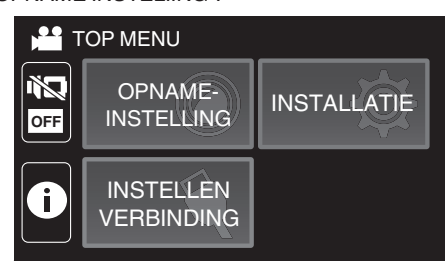

*4* Tik op "DATUM/TIJD OPNAME".

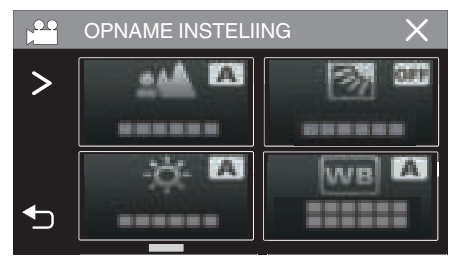

- Als het pictogram niet op het beeld wordt weergegeven, tikt u op ">" om door het beeld te scrollen.
- $\bullet$  Tik op  $\times$  om het menu af te sluiten.
- Tik op < om terug te keren naar het vorige scherm.

**5** Selecteer het type klok met  $\langle$  of  $\rangle$  en tik op "INSTEL".

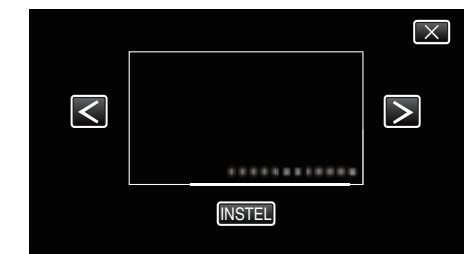

- 0 Wanneer "INSTEL" wordt aangetikt, verschijnt de waarschuwing voor de opname van de datum/tijd.
- $\bullet$  Tik op  $\times$  om het menu af te sluiten.
- *6* Tik op de weergavepositie met uw vinger en sleep uw vinger om aan te passen.

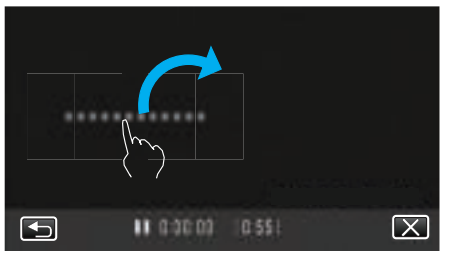

- 0 Verplaats het scherm met datum en tijd terwijl u het aanraakt met uw vinger en op een scherm trekt.
- *7* Druk op de knop START/STOP om te beginnen met opnemen.

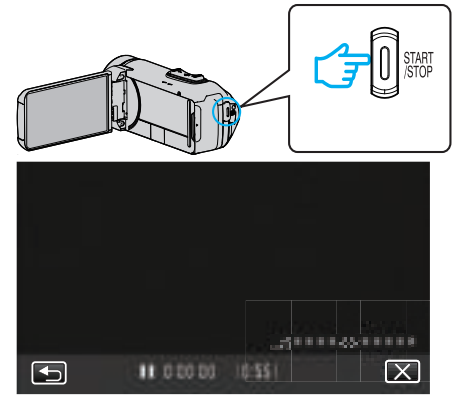

- 0 Druk opnieuw op START/STOP om te stoppen met opnemen.
- Tik op < om terug te keren naar het scherm voor de selectie van de soorten klok.
- $\bullet$  Tik op  $\times$  om "DATUM/TIJD OPNAME" af te sluiten. (Tik op  $\times$  om eerst het "DATUM/TIJD OPNAME" te annuleren en andere handelingen dan opnamen uit te voeren.)

### **LET OP :**

0 De datum en tijd kunnen niet worden verwijderd na de opname.

# **Video's opnemen met Time Counter**

U kunt een video opnemen met een stopwatch. U kunt de stopwatch starten, stoppen en resetten zoals bij iedere stopwatch. Dit kan worden gebruikt om sportvideo's op te nemen.

(De geregistreerde tijdteller kan achteraf niet verwijderd worden).

*1* Open de LCD-monitor.

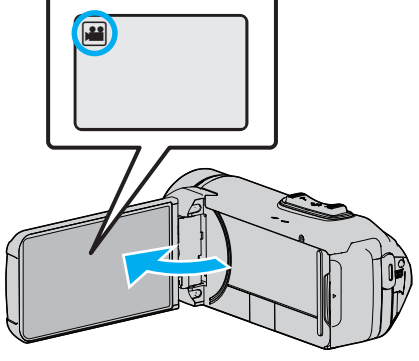

- $\bullet$  Kijk of de opnamemodus  $\bullet$  is.
- Tik als de modus  $\Omega$  stilstaand beeld is op  $\Omega$  op het opnamescherm om het scherm van de modusoverschakeling weer te geven. Tik op **M** om de modus over te schakelen op video.
- *2* Tik op "MENU".

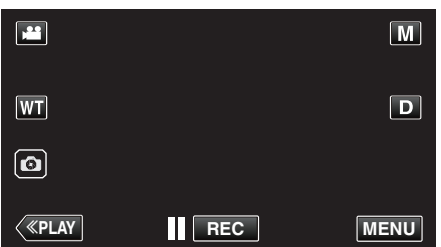

- 0 Het bovenste menu verschijnt.
- *3* Tik op "OPNAME INSTELIING".

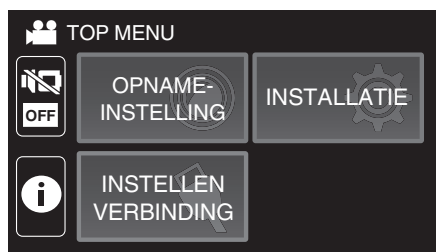

*4* Tik op "TIJDTELLER OPNAME".

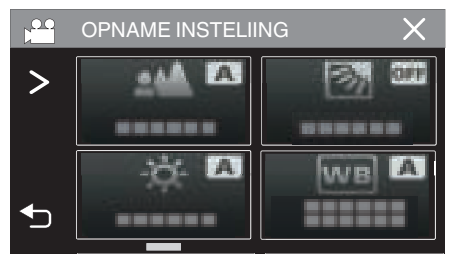

- Als het pictogram niet op het beeld wordt weergegeven, tikt u op ">" om door het beeld te scrollen.
- $\bullet$  Tik op  $\times$  om het menu af te sluiten.
- Tik op < om terug te keren naar het vorige scherm.
- *5* Tik op de weergavepositie met uw vinger en sleep uw vinger om aan te passen.

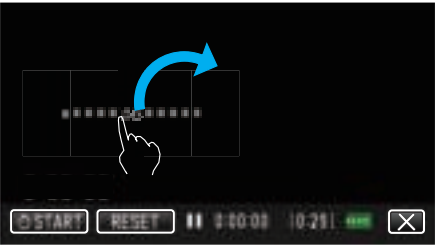

- 0 De positie kan worden aangepast wanneer het opnemen is gestopt.
- *6* Druk op de knop START/STOP om te beginnen met opnemen.

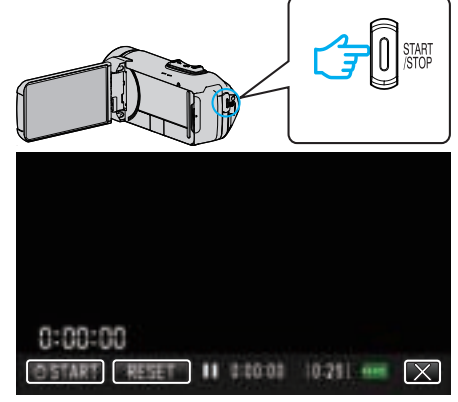

- 0 Druk opnieuw op START/STOP om te stoppen met opnemen.
- $\bullet$  Tik op  $\times$  om "TIJDTELLER OPNAME" af te sluiten zodra de opname stopt.

(Tik op  $\times$  om eerst "TIJDTELLER OPNAME" af te sluiten om andere handelingen dan opname uit te voeren).

**7** Tik op " $\ddot{\text{O}}$  START" op het scherm om de teller te starten.

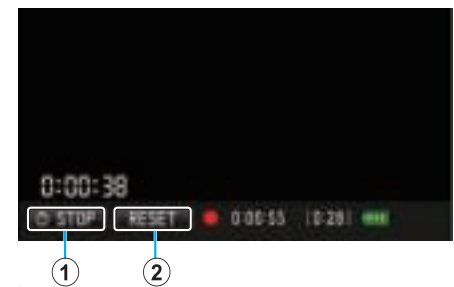

- 0 U kunt de opname starten nadat de teller is gestart.
- 0 U kunt de teller tijdens het opnemen vrij stoppen, resetten of hervatten.

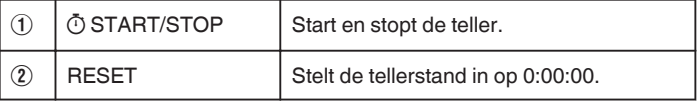

### **OPMERKING :**

- 0 Als "TIJDTELLER OPNAME" wordt afgesloten terwijl de teller nog loopt, zal de teller de volgende keer dat "TIJDTELLER OPNAME" wordt gebruikt het tellen hervatten van waar het was gestopt.
- 0 Als 24 uur zijn verstreken sinds de teller begon te lopen of als de klok is ingesteld, keert de tellerstand automatisch terug naar "0:00:00" en wordt de teller gestopt.
- 0 De geregistreerde tijdteller kan achteraf niet verwijderd worden.

## **Resterende opnametijd controleren**

Geef het resterende batterijvermogen en de resterende opnametijd weer. **OPMERKING :** 

- 0 Het resterende batterijvermogen en de resterende opnametijd zijn schattingen.
- 0 De resterende opnametijd wordt alleen tijdens videostand weergegeven.
- 0 De resterende opnametijd wordt weergegeven voor het opnamemedium dat momenteel is geselecteerd.
- *1* Open de LCD-monitor.

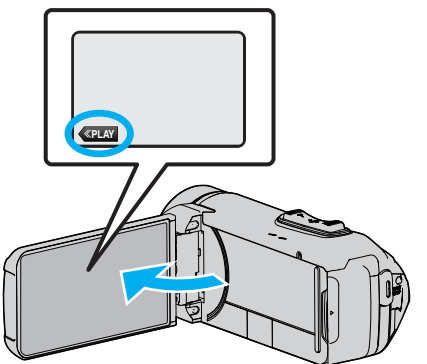

- 0 Controleer of de camera is ingesteld op opnamestand. Als de camera in de weergavestand staat, drukt u op «REC om over te schakelen naar de opnamestand.
- *2* Tik op "MENU".

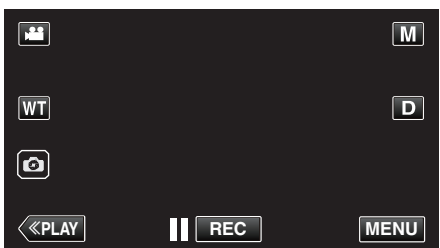

- 0 Het bovenste menu verschijnt.
- **3** Tik op (i).

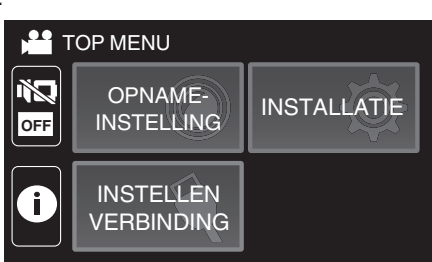

*4* De resterende opnametijd weergeven.

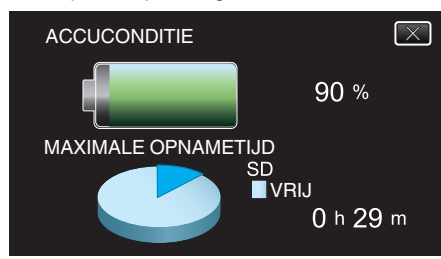

- 0 De resterende opnametijd wordt alleen weergegeven in de videoopnamestand.
- 0 De resterende opnametijd wordt weergegeven voor het opnamemedium dat momenteel is geselecteerd.
- **D** wordt weergegeven in plaats van het resterende batterijvermogen wanneer de AC-adapter is aangesloten.
- $\bullet$  Tik op  $\times$  om het scherm af te sluiten.

### **Geschatte video-opnametijd**

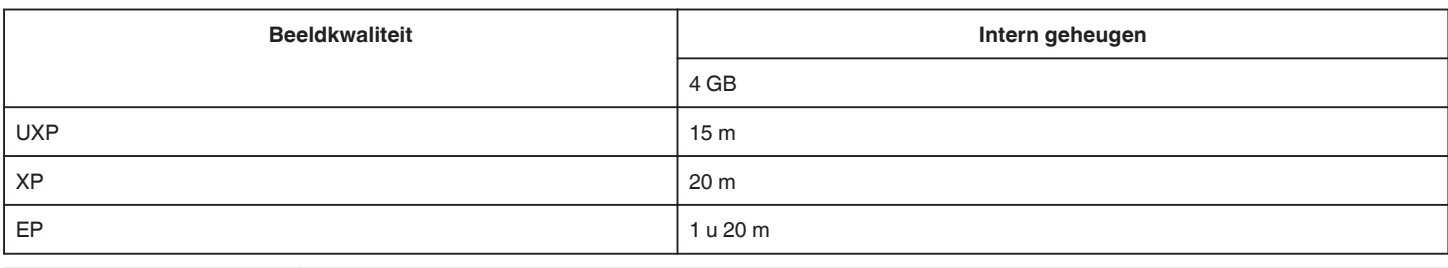

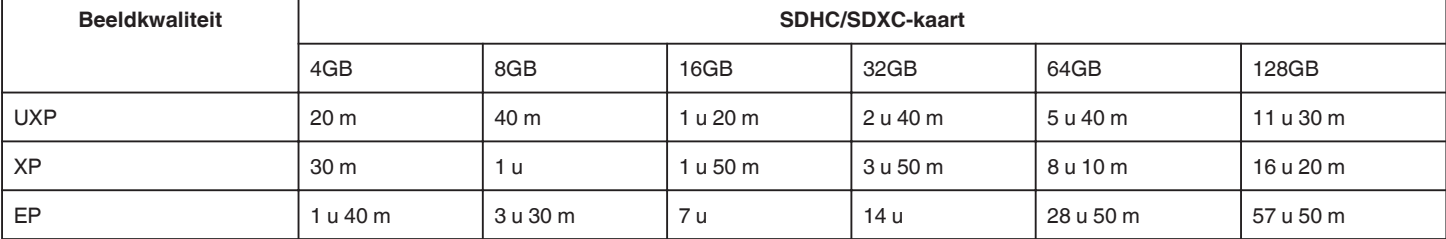

0 De opnametijd hierboven aangegeven zal veranderen afhankelijk van de opnameomstandigheden.

### **Geschat aantal stilstaande beelden (Eenheid: aantal opnamen)**

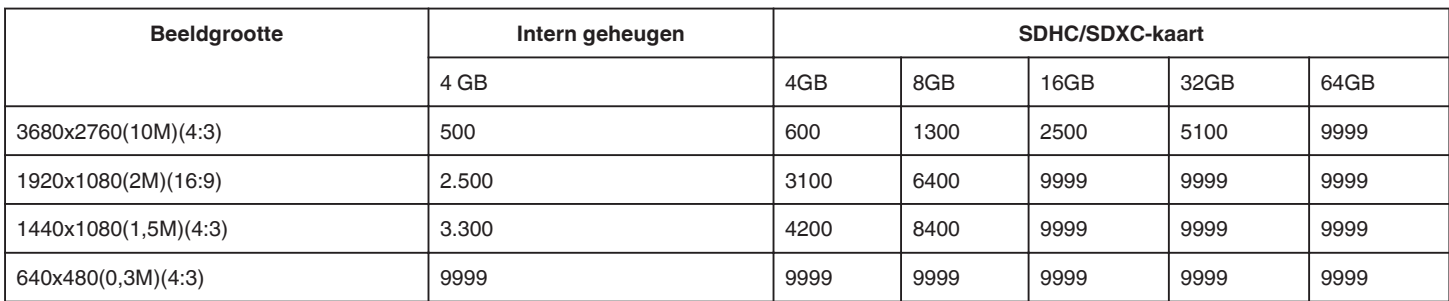

0 Stilstaande beelden die worden vastgelegd tijdens de video-opname of videoweergave, worden opgeslagen in een formaat van 1920 x 1080.

#### **Geschatte duur van ingebouwde batterij**

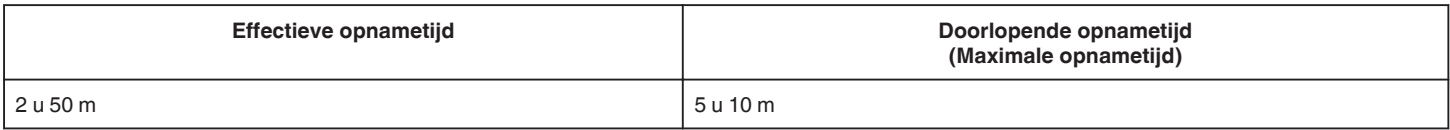

0 De bovenstaande waarden gelden wanneer "MONITOR HELDERHEID" is ingesteld op "3" (standard).

0 De daadwerkelijke opnametijd is van de opnametijd bij bewerkingen zoals het starten/stoppen van de opname, het in-/uitschakelen van het apparaat of wanneer zoomen herhaaldelijk wordt uitgevoerd.

0 De opnametijd kan verschillen afhankelijk van de opnameomgeving en het gebruik.

0 Wanneer de opname tijd zeer kort wordt, zelfs wanneer de accu volledig is opgeladen, dient de accu vervangen te worden. Voor details over het vervangen van de ingebouwde accu (onderhevig aan een vergoeding), raadpleeg het dichtstbijzijnde JVC-service center.

# **Video's afspelen**

De volgende vormen van afspelen zijn mogelijk met dit toestel.

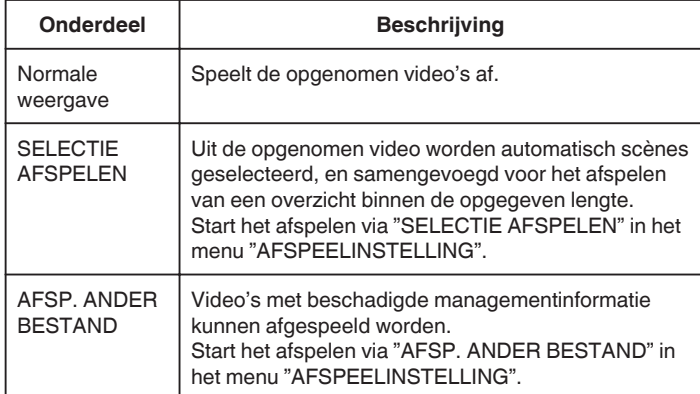

#### **LET OP :**

- 0 Maak een backup van belangrijke opgenomen gegevens. U wordt aanbevolen uw belangrijke opgenomen gegevens te kopiëren naar een BD of een ander opnamemedium voor opslag.
- 0 Deze eenheid is een apparaat dat door een microcomputer wordt bediend. Elektrostatische lading, externe ruis en onderbrekingen (van een TV, een radio, etc.) kunnen voorkomen dat het juist werkt. In een dergelijk geval sluit u het monitorscherm om de stroom uit te schakelen en verwijdert u de AC-adapter en drukt vervolgens op de resetknop om deze unit te resetten.

#### "Deze unit resetten" (<sub>58</sub> pag. 6)

#### 0 Disclaimer

- Wij kunnen niet verantwoordelijk gesteld worden voor het verlies van opgenomen inhoud wanneer de opname van video's/audio niet gebruikt kan worden omwille van storingen in dit toestel, geleverde onderdelen of de SD-kaart.

- Opgenomen inhoud (gegevens) kan als hij eenmaal gewist is niet hersteld worden, met inbegrip van gegevens die verloren worden door defecten van het toestel. U bent hiervoor gewaarschuwd.

- JVC kan niet verantwoordelijk worden gesteld voor verloren gegevens. - Met het oog op een verbetering van de kwaliteit wordt het defecte opnamemedium onderworpen aan een analyse. Daarom wordt het mogelijk niet teruggestuurd.

### **Normale weergave**

Speelt de opgenomen video's af.

*1* Open de LCD-monitor.

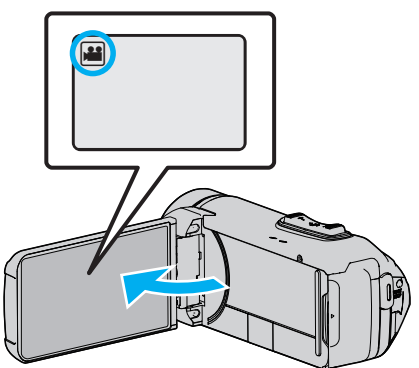

- Kijk of de opnamemodus **a** is.
- $\bullet$  Tik als de modus  $\bullet$  stilstaand beeld is op  $\bullet$  op het opnamescherm om het scherm van de modusoverschakeling weer te geven. Tik op **a** om de modus over te schakelen op video.
- **2** Tik op «PLAY om de afspeelstand te selecteren.

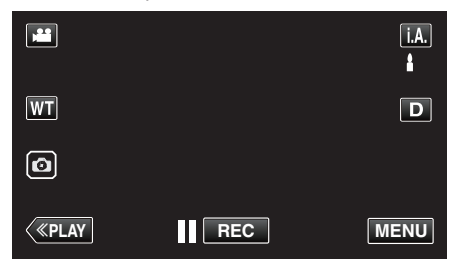

**3** Tik op het bestand (afbeelding).

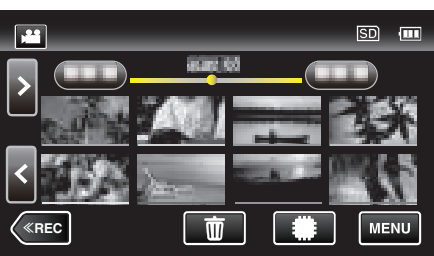

- Tik op **I/S** het medium voor de weergave te selecteren en het indexscherm te wijzigen (miniatuurweergave).
- 0 L verschijnt op het laatste beeld dat wordt afgespeeld.
- 0 De lijnen worden weergegeven in verschillende kleuren onder de miniatuurweergave, om de verschillende opnamedatums te onderscheiden.
- *4* Het afspelen start.
	- Tik op  $\blacksquare$  om het afspelen te pauzeren.
	- Tik op E-1 om terug te keren naar het indexscherm.

#### **LET OP :**

- 0 Dit apparaat kan worden gebruikt met omgekeerde en gesloten LCDmonitor, maar de temperatuur stijgt sneller. Gebruik dit apparaat niet met het LCD-scherm omgekeerd en gesloten gedurende lange perioden, of op plaatsen die worden blootgesteld aan direct zonlicht of hoge temperaturen.
- 0 De stroom kan worden uitgeschakeld om het circuit te beschermen als de temperatuur van het apparaat te hoog stijgt.

## **Bedieningsknoppen voor Videobeelden afspelen**

## **Tijdens weergave van indexscherm**

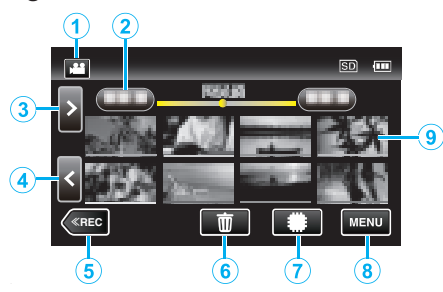

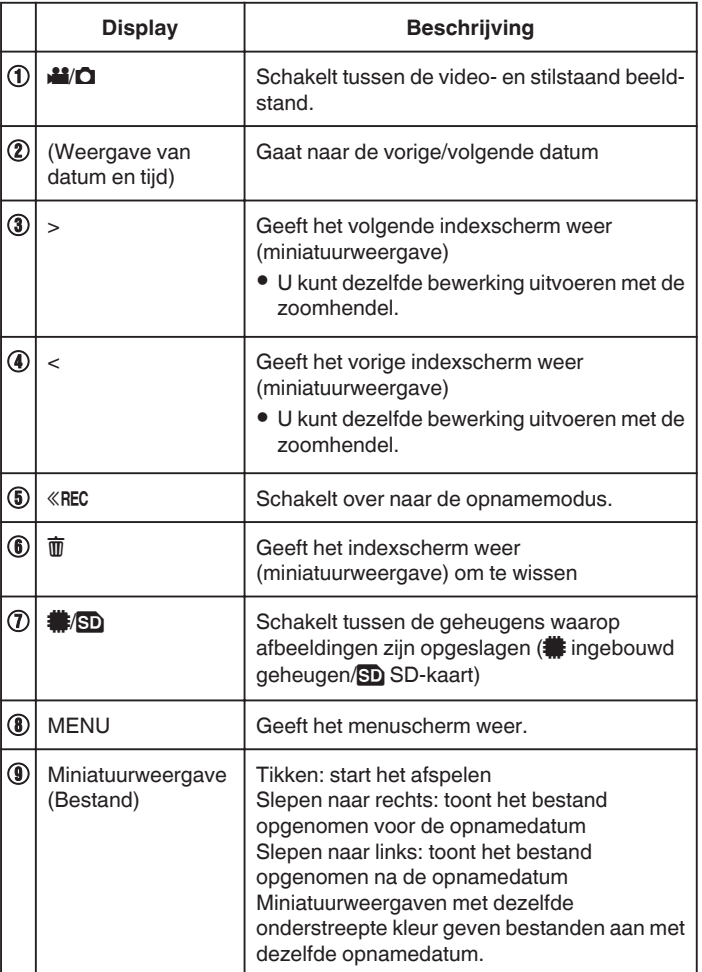

## **Tijdens het afspelen van videobeelden**

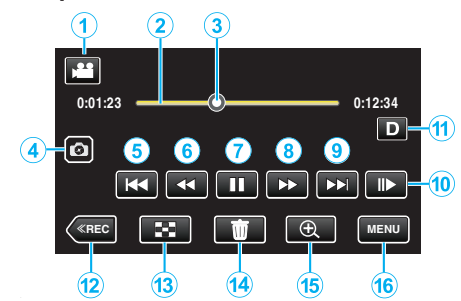

0 Wanneer deze unit niet wordt bediend, verdwijnen de bedieningsknoppen op het aanraakscherm automatisch. Tik op het scherm om de bedieningsknoppen opnieuw weer te geven.

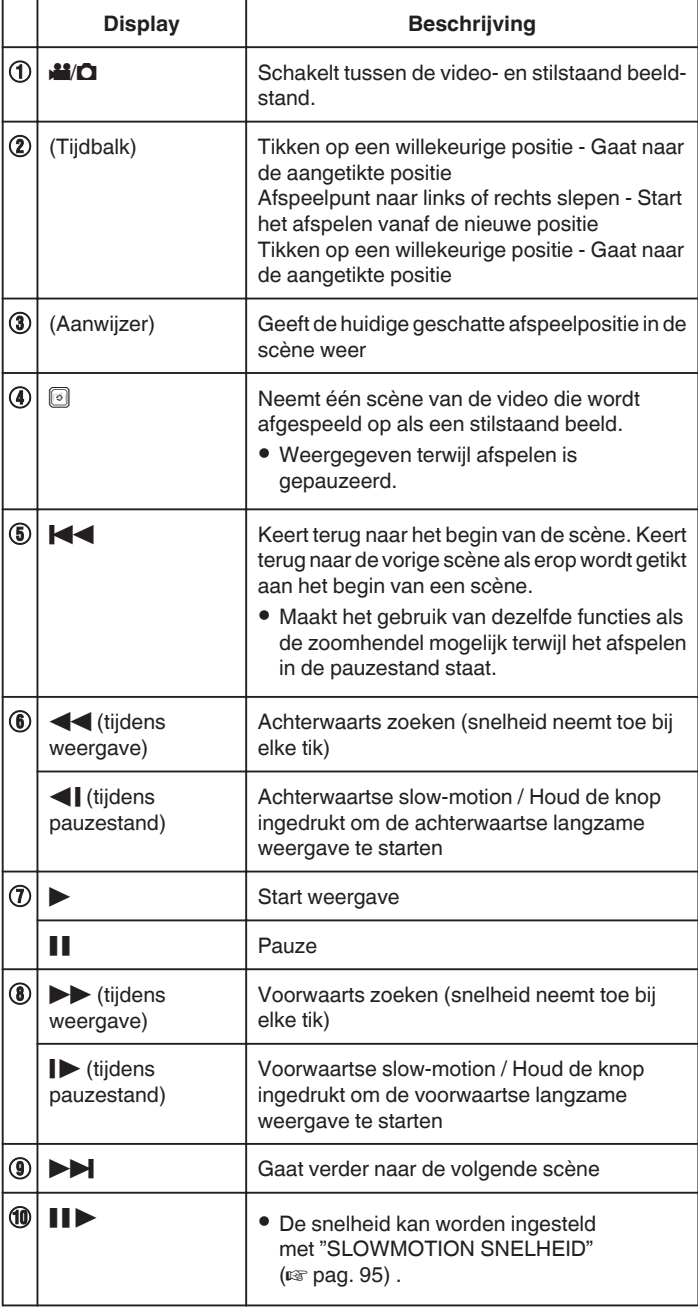

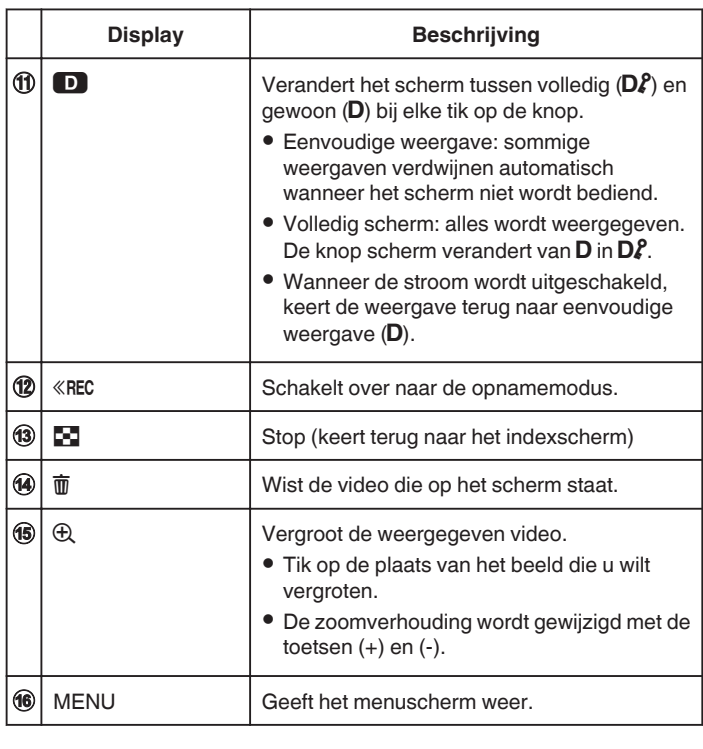

### **OPMERKING : -**

- 0 Tikken of slepen op het bedieningsgebied van het aanraakscherm.
- 0 De datum en tijd van de opname kunnen worden weergegeven op het scherm tijdens het afspelen.

( $\mathbb{R}$  pag. 95)

### **Het volume van video's aanpassen**

U kunt de zoom/volumehendel gebruiken om het volume te regelen.

Het volume verhogen

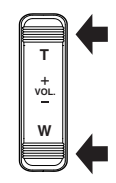

Het volume verlagen

### **De opnamedatum en andere informatie bekijken**

- U kunt de informatie over de opname zien van de opgenomen video's.
- *1* Open de LCD-monitor.

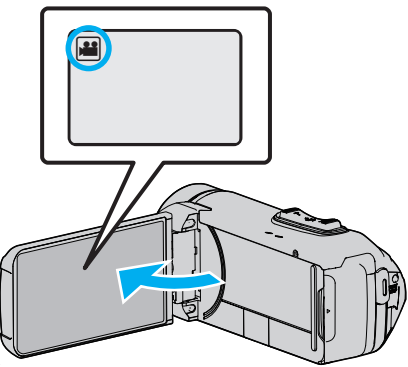

- Tik op **H** of  $\Omega$  om de video- of stilstaand beeld-stand te selecteren.
- **2** Tik op «PLAY om de afspeelstand te selecteren.

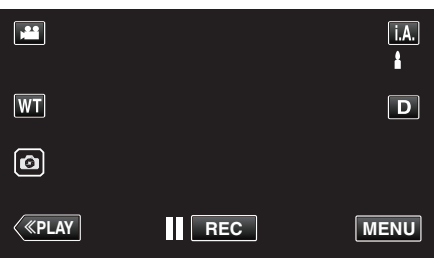

*3* Tik op het bestand om het afspelen te starten.

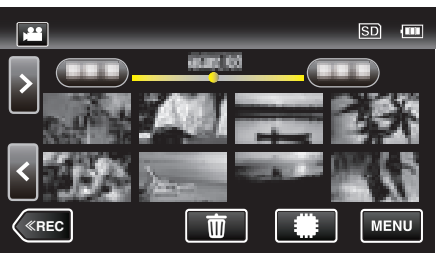

*4* Tik op "MENU".

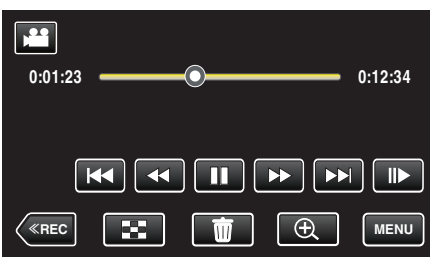

**5** Tik op **(i)**.

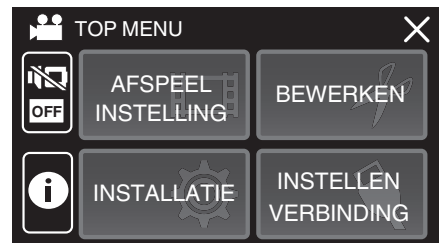

 $\bullet$  Tik op  $\times$  om het menu af te sluiten.

U kunt de opnamedatum en de duur van het geselecteerde bestand weergeven.

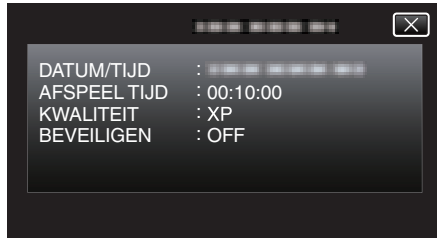

## **TIJDTELLER PLAYBACK**

Een tijdteller die kan worden gereset kan tijdens het afspelen worden weergegeven.

Dit kan worden gebruikt om sportvideo's af te spelen.

*1* Open de LCD-monitor.

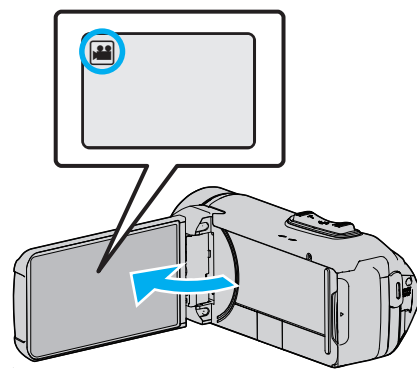

- Kijk of de opnamemodus is.
- $\bullet$  Tik als de modus  $\bullet$  stilstaand beeld is op  $\bullet$  op het opnamescherm om het scherm van de modusoverschakeling weer te geven. Tik op is om de modus over te schakelen op video.
- **2** Tik op «PLAY om de afspeelstand te selecteren.

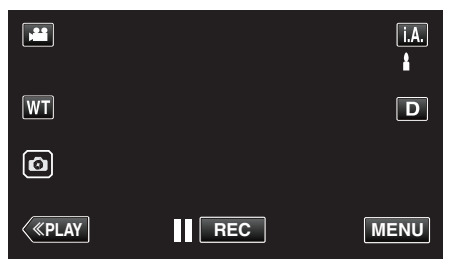

*3* Tik op "MENU".

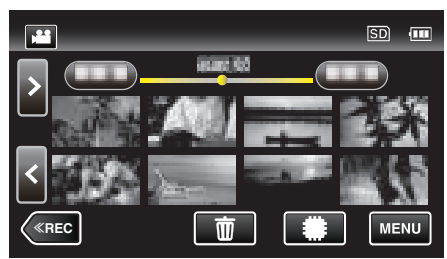

*4* Tik op "AFSPEELINSTELLING".

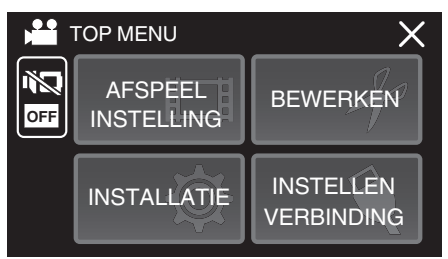

*5* Tik op "TIJDTELLER PLAYBACK".

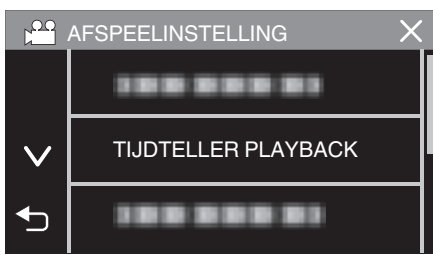

*6* Stel "TIJDTELLER PLAYBACK" in op AAN.

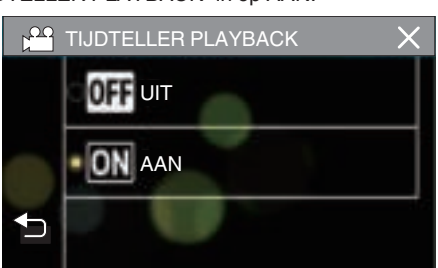

*7* Tik op het bestand om het afspelen te starten.

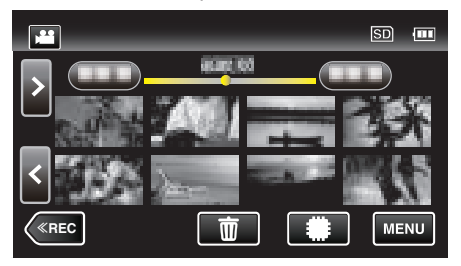

- 0 Een uren:minuten:seconden teller verschijnt.
- *8* Pauzeer het afspelen en reset de teller.

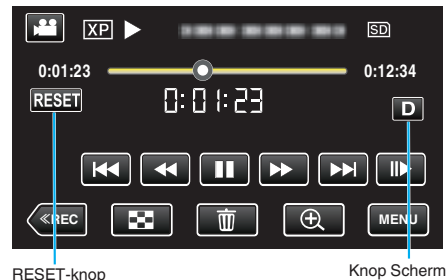

- 
- 0 Door op "RESET" te tikken wordt de tellerstand ingesteld op "0:00:00".
- 0 Het 1/10 seconde cijfer wordt weergegeven terwijl het afspelen is gepauzeerd.
- 0 De teller kan ook worden gereset tijdens normaal afspelen en vertraagd afspelen.

#### **OPMERKING :**

- 0 Om de teller te resetten tijdens het afspelen, schakelt u over naar volledige weergave met gebruik van de "Knop SchermD" ( $\mathbb{R}$  pag. 22) -knop.
- 0 Om de teller op de precieze positie te resetten, wordt het aanbevolen het afspelen te pauzeren en vervolgens op "RESET" te tikken.
- 0 Wanneer het apparaat schakelt naar de volgende scène, wordt de teller automatisch gereset.

## **SELECTIE AFSPELEN**

U kunt een overzicht van opgenomen video's afspelen (Overzicht afspelen). Dit is nuttig om de inhoud van video's snel te bekijken.

*1* Open de LCD-monitor.

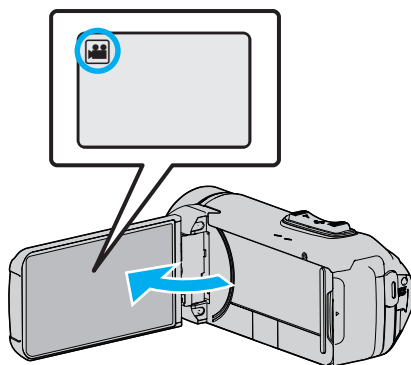

- Kijk of de opnamemodus **M** is.
- Tik als de modus **Q** stilstaand beeld is op **Q** op het opnamescherm om het scherm van de modusoverschakeling weer te geven. Tik op **M** om de modus over te schakelen op video.
- **2** Tik op «PLAY om de afspeelstand te selecteren.

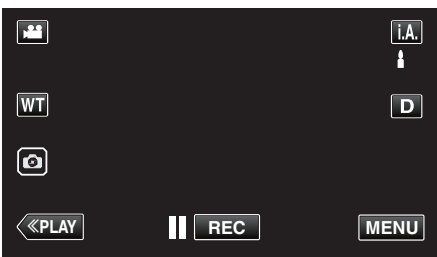

*3* Tik op "MENU".

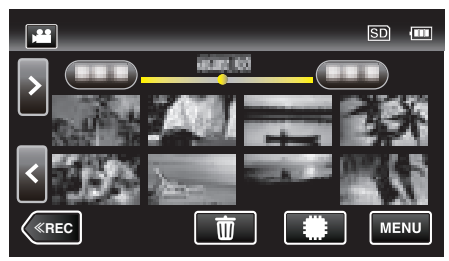

*4* Tik op "AFSPEELINSTELLING".

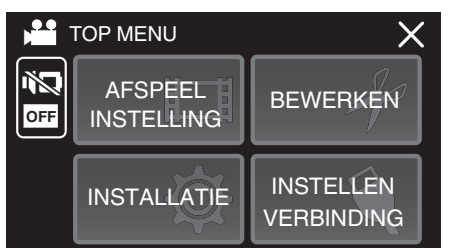

*5* Tik op "SELECTIE AFSPELEN".

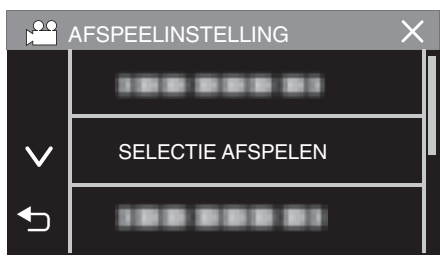

*6* Tik om een datum te selecteren voor Overzicht afspelen.

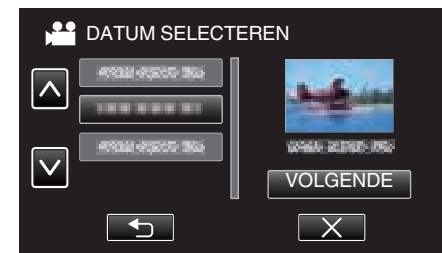

- 0 Tik op "VOLGENDE" na het selecteren van een datum.
- 0 Wanneer "ALLES" is aangetikt, wordt Overzicht afspelen uitgevoerd voor alle datums.
- $\bullet$  Tik op  $\times$  om het menu af te sluiten.
- Tik op < om terug te keren naar het vorige scherm.
- *7* Selecteer de tijd voor Overzicht afspelen

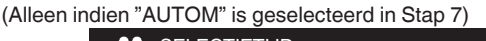

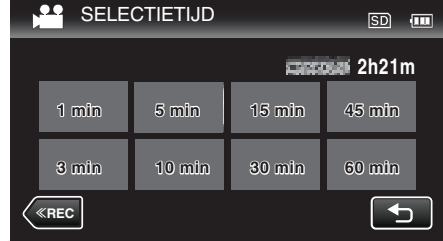

- 0 Selecteer de samengevatte weergavetijd in minuten (min).
- 0 De tijdweergave van Overzicht afspelen varieert naargelang de opnametijd.
- 0 Als het even (langer dan 2 seconden) duurt voor "SELECTIE AFSPELEN" start na de selectie van de tijd voor Overzicht afspelen, wordt er een voortgangsstatus weergegeven.
- 0 De Overzicht afspelentijd is slechts een richtsnoer.
- *8* Overzicht afspelen start.

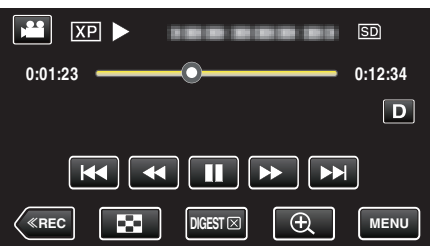

- $\bullet$  Tik op  $\blacksquare$  om het afspelen te pauzeren.
- Tik op  $\square$  om terug te keren naar het indexscherm.
- Tik op "DIGESTX" om terug te keren naar het normale weergavescherm.
- 0 Bedieningsknoppen tijdens het afspelen van videobeelden "Bedieningsknoppen voor Videobeelden afspelen" ( $\infty$  pag. 52)

*9* Het afspelen van het overzicht stopt automatisch, of u kunt het volgende scherm weergeven door te tikken op "MENU".

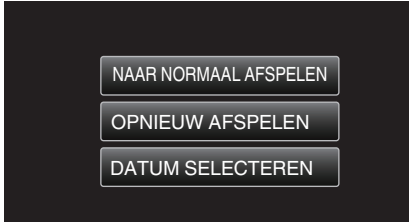

- 0 NAAR NORMAAL AFSPELEN: normaal afspelen starten.
- 0 OPNIEUW AFSPELEN: het afspelen van het overzicht opnieuw starten.
- 0 DATUM SELECTEREN: terugkeren naar stap 6.

### **AFSP. ANDER BESTAND**

De managementinformatie van een video kan worden beschadigd als de opname niet juist wordt uitgevoerd, zoals het uitschakelen van de stroom tijdens een opname. U kunt de volgende handelingen uitvoeren om de video's af te spelen die defecte managementinformatie bevatten.

*1* Open de LCD-monitor.

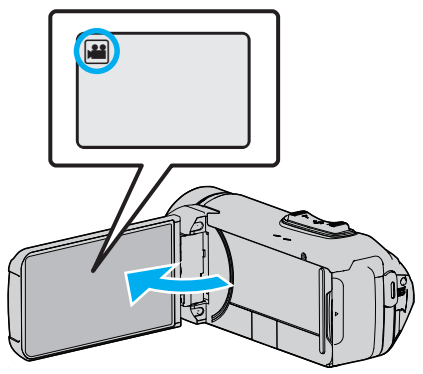

- Kijk of de opnamemodus **A** is.
- $\bullet$  Tik als de modus  $\bullet$  stilstaand beeld is op  $\bullet$  op het opnamescherm om het scherm van de modusoverschakeling weer te geven. Tik op **M** om de modus over te schakelen op video.
- **2** Tik op «PLAY om de afspeelstand te selecteren.

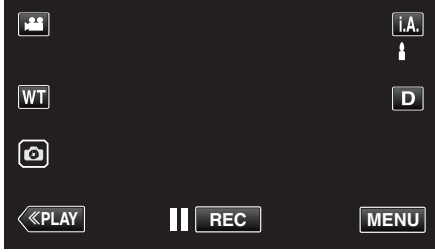

*3* Tik op "MENU".

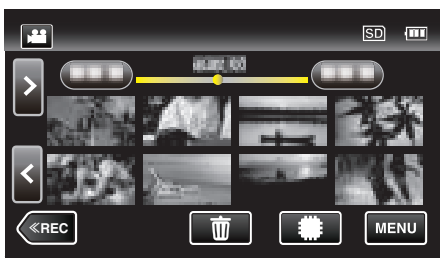

*4* Tik op "AFSPEELINSTELLING".

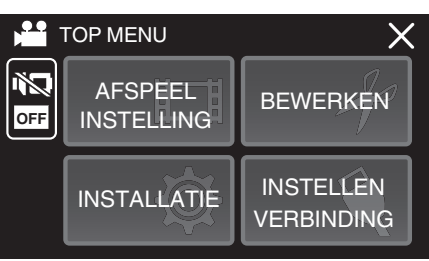

*5* Tik op "AFSP. ANDER BESTAND".

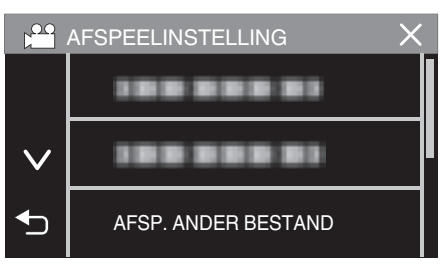

*6* Tik op het bestand om het afspelen te starten.

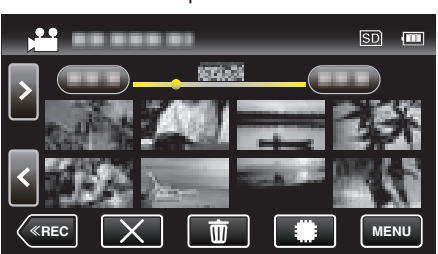

"Bedieningsknoppen voor Videobeelden afspelen" ( $\overline{\text{exp}}$  pag. 52)

 $\bullet$  Tik op "X" om terug te keren naar het gewone indexscherm.

#### **OPMERKING :**

- 0 Er wordt een MTS-bestand gecreëerd in de EXTMOV-map als de beheersinformatie corrupt is.
- 0 Afhankelijk van de conditie van het beschadigde bestand, kan het niet worden afgespeeld of verloopt het afspelen mogelijk niet vlot.

## **Stilstaande beelden weergeven**

U kunt de opgenomen stilstaande beelden selecteren en weergeven via een indexscherm (miniatuurscherm).

*1* Open de LCD-monitor.

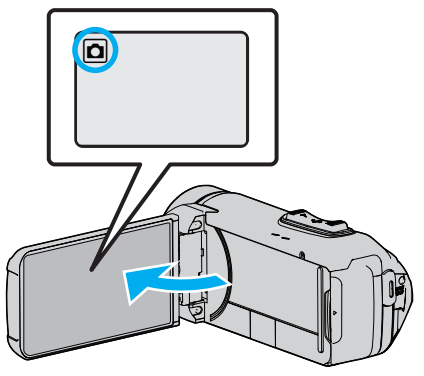

- $\bullet$  Kijk of de opnamemodus  $\bullet$  is.
- Tik als de modus **A** video is op **A** op het opnamescherm om het scherm van de modusoverschakeling weer te geven. Tik op  $\Box$  om de modus over te schakelen op stilstaand beeld.
- **2** Tik op «PLAY om de afspeelstand te selecteren.

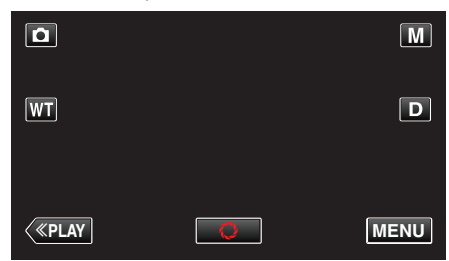

*3* Tik op het bestand om het afspelen te starten.

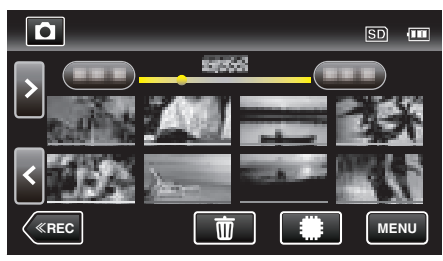

- Tik op **II/S** het medium voor de weergave te selecteren en het indexscherm te wijzigen (miniatuurweergave).
- Tik op  $\square$  om terug te keren naar het indexscherm.
- 0 L verschijnt op het laatste beeld dat wordt afgespeeld.
- 0 De lijnen worden weergegeven in verschillende kleuren onder de miniatuurweergave, om de verschillende opnamedatums te onderscheiden.

#### **Bedieningsknoppen voor de weergave van stilstaande beelden**

### **Tijdens weergave van indexscherm**

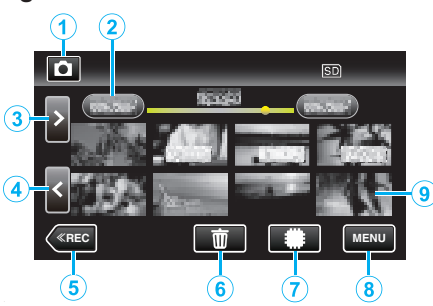

0 Stilstaande beelden die continu opgenomen worden op hoge snelheid of gemiddelde snelheid worden gegroepeerd. Alleen het eerste opgenomen bestand (stilstaande beeld) wordt getoond, en de groep wordt weergegeven met een groen frame.

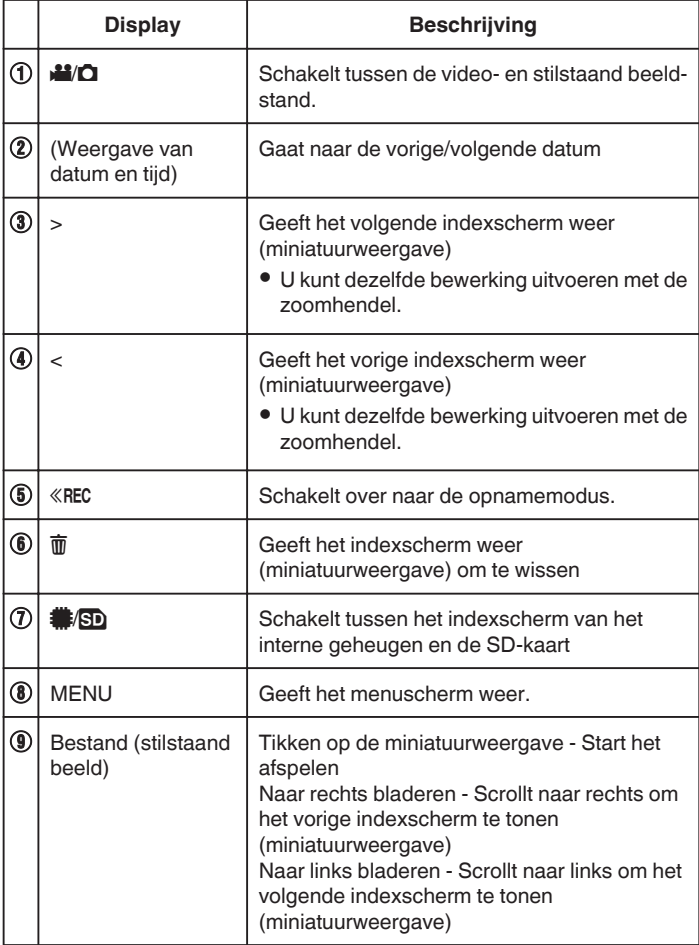

### **Tijdens de weergave van stilstaande beelden**

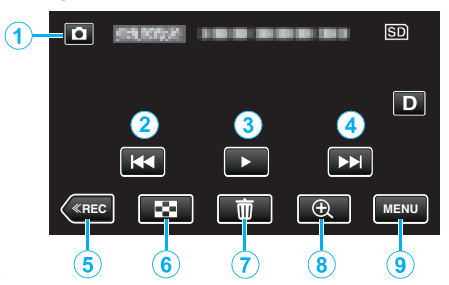

0 Wanneer deze unit niet wordt bediend, verdwijnen de bedieningsknoppen op het aanraakscherm automatisch. Tik op het scherm om de bedieningsknoppen opnieuw weer te geven.

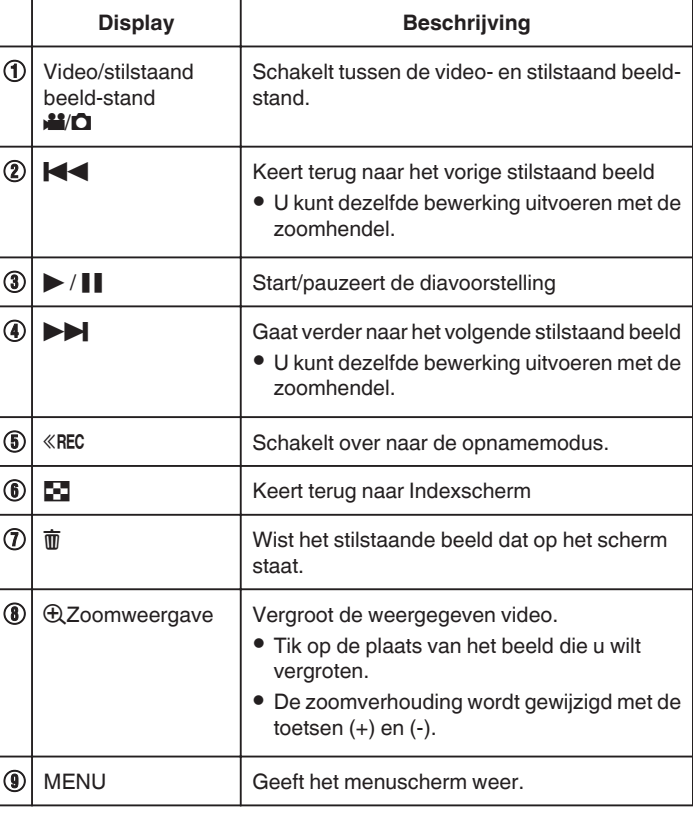

### **OPMERKING :**

0 Tikken of slepen op het bedieningsgebied van het aanraakscherm.

### **LET OP : -**

0 Deze eenheid is een apparaat dat door een microcomputer wordt bediend. Elektrostatische lading, externe ruis en onderbrekingen (van een TV, een radio, etc.) kunnen voorkomen dat het juist werkt. In een dergelijk geval sluit u het monitorscherm om de stroom uit te schakelen en verwijdert u de AC-adapter en drukt vervolgens op de resetknop om deze unit te resetten.

"Deze unit resetten" ( $\mathbb{R}$  pag. 6)

## **Diavoorstelling afspelen**

Stilstaande afbeeldingen kunnen worden weergegeven in een diavoorstelling.

Tik op ▶ tijdens het afspelen van de stilstaande beelden om de diavoorstelling te starten.

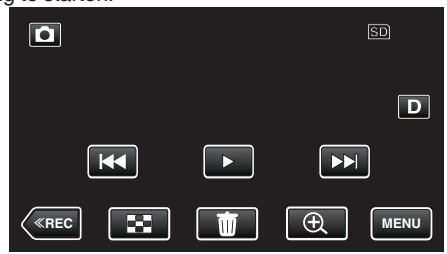

"Bedieningsknoppen voor de weergave van stilstaande beelden"  $(\sqrt{12}$  pag. 59)

### **OPMERKING :**

0 Er kunnen effecten worden toegevoegd aan de overgangen in de diavoorstelling die wordt afgespeeld.

" DIA-EFFECTEN " (L<sup>3</sup> pag. 97)

# **Aansluiten en weergeven op TV**

U kunt dit apparaat aansluiten op een TV voor het afspelen. De beeldkwaliteit op TV varieert afhankelijk van het type TV en de verbindingskabel. Selecteer de meest geschikte connector voor uw TV.

- 0 Raadpleeg ook de handleiding van de gebruikte TV.
- "Aansluiten via de HDMI Mini Connector" ( $\mathfrak{g}$  pag. 61)
- "Aansluiten via de AV-connector" (x pag. 62)
- 0 Stel zowel "DATUM/TIJD WEERGEVEN" als "WEERGAVE OP TV" in op "AAN" om de datum en tijd op de TV weer te geven.

( $\sqrt{2}$  pag. 95)

" WEERGAVE OP TV " ( $\approx$  pag. 102)

### **Onnatuurlijke weergaven op TV**

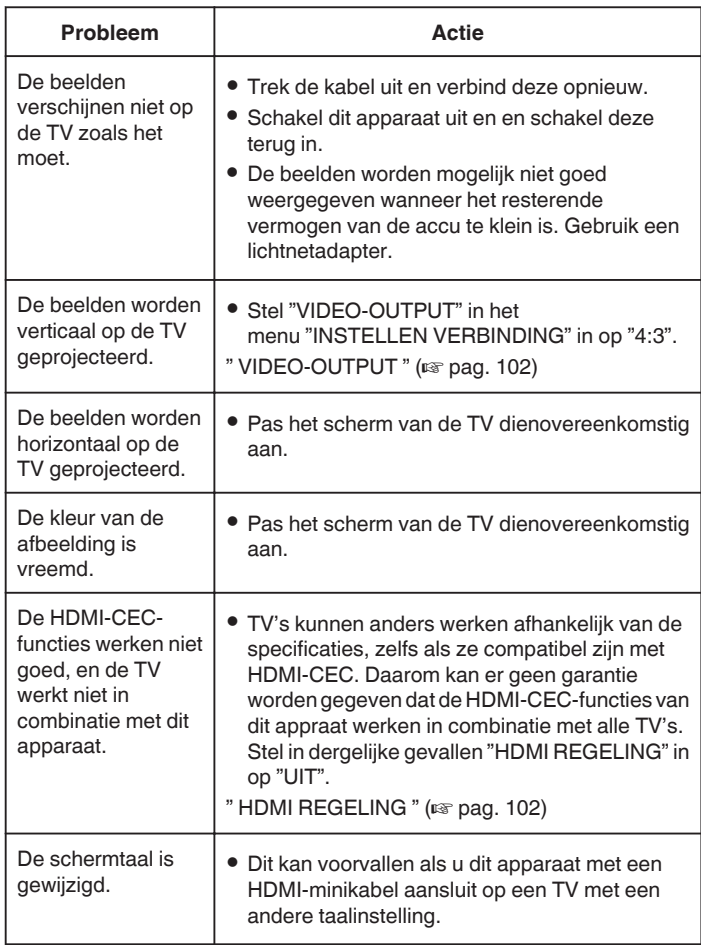

#### **LET OP :**

0 Schakel dit apparaat en de TV uit voordat er een verbinding wordt gemaakt.

0 Voor het plaatsen of verwijderen van de SC-kaart, sluit de LCD-monitor en zorg ervoor dat de POWER/ACCESS-lamp uitgaat.

## **Aansluiten via de HDMI Mini Connector**

Als u een HDTV heeft, kunt u uw opnames met een HDMI Mini-kabel in HDkwaliteit afspelen.

"Optionele accessoires" ( $\sqrt{2}$  pag. 20)

- 0 Gebruik als u niet de bijgeleverde kabel gebruikt een Hogesnelheids-HDMI-minikabel als HDMI-minikabel.
- 0 Raadpleeg ook de handleiding van de gebruikte TV.
- *1* Verbind met een TV.

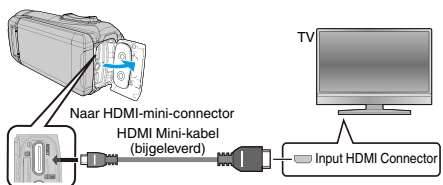

*2* Sluit de adapterkabel en AC-adapter aan op deze unit.

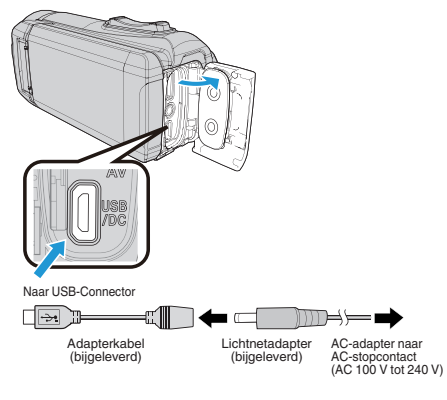

*3* Open de LCD-monitor.

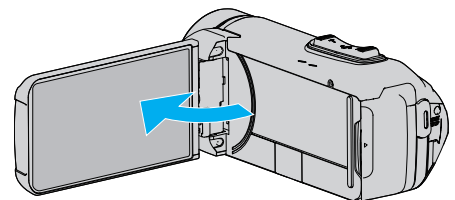

- 0 Het apparaat wordt automatisch ingeschakeld.
- *4* Druk op de keuzeknop van de audio-ingang op de tv om te schakelen naar de input van de terminal die op deze camera is aangesloten.

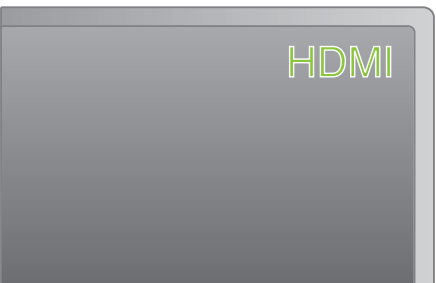

*5* Speel een bestand af.

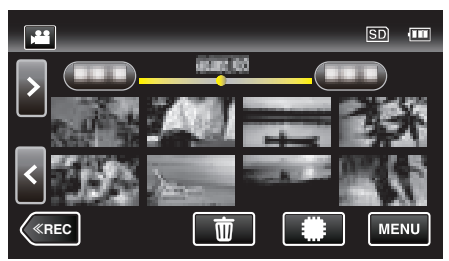

"Video's afspelen" ( $\infty$  pag. 51) "Stilstaande beelden weergeven" ( $\mathbb{R}$  pag. 58)

#### **OPMERKING :**

- 0 Wijzig de instellingen in "HDMI-OUTPUT" in overeenstemming met de verbinding.
- " HDMI-OUTPUT "  $(\sqrt{4})$  pag. 102)
- 0 Als u het apparaat hebt aangesloten op de TV via de HDMI-minikabel, worden beeld en geluid mogelijk niet goed weergegeven, afhankelijk van de aangesloten TV. Voer in dergelijke gevallen de volgende bewerkingen uit.

1) Koppel de HDMI-minikabel los en sluit deze terug aan. 2) Schakel dit apparaat uit en en schakel deze terug in.

0 Contacteer voor vragen over de TV of de verbindingsmethode de fabrikant van uw TV.

## **Bedienen in combinatie met TV via HDMI**

Als u dit apparaat met de HDMI Mini-kabel aansluit op een TV waarop HDMI-CEC kan worden gebruikt, kunt u gekoppelde bewerkingen met de TV uitvoeren.

0 HDMI-CEC (Consumer Electronics Control) is een industrienorm die de interoperabiliteit mogelijk maakt tussen apparaten die compatibel zijn met HDMI-CEC en die verbonden zijn via HDMI-kabels.

**OPMERKING :** 

- 0 Niet alle toestellen met HDMI-besturing voldoen aan de HDMI-CEC-norm. De HDMI-besturingsfunctie van dit apparaat werkt niet als het is aangesloten op deze toestellen.
- 0 Er wordt geen garantie gegeven dat dit apparaat werkt met alle toestellen waarop HDMI-CEC kan worden gebruikt.
- 0 Afhankelijk van de specificaties van elk toestel waarop HDMI-CEC kan worden gebruikt, werken sommige functies mogelijk niet met dit apparaat. (raadpleeg de instructiehandleiding van uw TV voor nadere bijzonderheden.)
- 0 Met sommige aangesloten toestellen kunnen zich ongewenste bewerkingen voordoen. Stel in dergelijke gevallen "HDMI REGELING" in op "UIT".
- " HDMI REGELING " ( $\sqrt{2}$  pag. 102)

## **Voorbereidingen**

- 0 Sluit een HDMI Mini-kabel aan tussen dit apparaat en de TV.
- "Aansluiten via de HDMI Mini Connector" (<sub>[5]</sub> pag. 61)
- 0 Schakel de TV in en zet de instelling voor HDMI-CEC op "AAN". (raadpleeg de instructiehandleiding van de TV voor nadere bijzonderheden.)
- 0 Stel "HDMI REGELING" in het menu INSTELLEN VERBINDING in op "AAN".
- " HDMI REGELING " (L<sup>3</sup> pag. 102)

## **Bedieningsmethode 1**

- *1* Schakel dit apparaat in.
- 2 Selecteer de weergavestand.
- *3* Sluit de HDMI Mini-kabel aan.
	- 0 De TV wordt automatisch ingeschakeld en schakelt over naar de HDMI-invoerstand wanneer dit apparaat wordt ingeschakeld.

## **Bedieningsmethode 2**

- *1* Schakel de TV uit.
	- 0 Dit apparaat wordt automatisch uitgeschakeld.

## **OPMERKING :**

0 Afhankelijk van de aangesloten TV, wordt de schermtaal van dit apparaat automatisch ingesteld op de taal die is geselecteerd voor de TV wanneer dit apparaat wordt ingeschakeld.

(Dit geldt alleen als dit apparaat de taal ondersteunt die voor de TV is geselecteerd.) Om dit apparaat te gebruiken met een andere taal dan de schermtaal van de TV, moet "HDMI REGELING" worden ingesteld op "UIT".

- 0 De schermtaal van de TV wordt niet automatisch ingesteld, zelfs niet als de schermtaal van dit apparaat wordt gewijzigd.
- 0 Deze functies werken mogelijk niet correct als er toestellen zoals een versterker en een keuzeschakelaar worden aangesloten. Stel "HDMI REGELING" in op "UIT".
- 0 Schakel dit apparaat uit en terug in als HDMI-CEC niet goed werkt.

## **Aansluiten via de AV-connector**

Om video's af te spelen op TV, sluit de AV-kabel aan (meegeleverd: E3A-0085-00) op de AV-aansluiting van deze unit.

- 0 Raadpleeg ook de handleiding van de gebruikte TV.
- *1* Verbind met een TV.

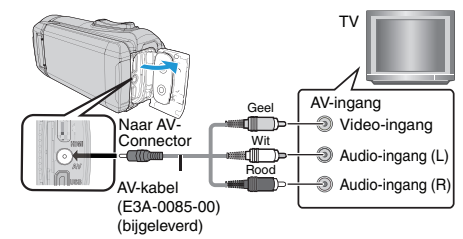

*2* Sluit de adapterkabel en AC-adapter aan op deze unit.

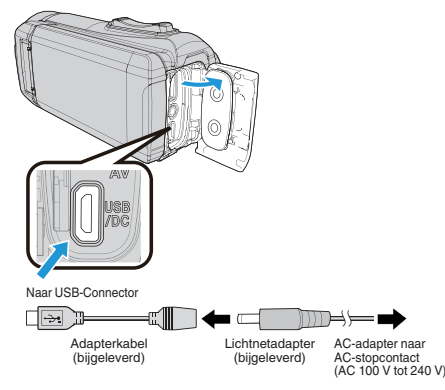

*3* Open de LCD-monitor.

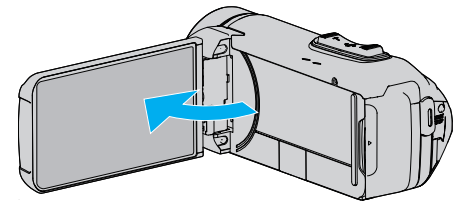

- 0 Het apparaat wordt automatisch ingeschakeld.
- *4* Druk op de keuzeknop van de audio-ingang op de tv om te schakelen naar de input van de terminal die op deze camera is aangesloten.

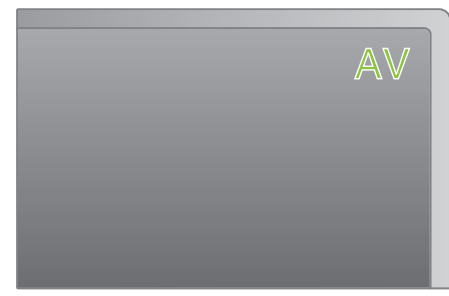

*5* Speel een bestand af.

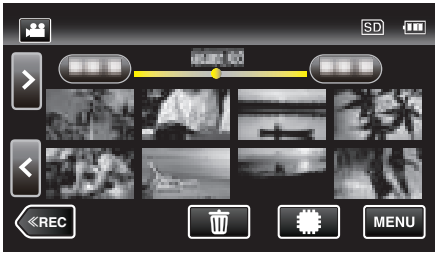

"Video's afspelen" ( $\mathbb{R}$  pag. 51) "Stilstaande beelden weergeven" ( $\sqrt{2}$  pag. 58)

### **OPMERKING :**

- 0 Contacteer voor vragen over de TV of de verbindingsmethode de fabrikant van uw TV.
- 0 AV-kabel (meegeleverd: E3A-0085-00)

De bedradingsspecificaties (voor video/audio) van de 4-polige mini-stekker worden hieronder beschreven.

Om te kopen, neem contact op met uw dichtstbijzijnde JVC-dealer of JVCservicecentrum.

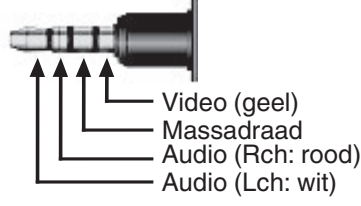

0 Wanneer u de meegeleverde AV-kabel gebruikt, bevestig dan eerst de kernfilter meegeleverd met deze unit.

"De kernfilter verbinden" ( $\sqrt{2}$  pag. 9)

## **Ongewenste bestanden wissen**

Wis ongewenste video's en stilstaande beelden als er niet veel ruimte meer beschikbaar is op het opnamemedium.

Als u dit doet, wordt er meer ruimte vrijgemaakt op het opnamemedium. "Het bestand dat op het scherm staat wissen" ( $\approx$  pag. 64)

"De geselecteerde bestanden wissen" ( $\approx$  pag. 64)

### **OPMERKING :**

- 0 Gewiste bestanden kunnen niet worden hersteld.
- 0 Bestanden die zijn beveiligd kunnen niet worden gewist. Hef de beveiliging op alvorens het bestand te wissen.

"Bestanden beveiligen" ( $\sqrt{2}$  pag. 65)

0 Zorg dat u een backup maakt van belangrijke bestanden op een computer.

"Een backup maken van alle bestanden" (E pag. 79)

### **Het bestand dat op het scherm staat wissen**

Wist het bestand dat op het scherm staat.

### **LET OP :**

- 0 Gewiste bestanden kunnen niet worden hersteld.
- $1$  Tik op  $\overline{m}$ .

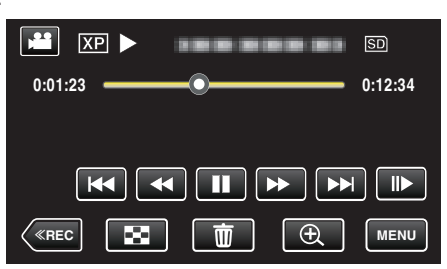

- 0 Zolang de videostand wordt weergegeven op de afbeelding, gelden dezelfde bewerkingen voor de stilstaand beeld-stad.
- *2* Tik op "JA".

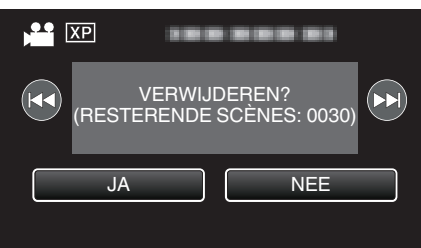

- Tik op  $\blacktriangleleft$  /  $\blacktriangleright$  om het vorige of volgende bestand te selecteren.
- 0 Als er geen bestand meer overblijft, keert het scherm terug naar het indexscherm.

### **De geselecteerde bestanden wissen**

Wist de geselecteerde bestanden.

#### **LET OP :**

- 0 Gewiste bestanden kunnen niet worden hersteld.
- *1* Open de LCD-monitor.

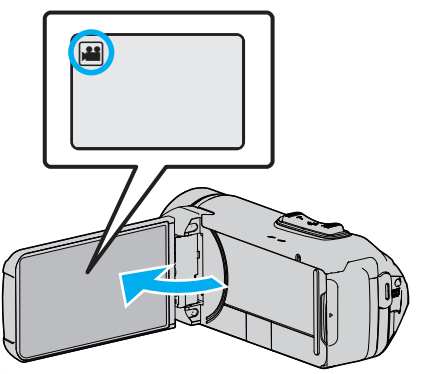

- Tik op **A** of  $\Omega$  om de video- of stilstaand beeld-stand te selecteren.
- Tik op  $\Box$  of  $\Box$  op het opnamescherm om het scherm van de modusoverschakeling weer te geven. Tik op  $\blacksquare$  om de modus over te schakelen op video  $\blacksquare$ . Tik op  $\Box$  om de modus over te schakelen op stilstaand beeld  $\Box$ .
- **2** Tik op  $\langle$  **PLAY** om de afspeelstand te selecteren.

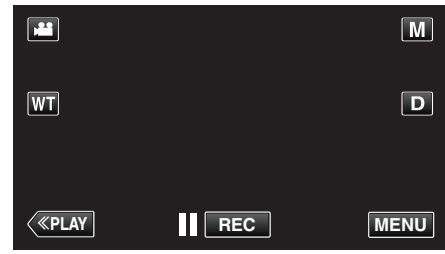

- 0 Zolang de videostand wordt weergegeven op de afbeelding, gelden dezelfde bewerkingen voor de stilstaand beeld-stad.
- 3 Tik op  $\overline{\mathbf{m}}$ .

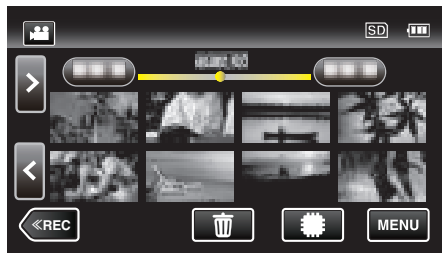

*4* Tik op de bestanden die moeten worden gewist.

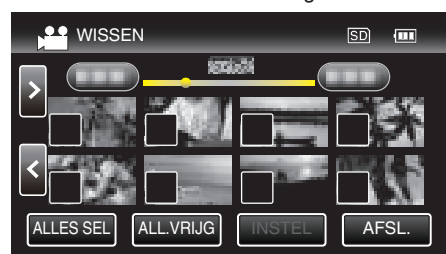

- $\checkmark$  verschijnt op de geselecteerde bestanden. Tik opnieuw op een bestand om  $\checkmark$  te verwijderen van dit bestand.
- 0 Tik op "ALLES SEL" om alle bestanden te selecteren.
- 0 Tik op "ALL.VRIJG" om alle selecties ongedaan te maken.

*5* Tik op "INSTEL".

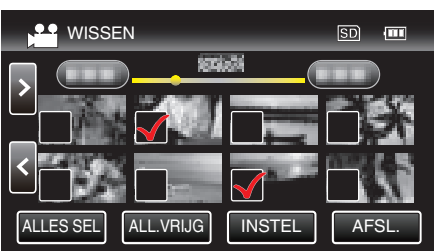

- 0 Als er geen bestand is geselecteerd, kan de "INSTEL"-toets niet worden ingedrukt.
- *6* Tik op "UITVOEREN" om het wissen te bevestigen.

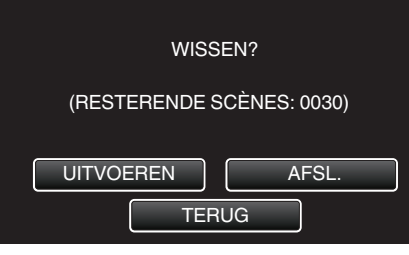

- 0 Tik nadat het het wissen voltooid is op "OK".
- 0 Tik op "AFSL." om het wissen te annuleren.

# **Bestanden beveiligen**

Vermijd dat belangrijke video's/stilstaande beelden ongewild worden gewist door ze te beveiligen.

"Het bestand dat op het scherm staat beveiligen/de beveiliging ervan opheffen" ( $\sqrt{4}$  pag. 65)

"Geselecteerde bestanden beveiligen/de beveiliging ervan opheffen"  $(\sqrt{2}$  pag. 66)

#### **LET OP :**

0 Als het opnamemedium wordt geformatteerd, worden zelfs de beveiligde bestanden gewist.

#### **Het bestand dat op het scherm staat beveiligen/de beveiliging ervan opheffen**

Beveiligt het bestand dat op het scherm staat of heft de beveiliging ervan op.

*1* Tik op "MENU".

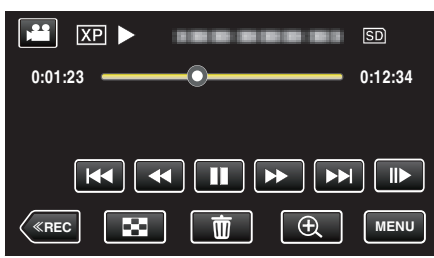

- 0 Zolang de videostand wordt weergegeven op de afbeelding, gelden dezelfde bewerkingen voor de stilstaand beeld-stad.
- *2* Tik op "BEWERKEN".

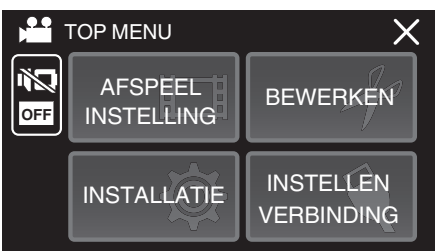

*3* Tik op "BESCHERM/ANNULEER".

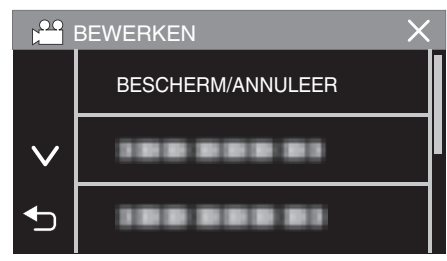

*4* Tik op "JA".

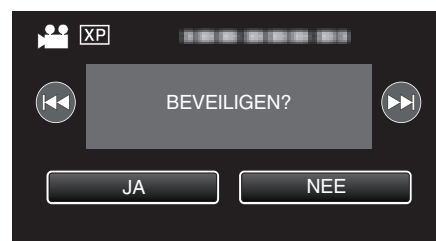

- Tik op  $\blacktriangleleft$  /  $\blacktriangleright$  om het vorige of volgende bestand te selecteren.
- 0 Tik na de instelling op "OK".

### **Geselecteerde bestanden beveiligen/de beveiliging ervan opheffen**

Beveiligt de geselecteerde bestanden of heft de beveiliging ervan op.

*1* Open de LCD-monitor.

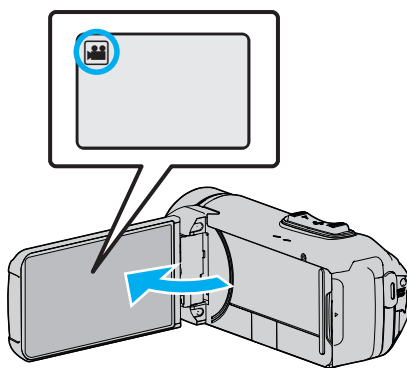

- Tik op **A** of  $\Omega$  om de video- of stilstaand beeld-stand te selecteren.
- Tik op  $\Omega$  of **A** op het opnamescherm om het scherm van de modusoverschakeling weer te geven. Tik op  $\blacksquare$  om de modus over te schakelen op video  $\blacksquare$ .

Tik op  $\Omega$  om de modus over te schakelen op stilstaand beeld  $\Omega$ .

**2** Tik op «PLAY om de afspeelstand te selecteren.

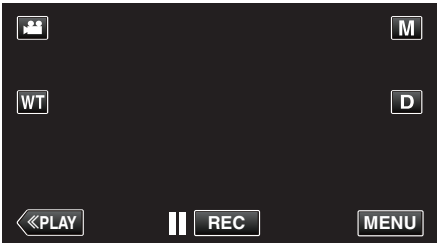

- 0 Zolang de videostand wordt weergegeven op de afbeelding, gelden dezelfde bewerkingen voor de stilstaand beeld-stad.
- *3* Tik op "MENU".

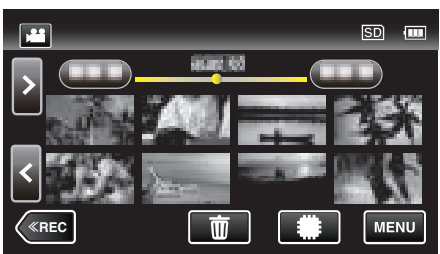

*4* Tik op "BEWERKEN".

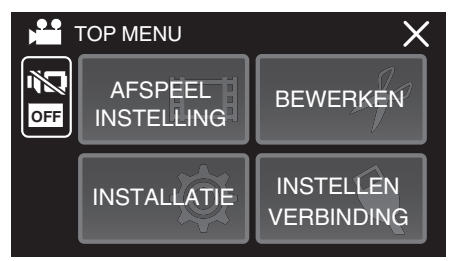

*5* Tik op "BESCHERM/ANNULEER".

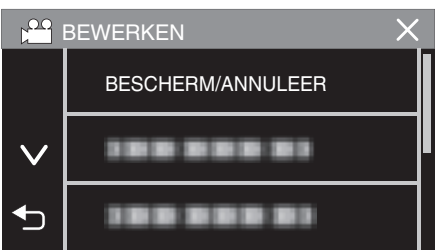

*6* Tik op de bestanden die moeten worden beveiligd of waarvan de beveiliging moet worden opgeheven.

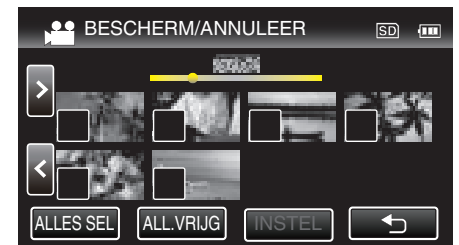

- $\checkmark$  verschijnt op de geselecteerde bestanden. Tik opnieuw op een bestand om  $\checkmark$  te verwijderen van dit bestand.
- $\bullet$  O<sub>n</sub> en  $\checkmark$  worden weergegeven op de bestanden die al beveiligd zijn. Om de beveiliging van een bestand op te heffen, tikt u op dit bestand, opdat  $\checkmark$  wordt verwijderd.
- 0 Tik op "ALLES SEL" om alle bestanden te selecteren.
- 0 Tik op "ALL.VRIJG" om alle selecties ongedaan te maken.
- *7* Tik op "INSTEL" om de instelling te voltooien.

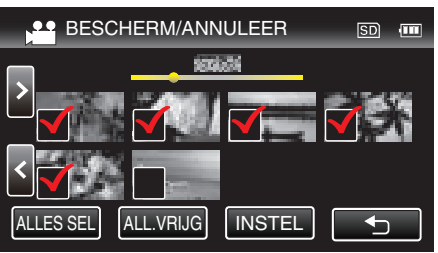

● De beveiligingssymbolen <br /> **O** $\blacksquare$  verschijnen op de geselecteerde bestanden.

De beveiligingssymbolen  $\sigma$ n verdwijnen van de bestanden waarvan de selectie is ongedaan gemaakt.

## **Een stilstaand beeld vastleggen in de video tijdens het afspelen**

U kunt stilstaande beelden vastleggen van de scènes in de opgenomen video's die u leuk vindt.

*1* Open de LCD-monitor.

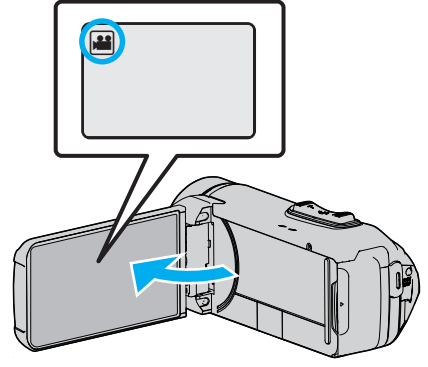

- Kijk of de opnamemodus **if** is.
- $\bullet$  Tik als de modus  $\bullet$  stilstaand beeld is op  $\bullet$  op het opnamescherm om het scherm van de modusoverschakeling weer te geven. Tik op **a** om de modus over te schakelen op video.
- **2** Tik op «PLAY om de afspeelstand te selecteren.

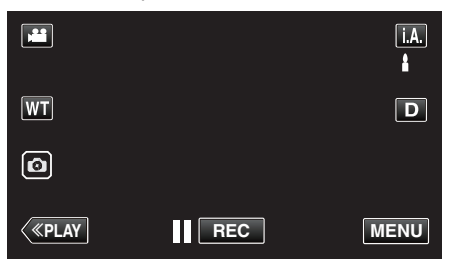

*3* Tik op de gewenste video.

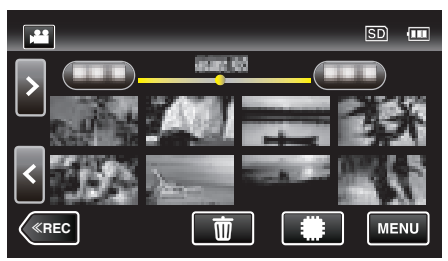

4 Tik tijdens het afspelen op pauze ibij de gewenste scène.

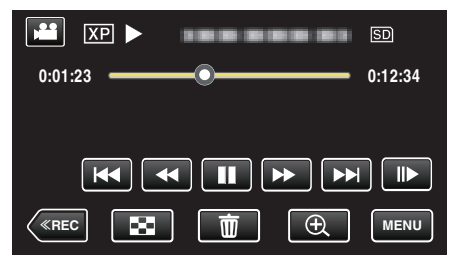

0 Na het pauzeren van de video kunt u het punt dat u wilt vastleggen nauwkeurig instellen door te tikken op  $\blacktriangleright$  voor de voorwaartse slowmotion en op  $\blacktriangleleft$  voor de achterwaartse slow-motion.

**5** Tik op de **A**-toets.  $\boxed{4}$   $\boxed{XP}$   $\boxed{I}$ ------- $\boxed{SD}$ **0:01:23 0:12:34**  $\bullet$  $\overline{\mathbf{K}}$ EE  $\blacksquare$ ≪**REC MENU**

#### **OPMERKING :**

- 0 Stilstaande beelden worden vastgelegd met een grootte van 1920 × 1080.
- 0 Vastgelegde stilstaande beelden worden opgeslagen op het medium waarmee de video wordt afgespeeld.

## **Video's samenvoegen die zijn opgenomen met ononderbroken opnemen**

Video's die worden opgenomen op twee aparte media terwijl "NAADLOZE OPNAME" is ingeschakeld in het video-opnamemenu, kunnen worden samengevoegd in één enkele video.  $"$  NAADLOZE OPNAME  $"$  ( $\mathbb{R}$  pag. 90)

*1* Open de LCD-monitor.

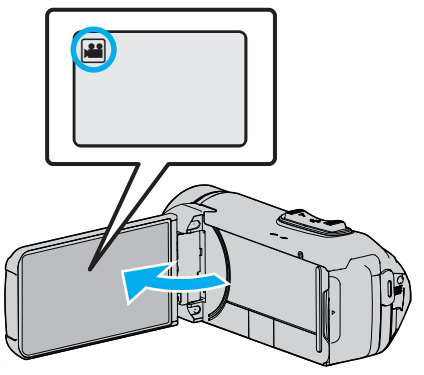

- Kijk of de opnamemodus **M** is.
- $\bullet$  Tik als de modus  $\Box$  stilstaand beeld is op  $\Box$  op het opnamescherm om het scherm van de modusoverschakeling weer te geven. Tik op **a** om de modus over te schakelen op video.
- **2** Tik op «PLAY om de afspeelstand te selecteren.

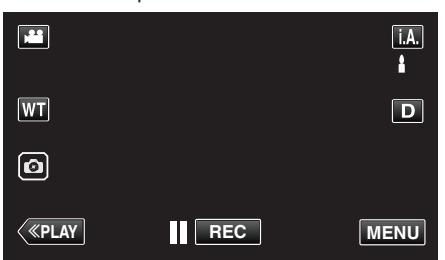

*3* Tik op "MENU".

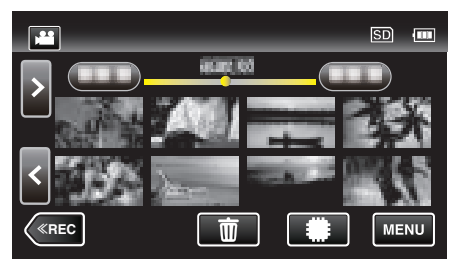

*4* Tik op "BEWERKEN".

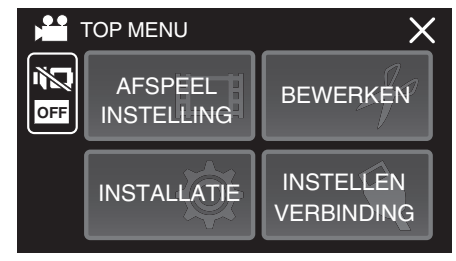

*5* Tik op "CONTR NAADL OPNAME".

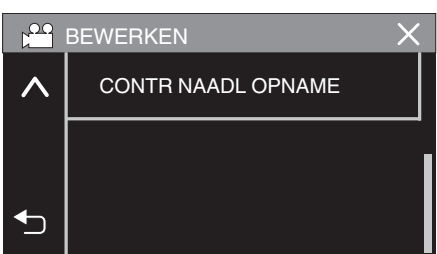

*6* Tik op "SCENES COMBINEREN".

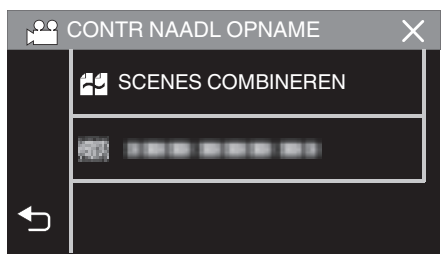

0 Deze eenheid start een zoekopdracht om ononderbroken video's te detecteren.

Video's kunnen niet samengevoegd worden als er geen ononderbroken video's worden gevonden.

*7* Tik op "JA".

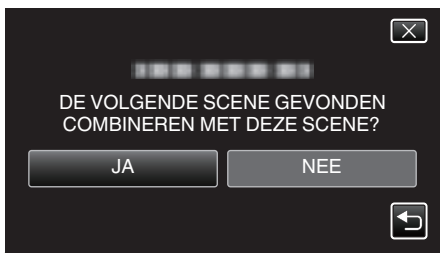

*8* Tik op het medium waarop moet worden opgeslagen.

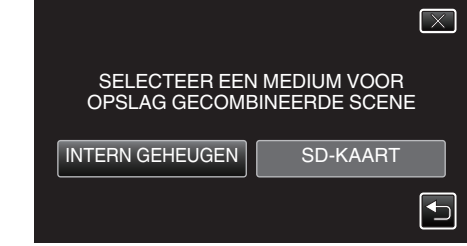

*9* Tik op "JA".

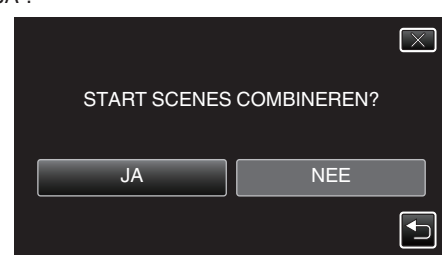

- 0 Het samenvoegen van de video's wordt gestart.
- 0 Tik als de video's samengevoegd zijn op "OK".

#### **OPMERKING :**

0 Ononderbroken video's kunnen niet samengevoegd worden als er niet voldoende vrije ruimte is in het interne geheugen of op de SD-kaart. Controleer de hoeveelheid resterende vrije ruimte voor u video's samenvoegt.

#### **Ononderbroken video-opname opnieuw inschakelen**

Om naadloze opname nogmaals te starten nadat de vorige sessie is voltooid, is het noodzakelijk om naadloze video's samen te voegen, of verwijder de samenvoegingsinformatie van de naadloze video's. Om de samenvoegingsinformatie van de naadloze video's te verwijderen, selecteer "WIS INFO SCENECOMBIN" in stap 6.

## **Een vereist deel vastleggen in de video (WORDT BIJGEWERKT)**

Selecteer het gewenste stuk van een video en sla het op als een nieuw videobestand.

- 0 De oorspronkelijke video blijft op de bestaande locatie.
- *1* Open de LCD-monitor.

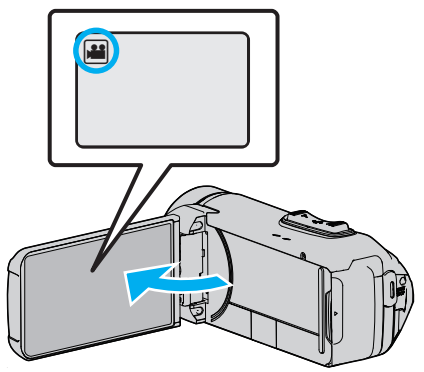

- Kijk of de opnamemodus **A** is.
- $\bullet$  Tik als de modus  $\bullet$  stilstaand beeld is op  $\bullet$  op het opnamescherm om het scherm van de modusoverschakeling weer te geven. Tik op **a** om de modus over te schakelen op video.
- **2** Tik op **KPLAY** om de afspeelstand te selecteren.

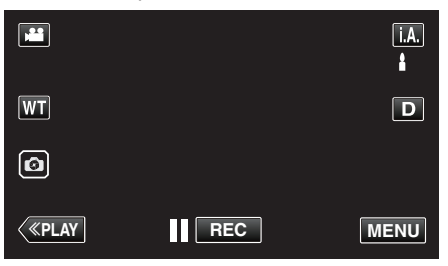

*3* Tik op "MENU".

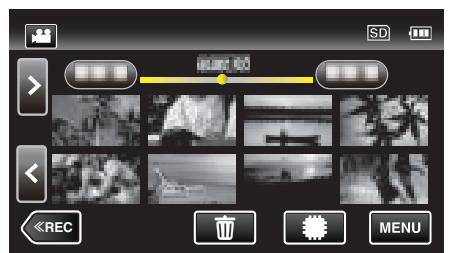

*4* Tik op "BEWERKEN".

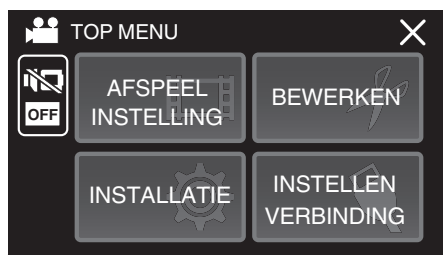

*5* Tik op "WORDT BIJGEWERKT".

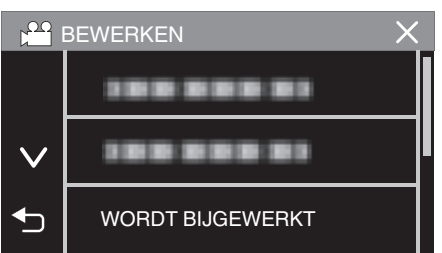

*6* Tik op de video die moet worden bewerkt.

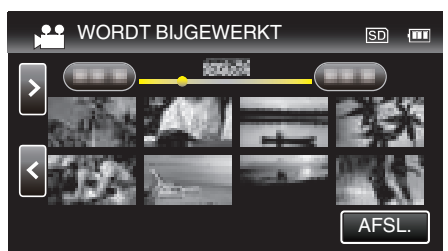

**7** Tik op ∎om het afspelen te pauzeren op het gewenste startpunt, en tik vervolgens op "A".

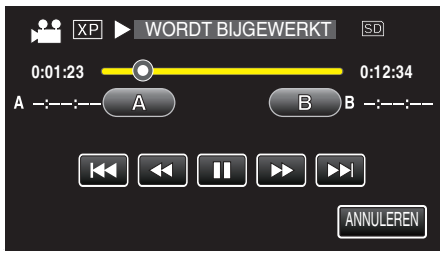

- 0 Wanneer "A" wordt aangetikt, wordt het startpunt ingesteld.
- Tik na de instelling van het startpunt op  $\triangleright$  om door te gaan met het afspelen.
- 8 Tik op  $\Box$  om het afspelen te pauzeren op het gewenste eindpunt, en tik vervolgens op "B".

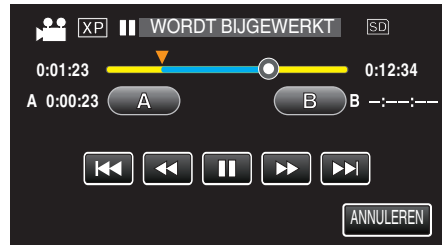

- 0 Wanneer "B" wordt aangetikt, wordt het eindpunt ingesteld.
- 0 Tik om het start- of eindpunt te resetten op "A" of "B" in de gewenste scène (positie).
- U kunt de positie fijn afstellen door op < en l> te drukken terwijl afspelen is gepauzeerd.
- *9* Tik op "INSTEL".

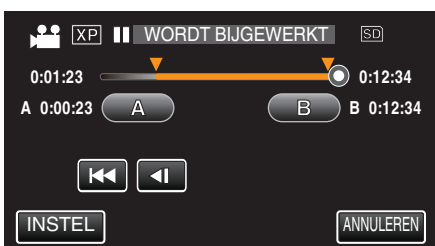

- 0 Wanneer "INSTEL" wordt aangetikt, wordt het bijwerkingsgebied bevestigd.
- *10* Tik op "JA".

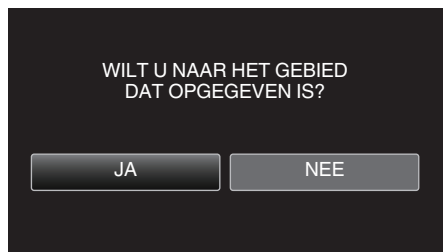

- 0 Tik na het kopiëren op "OK".
- 0 Als het kopiëren is voltooid, wordt het gekopieerde bestand toegevoegd aan het indexscherm.

#### **OPMERKING :**

0 Het verdeelpunt kan lichtjes afwijken van de geselecteerde scène.

## **Bestanden kopiëren naar een schijf door aan te sluiten op een Blu-ray-recorder**

U kunt video's dubben in de high definition-kwaliteit door een AVCHDgeschikte Blu-ray-recorder op deze unit aan te sluiten via een USB-kabel. Voor details over het creëren van de schijf, raadpleeg de instructiehandleiding van uw Blu-ray-recorder.

- 0 Deze handeling kan niet worden voltooid als het resterende batterijvermogen niet voldoende is. Laad de batterij eerst volledig op.
- *1* Open het afdekplaatje.
- *2* Aansluiten op een Blu-ray-recorder.
	- 0 Sluit aan met behulp van USB-kabel die met deze unit is meegeleverd.
	- 0 Voordat u een verbinding maakt, sluit u de LCD-monitor om deze unit uit te schakelen.

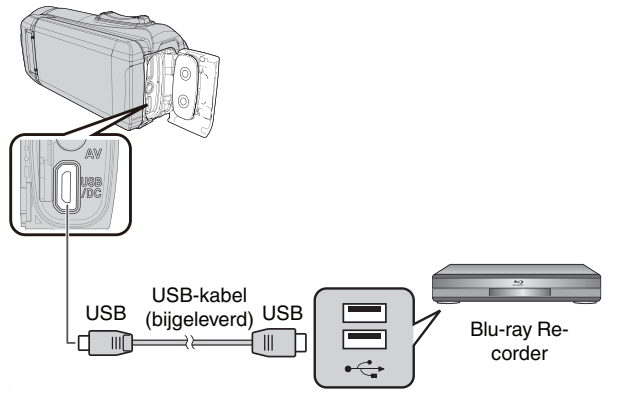

*3* Open de LCD-monitor.

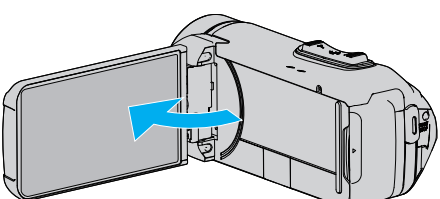

- 0 Dit apparaat wordt ingeschakeld en het "APPARAAT SELECTEREN"-scherm verschijnt.
- *4* Tik op "AANSLUITEN OP ANDER".

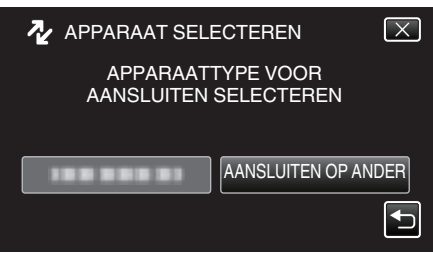

*5* Tik op het gewenste medium.

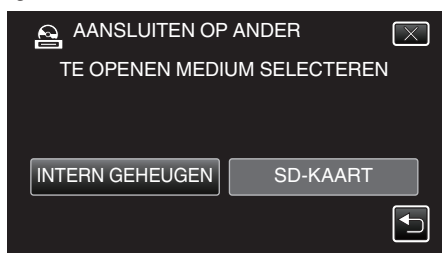

0 Het volgende scherm wordt weergegeven nadat de werking van de camera voltooid is.

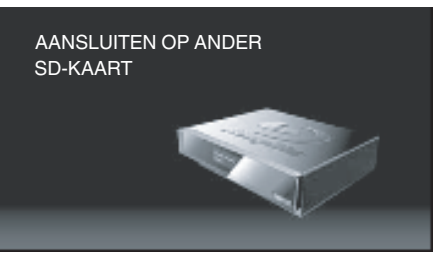

- 0 Handelingen moeten worden uitgevoerd op de externe Blu-ray-drive nadat het scherm gewissseld is.
- *6* Dubben op de Blu-ray-recorder.
	- 0 Zie ook de instructiehandleiding van de Blu-ray-recorder.
	- 0 Nadat het dubben voltooid is, sluit u de LCD-monitor van deze unit en controleert u of het POWER/ACCESS-lampje uitgaat voordat u de USB-kabel ontkoppelt. Er kan niet met dit apparaat gedaan worden tot de USB-kabel is losgekoppeld.

## **Bestanden kopiëren naar een SD-kaart**

U kunt video's en stilstaande beelden kopiëren van het interne geheugen naar de SD-kaart.

Het kopiëren van stilstaande beelden naar kaarten is handig als u deze naar de winkel wilt brengen om ze te laten afdrukken (ontwikkelen).

0 Deze handeling kan niet worden voltooid als het resterende batterijvermogen niet voldoende is. Laad de batterij eerst volledig op.

#### **LET OP :**

- 0 Zorg ervoor dat er genoeg ruimte beschikbaar is op het bestemmingsmedium.
- 0 Video's op de SD-kaart kunnen niet worden gekopieerd naar het interne geheugen.
- *1* Open de LCD-monitor.

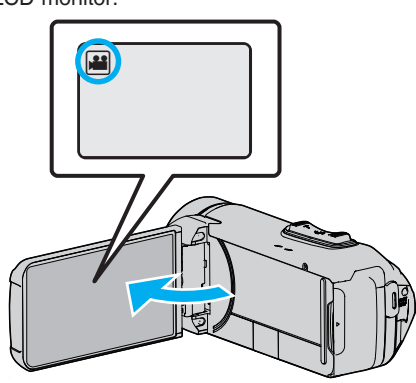

- Tik op **A** of  $\Omega$  om de video- of stilstaand beeld-stand te selecteren.
- **2** Tik op «PLAY om de afspeelstand te selecteren.

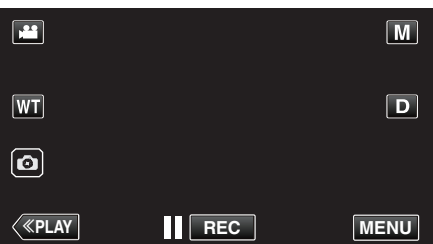

- 0 Telkens als u drukt wordt de stand tussen opname en weergave gewijzigd.
- *3* Tik op "MENU".

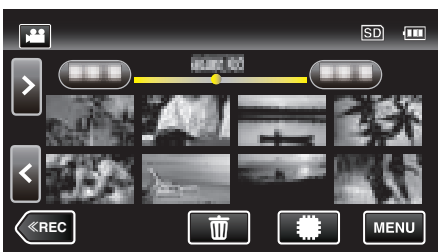

*4* Tik op "BEWERKEN".

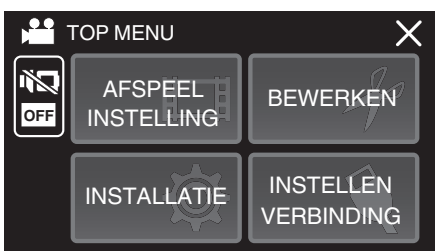

*5* Tik op "KOPIEREN".

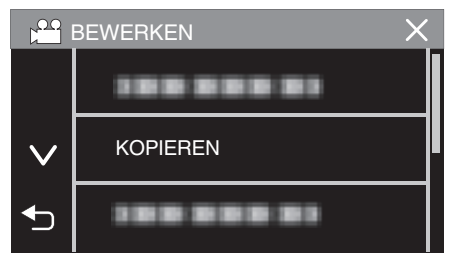

*6* Tik op de bestanden om te kopiëren.

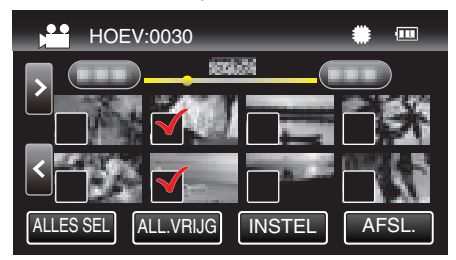

- $\checkmark$  verschijnt op de geselecteerde bestanden. Tik opnieuw op een bestand om  $\checkmark$  te verwijderen van dit bestand.
- 0 Tik op "ALLES SEL" om alle bestanden te selecteren.
- 0 Tik op "ALL.VRIJG" om alle selecties ongedaan te maken.
- *7* Tik op "INSTEL".

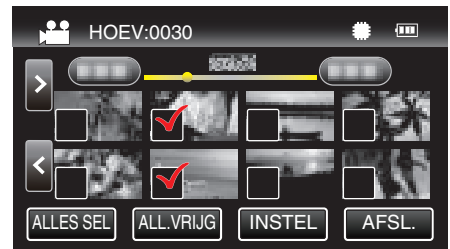

- 0 "INSTEL" is uitgeschakeld als er geen bestand is geselecteerd.
- *8* Tik op "JA".

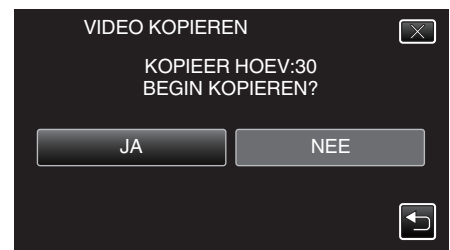

- 0 Het kopiëren begint.
- 0 Tik na het kopiëren op "OK".

## **Kopiëren naar Windows-pc**

U kunt bestanden naar een computer kopiëren met behulp van de meegeleverde software.

Disks kunnen ook worden aangemaakt met de DVD of Blu-ray-schijfeenheid van de computer.

Als de bijgeleverde software niet is geïnstalleerd, wordt dit apparaat bij aansluiting herkend als een extern opslagmedium.

### **OPMERKING :**

- 0 Om te kunnen opnemen op disks moet de gebruikte computer zijn uitgerust met een DVD- of Blu-raystation waarmee gegevens weggeschreven kunnen worden.
- 0 Om DVD-videoschijven te creëren met gebruik van de bijgeleverde software is het noodzakelijk om de aanvullende software te installeren (software voor het creëren van DVD-video).

Raadpleeg de homepage van Pixela voor nadere bijzonderheden.

http://www.pixela.co.jp/oem/jvc/mediabrowser/e/

0 Het maken van back-ups met andere software wordt niet ondersteund.

#### **Problemen bij het gebruik van de bijgeleverde software Everio MediaBrowser 4**

#### Raadpleeg het hieronder vermelde klantendienstcentrum.

0 Pixela Gebruikersondersteuning-centrum

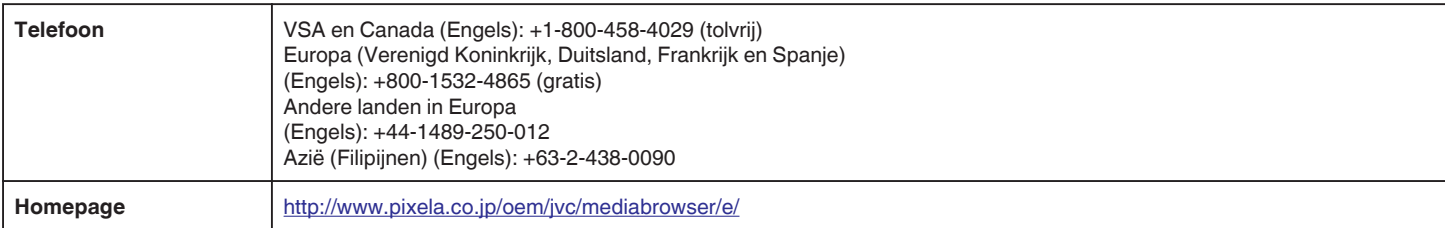

0 Zie voor nadere bijzonderheden over het gebruik van de software "MediaBrowser Help" in het "Help"-menu van Everio MediaBrowser 4.

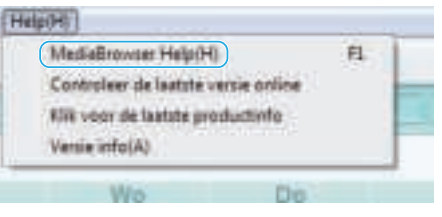

#### **Systeemvereisten controleren (Richtlijn)**

#### **Windows 10**

*1* Klik met de rechtermuisknop op de "startknop", en selecteer en klik vervolgens op "Systeem".

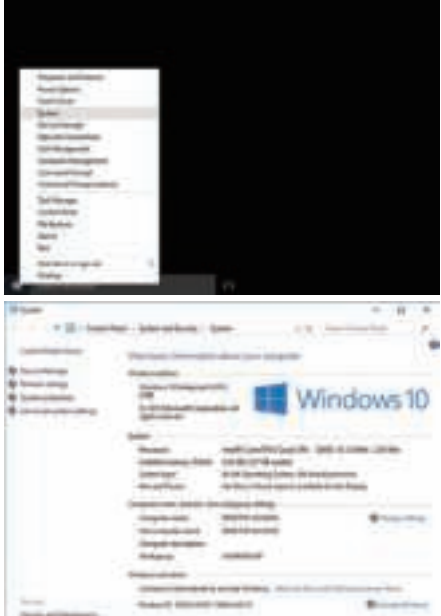

0 Als een "This PC"-pictogram wordt getoond op het bureaublad, klik dan met de rechtermuisknop op het pictogram en selecteer "Properties" in het menu om uw computerinformatie weer te geven.
# **Windows 8/Windows 8.1**

*1* Display "Apps". (Voor Windows 8) Klik op het "Search"-amulet. (Voor Windows  $8.1$ ) Klik op  $\overline{\mathbb{Q}}$ .

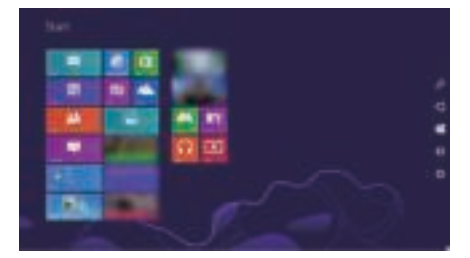

2 Klik met de rechter muisknop op "Computer" of "PC" in het "Windows System Tool"-menu om het selectievakje te selecteren.

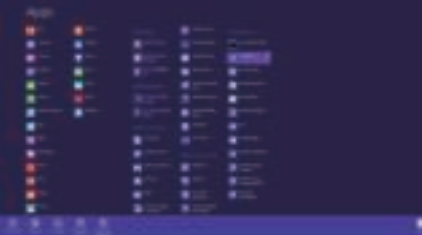

*3* Klik op "Properties" op de onderste balk om weer te geven.

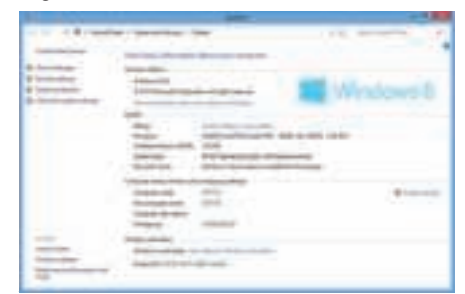

. 0 Als een "Computer"-pictogram wordt getoond op het bureaublad, klik dan met de rechtermuisknop op het pictogram en selecteer "Properties" in het menu om uw computerinformatie weer te geven.

# **Kopiëren**

# **Windows 7**

Klik op de startknop.

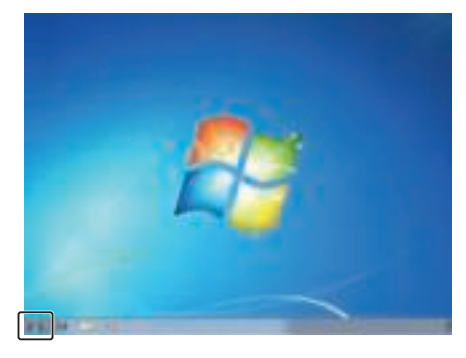

Klik met de rechtermuisknop op "Computer".

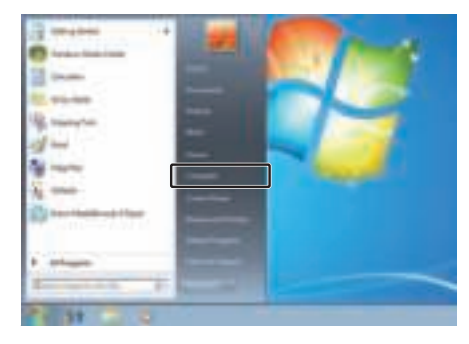

Klik op "Eigenschappen".

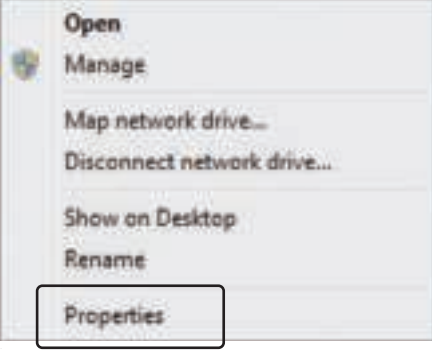

*4* Controleer de items met de onderstaande tabel.

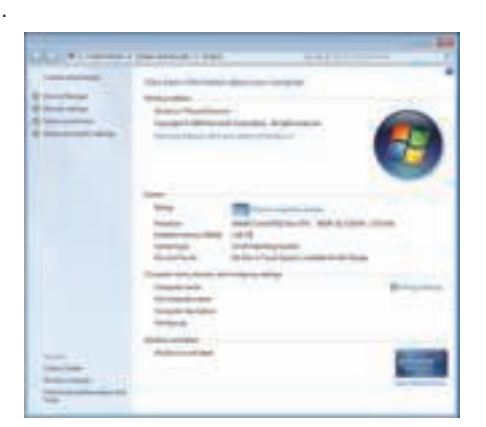

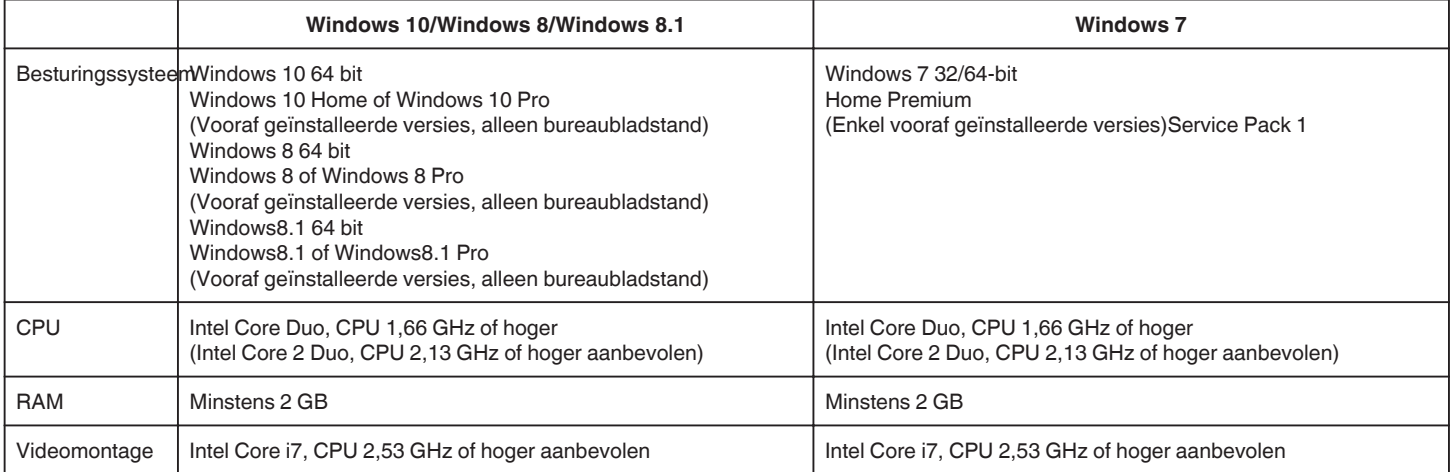

# **Andere vereisten**

Display: 1024×768 pixels of meer (1280×1024 pixels of meer aanbevolen) Grafische kaart: Intel G965 of hoger aanbevolen

**OPMERKING :** 

0 Als uw pc niet voldoet aan de hierboven vermelde systeemvereisten, kan de werking van de bijgeleverde software niet worden gegarandeerd.

0 Neem voor meer informatie contact op met de fabrikant van uw PC.

# **De bijgeleverde (ingebouwde) software installeren**

U kunt de opgenomen beelden weergeven in kalenderformaat en montagebewerkingen uitvoeren met de bijgeleverde software.

0 Deze handeling kan niet worden voltooid als het resterende batterijvermogen niet voldoende is. Laad de batterij eerst volledig op.

### **Voorbereidingen**

Sluit dit apparaat aan op een computer met een USB-kabel.

### **Windows 10**

- *1* Open het afdekplaatje.
- *2* Sluit aan op uw PC met gebruik van de bijgeleverde USB-kabel.
	- 0 Voordat u de kabel aansluit, sluit de LCD-monitor om deze unit uit te schakelen.

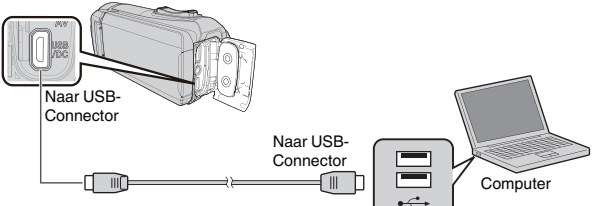

*3* Open de LCD-monitor.

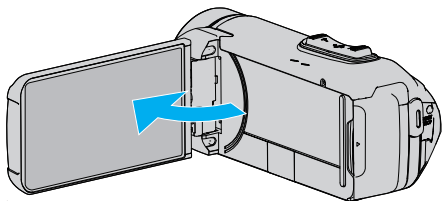

- 0 Dit apparaat wordt ingeschakeld en het "APPARAAT SELECTEREN"-menu verschijnt.
- *4* Tik op "AANSLUITEN OP PC".

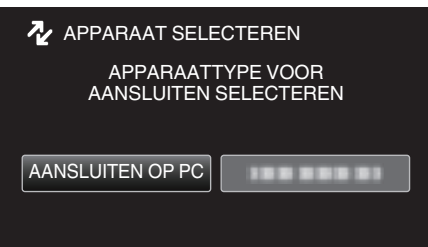

*5* Tik op "AFSPELEN OP PC".

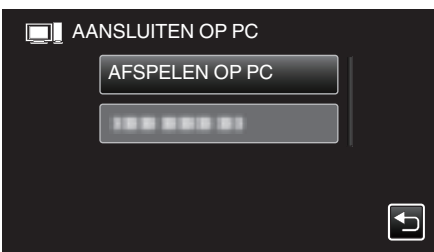

- 0 Koppel de USB-kabel los om terug te keren naar het opname- of afspeelscherm.
- 0 "Everio Software Setup" verschijnt op de computer. Handelingen moeten worden uitgevoerd op de computer nadat het scherm is verwisseld.

*6* Voer de volgende handelingen uit op uw computer. A Open het "Startmenu", en klik vervolgens op "All apps".

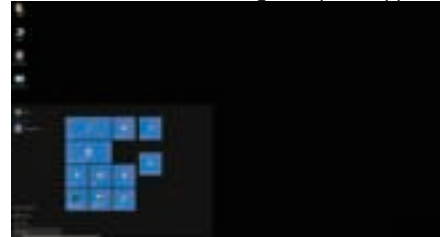

**B** Klik op "This PC" in het menu "Windows System".

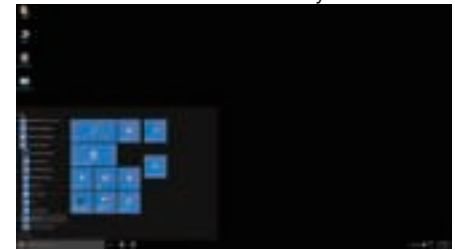

- 0 Als een "This PC"-pictogram wordt getoond op het bureaublad, dubbelklik dan op het pictogram om "This PC" te openen.
	- [3] Dubbelklik op het "JVCCAM\_APP"-pictogram in "Devices with Removable Storage"

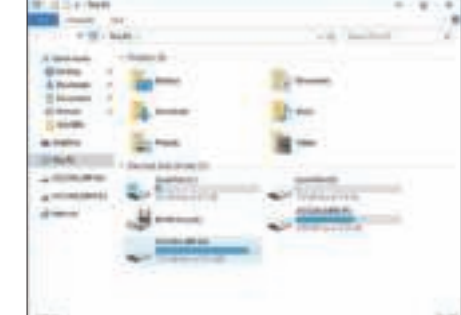

4 Dubbelklik op "install (of Install.exe)".

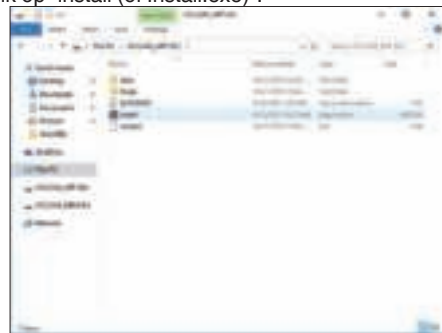

E Klik op "Yes" op het bedieningsscherm van de gebruikersaccount. 0 "Software Setup" verschijnt na een tijdje.

*7* Klik op "Everio MediaBrowser 4".

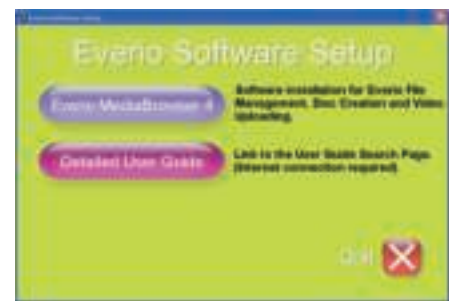

0 Volg de instructies op het scherm om de installatie te voltooien.

*8* Klik op "Voltooien".

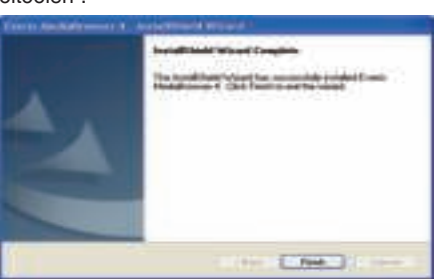

*9* Klik op "AFSL".

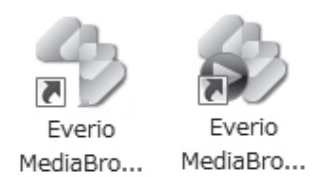

- 0 De installatie is voltooid en er zijn twee pictogrammen gecreëerd op het bureaublad.
- *10* Verwijder deze unit van uw PC.

"Dit apparaat loskoppelen van de computer" ( $\mathbb{F}$  pag. 80)

### **OPMERKING :**

- 0 Als "Everio Software Setup" niet verschijnt, dubbelklik dan op "JVCCAM\_APP" in "Deze Computer" of "Computer", en dubbelklik vervolgens op "install (of Install.exe)".
- 0 Selecteer "Open de map met de gewenste bestanden" als het dialoogvenster automatisch afspelen verschijnt, en klik op "OK". Klik vervolgens op "install (of Install.exe)" in de map.

### **Windows 8/Windows 8.1**

- *1* Open het afdekplaatje.
- *2* Sluit aan op uw PC met gebruik van de bijgeleverde USB-kabel.
	- 0 Voordat u de kabel aansluit, sluit de LCD-monitor om deze unit uit te schakelen.

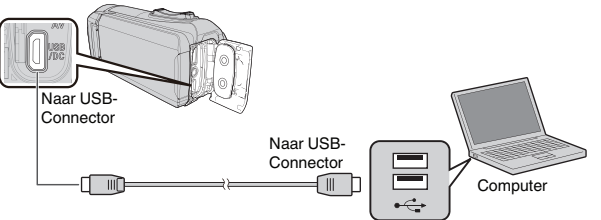

*3* Open de LCD-monitor.

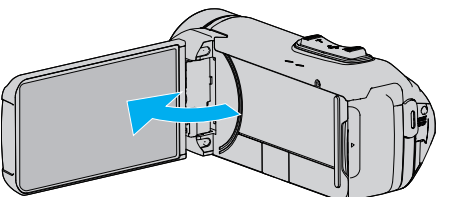

- 0 Dit apparaat wordt ingeschakeld en het "APPARAAT SELECTEREN"-menu verschijnt.
- *4* Tik op "AANSLUITEN OP PC".

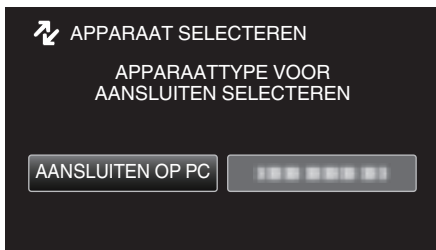

*5* Tik op "AFSPELEN OP PC".

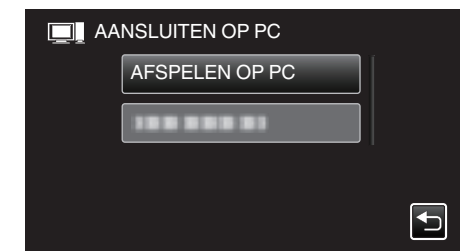

- 0 Koppel de USB-kabel los om terug te keren naar het opname- of afspeelscherm.
- "Everio Software Setup" verschijnt op de computer. Handelingen moeten worden uitgevoerd op de computer nadat het scherm is verwisseld.
- *6* Voer de volgende handelingen uit op uw computer.
- 1 Display "Apps".

(Voor Windows 8) Klik op het "Search"-amulet.<br>(Voor Win<u>dows 8.1) Klik op ①.</u>

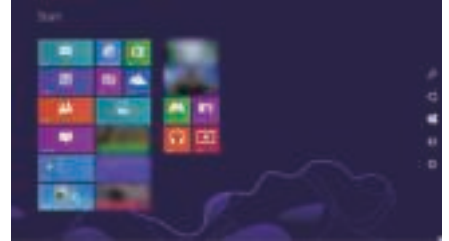

<sup>[2]</sup> Klik op "Computer" of "PC" in het "Windows System Tool"-menu.

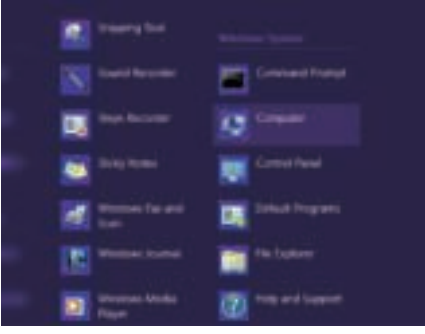

0 Als een "Computer"-pictogram wordt getoond op het bureaublad, dubbelklik dan op het pictogram om "Computer" te openen. **3** Dubbelklik op het "JVCCAM\_APP"-pictogram in "Devices with Removable Storage".

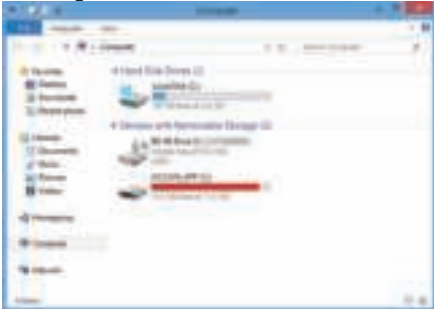

4 Dubbelklik op "install (of Install.exe)".

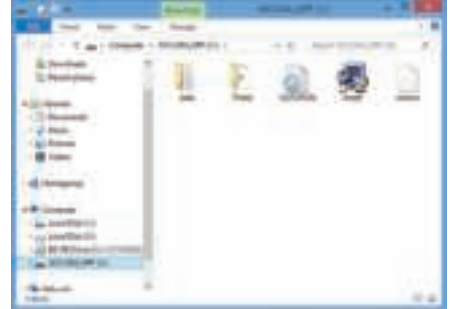

- E Klik op "Yes" op het bedieningsscherm van de gebruikersaccount.
- 0 "Software Setup" verschijnt na een tijdje.

# **Kopiëren**

*7* Klik op "Everio MediaBrowser 4".

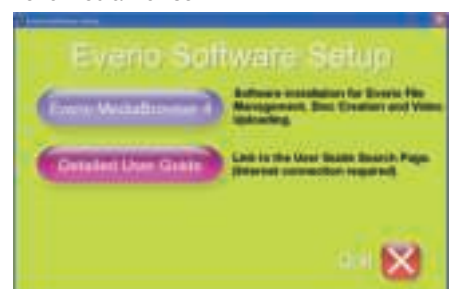

- 0 Volg de instructies op het scherm om de installatie te voltooien.
- *8* Klik op "Voltooien".

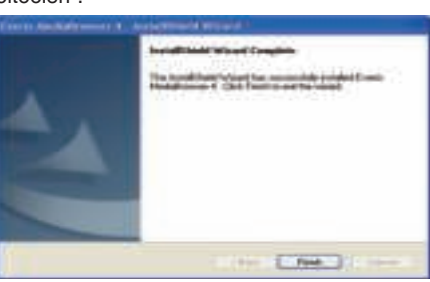

*9* Klik op "AFSL".

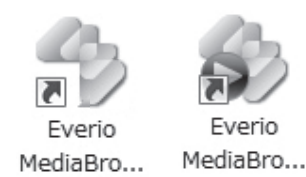

- 0 De installatie is voltooid en er zijn twee pictogrammen gecreëerd op het bureaublad.
- *10* Verwijder deze unit van uw PC.
	- "Dit apparaat loskoppelen van de computer" ( $\mathfrak{g}$  pag. 80)

### **OPMERKING :**

- 0 Als "Everio Software Setup" niet verschijnt, dubbelklik dan op "JVCCAM\_APP" in "Deze Computer" of "Computer", en dubbelklik vervolgens op "install (of Install.exe)".
- 0 Selecteer "Open de map met de gewenste bestanden" als het dialoogvenster automatisch afspelen verschijnt, en klik op "OK". Klik vervolgens op "install (of Install.exe)" in de map.

## **Windows 7**

- *1* Open het afdekplaatje.
- *2* Sluit aan op uw PC met gebruik van de bijgeleverde USB-kabel.
	- 0 Voordat u de kabel aansluit, sluit de LCD-monitor om deze unit uit te schakelen.

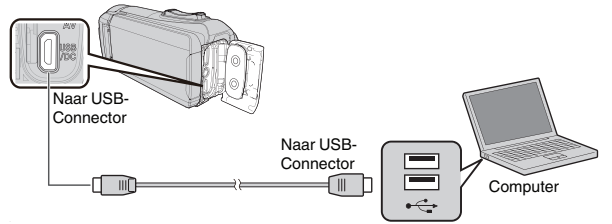

*3* Open de LCD-monitor.

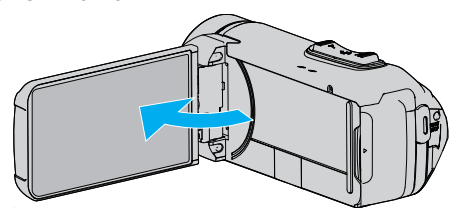

- 0 Dit apparaat wordt ingeschakeld en het "APPARAAT SELECTEREN"-menu verschijnt.
- *4* Tik op "AANSLUITEN OP PC".

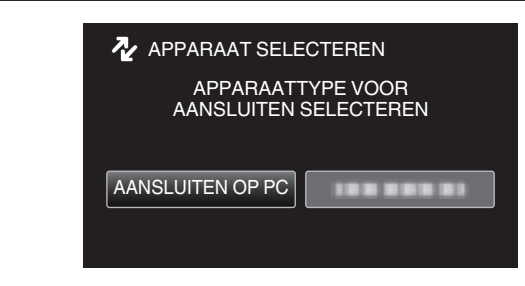

*5* Tik op "AFSPELEN OP PC".

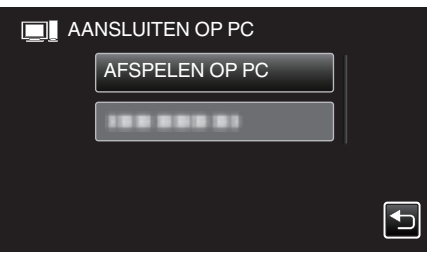

- 0 "Everio Software Setup" verschijnt op de computer. Handelingen moeten worden uitgevoerd op de computer nadat het scherm is verwisseld.
- *6* Voer de volgende handelingen uit op uw computer.
	- 1 Klik op "Open de map met de gewenste bestanden" op het dialoogvenster automatisch afspelen en dubbelklik vervolgens op "install.exe".
	- **2** Klik op "Yes" op het bedieningsscherm van de gebruikersaccount.

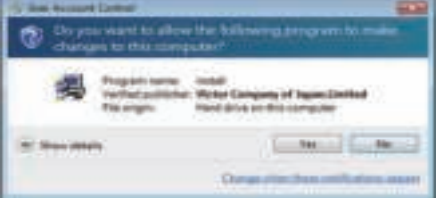

- 0 "Software Setup" verschijnt na een tijdje.
- 0 Als het niet verschijnt, dubbelklik dan op "JVCCAM\_APP" in "Computer" of "Deze Computer", en dubbelklik dan op "install.exe".

*7* Klik op "Everio MediaBrowser 4".

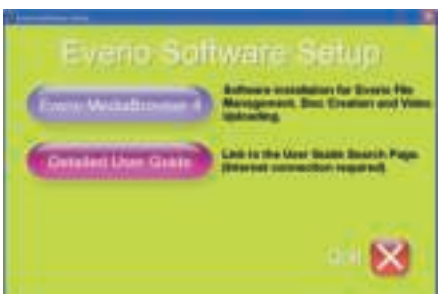

- 0 Volg de instructies op het scherm om de installatie te voltooien.
- *8* Klik op "Voltooien".

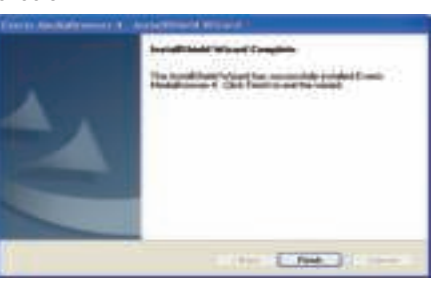

*9* Klik op "AFSL".

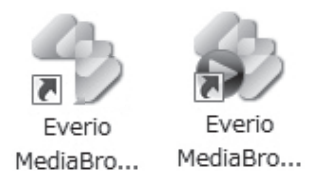

- 0 De installatie is voltooid en er zijn twee pictogrammen gecreëerd op het bureaublad.
- *10* Verwijder deze unit van uw PC.

"Dit apparaat loskoppelen van de computer" ( $\mathbb{F}$  pag. 80)

### **OPMERKING :**

- 0 Als "Everio Software Setup" niet verschijnt, dubbelklik dan op "JVCCAM\_APP" in "Deze Computer" of "Computer", en dubbelklik vervolgens op "install (of Install.exe)".
- 0 Selecteer "Open de map met de gewenste bestanden" als het dialoogvenster automatisch afspelen verschijnt, en klik op "OK". Klik vervolgens op "install (of Install.exe)" in de map.

### **Een backup maken van alle bestanden**

Controleer voor u een backup maakt of er genoeg vrije ruimte is op de harde schijf (HDD) van de computer.

- De backup wordt niet gestart als er niet voldoende vrije ruimte is. 0 Deze handeling kan niet worden voltooid als het resterende
	- batterijvermogen niet voldoende is. Laad de batterij eerst volledig op.
- *1* Open het afdekplaatje.
- *2* Sluit aan op uw PC met gebruik van de bijgeleverde USB-kabel.
	- 0 Voordat u de kabel aansluit, sluit de LCD-monitor om deze unit uit te schakelen.

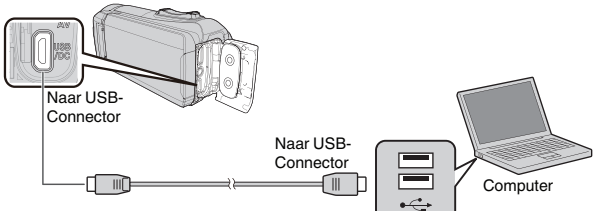

*3* Open de LCD-monitor.

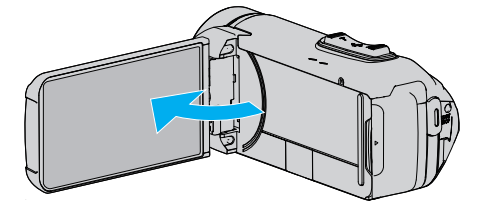

- 0 Dit apparaat wordt ingeschakeld en het "APPARAAT SELECTEREN"-menu verschijnt.
- *4* Tik op "AANSLUITEN OP PC".

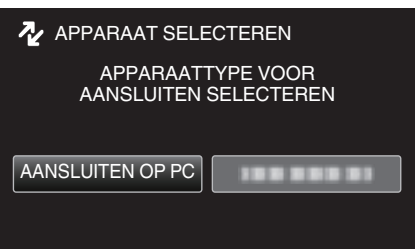

*5* Tik op "BACKUP MAKEN".

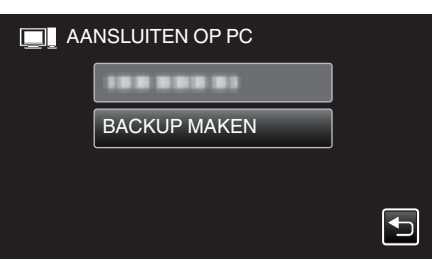

- 0 Koppel de USB-kabel los om terug te keren naar het opname- of afspeelscherm.
- 0 De bijgeleverde software Everio MediaBrowser 4 wordt op de computer opgestart.

De volgende bewerkingen moeten worden uitgevoerd op de computer.

*6* Selecteer de bron van het beeldbestand.

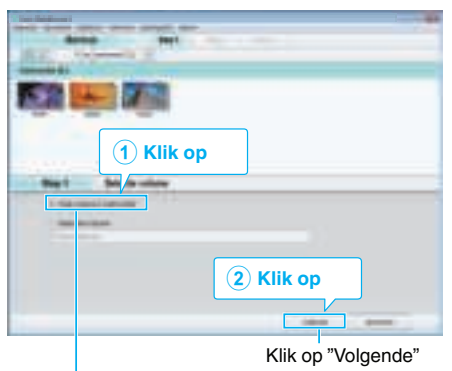

Klik op "Hele volume in camcorder"

*7* Start de backup.

# Opslagbestemming (PC)

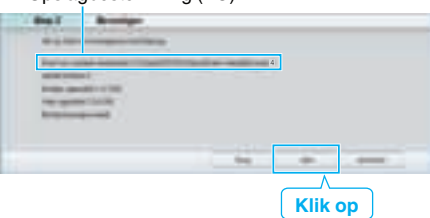

- 0 De backup wordt gestart.
- *8* Druk nadat de backup is voltooid op "OK".

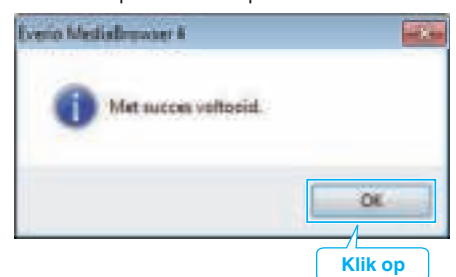

*9* Verwijder deze unit van uw PC.

### **OPMERKING :**

- 0 Plaats voor het maken van een backup de SD-kaart waarop de video's en stilstaande beelden zijn opgeslagen in dit apparaat.
- 0 Als u problemen ondervindt met de bijgeleverde software Everio MediaBrowser 4, raadpleeg dan het "Centrum voor gebruikersondersteuning van Pixela".

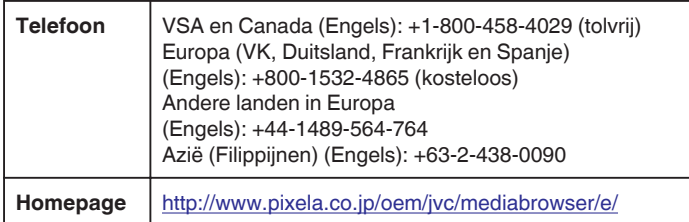

0 Wis ongewenste video's voor u een backup maakt. Een backup maken van veel video's vraagt tijd.

"Ongewenste bestanden wissen" ( $\approx$  pag. 64)

### **Dit apparaat loskoppelen van de computer**

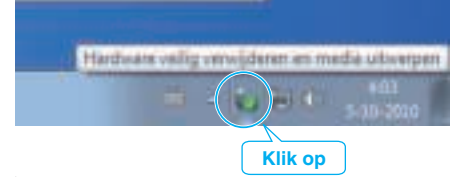

- *1* Klik op "Hardware veilig verwijderen en media uitwerpen".
- *2* Klik op alle "JVCCAM~".
- *3* Koppel de USB-kabel los en sluit de LCD-monitor.

# **Bestanden ordenen**

Orden uw bestanden nadat u er een backup van hebt gemaakt, door labels toe te voegen, zoals "Familie-uitstap" of "Atletiekontmoeting".

Dit is niet alleen nuttig voor het maken van disks, maar ook voor het bekijken van de bestanden.

- *1* Dubbelklik op het Everio MediaBrowser 4-pictogram.
	- 0 De bijgeleverde software wordt opgestart.

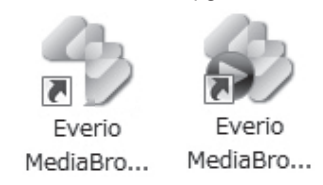

*2* De maand weergeven van de te ordenen bestanden.

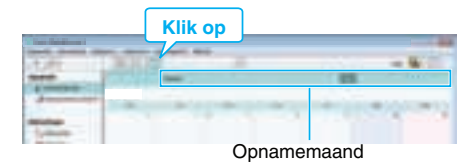

*3* Een gebruikerslijst maken.

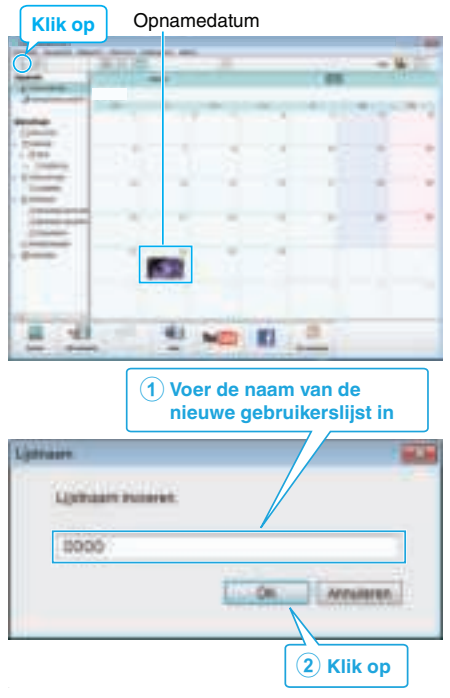

- 0 Er wordt een nieuwe gebruikerslijst toegevoegd aan de gebruikerslijst-library.
- *4* Klik op de opnamedag.
	- 0 De miniaturen van de bestanden die op die dag werden opgenomen worden weergegeven.

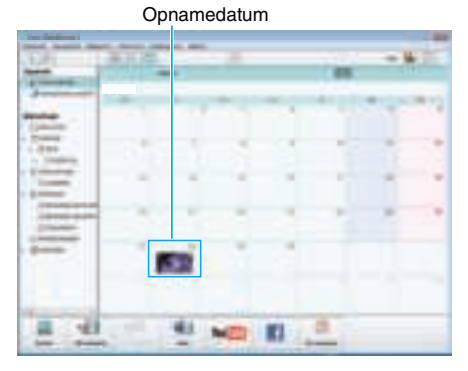

*5* Bestanden registreren bij de aangemaakte gebruikerslijst.

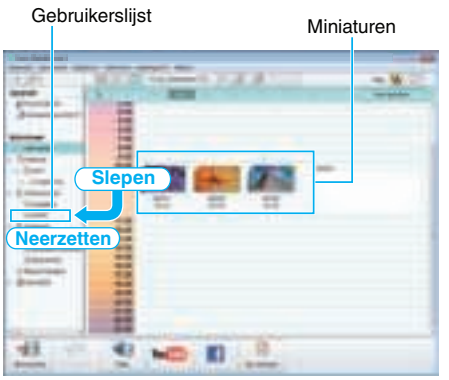

- Video of stilstaand beeld identificeren:
- 0 U kunt bestanden selecteren met het menu "SELECTEREN" bovenaan rechts op het scherm.
- 0 Controleer het pictogram voor video/stilstaand beeld in de rechter bovenhoek van de miniatuurweergave.

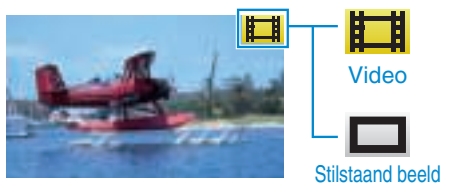

#### **OPMERKING :**

0 Als u problemen ondervindt met de bijgeleverde software Everio MediaBrowser 4, raadpleeg dan het "Centrum voor gebruikersondersteuning van Pixela".

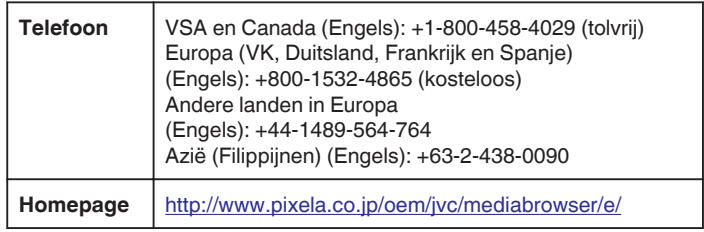

# **Video's opnemen op disks**

De bestanden die werden geordend met behulp van de gebruikerslijst kopiëren naar disks.

- *1* Plaats een nieuwe disk in het DVD- station van de pc waarmee opnamen kunnen worden gemaakt.
- *2* Selecteer de gewenste gebruikerslijst.

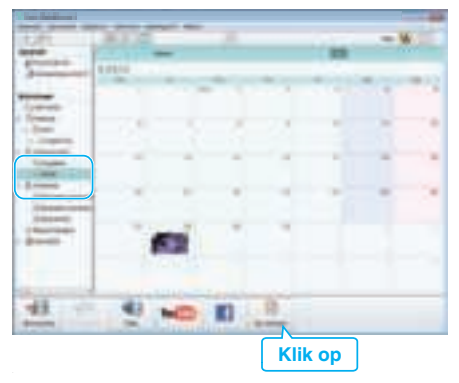

### *3* Selecteer het disktype.

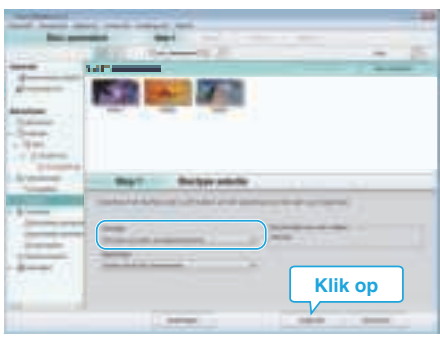

*4* Selecteer de bestanden die geordend naar de disk moeten worden gekopieerd.

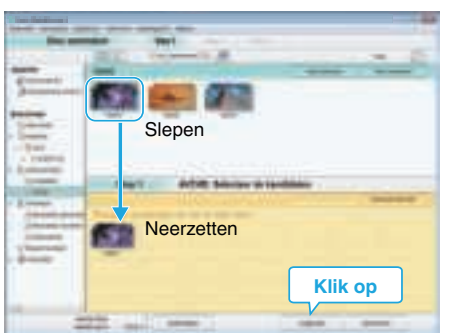

- 0 Klik op "Instellingen" om het disktype te selecteren.
- 0 Klik op "Alles selecteren" om alle weergegeven bestanden te selecteren.
- 0 Klik na de selectie op "Volgende".
- *5* Stel de titel van het bovenste menu van de disk in.

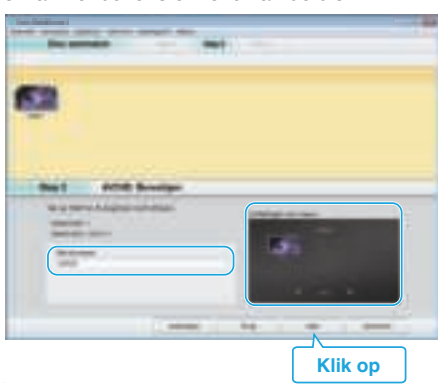

- 0 Klik op "Instellingen" om de achtergrond van het menu te selecteren.
- 0 Klik na het regelen van de instellingen op "Start".

*6* Klik als het kopiëren is voltooid op "OK".

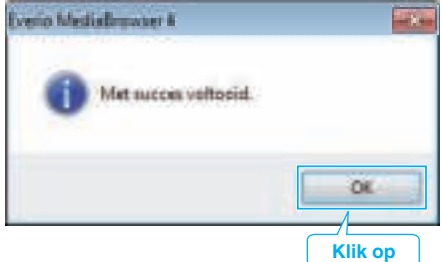

### **OPMERKING :**

0 De volgende disktypen kunnen worden gebruikt op de bijgeleverde software Everio MediaBrowser 4.

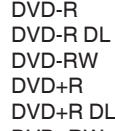

- DVD+RW
- 0 De volgende formaten zijn ondersteund door de bijgeleverde software Everio MediaBrowser 4.
- AVCHD
- DVD-video\*

\* Om DVD-videoschijven te creëren met gebruik van de bijgeleverde software is het noodzakelijk om de aanvullende software te installeren (software voor het creëren van DVD-video).

Raadpleeg de homepage van Pixela voor nadere bijzonderheden. http://www.pixela.co.jp/oem/jvc/mediabrowser/e/

- 0 Gebruik in de handel verkrijgbare software om een Blu-ray-disc te creëren.
- 0 Gebruik Everio MediaBrowser 4 speler om een AVCHD schijf af te spelen. Zie het helpbestand van de bijgeleverde Everio MediaBrowser 4-software voor de bediening.
- 0 Als u video's kopieert die zijn opgenomen in de UXP-opnamemodus om een AVCHD-disk te maken, moeten de video's worden geconverteerd naar de XP-opnamemodus voor ze worden gekopieerd. Daarom kan dit langer duren dan het kopiëren van video's die zijn opgenomen in andere modi.
- 0 Om het helpbestand van Everio MediaBrowser 4 weer te geven, selecteert u "Help" in de menubalk van Everio MediaBrowser 4, of drukt u op F1 op het toetsenbord.
- 0 Als u problemen ondervindt met de bijgeleverde software Everio MediaBrowser 4, raadpleeg dan het "Centrum voor gebruikersondersteuning van Pixela".

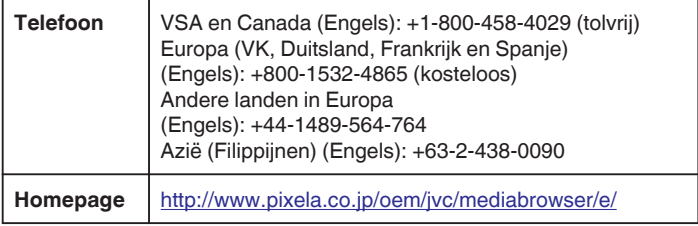

### **Een backup maken van bestanden zonder gebruik van de bijgeleverde software**

Kopieer de bestanden naar een computer met behulp van de volgende methode.

- 0 Deze handeling kan niet worden voltooid als het resterende batterijvermogen niet voldoende is. Laad de batterij eerst volledig op.
- *1* Open het afdekplaatje.
- *2* Sluit aan op uw PC met gebruik van de bijgeleverde USB-kabel.
- 0 Voordat u de kabel aansluit, sluit de LCD-monitor om deze unit uit te schakelen.

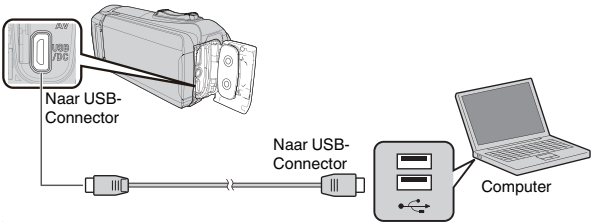

*3* Open de LCD-monitor.

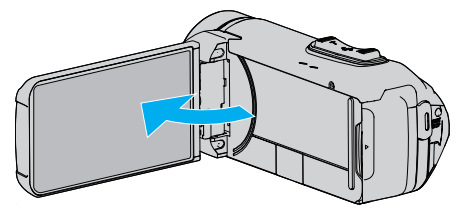

- 0 Dit apparaat wordt ingeschakeld en het "APPARAAT SELECTEREN"-menu verschijnt.
- *4* Tik op "AANSLUITEN OP PC".

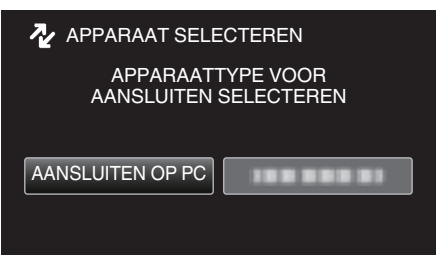

*5* Tik op "AFSPELEN OP PC".

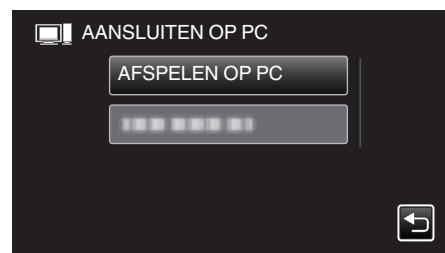

- 0 Koppel de USB-kabel los om terug te keren naar het opname- of afspeelscherm.
- 0 Sluit het Everio MediaBrowser 4-programma als het wordt opgestart.
- 0 Het volgende scherm wordt weergegeven nadat de werking van de camera voltooid is.

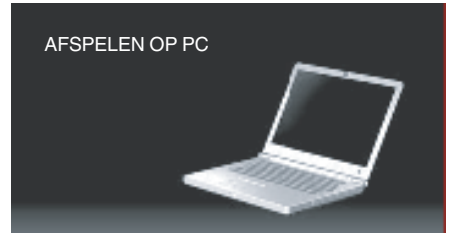

Handelingen moeten worden uitgevoerd op de computer nadat het scherm is verwisseld.

- *6* (Windows10)
	- Klik op "Deze PC" in "Windows System", en klik vervolgens op het "JVCCAM\_SD" pictogram van "Deze PC". (Windows 8/8.1)

Klik met de rechtermuisknop op "Computer" in het "Windows System Tool"-menu om het selectievakje te selecteren en klik vervolgens op het "JVCCAM\_SD"-pictogram. (Windows 7)

Selecteer "Computer" uit het "Start"-menu en klik vervolgens op het "JVCCAM\_SD"-pictogram.

- 0 Open de map met de gewenste bestanden.
- "Lijst met bestanden en mappen" ( $\mathfrak{g}$  pag. 84)
- *7* Kopieer de bestanden naar een willekeurige map op de computer (bureaublad enz.).

### **LET OP :**

0 Als de camera en pc verbonden zijn via een USB-kabel, zijn de opgenomen media alleen-lezen.

#### **OPMERKING :**

- 0 Gebruik voor het bewerken/bekijken van de bestanden een programma dat AVCHD-bestanden (video)/JPEG-bestanden (stilstaande beelden) ondersteunt.
- 0 De bovenvermelde bewerkingen op de computer kunnen variëren afhankelijk van het gebruikte systeem.

### **Dit apparaat loskoppelen van de computer**

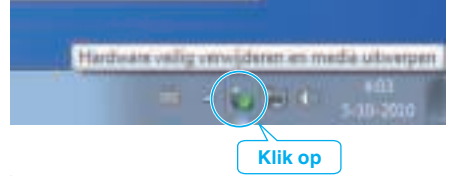

- *1* Klik op "Hardware veilig verwijderen en media uitwerpen".
- *2* Klik op alle "JVCCAM~".
- *3* Koppel de USB-kabel los en sluit de LCD-monitor.

# **Lijst met bestanden en mappen**

Mappen en bestanden worden zoals hieronder is aangegeven aangemaakt in het interne geheugen en de SD-kaart. Ze worden alleen aangemaakt als dit noodzakelijk is.

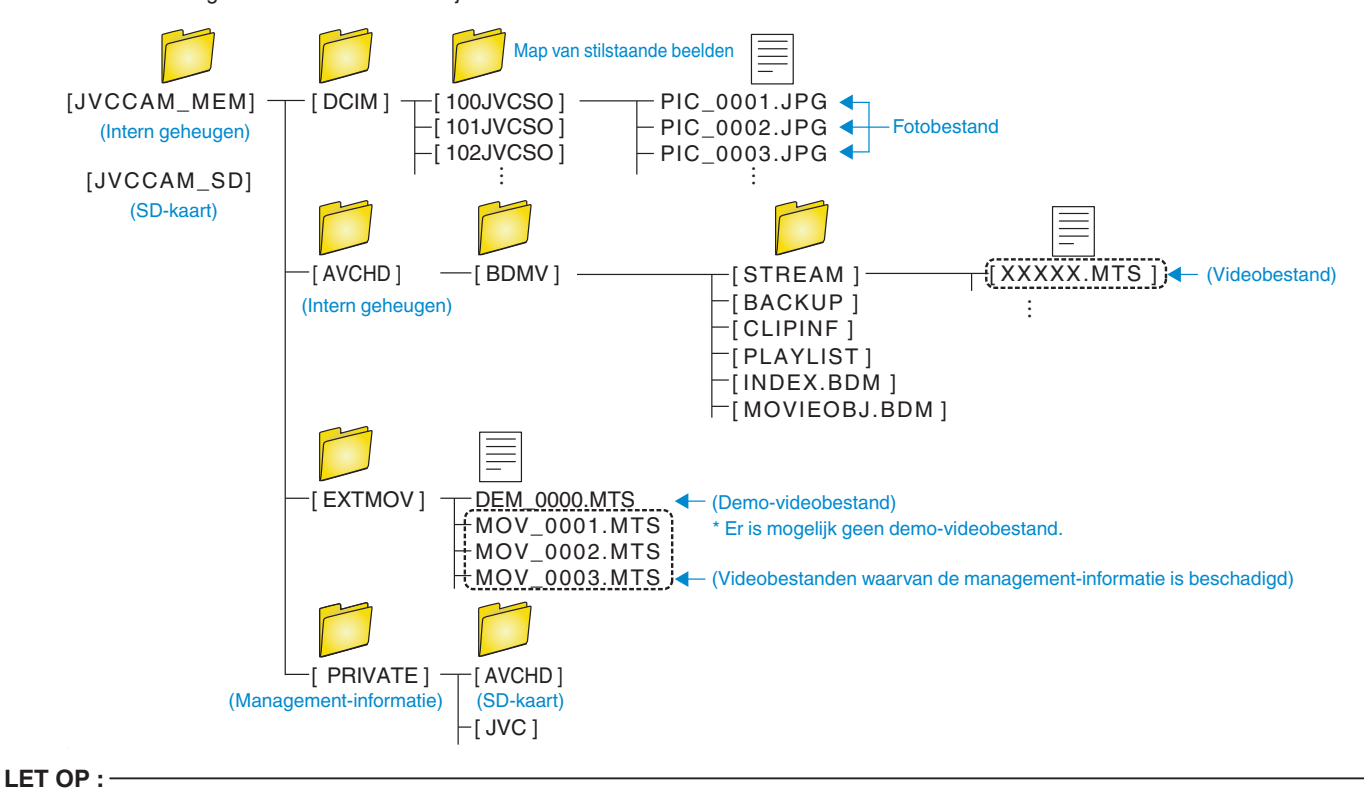

0 Als de camera en pc verbonden zijn via een USB-kabel, zijn de opgenomen media alleen-lezen.

# **Kopiëren naar Mac-computer**

Kopieer de bestanden naar een Mac-computer met behulp van de volgende methode.

### **LET OP :**

- 0 Deze handeling kan niet worden voltooid als het resterende batterijvermogen niet voldoende is. Laad de batterij eerst volledig op.
- *1* Open het afdekplaatje.
- *2* Sluit aan op uw PC met gebruik van de bijgeleverde USB-kabel.
	- 0 Voordat u de kabel aansluit, sluit de LCD-monitor om deze unit uit te schakelen.

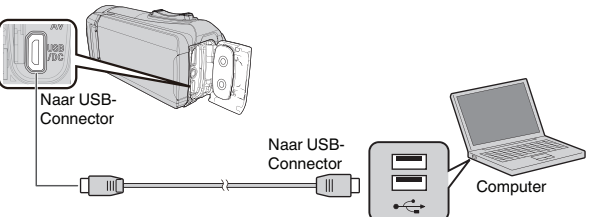

*3* Open de LCD-monitor.

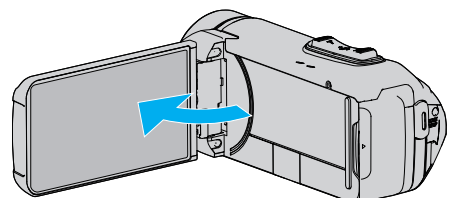

*4* Tik op "AANSLUITEN OP PC".

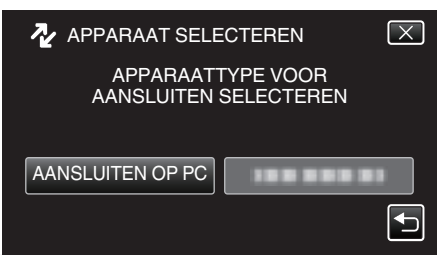

*5* Tik op "AFSPELEN OP PC".

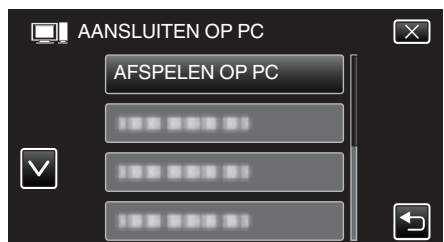

- 0 Koppel de USB-kabel los om terug te keren naar het opname- of afspeelscherm.
- 0 Het volgende scherm wordt weergegeven nadat de werking van de camera voltooid is.

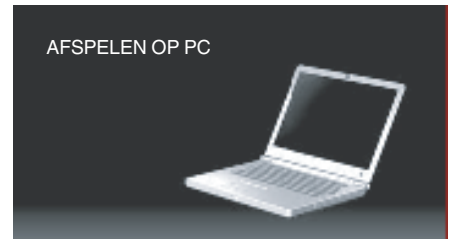

0 Het "JVCCAM\_MEM" of "JVCCAM\_SD" pictogram verschijnt op het bureaublad.

- *6* Laad beeldbestand naar iPhoto.
	- 0 iPhoto start automatisch en video's opgenomen in de camera worden weergegeven. Laad de noodzakelijke beelden.
	- 0 Beelden op het ingebouwde geheugen en de SD-kaart worden afzonderlijk weergegeven. Schakel tussen JVCCAM\_MEM (ingebouwd geheugen) en JVCCAM-SD (SD-kaart) weergegeven onder "apparaten" in de iPhoto "bronlijst".
	- 0 Video's geladen met iPhoto kunnen niet worden bewerkt met gebruik van iMovie. Om video's te bewerken, laad de bestanden van iMovie.
- *7* Bewerk de video met gebruik van iMovie.
	- 0 Voer iMovie uit en laad de nodige video's naar iMovie.
	- 0 Video's geladen met iPhoto kunnen niet worden geïmporteerd naar iMovie.
	- 0 Voor details over het bedienen van iMovie, raadpleeg het helpbestand van iMovie.

### **LET OP :**

- 0 Verwijder de kabel niet of schakel deze unit niet uit voordat het beeldladen is voltooid.
- 0 Als de camera en pc verbonden zijn via een USB-kabel, zijn de opgenomen media alleen-lezen.
- 0 MTS-bestanden die worden gekopieerd naar een Mac-computer kunnen niet worden geïmporteerd in iMovie. Gebruik iMovie om MTS-bestanden te importeren als u ze met iMovie wilt

### gebruiken. **OPMERKING :**

- 0 Gebruik voor het bewerken/bekijken van de bestanden een programma dat AVCHD-bestanden (video) ondersteunt.
- 0 Als u dit apparaat wilt verwijderen van de computer, moet u het pictogram van "JVCCAM\_MEM" of "JVCCAM\_SD" op het bureaublad slepen en neerzetten op de prullenmand.

## **iMovie en iPhoto**

U kunt bestanden vanuit dit apparaat naar een computer importeren met gebruik van iMovie '8, iMovie '9, iMovie '11, iMovie version 10 (video) of iPhoto (stilstaand beeld) van Apple.

Voor het besturingssysteem van PC voor iMovie en iPhoto, controleer de informatie die door Apple verstrekt is.

- 0 Raadpleeg de website van Apple voor de laatste informatie over iMovie of iPhoto.
- 0 Raadpleeg voor meer informatie over iMovie of iPhoto het helpbestand van de desbetreffende software.
- 0 Er bestaat geen garantie dat de toepassingen werken in alle computeromgevingen.

# **Het menu gebruiken**

Het volgende menu is beschikbaar op deze unit.

0 TOP MENU: Menu dat alle specifieke items bevat voor respectievelijk de video-opname-, stilstaand beeld-opname-, video-afspeel- en stilstaand beeld-afspeelstanden.

## **Het bovenste menu gebruiken**

U kunt verschillende instellingen configureren m.b.v. het menu.

*1* Tik op "MENU".

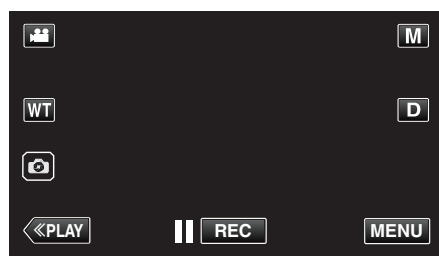

- 0 Het bovenste menu verschijnt.
- 0 Het menu verschilt afhankelijk van de gebruikte stand.
- *2* Tik op het gewenste menu.

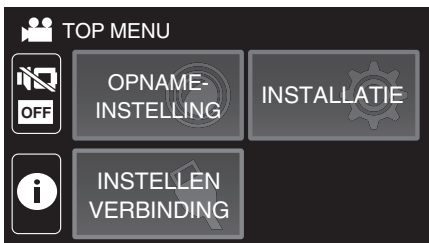

*3* Tik op de gewenste instelling.

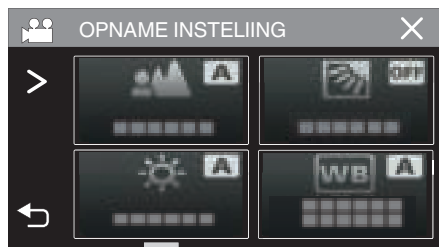

### **OPMERKING :**

0 Het vorige/volgende menu weergeven

Tik op  $\lt$  of  $\gt$ .

- 0 Terugkeren naar het vorige scherm
- Tik op  $\bigcirc$ .
- 0 Om het scherm te verlaten

Tik op  $\times$  (afsluiten).

# **OPNAME INSTELIING Menu (video)**

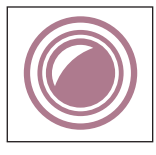

### **FOCUS**

De scherpstelling kan handmatig worden aangepast. "Focus handmatig aanpassen (FOCUS)" ( $\approx$  pag. 29) \*Wordt alleen weergegeven in de handmatige opnamestand.

### **HELDERHEID AANPASSEN**

Past de algemene helderheid van het scherm aan.

"Helderheid aanpassen" ( $\mathbb{R}$  pag. 30) \*Wordt alleen weergegeven in de handmatige opnamestand.

### **BACKLIGHT COMP.**

Corrigeert het de foto als het onderwerp donker wordt weergegeven omwille van het tegenlicht. "Tegenlichtcompensatie instellen" ( $\sqrt{2}$  pag. 31) \*Wordt alleen weergegeven in de handmatige opnamestand.

### **WITBALANS**

Past de kleur aan in overeenstemming met de lichtbron.

"Witbalans instellen" ( $\mathbb{F}$  pag. 32)

\*Wordt alleen weergegeven in de handmatige opnamestand.

### **MACRO**

Hiermee kunt u close-up-opnamen maken als u de tele-opnamezijde (T) van de zoom gebruikt. "Close-up-opnamen maken (TELE MACRO)" ( $\mathbb{F}$  pag. 33) \*Wordt alleen weergegeven in de handmatige opnamestand.

### **PRIORIT. AANR. AE/AF**

Past automatisch de focus en helderheid aan op basis van de gezichten van de onderwerpen of het geselecteerde gebied. "Onderwerpen duidelijk in beeld brengen (PRIORIT. AANR. AE/AF)" ( $\approx$  pag. 39)

### **BEELDSTABILISATOR**

Het schudden van de camera kan tijdens de video-opname effectief gereduceerd worden. "Vermindering van het schudden van de camera" ( $\mathbb{F}$  pag. 40)

# **OPHELDEREN**

Brengt het onderwerp helderder in beeld bij opnamen op donkere plaatsen.

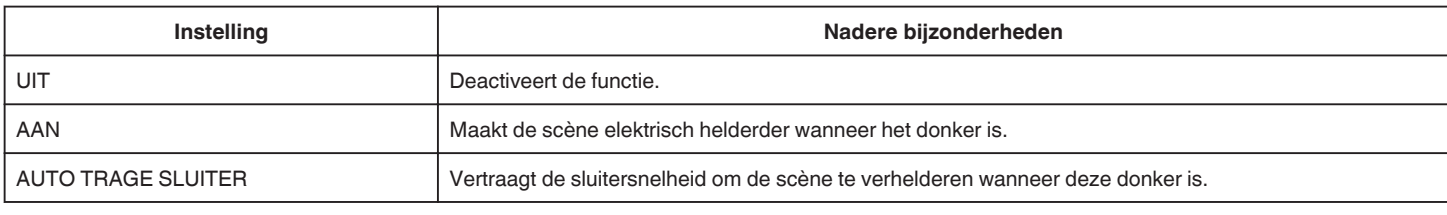

#### **OPMERKING :**

0 Hoewel "AUTO TRAGE SLUITER" de scène helderder maakt dan "AAN", kunnen de bewegingen van het onderwerp onnatuurlijk worden.

### **WINDFILTER**

Onderdrukt windruis.

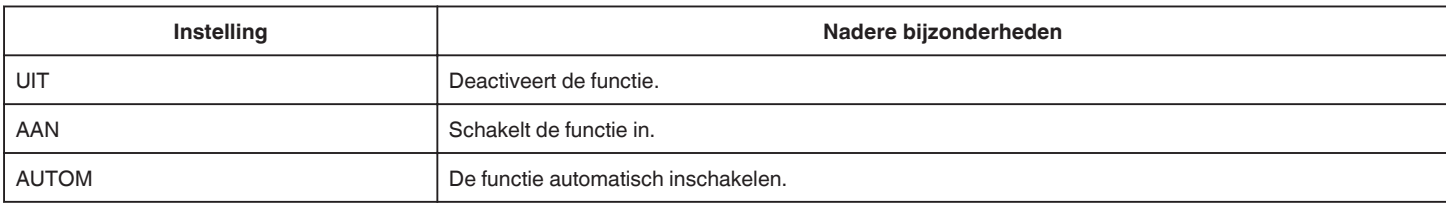

### **ZELFONTSPANNER**

Gebruik deze functie als u de fotograaf ook op de foto of video wilt opnemen. "De zelfontspanner gebruiken in videostand" ( $\mathbb{F}$  pag. 44)

### **TIMELAPSE OPNAME**

Met deze functie kunnen de veranderingen in een scène die zich langzaam voordoen over een lange periode worden weergegeven in een korte periode door op bepaalde intervallen beelden ervan te gebruiken.

Dit is nuttig voor waarnemingen zoals het openen van een bloemknop. "Met tussenpozen opnemen (TIMELAPSE OPNAME)" (xx pag. 41)

### **ZELFCHECK REC/PLAY**

Na het opnemen voor een bepaalde duur, speelt dit apparaat automatisch de scène automatisch af en herhaalt vervolgens het opnameproces en het afspeelproces steeds weer opnieuw.

"Opname op een vast interval en herhaaldelijk afspelen" ( $\approx$  pag. 46)

### **DATUM/TIJD OPNAME**

U kunt video's samen met de datum en tijd opnemen. Selecteer deze instelling wanneer u het bestand wilt opslaan met weergave van de datum en tijd. (De datum en tijd kunnen niet worden verwijderd na de opname). "Video's opnemen met datum en tijd" ( $\approx$  pag. 47)

### **TIJDTELLER OPNAME**

U kunt een video opnemen met een stopwatch. U kunt de stopwatch starten, stoppen en resetten zoals bij iedere stopwatch. "Video's opnemen met Time Counter" ( $\approx$  pag. 48)

### **FOTOPLAATSING OPNEMEN**

Het weergeven van een opgenomen stilstaand beeld in het subscherm voor het opnemen van video en opnemen van het beeld tijdens video-opname. "Opnemen van video met stilstaande beelden weergegeven in subscherm (compositieopname met stilstaande beelden)" ( $\infty$  pag. 43)

### **OPNAME-EFFECT**

U kunt verschillende effecten opnemen en toevoegen aan de beelden. Zodra instelling is voltooid, kunt u eenvoudig beelden opnemen die geschikt zijn voor elk beeld.

## **KORRELIG MONOCHROOM**

U kunt beelden opnemen met een korrelig zwart-wit-fotogevoel.

"Beelden opnemen zoals een oude zwart-wit-foto (KORRELIG MONOCHROOM)" ( $\approx$  pag. 36)

### **NOEDING**

U kunt beelden vastleggen van het voedsel om het voedsel er smakelijk uit te laten zien. "Voedselbeelden maken (VOEDING)" (For pag. 37)

### o **BABY**

U kunt zachte beelden vastleggen door de zuiverheid en helderheid van de huidskleur te verbeteren. Dit effect is geschikt voor het vastleggen van beelden van een baby.

"Beelden maken van een baby (BABY)" (F pag. 38)

## **SLUITERSTAND**

De instellingen voor continu opnemen kunnen worden aangepast.

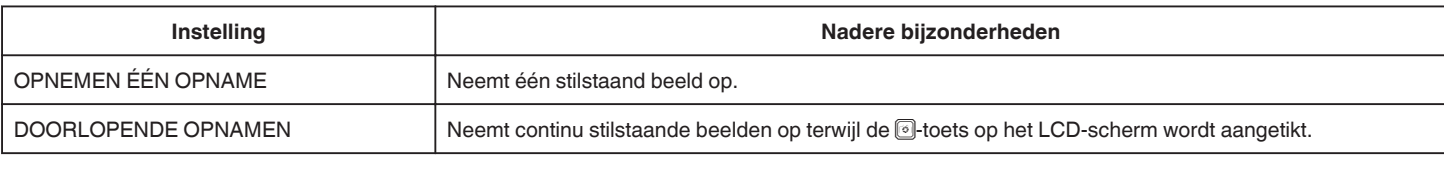

### **OPMERKING :**

0 De grootte van het stilstaande beeld dat wordt opgenomen in de videostand is 1.920 x 1.080.

Met sommige SD-kaarten is continu opnemen niet mogelijk.

De snelheid van het continu opnemen neemt af als deze functie herhaaldelijk wordt gebruikt.

# **NAADLOZE OPNAME**

Blijft opnemen op de SD-kaart, zonder te stoppen wanneer de ruimte in het interne geheugen is opgebruikt.

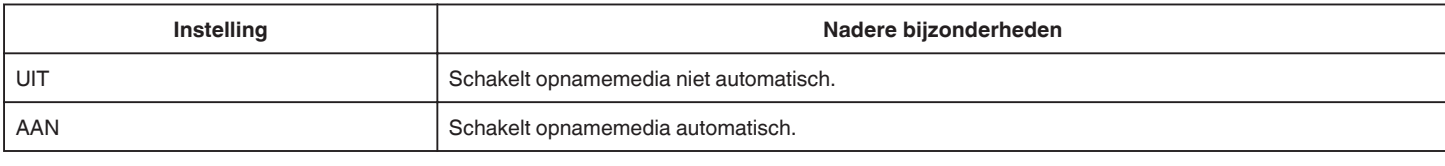

#### **OPMERKING :**

0 Er kunnen geen naadloze opnamen gemaakt worden als er niet voldoende vrije ruimte is op de SD-kaart.

● 俄 verschijnt als naadloze opname niet uitgevoerd kan worden.

0 Om naadloze opname nogmaals te starten nadat de vorige sessie is voltooid, is het noodzakelijk om naadloze video's samen te voegen, of verwijder de samenvoegingsinformatie van de naadloze video's.

"Video's samenvoegen die zijn opgenomen met ononderbroken opnemen" ( $\sqrt{4}$  pag. 68)

# **VIDEOKWALITEIT**

Stelt de videokwaliteit in.

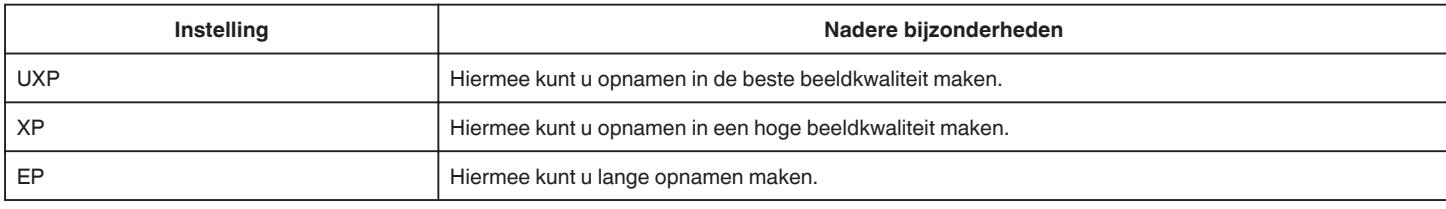

### **OPMERKING :**

0 Zet het apparaat in de "UXP"- of "XP"-stand als u snel bewegende scènes of scènes met radicale veranderingen in de helderheid opneemt, om storingen te vermijden.

0 Kopieer video's die zijn opgenomen met de videokwaliteit ingesteld op "UXP" op blu-ray-disks.

### **ZOOMEN**

Stelt de maximale zoomverhouding in.

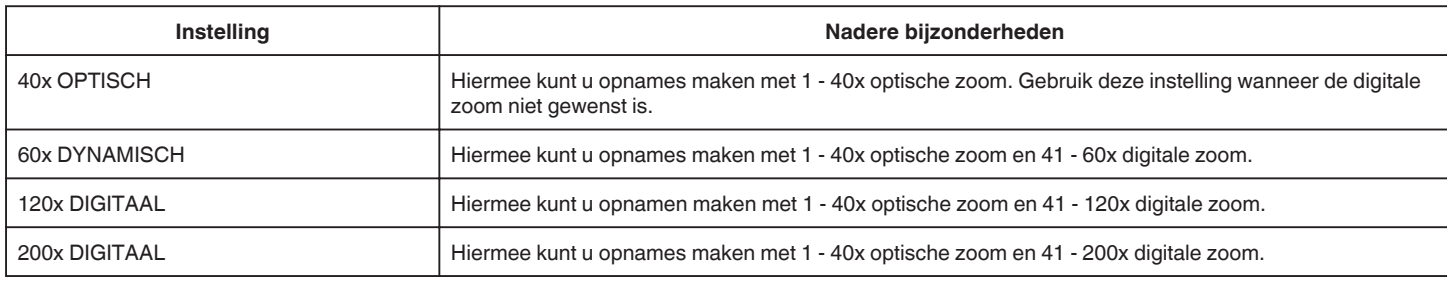

### **OPMERKING :**

0 Als de digitale zoom wordt gebruikt, wordt het beeld korrelig als het digitaal wordt vergroot.

0 De gezichtshoek verandert wanneer de beeldstabilisator wordt in- of uitgeschakeld.

## **ZOOM MIC**

Stelt de zoommicrofoon in.

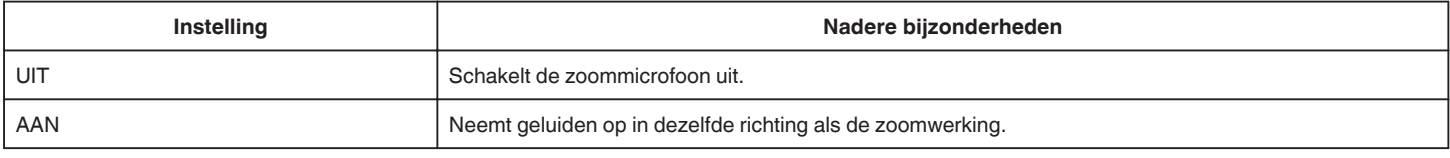

### **OPMERKING :**

0 Wanneer "AAN" is geselecteerd, is het volume van de groothoekzijde (W) lager dan die van de telelenszijde (T).

# **MIC. NIVEAU**

Breng de nodige aanpassingen aan, opdat het "MIC. NIVEAU" niet rood wordt.

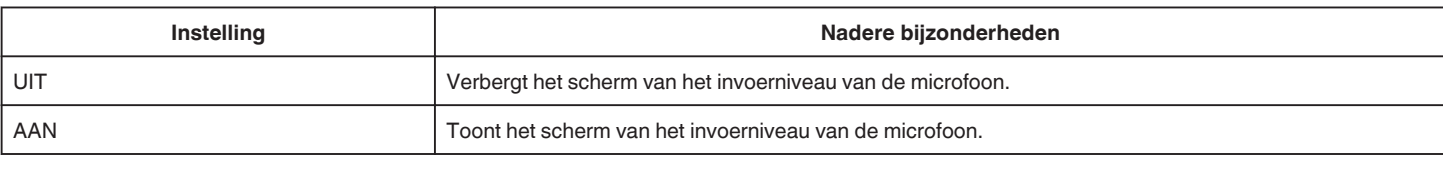

# **INSTELL. MIC-NIVEAU**

Stelt het microfoonniveau in.

Breng de nodige aanpassingen aan, opdat het "MIC. NIVEAU" niet rood wordt.

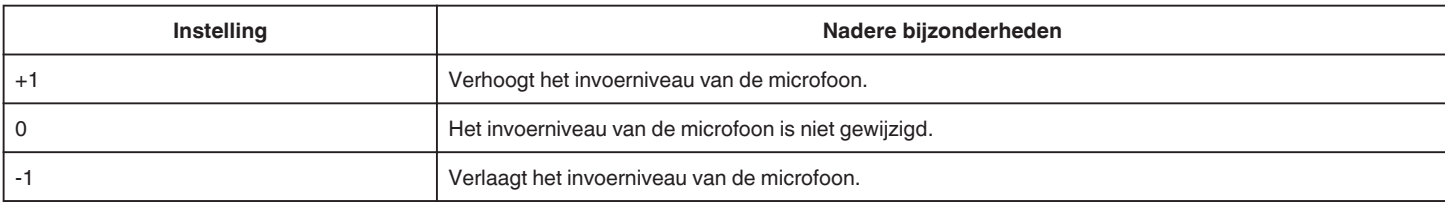

# **K2 TECHNOLOGY**

Hiermee wordt de achteruitgang van de geluidskwaliteit die veroorzaakt wordt door de verwerking van digitale signalen beperkt, en kunt u opnamen maken met een geluidskwaliteit die dichtbij het originele geluid ligt.

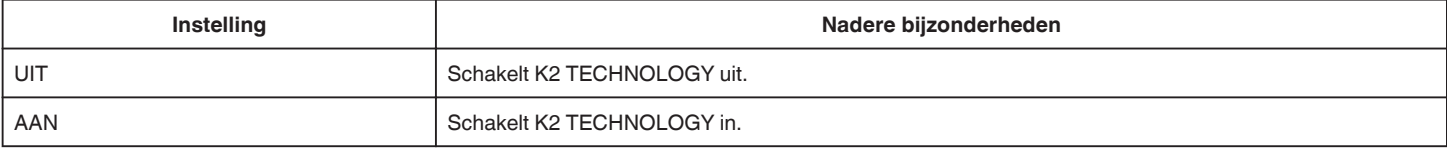

### **SCHERMBLOKKERING**

Bij het opnemen onder water, vergrendel het aanraakscherm om bedieningsfouten te voorkomen.

"Het scherm vergrendelen (bij opnamen maken onder water)" ( $\sqrt{P}$  pag. 11)

# **LCD DICHTE OPNAME**

Dit schakelt niet uit, zelfs niet wanneer het LCD-scherm tijdens het opnemen wordt gesloten.

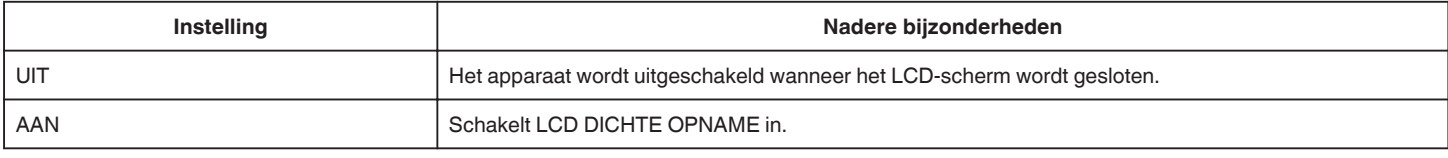

### **OPMERKING :**

0 Als "LCD DICHTE OPNAME" is ingesteld op "AAN", stop dan met de opname voordat u het apparaat uitschakelt.

0 Als "LCD DICHTE OPNAME" is ingesteld op "AAN" en de opname bezig is met het LCD-scherm gesloten (of LCD-scherm omgekeerd), kunnen de zoomknop en de START/STOP knop niet worden bediend.

# **OPNAME INSTELIING Menu (stilstaand beeld)**

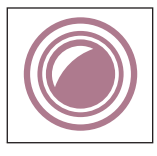

## **FOCUS**

De scherpstelling kan handmatig worden aangepast. "Focus handmatig aanpassen (FOCUS)" ( $\approx$  pag. 29) \*Wordt alleen weergegeven in de handmatige opnamestand.

### **HELDERHEID AANPASSEN**

Past de algemene helderheid van het scherm aan.

"Helderheid aanpassen" ( $\mathbb{R}$  pag. 30) \*Wordt alleen weergegeven in de handmatige opnamestand.

### **BACKLIGHT COMP.**

Corrigeert het de foto als het onderwerp donker wordt weergegeven omwille van het tegenlicht. "Tegenlichtcompensatie instellen" ( $\sqrt{2}$  pag. 31) \*Wordt alleen weergegeven in de handmatige opnamestand.

### **WITBALANS**

Past de kleur aan in overeenstemming met de lichtbron.

"Witbalans instellen" ( $\mathbb{F}$  pag. 32)

\*Wordt alleen weergegeven in de handmatige opnamestand.

### **MACRO**

Hiermee kunt u close-up-opnamen maken als u de tele-opnamezijde (T) van de zoom gebruikt. "Close-up-opnamen maken (TELE MACRO)" ( $\mathbb{F}$  pag. 33) \*Wordt alleen weergegeven in de handmatige opnamestand.

### **PRIORIT. AANR. AE/AF**

Past automatisch de focus en helderheid aan op basis van de gezichten van de onderwerpen of het geselecteerde gebied. "Onderwerpen duidelijk in beeld brengen (PRIORIT. AANR. AE/AF)" ( $\approx$  pag. 39)

## **ZELFONTSPANNER**

Gebruik deze functie wanneer u een groepsfoto maakt. "De zelfontspanner gebruiken" ( $\sqrt{2}$  pag. 44)

# **OPHELDEREN**

Brengt het onderwerp helderder in beeld bij opnamen op donkere plaatsen.

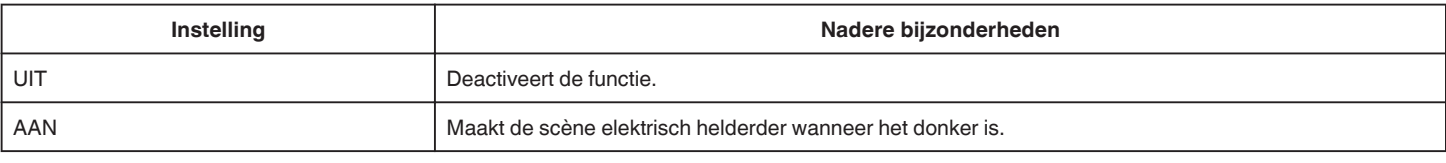

#### **OPMERKING :**

0 De instelling kan afzonderlijk worden aangepast voor video's. "OPHELDEREN (Video)" ([48] pag. 87)

# **OPNAME-EFFECT**

U kunt verschillende effecten opnemen en toevoegen aan de beelden. Zodra instelling is voltooid, kunt u eenvoudig beelden opnemen die geschikt zijn voor elk beeld.

### **KORRELIG MONOCHROOM**

U kunt beelden opnemen met een korrelig zwart-wit-fotogevoel. "Beelden opnemen zoals een oude zwart-wit-foto (KORRELIG MONOCHROOM)" ( $\sqrt{a}$  pag. 36)

### **VOEDING**

U kunt beelden vastleggen van het voedsel om het voedsel er smakelijk uit te laten zien. "Voedselbeelden maken (VOEDING)" ( $\sqrt{2}$  pag. 37)

### **BABY**

U kunt zachte beelden vastleggen door de zuiverheid en helderheid van de huidskleur te verbeteren. Dit effect is geschikt voor het vastleggen van beelden van een baby.

"Beelden maken van een baby (BABY)" ( $\approx$  pag. 38)

### **SLUITERSTAND**

De instellingen voor continu opnemen kunnen worden aangepast.

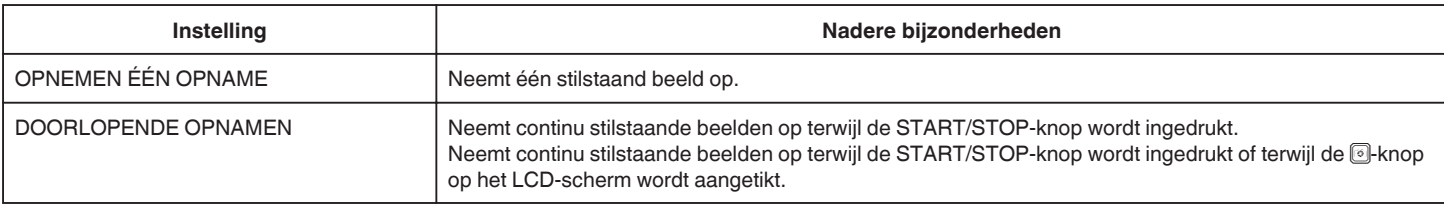

### **OPMERKING : -**

0 Met sommige SD-kaarten is continu opnemen niet mogelijk.

0 De snelheid van het continu opnemen neemt af als deze functie herhaaldelijk wordt gebruikt.

# **BEELDGROOTTE**

Stelt de grootte van de afbeelding (het aantal pixels) in voor stilstaande beelden.

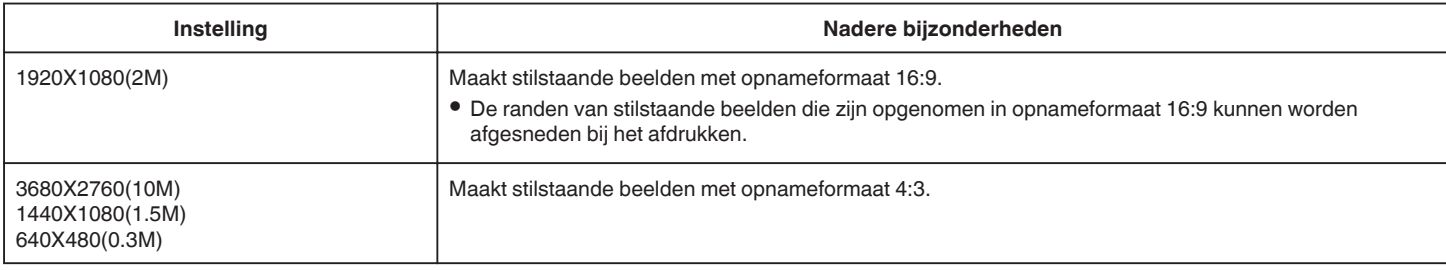

# **SCHERMBLOKKERING**

Bij het opnemen onder water, vergrendel het aanraakscherm om bedieningsfouten te voorkomen. "Het scherm vergrendelen (bij opnamen maken onder water)" ( $\sqrt{2}$  pag. 11)

# **AFSPEELINSTELLING Menu (video)**

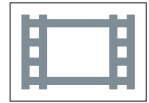

# **DATUM/TIJD WEERGEVEN**

Regelt of de opnamedatum en -tijd worden weergegeven tijdens het afspelen van de video.

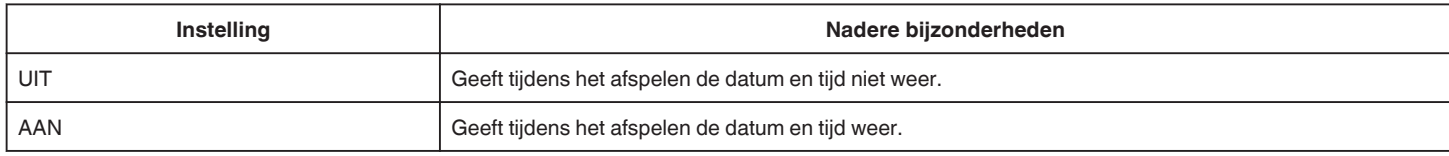

### **TIJDTELLER PLAYBACK**

Een tijdteller die kan worden gereset kan tijdens het afspelen worden weergegeven. "TIJDTELLER PLAYBACK" ( $\overline{\text{MS}}$  pag. 55)

## **SLOWMOTION SNELHEID**

Voor het opgeven van de afspeelsnelheid van vertraagd afspelen.

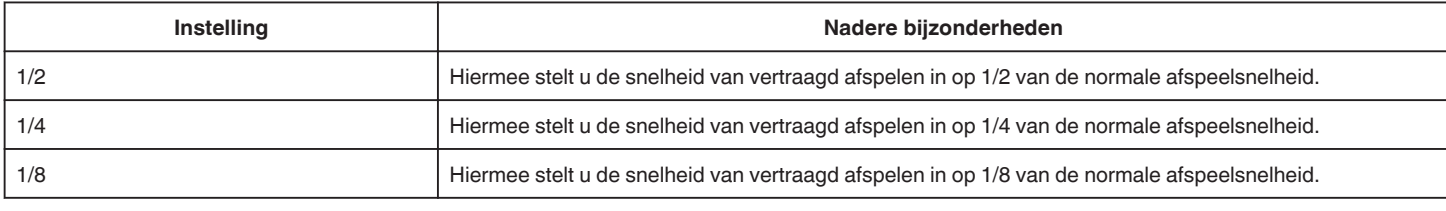

# **SELECTIE AFSPELEN**

Speelt een overzicht van de opgenomen video's af. " SELECTIE AFSPELEN " (137 pag. 56)

# **AFSP. ANDER BESTAND**

Speelt video's af waarvan de management-informatie is beschadigd. " AFSP. ANDER BESTAND " (☞ pag. 57)

# **BEWERKEN Menu (video)**

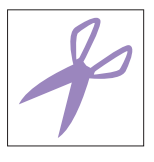

# **BESCHERM/ANNULEER**

Beveiligt bestanden tegen ongewild wissen. "Het bestand dat op het scherm staat beveiligen/de beveiliging ervan opheffen" (E pag. 65) "Geselecteerde bestanden beveiligen/de beveiliging ervan opheffen" ( $\sqrt{4}$  pag. 66)

### **KOPIEREN**

Kopieert bestanden van het interne geheugen naar de SD-kaart. "Bestanden kopiëren naar een SD-kaart" ( $\mathbb F$  pag. 71)

## **WORDT BIJGEWERKT**

Selecteer het gewenste stuk van een video en sla het op als een nieuw videobestand. De oorspronkelijke video blijft op de bestaande locatie. "Een vereist deel vastleggen in de video (WORDT BIJGEWERKT)" ( $\approx$  pag. 69)

## **CONTR NAADL OPNAME**

Video's die worden opgenomen op twee aparte media terwijl "NAADLOZE OPNAME" is ingeschakeld in het video-opnamemenu, kunnen worden samengevoegd in één enkele video.

"Video's samenvoegen die zijn opgenomen met ononderbroken opnemen" ( $\mathfrak{g}$  pag. 68)

# **AFSPEELINSTELLING Menu (stilstaand beeld)**

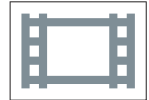

# **DIA-EFFECTEN**

Stel de overgangseffecten in bij het afspelen van de diavoorstelling.

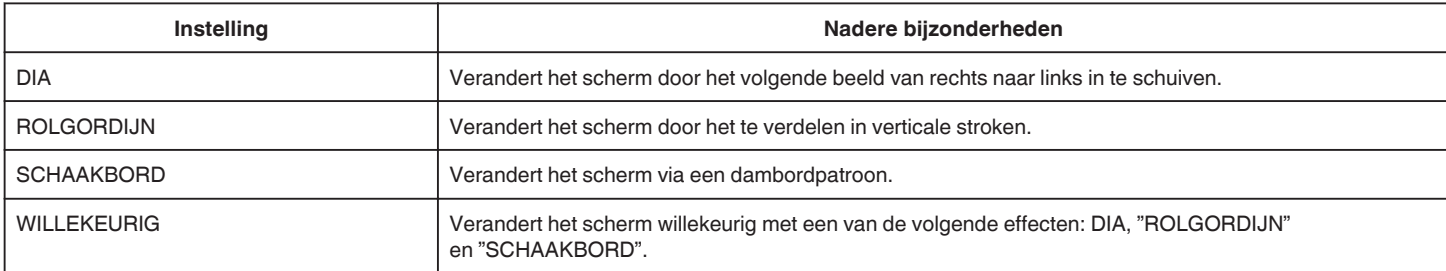

### **OPMERKING :**

0 Slideshow-effecten zijn niet beschikbaar wanneer stilstaande beelden worden afgespeeld op externe toestellen (zoals externe harde schijven met USBaansluiting).

# **BEWERKEN Menu (stilstaand beeld)**

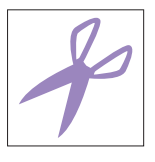

# **BESCHERM/ANNULEER**

Beveiligt bestanden tegen ongewild wissen. "Het bestand dat op het scherm staat beveiligen/de beveiliging ervan opheffen" ( $\approx$  pag. 65) "Geselecteerde bestanden beveiligen/de beveiliging ervan opheffen" ( $\sqrt{2}$  pag. 66)

# **KOPIEREN**

Kopieert bestanden van het interne geheugen naar de SD-kaart. "Bestanden kopiëren naar een SD-kaart" ( $\sqrt{2}$  pag. 71)

# **INSTALLATIE (video/stilstaand beeld)**

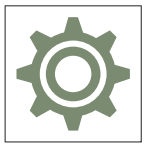

# **GIDS MOBIELE GEBR.**

Geeft de QR-code weer om toegang te hebben tot de Mobiele Gebruikersgids.

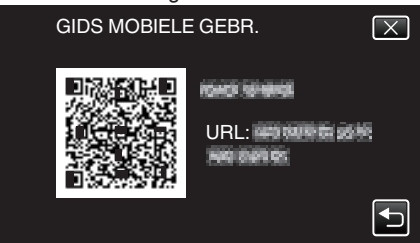

0 De portaalsite verschijnt wanneer de QR-code correct is ingevoerd. Selecteer de modelnaam van uw camera om de Mobiele Gebruikersgids van uw model weer te geven.

#### **OPMERKING :**

- 0 Voor het lezen van de QR-code is een overeenkomstige applicatie vereist. Voer de URL handmatig in de internetbrowser in als de QR-code niet kan worden gelezen.
- 0 De Mobiele Gebruikersgids wordt ondersteund door Android-toestellen en iPhone. U kunt deze bekijken op standaard browsers zoals Google Chrome (Android) en Mobile Safari (iPhone).
- 0 QR Code is een gedeponeerd handelsmerk van Denso Wave Incorporated.

## **DATUM & TIJD**

Reset de huidige tijd of stelt de plaatselijke tijd in als dit apparaat in het buitenland wordt gebruikt.

"Instelling van de klok" ( $\mathbb{R}$  pag. 16)

"De klok wanneer u op reis bent instellen op de lokale tijd" ( $\mathbb{R}$  pag. 19)

"Zomertijd instellen" (<sub>A</sub> pag. 20)

### **DATUM WEERGAVESTIJL**

Stelt de volgorde van jaar, maand, dag en de tijdweergave (24u/12u) in.

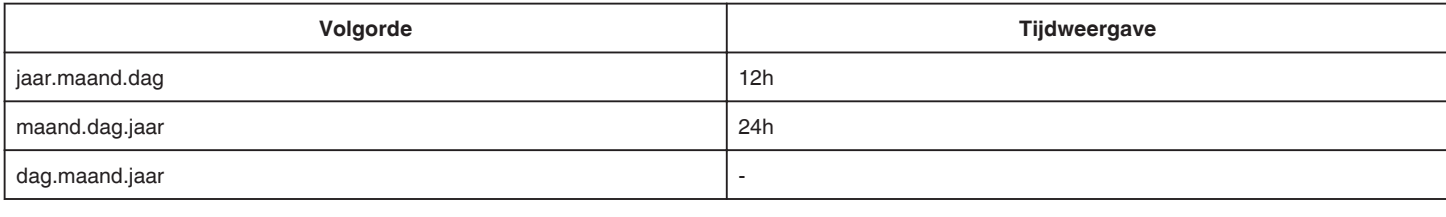

### **LANGUAGE**

De schermtaal kan gewijzigd worden.

"De taal op het scherm wijzigen" ( $\mathbb{R}$  pag. 17)

# **MONITOR HELDERHEID**

Stelt de helderheid van het LCD-scherm in.

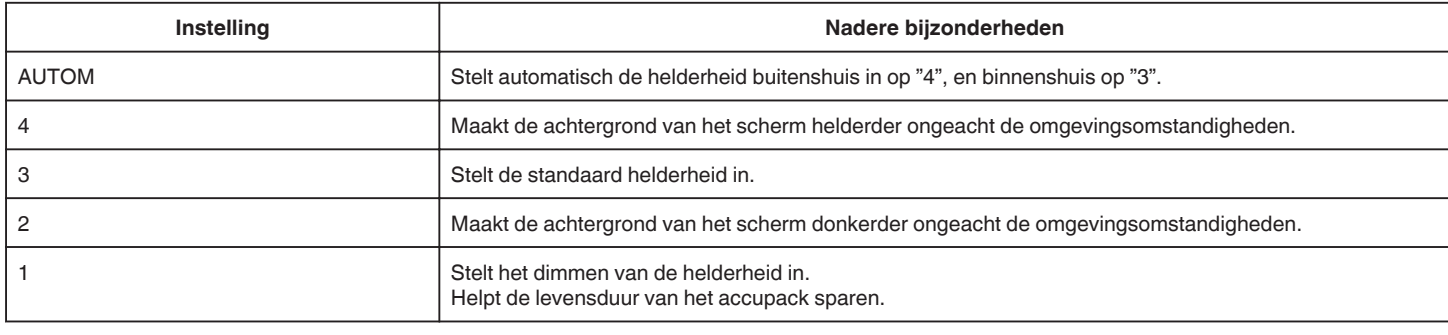

# **AUTOM. UITSCHAKELEN**

Wanneer er gedurende 5 minuten geen handeling wordt verricht, schakelt deze functie deze unit uit of zet deze unit in stand-by-stand wanneer de AC-adapter wordt gebruikt in het geval u bent vergeten de stroom uit te schakelen.

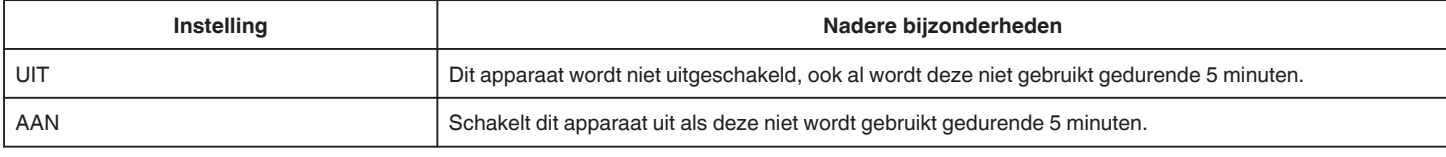

### **OPMERKING :**

0 Schakelt dit apparaat uit als deze niet wordt gebruikt gedurende 5 minuten.

0 Als de lichtnetadapter wordt gebruikt, wordt dit apparaat in standby-stand gezet.

### **DEMO**

Speelt een demonstratie af van de speciale functies van dit apparaat.

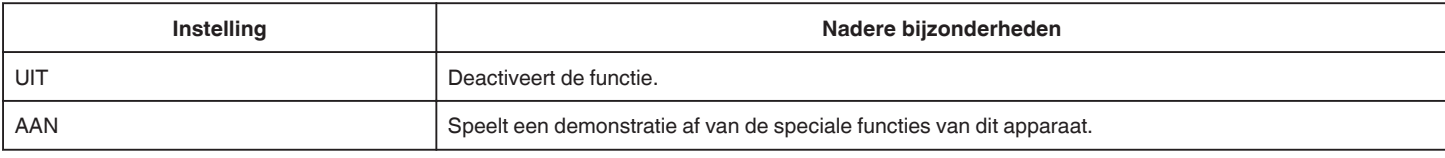

### **OPMERKING :**

0 De demo is niet beschikbaar in de weergavestand.

### **INST. AANRAAKSCHERM**

Stelt de reactiepositie van de knoppen van het aanraakscherm af. "Het aanraakscherm afstellen" (<sub>8</sub> pag. 12)

### **OPN. MEDIA V. VIDEO**

Stelt de media voor het opnemen/terugspelen van video's in.

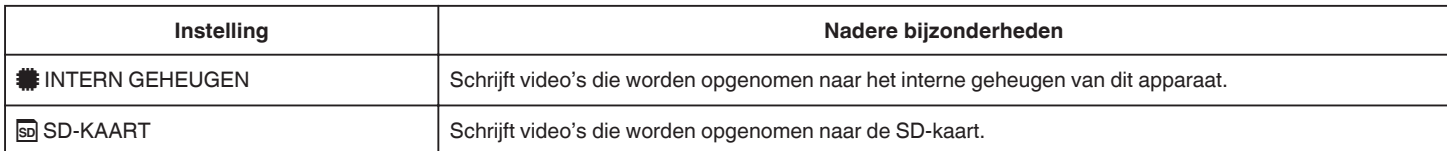

# **OPN. MEDIA V. FOTO**

Stelt de media voor het opnemen/terugspelen van stilstaande beelden in.

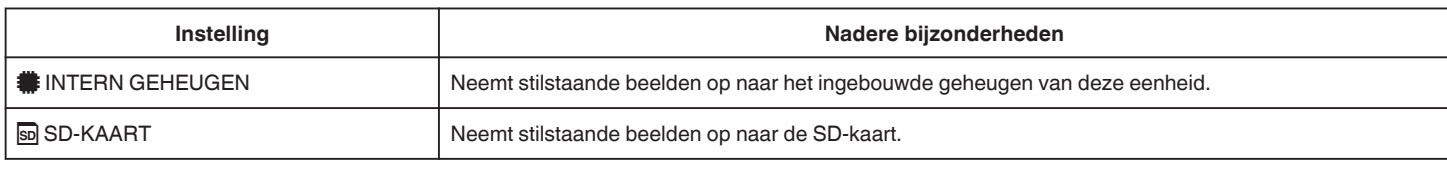

# **FORMAT INTERN GEH.**

Wist alle bestanden in het interne geheugen.

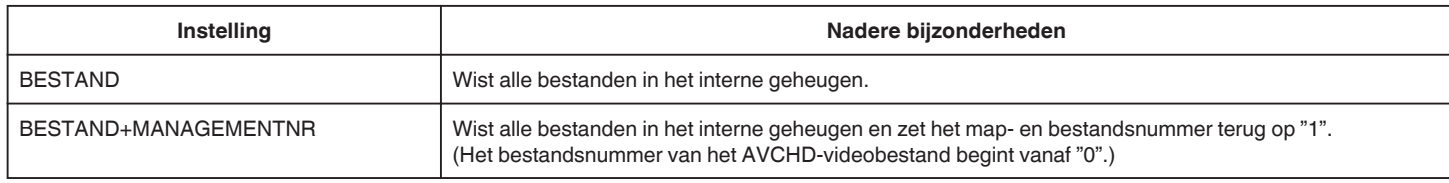

#### **LET OP :**

0 Alle gegevens in het interne geheugen zullen bij het formatteren verwijderd worden.

Kopieer alle bestanden in het interne geheugen naar een computer alvorens ze te formatteren.

0 Zorg ervoor dat het accupack volledig is opgeladen of sluit de lichtnetadapter aan, omdat het formatteren even kan duren.

# **SD-KAART FORMATTEREN**

Wist alle bestanden op de SD-kaart.

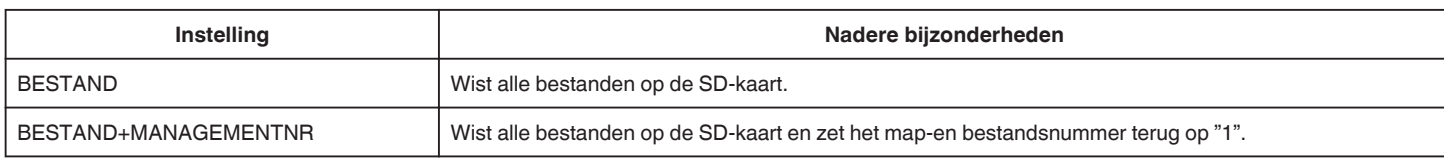

#### **LET OP : -**

- 0 Kan niet worden geselecteerd als er geen SD-kaart is geplaatst.
- 0 Alle gegevens op de SD-kaart zullen bij het formatteren verwijderd worden.
- Kopieer alle bestanden op de SD-kaart naar een computer alvorens ze te formatteren.
- 0 Zorg ervoor dat het accupack volledig is opgeladen of sluit de lichtnetadapter aan, omdat het formatteren even kan duren.

### **FABRIEKINSTELLING**

Zet alle instellingen terug naar de standaardwaarde.

### **FIRMWARE-UPDATE**

Werkt de functies van dit apparaat bij tot de laatste versie. Raadpleeg de JVC homepage voor nadere bijzonderheden. (als er geen programma beschikbaar is voor het updaten van dit apparaat, wordt er niets vermeld op de homepage.) http://www3.jvckenwood.com/english/support/index.html

### **OPEN-SOURCELICENTIES (alleen opname)**

Toont de open-source softwarelicenties die in dit apparaat gebruikt worden.

# **INSTELLEN VERBINDING (video/stilstaand beeld)**

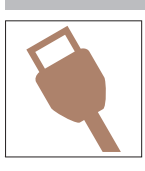

## **WEERGAVE OP TV**

Geeft pictogrammen en de datum/tijd weer op een TV-scherm.

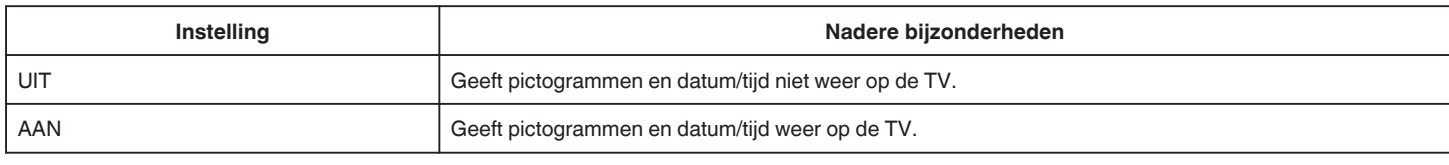

# **VIDEO-OUTPUT**

Stelt het opnameformaat (16:9 of 4:3) in, afhankelijk van de aangesloten TV.

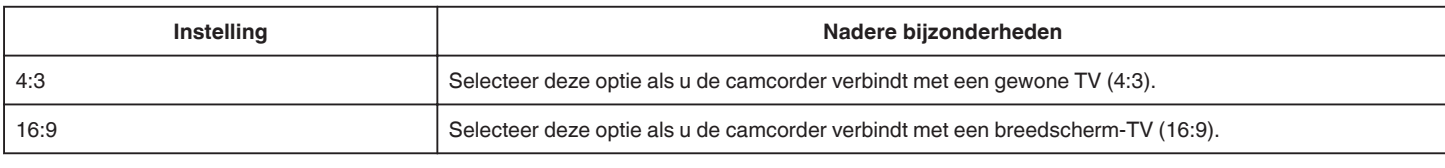

# **HDMI-OUTPUT**

Stelt de output van de HDMI-connector van dit apparaat in wanneer het wordt aangesloten op een TV.

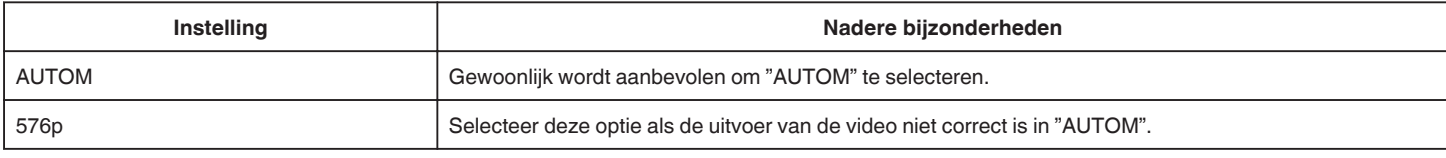

# **HDMI REGELING**

Stelt in of de bewerkingen aan een TV worden gekoppeld die voldoet aan de vereisten van HDMI-CEC.

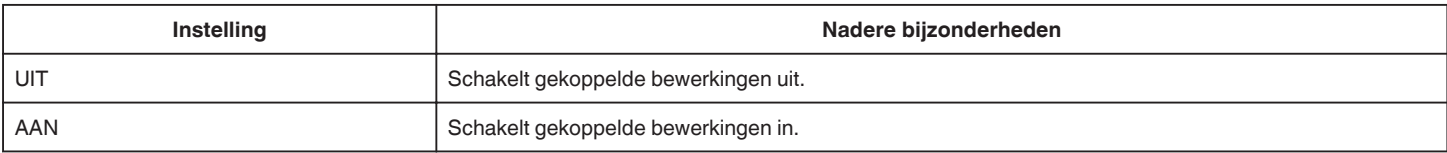

# **MENU USB-VERBINDING**

Dit menu verschijnt wanneer deze unit is verbonden met een computer met gebruik van een USB-kabel.

### **AFSPELEN OP PC**

- 0 Geeft video's weer die opgenomen zijn door dit toestel met behulp van de Everio MediaBrowser 4.
- "De bijgeleverde (ingebouwde) software installeren" ( $\sqrt{P}$  pag. 76)
- 0 Slaat video's die zijn opgenomen met dit apparaat op uw computer op, zonder gebruik te maken van de bijgeleverde software.
- "Een backup maken van bestanden zonder gebruik van de bijgeleverde software" ( $\sqrt{4}$  pag. 83)

"Kopiëren naar Mac-computer" ( $\mathbb{R}$  pag. 85)

## **BACKUP MAKEN**

Een back-up maken van video's die met dit toestel opgenomen zijn op uw computer, met behulp van de Everio MediaBrowser 4. "Een backup maken van alle bestanden" ( $\approx$  pag. 79)

### **OPMERKING :**

- 0 Plaats voor het maken van een backup de SD-kaart waarop de video's zijn opgeslagen in dit apparaat.
- 0 Nadat u met de bijgeleverde software een backup hebt gemaakt van uw bestanden, kunnen ze niet hersteld worden op dit apparaat.
- 0 Wis ongewenste video's voor u een backup maakt. Een backup maken van veel video's vraagt tijd.

"Ongewenste bestanden wissen" ( $\sqrt{2}$  pag. 64)

# **Rechterkant**  $\mathbf{2}$  $\left( 1\right)$ A **Luidspreker Onderkant**  $\bf{Q}$  $\bigcap$

# **@** Handgreep

0 Steek uw hand door de handgreep om dit apparaat stevig vast te houden.

"Afstelling van de handgreep" ( $\sqrt{2}$  pag. 9)

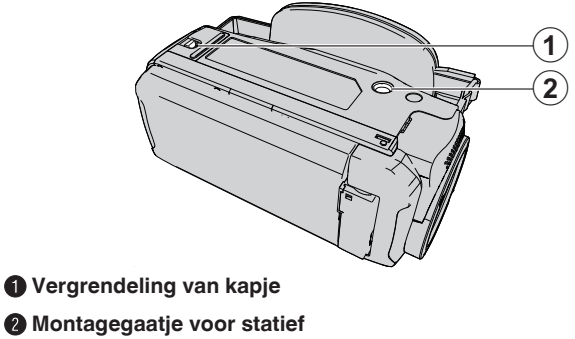

"Statiefbevestiging" ( $\sqrt{2}$  pag. 18)

# **Boven/linker/achterkant**

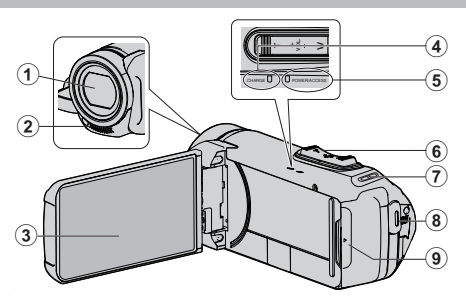

### A **Lens**

- 0 De lens is beschermd door een beschermglaselement.
- 0 Gebruik een in de handel verkrijgbare lensblazer om stof te verwijderen, en een in de handel verkrijgbare schoonmaakdoek om vuil af te vegen.
- 0 Bedek de voorkant van de lens niet met uw vingers tijdens de opname.

### B **Stereo-microfoon**

0 Bedek de microfoon niet met uw vingers tijdens de video-opname.

### C **LCD-monitor**

### D **OPLADEN (laden)-lampje**

- 0 Gaat branden: bezig met laden
- 0 Gaat uit: opladen voltooid/voorbij temperatuurbereik
- 0 Knippert: oplaadfout of abnormale temperatuur

### E **POWER/ACCESS (power/access)-lamp**

0 Licht op/knippert tijdens het opnemen of afspelen. Verwijder de SD-kaart of aansluitkabels niet.

### F **Zoom/Volume-hendel**

- 0 Bij opnamen: Past het opnamebereik aan.
- 0 Bij weergave (indexscherm): Gaat naar de volgende of vorige pagina.
- 0 Bij videoweergave: Past het volume aan.

### G **Riem bevestiging**

- 0 De riem is niet meegeleverd.
- **A** START/STOP (Video-Opname) knop
	- 0 Start/stopt opname van video's/stilstaande beelden.

### **D** Afdekkapje

# **Binnenin afdekkapje**

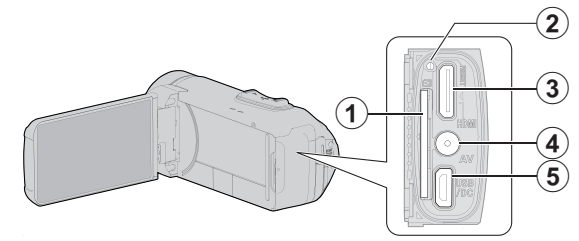

### A **SD-kaartslot**

0 Plaats een optionele SD-kaart.

### B **Resetknop**

### C **HDMI-Mini-connector**

0 Kan worden verbonden met een TV met behulp van een HDMIminikabel.

### D **AV-Connector**

0 Kan worden verbonden met de AV-connector van een TV enz.

### **B** USB Connector

0 Sluit de AC-adapter aan om opladen uit te voeren. U kunt ook verbinden met het externe apparaat of computer met gebruik van de USB-kabel.

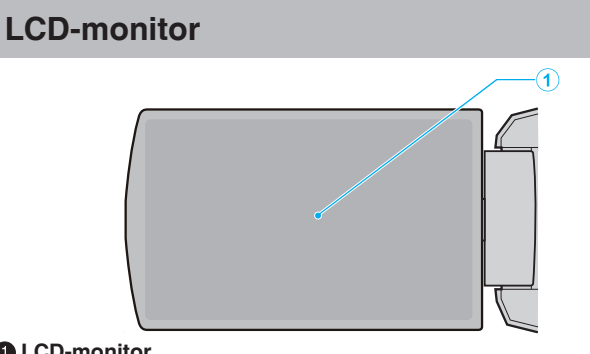

# A **LCD-monitor**

- 0 Schakelt de camcorder in/uit door te openen en sluiten.
- 0 Als het scherm wordt gedraaid kunt u zelfportretten maken.

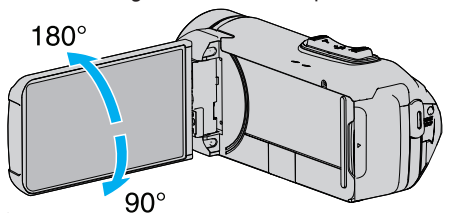

"Het aanraakscherm gebruiken" ( $\sqrt{2}$  pag. 11) "Namen van knoppen en functies op de LCD-monitor" ( $\mathfrak{g}$  pag. 13)

### LET OP : **·**

0 Let op dat u niet met kracht tegen het oppervlak drukt, of dat het geen hevige schokken ontvangt.

Hierdoor kan schade of een defect aan het scherm ontstaan.

# **Veel voorkomende opname-aanduidingen**

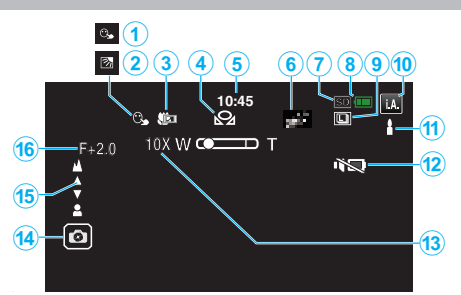

# A **PRIORIT. AANR. AE/AF**

"Onderwerpen duidelijk in beeld brengen (PRIORIT. AANR. AE/AF)"  $(x)$  pag. 39)

# B **Tegenlichtcompensatie**

"Tegenlichtcompensatie instellen" ( $\mathfrak{g}$  pag. 31)

### C **Tele Macro**

"Close-up-opnamen maken (TELE MACRO)" (xx pag. 33)

### **O** WITBALANS

"Witbalans instellen" ( $\sqrt{2}$  pag. 32)

### E **Tijd**

"Instelling van de klok" ( $\sqrt{P}$  pag. 16)

### **6 OPNAME-EFFECT**

"Opnemen met effecten (OPNAME-EFFECT)" ( $\mathfrak{g}$  pag. 35)

### G **Opnamemedium**

" OPN. MEDIA V. VIDEO " ( $\mathbb{R}$  pag. 100) " OPN. MEDIA V. FOTO " ( $\sqrt{2}$  pag. 101)

### **Accu-indicatie**

"Resterende opnametijd controleren" ( $\mathbb{F}$  pag. 49)

## **<sup>O</sup>** DOORLOPENDE OPNAMEN

"SLUITERSTAND (Video)" ( $\mathbb{R}$  pag. 88) "SLUITERSTAND (Stilstaand beeld)" ( $\sqrt{P}$  pag. 94)

### J **Opnamestand**

"Video's opnemen in automatische stand" ( $\mathbb{F}$  pag. 21) "Handmatig opnemen" (<sub><a>[68]</sub> pag. 28)

### $\bigoplus$  **Scènes van Intelligent Auto instellen**

0 Geeft scènes weer die automatisch gedetecteerd zijn in de Intelligent Auto-functie. Er worden mogelijk meerdere scènes gedetecteerd.

"Scènes van Intelligent Auto" ( $\mathbb{R}$  pag. 22)

## *C* STILLE MODUS

"Gebruik van de Stille modus" ( $\sqrt{2}$  pag. 23)

# M **Zoom**

" ZOOMEN " ( $\mathbb{R}$  pag. 90)

### N **Sluiter**

## O **Scherpstelling**

"Focus handmatig aanpassen (FOCUS)" ( $\mathbb{R}$  pag. 29)

### **<sup>***<b>*</sup> Helderheid

"Helderheid aanpassen" ( $\mathbb{F}$  pag. 30)

# **Video-opname**

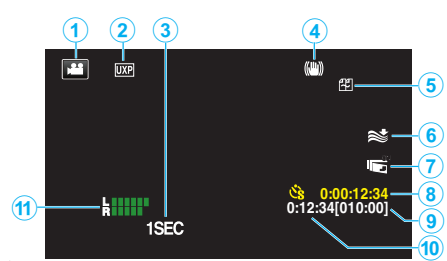

## A **Videostand**

0 Schakelt tussen de video- en stilstaand beeld-stand.

### B **Videokwaliteit**

" VIDEOKWALITEIT " ( $\mathbb{R}$  pag. 90)

C **TIMELAPSE OPNAME(1SEC)**

"Met tussenpozen opnemen (TIMELAPSE OPNAME)" ( $\mathfrak{so}$  pag. 41)

### D **Beeldstabilisator**

- "Vermindering van het schudden van de camera" (E pag. 40)
- $\odot$  Windruisonderdrukking

# " WINDFILTER " ([48] pag. 88)

## *<b>A* LCD DICHTE OPNAME

"LCD DICHTE OPNAME" (a pag. 92)

### **A** Teller time-lapse-opname

"Met tussenpozen opnemen (TIMELAPSE OPNAME)" ( $\sqrt{2}$  pag. 41)

### **<sup>0</sup>** Resterende opnametijd

"Resterende opnametijd controleren" ( $\mathbb{R}$  pag. 49)

# *<u></u>* Scène-teller

**MIC. NIVEAU** 

"MIC. NIVEAU" ( $\approx$  pag. 91)

# **Foto-opname**

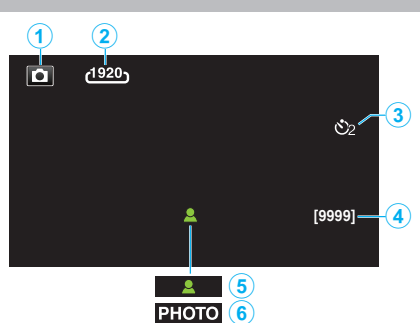

### A **Stilstaand beeld-stand**

0 Schakelt tussen de video- en stilstaand beeld-stand.

# B **Beeldgrootte**

" BEELDGROOTTE" ( $\mathbb{R}$  pag. 94)

# C **Zelfontspanner**

"De zelfontspanner gebruiken" ( $\sqrt{2}$  pag. 44)

### D **Resterend aantal opnamen**

"Resterende opnametijd controleren" ( $\mathbb{F}$  pag. 50)

- E **Scherpstelling**
- **6** Bezig met opnemen

# **Videoweergave**

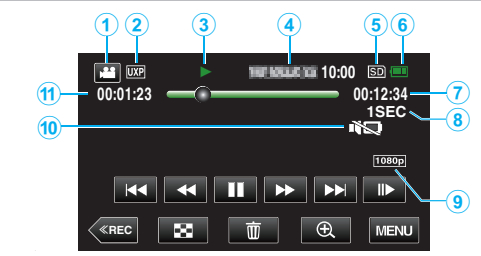

## A **Videostand**

0 Schakelt tussen de video- en stilstaand beeld-stand.

# B **Videokwaliteit**

" VIDEOKWALITEIT " ( $\mathbb{R}$  pag. 90)

### C **Bedieningsindicatie**

"Bedieningsknoppen voor Videobeelden afspelen" ( $\approx$  pag. 52)

### D **Datum/Tijd**

0 Geeft de opnamedatum en -tijd weer.

# E **Opnamemedium**

" OPN. MEDIA V. VIDEO " ( $\approx$  pag. 100)

### **6** Accu-indicatie

- "Resterende opnametijd controleren" ( $\sqrt{P}$  pag. 49)
- G **Afspeeltijd**

### **A** Time-lapse-weergave

- "Instelling van time-lapse" ( $\mathbb{R}$  pag. 42)
- H **1080p-uitgang**
- " HDMI-OUTPUT "  $(\sqrt{np}$  pag. 102)

### **O** STILLE MODUS

- "Gebruik van de Stille modus" ( $\mathbb{F}$  pag. 23)
- $\circledR$  Scène-teller
# **Weergave van stilstaande beelden**

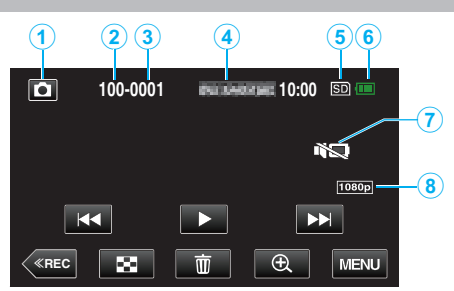

### A **Stilstaand beeld-stand**

0 Schakelt tussen de video- en stilstaand beeld-stand.

#### **<sup><sup>2</sup>** Mapnummer</sup>

C **Bestandsnummer**

#### D **Datum/Tijd**

0 Geeft de opnamedatum en -tijd weer.

#### E **Opnamemedium**

" OPN. MEDIA V. FOTO " ( $\mathbb{R}$  pag. 101)

#### **6** Accu-indicatie

"Resterende opnametijd controleren" ( $\sqrt{2}$  pag. 49)

## **O** STILLE MODUS

"Gebruik van de Stille modus" ( $\mathfrak{g}$  pag. 23)

#### $\bigcirc$  **1080p-uitgang**

" HDMI-OUTPUT " (x pag. 102)

# **Als het apparaat niet goed werkt**

## **Deze unit resetten**

Deze unit is een apparaat dat door een microcomputer wordt bediend. Elektrostatische ontlading, externe ruis en onderbrekingen (van een TV, een radio, etc.) kunnen voorkomen dat het juist werkt. Indien dit het geval is, volg dan de onderstaande stappen om deze unit te resetten. (De opgenomen gegevens worden niet gewist).

- *1* Open het afdekplaatje.
	- 0 Verwijder het netsnoer en alle aansluitkabels.
- *2* Sluit de LCD-monitor om deze unit uit te schakelen.
- *3* Druk voorzichtig op de resetknop met behulp van een object met een spitse punt.

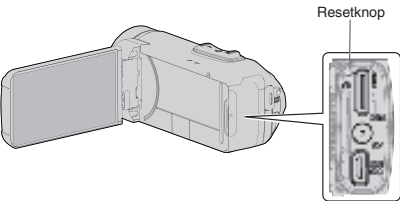

## **Opladen**

#### **Niet in staat de batterij op te laden.**

Wanneer de accu volledig is opgeladen, gaat het lampje niet branden. Zorg ervoor dat u oplaadt met gebruik van de meegeleverde AC-adapter. Storing in de unit die is ontstaan als gevolg van het gebruik van een ACadapter anders dan die is bijgeleverd is niet inbegrepen in de garantie. Controleer de verbinding en ontkoppel vervolgens de kabel van de oplaadadapter en sluit deze opnieuw aan.

Opladen kan niet worden uitgevoerd bij hoge of lage temperatuuromgevingen. Laad op bij een kamertemperatuurbereik van 10°C tot 35°C. (In een omgeving buiten het temperatuurbereik kan bij opladen mogelijk de bescherming van de accu stoppen). Het gebruik van een niet-originele lichtnetadapter kan leiden tot een beschadiging van dit apparaat. Zorg ervoor dat u een originele lichtnetadapter gebruikt.

### **Het aangegeven restvermogen van het accupack klopt niet.**

Als dit apparaat gedurende lange periodes wordt gebruikt in hoge of lage temperaturen of als het accupack herhaaldelijk is opgeladen, wordt het resterende accuvermogen mogelijk niet correct weergegeven.

#### **De batterij raakt snel leeg zelfs na het opladen.**

Zorg ervoor dat u oplaadt met gebruik van de meegeleverde AC-adapter. Storing in de unit die is ontstaan als gevolg van het gebruik van een ACadapter anders dan die is bijgeleverd is niet inbegrepen in de garantie. De prestaties van de batterij dalen tijdelijk wanneer de temperatuur -10°C tot 0°C is waardoor de resterende opnametijd verkort wordt. Wanneer de opname tijd zeer kort wordt, zelfs wanneer de accu volledig is opgeladen, dient de accu vervangen te worden. Voor details over het vervangen van de ingebouwde accu (onderhevig aan een vergoeding), raadpleeg het dichtstbijzijnde JVC-service center.

## **Stroomvoorziening**

#### **Niet in staat de stroom in te schakelen.**

- 0 De camera kan niet ingeschakeld worden als de accu bijna leeg is. Laad de accu in dit geval langer dan 40 minuten op alvorens de stroom in te schakelen.
- 0 Wanneer het apparaat niet aan gaat, zelfs niet na het opladen, moet het apparaat worden gereset.

"Als het apparaat niet goed werkt" ( $\approx$  pag. 110)

### **Opnemen**

#### **Ik kan geen opnamen maken.**

Controleer de <sup>1</sup>/D knop. "Boven/linker/achterkant" ( $\approx$  pag. 105)

Stel in op de opnamestand door op de «REC-toets op het scherm te tikken.

#### **Het opnemen stopt automatisch.**

Het opnemen stopt automatisch, omdat 12 uur of meer continu opnemen niet mogelijk is volgens de specificaties. (het kan even duren voor de opname opnieuw wordt opgestart.)

Zet dit apparaat uit, wacht een beetje, en zet ze terug aan. (Dit apparaat stopt automatisch om het circuit te beschermen wanneer de temperatuur stijgt.)

#### **De opnamesnelheid van doorlopende opnamen (foto's) is traag.**

De snelheid van het continu opnemen neemt af als deze functie herhaaldelijk wordt gebruikt.

De snelheid van het continu opnemen kan dalen afhankelijk van de SD-kaart of onder bepaalde opname-omstandigheden.

#### **De camera stelt niet automatisch scherp.**

Stel met de hand scherp als u opnamen maakt bij weinig licht of van onderwerp met weinig contrast tussen de lichte en donkere partijen. "Focus handmatig aanpassen (FOCUS)" ( $\approx$  pag. 29) Maak de lens schoon met een lensdoekje. Annuleer de handmatige scherpstelling in het menu handmatig opnemen.<br>"Focus handmatig aanpassen (FOCUS)" (☞ pag. 29)

#### **Zoom werkt niet.**

Digitale zoom is niet beschikbaar in de opnamestand voor stilstaande beelden (foto's)

De zoom is niet beschikbaar bij time-lapse-opnamen. (Het gelijktijdig opnemen van stilstaande beelden en de beeldstabilisator zijn ook niet beschikbaar.)

Stel om de digitale zoom te gebruiken "ZOOMEN" in het menu in op de desbetreffende stand.

" ZOOMEN " (☞ pag. 90)

#### **Er treedt een mozaïekvormige storing op bij het opnemen van scènes met snelle bewegingen of radicale veranderingen in de helderheid.**

Stel de "VIDEOKWALITEIT" in op "UXP" of "XP" voor het maken van

opnamen.<br>" VIDEOKWALITEIT " (☞ pag. 90)

#### **De binnenzijde van de lens is beslagen.**

Open het afdekkapje; sluit de LCD-monitor en laat de camera een tijdje rusten om de temperatuur te laten dalen.

#### **Het beslaan van de binnenzijde van de lens voorkomen**

0 Modellen met waterdichte functie zijn luchtdicht. Wanneer de temperatuur stijgt tijdens de opname, kan zich condensatie aan de binnenkant van de lens voordoen door de inwendige vochtigheid.

#### $\blacksquare$  **Tijdens opname**

Om de stijging van temperatuur van dit toestel te voorkomen, raden wij u aan het toestel op de volgende manieren te gebruiken.

- $\boxed{1}$  Vermijd veelvuldige blootstelling aan direct zonlicht.
- Neem op in de schaduw of gebruik een paraplu. Het is het beste als u het toestel met een vochtige doek bedekt. 2 Het gebruik van een statief wordt aanbevolen.
- Opnemen gedurende lange tijd met het toestel in uw handen zal er voor zorgen dat de temperatuur van het toestel stijgt.
- 3 Het is beter om het afdekkapje open te laten tijdens het opnemen. De waterdichte, stofdichte en schokbestendige functies werken echter niet in deze toestand. Let op de omgeving bij gebruik van de camera. (Gebruik geen natte doek.)
- 1 Zorg ervoor dat u de stroom uitschakelt wanneer u niet aan het opnemen bent. Wanneer de LCD-monitor gesloten wordt, wordt de eenheid uitgeschakeld.

### **Tijdens het opladen**

Het wordt aanbevolen het toestel op te laden in een omgeving met lage luchtvochtigheid.

Door vochtige lucht in het toestel kan er condensvorming optreden. Wij raden u aan het toestel op te laden in een kamer waar de luchtbevochtiger niet in gebruik is, en in een kamer met airconditioning gedurende de zomer.

## **SD-kaart**

#### **Ik kan de SD-kaart niet naar binnen schuiven.**

Let op dat u de SD-kaart niet in de verkeerde richting plaatst.

"Een SD-kaart plaatsen" ( $\sqrt{2}$  pag. 10)

Gebruik geen miniSD-kaart of microSD-kaart op deze unit (zelfs wanneer de kaart in een adapter is geplaatst). Dit kan een defect veroorzaken. "Typen SD-kaarten die kunnen worden gebruikt" ( $\mathbb{R}$  pag. 10)

#### **Ik kan niet naar de SD-kaart kopiëren.**

Stel "OPN. MEDIA V. VIDEO"/"OPN. MEDIA V. FOTO" in op SD-kaart. " OPN. MEDIA V. VIDEO " ( $\mathfrak{p}$  pag. 100)

" OPN. MEDIA V. FOTO "  $(\mathbb{R} \text{ pag. } 101)$ 

Om een nieuwe SD-kaart, of een SD-kaart die is gebruikt op andere apparaten, te gebruiken is het noodzakelijk de SD-kaart te formatteren (initialiseren) met gebruik van "SD-KAART FORMATTEREN" in het "INSTALLATIE"-menu.

" SD-KAART FORMATTEREN " ( $\approx$  pag. 101)

Wanneer "CONTROLEER WIS- BEVEILIGING KAART" verschijnt, ontgrendel de vergrendeling op de SD-kaart.

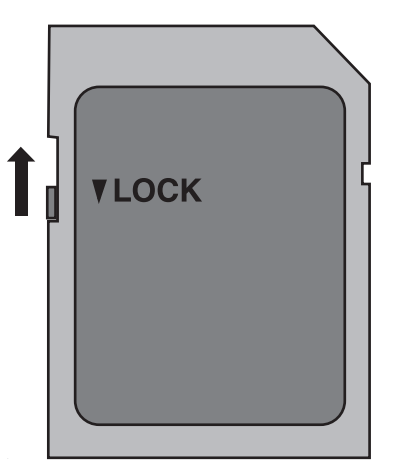

## **Afspelen**

#### **Geluid of video worden onderbroken.**

Soms wordt het afspelen onderbroken op plaatsen waar twee scènes op elkaar aansluiten. Dit is geen storing.

#### **Er is geen geluid.**

Wanneer de stille stand wordt gebruikt, worden bedieningsgeluiden niet uitgevoerd. Zet de Stille modus uit. "Gebruik van de Stille modus" ([ pag. 23) Voor video's die worden opgenomen met TIMELAPSE OPNAME wordt geen geluid opgenomen.

"Met tussenpozen opnemen (TIMELAPSE OPNAME)" (☞ pag. 41)

#### **Hetzelfde beeld wordt gedurende een lange periode weergegeven.**

Gebruik een hogesnelheids SD kaart (klasse 4 of hoger). "Typen SD-kaarten die kunnen worden gebruikt" ( $\approx$  pag. 10)

Maak de terminals van de SD kaart schoon met een droog wattenstokje of iets soortgelijks.

Voer "SD-KAART FORMATTEREN" uit in het menu "INSTALLATIE". (Alle gegevens worden gewist.)

SD-KAART FORMATTEREN " (A pag. 101)

#### **Het beeld is onregelmatig.**

Gebruik een hogesnelheids SD kaart (klasse 4 of hoger).

"Typen SD-kaarten die kunnen worden gebruikt" ( $\sqrt{2}$  pag. 10)

Maak de terminals van de SD kaart schoon met een droog wattenstokje of iets soortgelijks.

Voer "SD-KAART FORMATTEREN" uit in het menu "INSTALLATIE". (Alle gegevens worden gewist.)

SD-KAART FORMATTEREN " (LET pag. 101)

Verifieer de systeemvereisten van uw pc als u Everio MediaBrowser 4 gebruikt voor het afspelen.

"Systeemvereisten controleren (Richtlijn)" (<sub>[37]</sub> pag. 72)

#### **Ik kan een opgenomen bestand niet vinden.**

Wijzig het afspeelmedium door op **I/SD** te tikken op het aanraakscherm. "Bedieningsknoppen voor Videobeelden afspelen" ( $\approx$  pag. 52) "Bedieningsknoppen voor de weergave van stilstaande beelden"  $(\sqrt{2}$  pag. 59)

Selecteer "AFSP. ANDER BESTAND" in het menu. (Videobestanden waarvan de management-informatie is beschadigd kunnen worden afgespeeld.)

 $'$  AFSP. ANDER BESTAND " ( $\mathfrak{g}$  pag. 57)

#### **De beelden verschijnen niet op de TV zoals het moet.**

Trek de kabel uit en verbind deze opnieuw. "Aansluiten via de HDMI Mini Connector" ( $\approx$  pag. 61) Reset deze unit. "Deze unit resetten" ( $\sqrt{2}$  pag. 110)

#### **De beelden worden verticaal op de TV geprojecteerd.**

Stel "VIDEO-OUTPUT" in het menu "INSTELLEN VERBINDING" in op "4:3". " VIDEO-OUTPUT " ( $\approx$  pag. 102) Pas het scherm van de TV dienovereenkomstig aan.

#### **Het beeld dat wordt weergegeven op de TV is te klein.**

Stel "VIDEO-OUTPUT" in het menu "INSTELLEN VERBINDING" in op "16:9".  $"$  VIDEO-OUTPUT  $"$  ( $\mathfrak{so}$  pag. 102)

#### **Als het apparaat via de HDMI Mini-kabel op een TV wordt aangesloten, wordt het beeld en/of het geluid niet doorgegeven.**

Het beeld en geluid wordt mogelijk niet goed weergegeven, afhankelijk van de aangesloten TV. Voer in dergelijke gevallen de volgende bewerkingen uit.

1 Ontkoppel de HDMI-minikabel en sluit deze opnieuw aan. "Aansluiten via de HDMI Mini Connector" (<sub><a></sub> pag. 61)

#### **Wanneer aangesloten op de TV via de HDMI-minikabel, verschijnen weergaven zoals knoppen op het scherm traag.**

Afhankelijk van het type van de aangesloten televisie, is dit normaal en duidt dit niet op een storing.

# **Bewerken/Kopiëren**

#### **Ik kan een bestand niet wissen.**

Bestanden (video's/stilstaande beelden) die zijn beveiligd kunnen niet worden gewist. Hef de beveiliging op alvorens het bestand te wissen. "Bestanden beveiligen" (☞ pag. 65)

## **Computer**

#### **Ik kan geen bestanden kopiëren naar de harde schijf van de computer.**

Als de bijgeleverde software Everio MediaBrowser 4 niet is geïnstalleerd, werken bepaalde functies mogelijk niet goed.

"De bijgeleverde (ingebouwde) software installeren" ( $\infty$  pag. 76) Controleer voor u een backup maakt of er genoeg vrije ruimte is op de harde schijf (HDD) van de computer.

#### **Het is niet mogelijk om bestanden met een pc naar dvd of Bluray-disk te kopiëren.**

Om te kunnen opnemen op disks moet de gebruikte computer zijn uitgerust met een DVD- of Blu-raystation waarmee gegevens weggeschreven kunnen worden

#### **Ik kan het bestand niet uploaden naar YouTube.**

Controleer of u een account hebt aangemaakt bij YouTube. (U hebt een YouTube account nodig om bestanden te uploaden naar YouTube.) Het omzetten van video's in de upload-bestandsindeling is niet mogelijk op dit apparaat.

Zie het helpbestand van de bijgeleverde software Everio MediaBrowser 4.

#### **Ik gebruik een Mac-computer.**

Laad de bestanden naar een Mac-computer met behulp van de volgende methode.

"Kopiëren naar Mac-computer" (<sub>59</sub> pag. 85)

#### **De computer herkent de SDXC-kaart niet.**

Het besturingssysteem van uw computer bevestigen en upgraden. "Als uw computer de SDXC-kaart niet herkent" ( $\mathbb{F}$  pag. 11)

## **Scherm/Beeld**

#### **Het beeld op de LCD-monitor is moeilijk te zien.**

Op helder verlichte plaatsen zoals in de zon zijn de beelden op het LCDscherm soms moeilijk te onderscheiden.

#### **Kleur en helderheid van het scherm verandert en horizontale strepen en flikkeringen verschijnen op het scherm**

Voor beelden die zijn opgenomen onder belichting van fluorescerende of kwiklampen kan de kleur en de helderheid van het scherm mogelijk veranderen en kunnen horizontale strepen en flikkeringen mogelijk verschijnen op het scherm, maar dit is geen storing. Als de beeldstabilisator is ingesteld op "AAN (AIS)", schakel dan over naar "AAN" om de conditie te verbeteren.

"Vermindering van het schudden van de camera" (<a>r>g. 40)

#### **Op de LCD-monitor verschijnt een helder verlichte baan of schijf.**

Verander de richting van dit apparaat om te voorkomen dat de lichtbron in beeld komt. (Wanneer een krachtige lichtbron zich in de buurt van dit apparaat bevindt, kan een helder verlichte baan of schijf op het scherm verschijnen. Dit is echter geen storing.)

#### **Het opgenomen onderwerp is te donker.**

Gebruik tegenlichtcompensatie als de achtergrond helder en het onderwerp donker is.

"Tegenlichtcompensatie instellen" ( $\mathbb{F}$  pag. 31)

Gebruik "OPHELDEREN" in het menu. " OPHELDEREN " ([48] pag. 87) Stel "HELDERHEID AANPASSEN" in het opnamemenu in aan de "+"-kant. "Helderheid aanpassen" ( $\sqrt{2}$  pag. 30)

#### **Het opgenomen onderwerp is te helder verlicht.**

Zet de tegenlichtcompensatie als ze gebruikt wordt op "UIT". "Tegenlichtcompensatie instellen" ( $\sqrt{2}$  pag. 31) Stel "HELDERHEID AANPASSEN" in het opnamemenu in aan de "-"-kant. "Helderheid aanpassen" ( $\approx$  pag. 30)

#### **De kleur ziet er vreemd uit. (te blauw, te rood e.d.)**

Wacht even tot de natuurlijke kleuren worden verkregen. (Het kan even duren voor de witbalans is aangepast.) Stel "WITBALANS" in het opnamemenu in op "HANDMATIG". Kies uit "FIJN"/"BEWOLKT"/"HALOGEEN", afhankelijk van de lichtbron. Selecteer "HANDMATIGE WB" en pas de overeenkomstige instellingen aan.

"Witbalans instellen" ( $\mathbb{F}$  pag. 32)

#### **De kleur ziet er anders uit.**

Stel in het overeenkomstige opnamemenu "WITBALANS" in. "Witbalans instellen" ( $\sqrt{2}$  pag. 32)

#### **Er zijn heldere of donkere vlekken op het scherm.**

Terwijl het LCD-scherm meer dan 99,99% efficiënte pixels heeft, kunnen 0,01% van de pixels heldere (rode, blauwe, groene) vlekken of donkere vlekken zijn. Dit is geen storing. De vlekken worden niet mee opgenomen.

## **Andere problemen**

#### **De knoppen op het aanraakscherm werken niet.**

Tik met uw vingers op de knoppen op het aanraakscherm.

De knoppen reageren mogelijk niet als u ze aanraakt met uw vingernagels of met handschoenen aan.

"SCHERMBLOKKERING" uitschakelen. U kunt het aanraakpaneel niet bedienen wanneer "SCHERMBLOKKERING" is uitgeschakeld. "Het scherm vergrendelen" ( $\mathbb{R}$  pag. 34)

Sla de opgenomen gegevens op voor u onderhoud aanvraagt. A Aansluiten op computer met gebruik van een USB-kabel.

Het menu "APPARAAT SELECTEREN" verschijnt. **2** Houd de START/STOP-knop ingedrukt gedurende meer dan 2 seconden.

De "AFSPELEN OP PC" verschijnt.

<sup>3</sup> Handelingen moeten worden uitgevoerd op de computer nadat het scherm is verwisseld.

#### **Het beeld is korrelig.**

Als de digitale zoom wordt gebruikt, wordt het beeld korrelig als het digitaal wordt vergroot.

#### **Dit apparaat wordt warm.**

Dit is geen storing. (Dit apparaat kan warm worden wanneer het gedurende lange tijd gebruikt werd.) Stop het gebruik van het apparaat als het te warm wordt.

#### **De schermtaal is gewijzigd.**

Dit kan voorvallen als u dit apparaat met een HDMI-minikabel aansluit op een TV met een andere taalinstelling.

"Bedienen in combinatie met TV via HDMI" (<a>pag. 62)

#### **Als het apparaat via de HDMI Mini-kabel op een TV wordt aangesloten, wordt het beeld en/of het geluid niet doorgegeven.**

Het beeld en geluid wordt mogelijk niet goed weergegeven, afhankelijk van de aangesloten TV. Voer in dergelijke gevallen de volgende bewerkingen uit.

- 1 Ontkoppel de HDMI-minikabel en sluit deze opnieuw aan.
- 2 Schakel dit apparaat uit en en schakel deze terug in.
- "Aansluiten via de HDMI Mini Connector" (<sub>519</sub> pag. 61)

#### **De HDMI-CEC-functies werken niet goed, en de TV werkt niet in combinatie met dit apparaat.**

TV's kunnen anders werken afhankelijk van de specificaties, zelfs als ze compatibel zijn met HDMI-CEC. Daarom kan er geen garantie worden gegeven dat de HDMI-CEC-functies van dit appraat werken in combinatie met alle TV's. Stel in dergelijke gevallen "HDMI REGELING" in op "UIT". " HDMI REGELING " ([ pag. 102)

#### **Het apparaat werkt langzaam bij het overschakelen tussen de videostand en de stand voor stilstaand beeld of bij het in-en uitschakelen.**

Het wordt aanbevolen alle video's en stilstaande beelden te kopiëren naar uw computer, en de bestanden te wissen van dit apparaat. (Als dit apparaat veel opgenomen bestanden bevat, heeft deze tijd nodig om te reageren.)

#### **Dit apparaat functioneert niet juist en foutberichten verschijnen.**

Deze eenheid is een apparaat dat door een microcomputer wordt bediend. Elektrostatische lading, externe ruis en onderbrekingen (van een TV, een radio, etc.) kunnen voorkomen dat het juist werkt. In een dergelijk geval sluit u het monitorscherm om de stroom uit te schakelen en verwijdert u de ACadapter en drukt vervolgens op de resetknop om deze unit te resetten. "Deze unit resetten" (<sub>a</sub> pag. 6)

#### **CHARGE-lampje en POWER/ACCESS-lampje knipperen en werking wordt uitgeschakeld**

Sluit het monitorscherm om de stroom uit te schakelen en verwijder de ACadapter; druk vervolgens op de resetknop om deze unit te resetten. "Deze unit resetten"  $(x \nvert p$ ag. 6)

Neem contact op met uw JVC-dealer of het JVC-servicecentrum als deze bewerkingen het probleem niet oplossen.

#### **Disclaimer**

- Wij kunnen niet verantwoordelijk gesteld worden voor het verlies van opgenomen inhoud wanneer de opname van video's/audio niet gebruikt kan worden omwille van storingen in dit toestel, geleverde onderdelen of de SDkaart.

- Opgenomen inhoud (gegevens) kan als hij eenmaal gewist is niet hersteld worden, met inbegrip van gegevens die verloren worden door defecten van het toestel. U bent hiervoor gewaarschuwd.

- JVC kan niet verantwoordelijk worden gesteld voor verloren gegevens. U bent hiervoor gewaarschuwd.

- Met het oog op een verbetering van de kwaliteit wordt het defecte

opnamemedium onderworpen aan een analyse. Daarom wordt het mogelijk niet teruggestuurd.

## **Foutmelding?**

#### **STEL DATUM/TIJD IN!**

De klok wordt gereset ongeveer een maand nadat de batterij leeg is. Daarom zal "STEL DATUM/TIJD IN!" verschijnen de volgende keer wanneer de stroom wordt ingeschakeld. Stel de klok nogmaals in na het opladen van de batterij. "Instelling van de klok" ( $\mathbb{R}$  pag. 16)

### **COMMUNICATIEFOUT**

Sluit de USB-kabel terug aan. Schakel de apparaten die op deze unit zijn aangesloten uit en aan en reset deze unit. "Deze unit resetten" (<sub>[37]</sub> pag. 110)

### **FOUT BIJ FORMATTEREN!**

Controleer de bedieningsprocedure en voer deze nogmaals uit. Reset deze unit. "Deze unit resetten" ( $\sqrt{2}$  pag. 110)

#### **FOUT IN INTERN GEHEUGEN!**

Reset deze unit. "Deze unit resetten" ( $\sqrt{2}$  pag. 110) Als de bovenstaande procedure geen oplossing biedt voor het probleem, maak dan een backup van uw bestanden en voer "FORMAT INTERN GEH." uit in het menu "INSTALLATIE" (mediuminstellingen). (Alle gegevens worden gewist.)

 $"$  FORMAT INTERN GEH.  $"$  ( $\mathfrak{g}$  pag. 101)

### **FOUT GEHEUGENKAART!**

Controleer of de kaart door dit apparaat wordt ondersteund. "Typen SD-kaarten die kunnen worden gebruikt" ( $\sqrt{2}$  pag. 10)

Reset deze unit.

"Deze unit resetten" (<sub>8</sub> pag. 110)

Schakel deze unit uit en verwijder vervolgens de SD-kaart en plaats deze weer terug.

Maak de contactpunten van de SD-kaart schoon.

Als de bovenstaande procedure geen oplossing biedt voor het probleem, maak dan een backup van uw bestanden en voer "SD-KAART FORMATTEREN" uit in het menu "INSTALLATIE" (mediuminstellingen).

(Alle gegevens worden gewist.) " SD-KAART FORMATTEREN" ( $\approx$  pag. 101)

#### **NIET GEFORMATTEERD**

Selecteer "OK" en selecteer vervolgens "JA" op het scherm "WILT U FORMATTEREN?".

#### **FOUT BIJ OPNAME**

Reset deze unit. "Deze unit resetten" (<sub>58</sub> pag. 110)

#### **KAN OP DIT MOMENT NIET MEER FOTO'S NEMEN**

Stop de video-opname voor u stilstaande beelden opneemt. (als de SDkaart wordt verwijderd en geplaatst tijdens de video-opname, kunnen er geen stilstaande beelden worden opgenomen.)

#### **AFSPELEN MISLUKT**

Verwijder de SD-kaart en steek ze terug in. "Een SD-kaart plaatsen" ( $\approx$  pag. 10) Maak de contactpunten van de SD-kaart schoon. Steek de SD-kaart in voor u het apparaat inschakelt. Stel deze eenheid niet bloot aan harde schokken of trillingen.

#### **SCÈNE NIET ONDERSTEUND**

Gebruik bestanden die met dit apparaat zijn opgenomen. (Bestanden die met een andere camera zijn opgenomen, kunnen soms niet worden weergegeven.)

## **ONBEKEND BESTAND!**

Gebruik bestanden die met dit apparaat zijn opgenomen. (Bestanden die met een andere camera zijn opgenomen, kunnen soms niet worden weergegeven.)

### **DIT BESTAND IS BEVEILIGD**

Schakel de functie "BESCHERM/ANNULEER" in het menu "BEWERKEN" uit.

"Bestanden beveiligen" ( $\sqrt{2}$  pag. 65)

## **CONTROLEER WIS- BEVEILIGING KAART**

Zet de beveiligingsschakelaar van de SD-kaart uit.

## **ONVOLDOENDE RUIMTE**

Bestanden wissen of bestanden verplaatsen naar een computer of andere apparaten.

Vervang de SD-kaart door een nieuw exemplaar.

Ononderbroken video's kunnen niet samengevoegd worden als er niet voldoende vrije ruimte is in het interne geheugen of op de SD-kaart. Controleer de hoeveelheid resterende vrije ruimte voor u video's samenvoegt.

## **LIMIET VAN OPNEEMB MANAGEMENTNR IS BEREIKT**

- 1 Verplaats de bestanden of mappen naar een computer of ander apparaat. (Maak een backup van uw bestanden.)
- <sup>[2]</sup> Selecteer "BESTAND+MANAGEMENTNR" in "FORMAT INTERN GEH." of "SD-KAART FORMATTEREN" van het "INSTALLATIE" menu. (Alle gegevens op het ingebouwde geheugen of SD-kaart zullen worden gewist.)
- " FORMAT INTERN GEH. " (For pag. 101)
- " SD-KAART FORMATTEREN " ( $\approx$  pag. 101)

## **AANTAL SCENES OVER LIMIET**

- $\overline{1}$  Verplaats de bestanden of mappen naar een computer of ander apparaat. (Maak een backup van uw bestanden.)
- **B** Selecteer "BESTAND+MANAGEMENTNR" in "FORMAT INTERN GEH." of "SD-KAART FORMATTEREN" van het "INSTALLATIE" menu. (Alle gegevens op het ingebouwde geheugen of SD-kaart zullen worden gewist.)
- $"$  FORMAT INTERN GEH.  $"$  ( $\mathbb{R}$  pag. 101)
- " SD-KAART FORMATTEREN " ( $\mathbb{R}$  pag. 101)

## **TEVEEL MAPPEN**

- A Verplaats de bestanden of mappen naar een computer of ander apparaat. (Maak een backup van uw bestanden.)
- <sup>[2]</sup> Selecteer "BESTAND+MANAGEMENTNR" in "FORMAT INTFRN GEH." of "SD-KAART FORMATTEREN" van het "INSTALLATIE" menu. (Alle gegevens op het ingebouwde geheugen of SD-kaart zullen worden gewist.)
- " FORMAT INTERN GEH. " (Los pag. 101)
- " SD-KAART FORMATTEREN " (ar pag. 101)

## **BESTANDHOEVEELHEID OVER LIMIET**

- A Verplaats de bestanden of mappen naar een computer of ander apparaat. (Maak een backup van uw bestanden.)
- 2 Selecteer "BESTAND+MANAGEMENTNR" in "FORMAT INTERN GEH." of "SD-KAART FORMATTEREN" van het "INSTALLATIE" menu. (Alle gegevens op het ingebouwde geheugen of SD-kaart zullen worden gewist.)
- $"$  FORMAT INTERN GEH.  $"$  ( $\mathfrak{g}$  pag. 101)
- " SD-KAART FORMATTEREN " (L<sup>op</sup> pag. 101)

## **GEEN BESTANDEN**

Verander de instelling van "OPN. MEDIA V. FOTO" of "OPN. MEDIA V. VIDEO" in het "INSTALLATIE"-menu en controleer of er geen bestanden op andere media zijn opgenomen.

- " OPN. MEDIA V. VIDEO " ( $\mathbb{R}$  pag. 100)
- " OPN. MEDIA V. FOTO " (E pag. 101)

## **OPNEMEN GEANULLEERD**

Stel "OPN. MEDIA V. VIDEO" in op "SD-KAART", en maak vervolgens opnamen op een SD-kaart.  $"$  OPN. MEDIA V. VIDEO  $"$  ( $\mathbb{R}$  pag. 100) Reset deze unit.

"Deze unit resetten" (<sub>[</sub>§ pag. 110) Bescherm het apparaat tegen trillingen en schokken.

#### **OPGENOMEN GEGEVENSBESTAND IS TE KLEIN OM TE SLAAN (DOORGAAN MET OPNEMEN?)**

Als time-lapse-opname wordt gestopt wanneer de weergegeven werkelijke opgenomen tijd "0:00:00:17" of minder is, kan de video niet worden opgeslagen.

### **CAMERATEMPERATUUR LOOPT OP ZET CAMERA UIT, AUB WACHTEN**

Schakel dit apparaat uit en laat het afkoelen voor u het terug inschakelt.

## **Onderhoud**

Onderhoud dit apparaat regelmatig, zodat deze gedurende een lange periode meegaat.

#### **LET OP :**

0 Zorg ervoor dat u de AC-adapter en stekker losmaakt voordat u onderhoud uitvoert.

## **Camcorder**

- 0 Veeg dit apparaat schoon met een droge, zachte doek om het vuil te verwijderen.
- 0 Als de camcorder erg vuil, dompel de doek dan onder in een oplossing van een neutraal schoonmaakmiddel, veeg het lichaam hiermee schoon en gebruik vervolgens een schone doek om het schoonmaakmiddel te verwijderen.

#### **LET OP :**

- 0 Gebruik geen oplosmiddelen zoals wasbenzine, verdunner of alcohol. Hierdoor kan dit apparaat worden beschadigd.
- 0 Als u een chemische doek of een chemisch schoonmaakmiddel gebruikt, volg dan de waarschuwingslabels en-instructies van het product.
- 0 Zorg ervoor dat de camcorder niet gedurende lange tijd in aanraking is met rubberen of plastic producten.

## **Lens/LCD-scherm**

- 0 Gebruik een lensblazer (in de handel verkrijgbaar) om stof te verwijderen, en een schoonmaakdoek (in de handel verkrijgbaar) om het vuil af te vegen.
- Als de lens vuil blijft kan er schimmel ontstaan.
- 0 U kunt op een scherm in de handel verkrijgbaar anti-reflectiefolie of beschermingsfolie gebruiken.

Afhankelijk van de dikte van de folie kan het aanraakscherm echter minder gevoelig worden en het scherm kan enigszins donkerder worden.

## **Na gebruik onder water of op het strand**

0 Voor onderhoud en reinigen waar zich modder of vuil op de camera bevindt na gebruik onder water of op het strand, lees "Vóór gebruik onder water of bij lage temperaturen" ( $\infty$  pag. 7).

## **Camera**

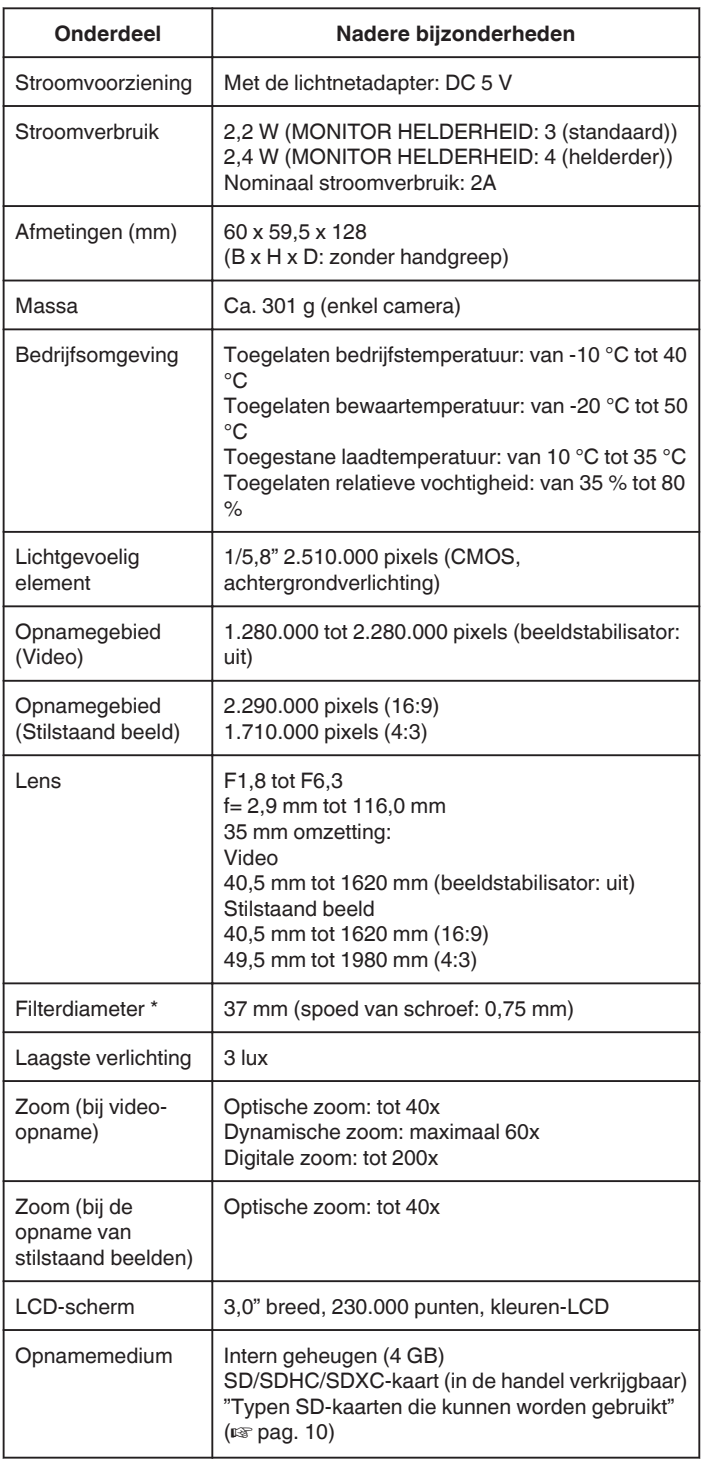

\* Als er een lensfilter of omzettingslens is bevestigd, kan er een vignetteereffect optreden (het scherm wordt donker of er verschijnen schaduwen).

# **Connectors**

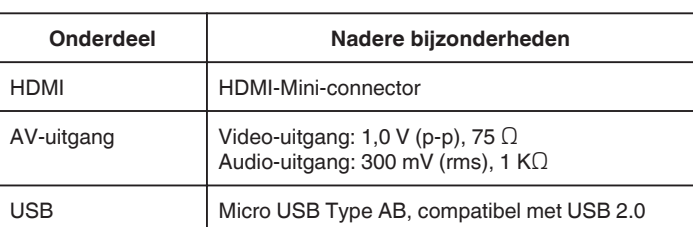

## **Video**

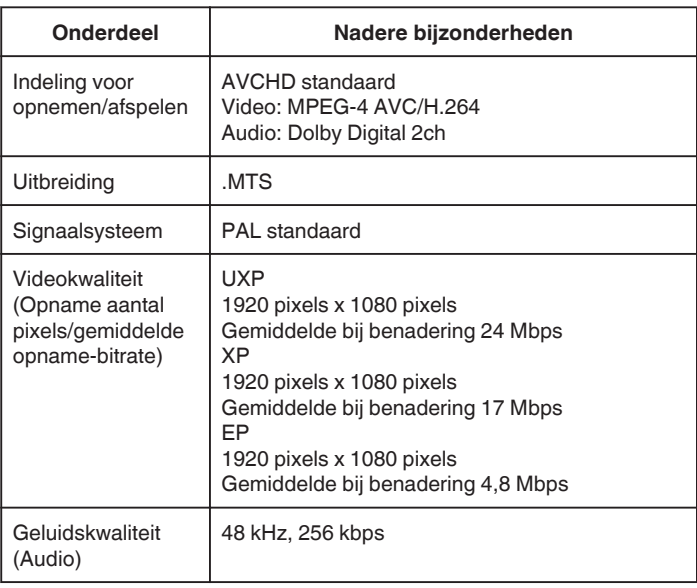

## **Stilstaand beeld**

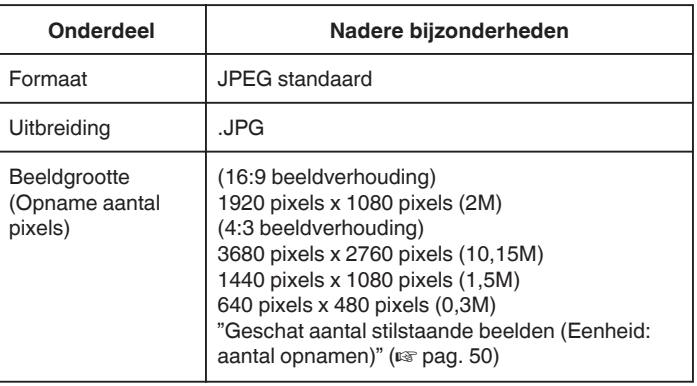

# **AC-adapter (UIA312-0520)**

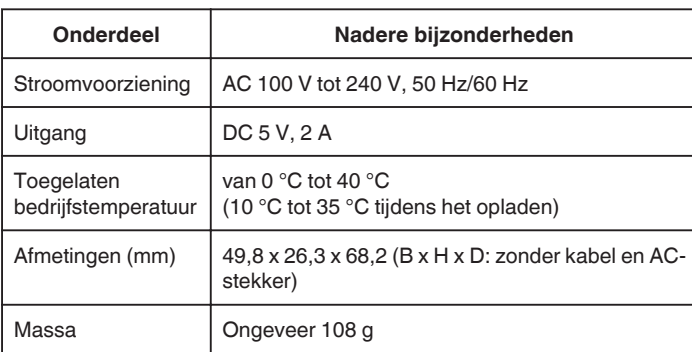

## **OPMERKING : -**

0 De specificaties en uitzicht van dit product zijn onderhevig aan veranderingen, voor de verdere verbetering, en dit zonder voorafgaandelijke berichtgeving.

## **Handelsmerken**

- 0 AVCHD en AVCHD logo zijn handelsmerken van Panasonic Corporation en Sony Corporation.
- 0 De termen HDMI en HDMI High-Definition Multimedia Interface en het HDMI-logo zijn handelsmerken of geregistreerde handelsmerken van HDMI Licensing Administrator, Inc. in de Verenigde Staten en andere landen.

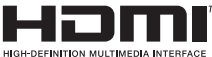

- 0 Vervaardigd onder licentie van Dolby Laboratories. Dolby, Dolby Audio en het symbool met de dubbele D zijn handelsmerken van Dolby Laboratories.
- 0 Het logo van SDXC is een handelsmerk van SD-3C LLC.
- 0 Microsoft en Windows zijn geregistreerde handelsmerken of handelsmerken van Microsoft Corporation in de Verenigde Staten en/of andere landen.
- 0 Mac, OS X, iMovie, iPhoto, iPhone en Safari zijn handelsmerken van Apple Inc., die geregistreerd zijn in de V.S. en andere landen.
- 0 Intel en Intel Core zijn handelsmarken of geregistreerde handelsmerken van Intel Corporation in de Verenigde Staten.
- 0 Android, YouTube en Chrome zijn handelsmerken of geregistreerde handelsmerken van Google Inc.
- 0 QR Code is een gedeponeerd handelsmerk van Denso Wave Incorporated.
- 0 Andere product- en bedrijfsnamen die voorkomen in deze instructiehandleiding zijn handelsmerken en of gedeponeerde handelsmerken van de respectieve eigenaars.
- Symbolen zoals ™ en ® zijn weggelaten in deze handleiding.

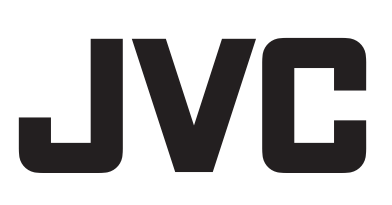